**62 HOPPÁ! ÚJRA AZ INTEL KERÜLT A CPU-TRÓNRA** 

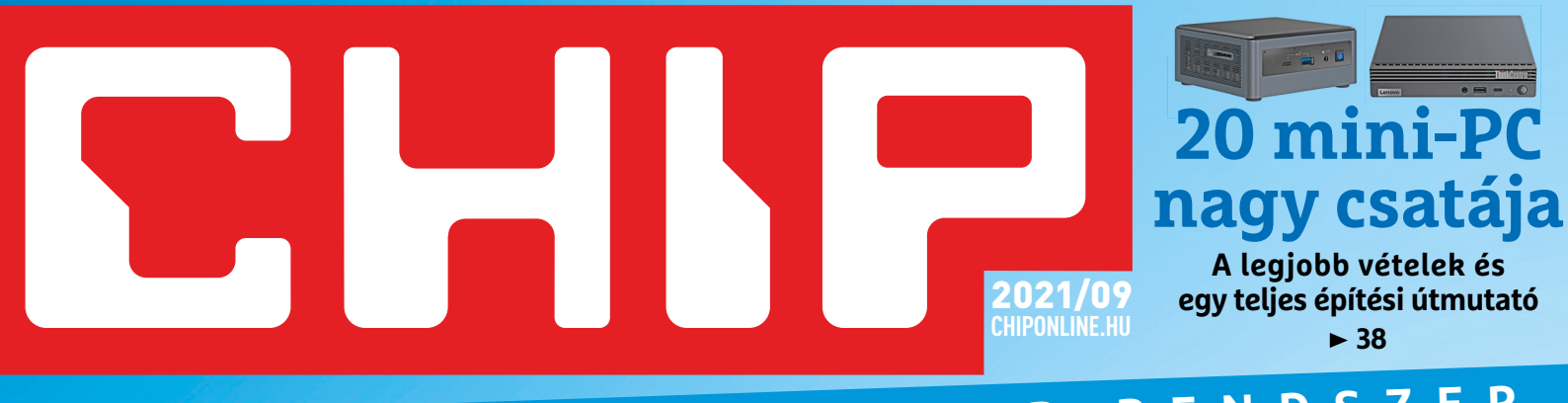

# **KARCSÚBB ÉS OKOSABB RENDSZER**

# **Szupererő minden Windows 10-nek!**

**Nem hozta lázba az új Win11? Segítünk a mostani oprendszeréből kihozni a maximumot <sup>20</sup>**

1995 Ft, előfizetéssel 1495 Ft **XXXII. évfolyam, 9. szám, 2021. szeptember Számítástechnika és kommunikáció**

**FOG FUTNI A WIN11 A GÉPEN? Ez elárulja!**

**Benchmark** csomag

enchmark csomad

Ashamnon Windows 11 Compatibility Check

> **A 10 legjobb tesztprogram**

9 "770864"942839" 21009

 **felesleges szemét & appok eltávolítása új szuperfunkciók hozzáadása**

# **Így tesztelik** a gépüket a profik! Mire képes a PC-je? Kiderül!

**Átadjuk az eszközöket és sorra vesszük, hogy mit jelentenek a rejtélyes beállítások, pontszámok 70**

# **A privát mód semmit nem ér**

**Ezzel a 2 biztos módszerrel lesz láthatatlan a neten – csak egy 8 GB-os pendrive kell hozzá 76**

# **Össztűz a bitcoinra Ezek a weboldalak Most kell venni?**

**Mutatjuk, hogy melyik vád állja meg a helyét és melyik nem 14**

**fogják átverni**

**Csaló vagy igazi weboldal? Így tudjuk gyorsan ellenőrizni! 30**

# **ELŐFIZETÉS 6000 Ft KEDVEZMÉNNYEL!**

Szupererő a Windows 10-nek >> Így tesztelik a PC-jüket a profik! >> 20 Mini-PC nagy csatája >> Tényleg névtelenül a neten >> Össztűz a bitcoinra >> A legjobb irodai nyomtatók >> Fényképezőgépből webkamera DVD **92021**

**KEDVEZMÉNY!**

 **25**%

# **ELŐFIZETŐI ELŐNYÖK:**

**25% kedvezmény**  (6000 Ft megtakarítás)

**Garantált ár**  (előfi zetőknek nincs árváltozás)

A magazint ingyenesen házhoz kézbesítjük

**Kézbesítési garancia**  (egy lapszám sem marad ki)

# **MEGRENDELÉSI HATÁRIDŐ:**  2021. SZEPTEMBER 30.

Adatvédelmi tájékoztatónkat és az Előfizetési Szerződési Feltételeket megtekintheti a www.mediacity.hu/aszf weboldalunkon.

# **Előfizetek a CHIP magazinra,**

**Mutatjuk, hogy melyik vád állja meg a helyét és melyik nem 14**

**Össztűz a bitcoinra Ezek a weboldalak Most kell venni? fogják átverni**

**Átadjuk az eszközöket és sorra vesszük, hogy mit jelentenek a rejtélyes beállítások, pontszámok 70**

**A privát mód semmit nem ér Ezzel a 2 biztos módszerrel lesz láthatatlan a neten – csak egy 8 GB-os pendrive kell hozzá 76**

**a gépüket a profik!**

**Csaló vagy igazi weboldal? Így tudjuk gyorsan ellenőrizni! 30**

**62**

**20 mini-PC nagy csatája A legjobb vételek és egy teljes építési útmutató 38**

**felesleges**<br>szemét & app **szemét & appok eltávolítása új szuperfunkciók hozzáadása**

> Mire képes a PC-je? Kiderül!

KARCSÚBB ÉS OKOSABB RENDSZER

**Szupererő minden Windows 10-nek! Nem hozta lázba az új Win11? Segítünk a mostani oprendszeréből kihozni a maximumot <sup>20</sup>**

**HOPPÁ! ÚJRA AZ INTEL KERÜLT A CPU** 

**Így tesztelik**

**12 hónapra, 23 940 Ft helyett csak 17 940 Ft-ért!**

1995 Ft, előfizetéssel 1495 Ft **XXXII. évfolyam, 9. szám, 2021. szeptember Számítástechnika és kommunikáció**

**FOG FUTNI A WIN11 A GÉPEN? Ez elárulja!**

> **A 10 legjobb tesztprogram**

9 770864 942839 21009

**Interneten:** www.chiponline.hu/elofizetes **Telefonon:** (+36) 80 296-855 **E-mailben:** elofizetes@mediacity.hu **Postai úton:** MediaCity Kft. 1053 Budapest,

Kecskeméti u. 5.

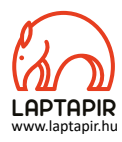

# "Amikor az internet elindult, senki nem látta előre a negatív hatásait. Akkor hogyan tudnánk ma megjósolni az MI adta összes potenciális fenyegetést?"

#### Kedves Olvasó!

\*Shelly Fan, amerikai idegtudós

A hónap érdekességét ismét a Boston Dynamics aktuális videója szolgáltatta, amelyen két robot egy akadálypályán szökell, ugrál, egyensúlyozik, szaltózik, egymást kerülgeti – kis túlzással a Ninja Warrior robot verzióját keltik életre. Ahogy már megszokhattuk: a produkciót felemelő és egyben félelmetes is nézni. Ezek után könnyen elképzelhető egy kedves segítő, aki megveszi majd nekünk a gyógyszert időskorunkban, de akár a Skynet félelmetes robothadserege is, amely csak  $\frac{dS}{dt}$ a mi érdekünkben tesz majd rendet a bolygón. Hogy a szuperintelli- $\frac{\overline{S}}{S}$ gencia létrejön-e az persze még mindig erősen kétséges és alaposan megosztja a kutatókat is. Az biztos, hogy a mesterséges intelligencia már itt van velünk, megveri a bajnokainkat góban, sakkban, csal a Tetrisben, eladja nekünk, amit csak lehet, választásokat képes befolyásolni, videókat hamisít. Ezekben az esetekben persze a döntés egyelőre még mindig az emberek kezében van, gonosz robotok még csak fel sem sejlenek a háttérben (gonosz emberek viszont igen). Az is igaz: sokan úgy vélik, egy öntudatra ébredt MI bármikor elrejtőzhet majd és nagyjából annyi esélyünk lesz felkutatni, mint egy csimpánznak az emberrel stratégiai küzdelmet folytatni. Fontos lehet ezért a mesterséges intelligencia nevelése, esetleg a programozók etikai képzésére is ideje lenne több figyelmet fordítani. A jó hír tehát, hogy a testtel lassan úgy tűnik, elkészül az említett cég, de az agy még messze nincs kifejlesztve hozzá – még az is lehet, hogy az emberi dimenzió –, az érzelmekkel, a megérzésekkel, a szenvedéllyel – a gépeknek sosem lesz elérhető. Várjuk az ugrást az energiaforrások terén is: egyelőre az (agyatlan) brillírozó, bivalyerősnek tűnő robotok hosszabb üzemeltetése teljesen reménytelen. A megosztó, elgondolkodtató, lenyűgöző videó megtalálható a letölthető DVD-nken.

Kérem, ha ideje engedi, ossza meg velem véleményét a magazinnal kapcsolatban.

**Letölthető DVD-melléklet**

**Kedves Olvasónk! – itt találja a magazinhoz járó egyedi kódot, amit – névvel és e-mail-címmel együtt – a dvd.chiponline.hu oldalon kell megadni. Ezt követően az ISO-fájl letöltése és az ESET-kód postázása a megadott e-mail-címre automatikusan elindul. Az egyedi kód az ezüst takaróréteg ledörzsölése után válik láthatóvá. Az ISO-fájllal kapcsolatos tudnivalók a magazin 65. oldalán találhatók.**

**Harangozó Csongor** 

főszerkesztő

**csongor.harangozo@chipmagazin.hu**

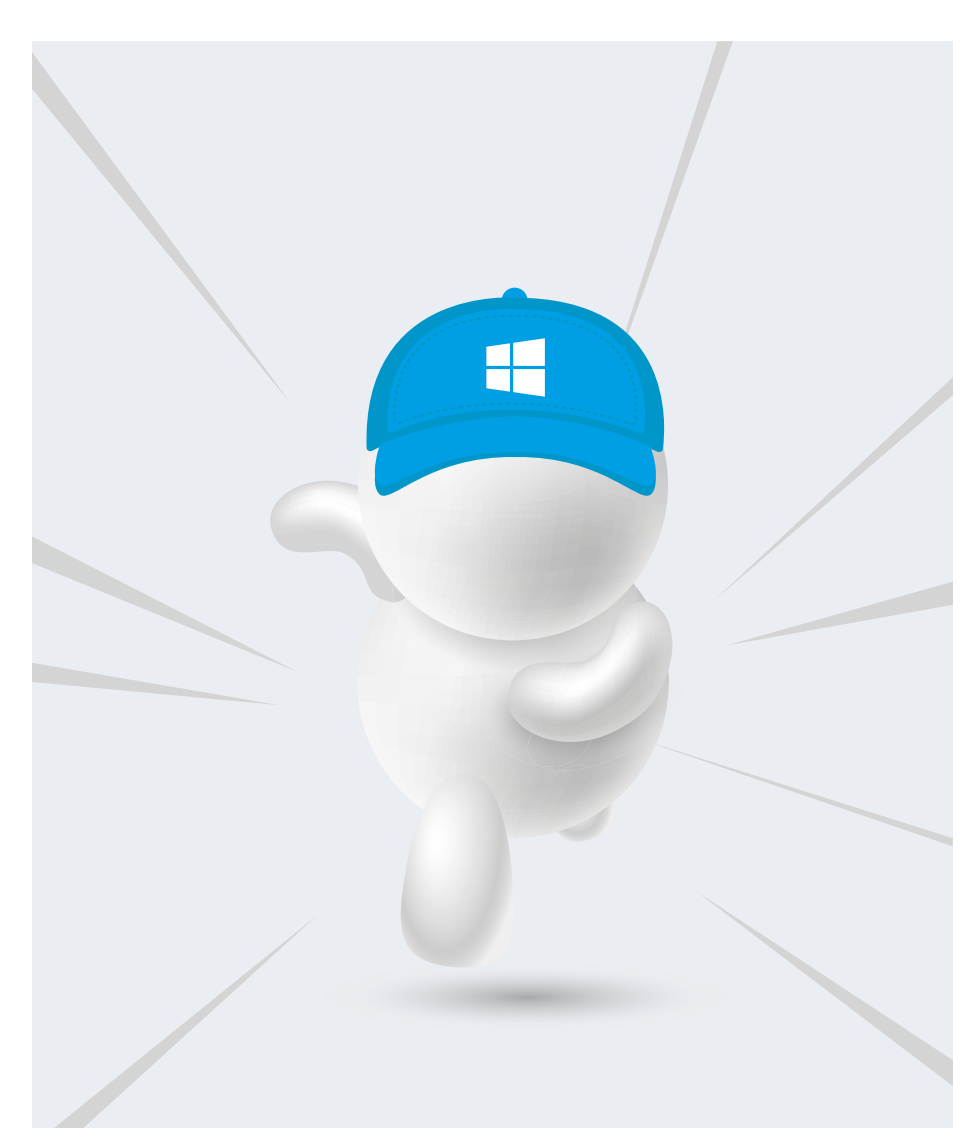

# Szupererő a Windows 10-nek

Hiába reklámozza már most a Win11-et a Microsoft: sokan maradnak majd a Win10-nél. Így adjunk szuperképességeket hozzá.

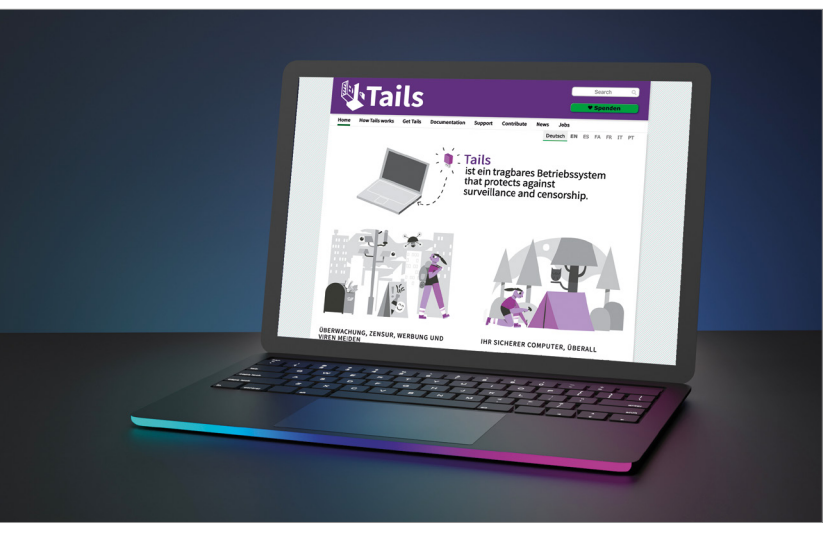

Tényleg névtelenül a neten A privát mód semmit nem ér: a Tails viszont valóban az alapoktól gondoskodik a láthatatlanságról.

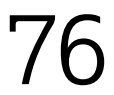

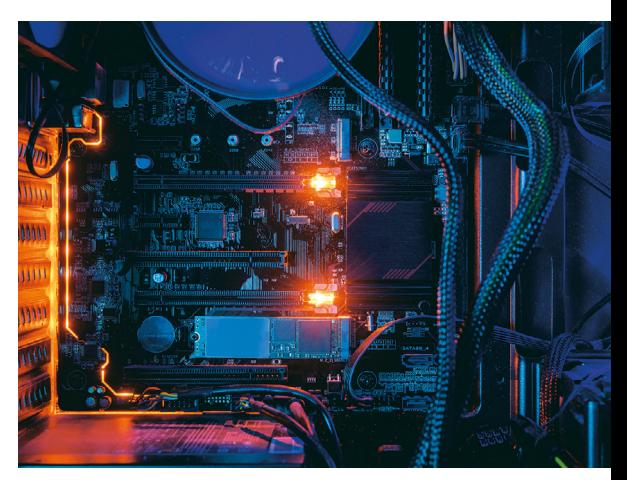

Így tesztelik a PC-jüket a profik! Átadjuk a 10 legjobb eszközt és a rej-<br>télyes pontszámokat is segítünk<br>megfejteni. télyes pontszámokat is segítünk

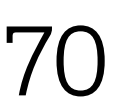

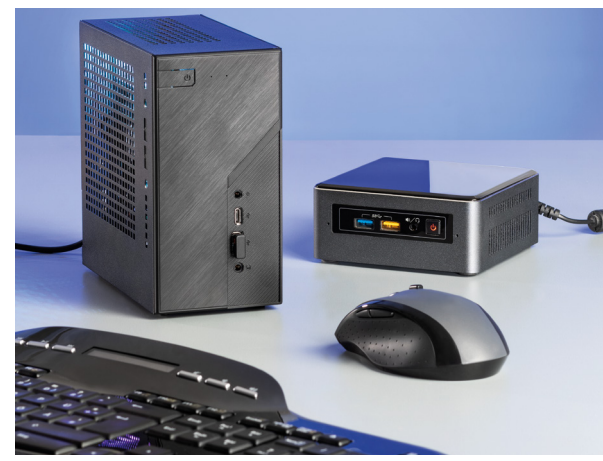

#### 20 Mini PC nagy csatája

Mennyire erősek, valóban hangtalanok, mi ez a rengeteg változat – minden kérdést megválaszolunk.  $20$  Mennyire erősek, valóban hangtala-<br>nok, mi ez a rengeteg változat – min-<br>den kérdést megválaszolunk.

# TARTALOM<sup>E</sup> **2021. szeptember**

#### **AKTUÁLIS**

- **8 Kipróbáltuk a Windows 11-et** Minden a középen lebegő Start menüről, az új tálcáról, a kibővített áruházról, az androidos alkalmazásokról
- **14 Össztűz a bitcoinra** Újra forrong a világ a kriptovaluták körül: mutatjuk, hogy melyik vád állja meg a helyét
- **18 Mini PC Chrome OS-szel** Sok előnye van a Chromeboxnak, de az árával nem vagyunk kibékülve
- **20 Szupererő a Windows 10-nek** Nem hozta lázba a Windows 11? Tippjeinkkel a legtöbbet hozhatja ki a meglévő oprendszeréből
- **30 Leleplezzük az adathalászokat!** Összefoglaltuk, hogy melyik weboldal pályázik az adatainkra
- **32 Már a közműveket is zsarolják** Cikkünkben a Colonial Pipeline összeomlása, és hogy mire számíthatunk a hekkerektől a jövőben
- **36 Tudományos kérdezz-felelek** Hogyan látják a kamerák a színeket?, Közeleg a Y2038-probléma?, Milyen az a harci tárcsázás?, Mi volt a GPS előtt?

#### **TESZTEK**

- **38 Nagy erő kis helyen** 20 mini PC összehasonlítása: mutatjuk a legjobb vételeket vagy segítünk egy sajátot építeni
- **45 Vásárlási tanácsadó** Folyamatosan követjük hat PC-s alkatrész és három noteszgép árát
- **46 Rövid hardvertesztek**  Adata XPG Spectrix S20G, Apple iPad Pro 11, Microsoft Surface Duo, Nvidia Geforce RTX 3070 Ti, SteelSeries Prime Wireless, Xiaomi Mi 11 Ultra
- **52 A hónap appjai** Szép képek, Túrázóknak kiszáradás ellen, Növényhatározó, Esőgenerátor, Kalandok a robotok földjén
- **54 Rövid szoftvertesztek** Abelssoft Converter4Video, ACDSee Luxea Video Editor 6, CCleaner Slim, Techsmith Camtasia 2021, WebSite X5 Pro, WinOptimizer 19
- **56 A legjobb irodai nyomtatók** Kiváló minőségben, nagy sebességgel, alacsony áron is nyomtathatunk
- **60 CHIP Top10**

 Toplistánk segítségével mindig könnyen kiválaszthatók a legjobb termékek

#### **62 CPU-/GPU-kalauz** Új győztest avattunk a grafikus chipek között és az Intel is visszaszerezte a mobil CPU-k trónját

#### **VIRTUÁLIS DVD**

**64 Kiemelt szoftvereink** DVD-nkre minden hónapban több tucat értékes programot is összegyűjtünk

**68 Ingyenprogramok** A hónap freeware-ei nemcsak hasznosak, de fizetni sem kell értük

#### **GYAKORLAT**

- **70 Így tesztelik a PC-jüket a profik!** Mutatjuk, hogy milyen programokra lesz szükség, és hogy pontosan mit jelentenek az eredmények
- **76 Névtelenül a neten** Felejtsük el a privát módot, ha valóban láthatatlanul szeretnénk böngészni – az ugyanis nem sokat ér
- **80 Fényképezőgépből webkamera** Nincs webkameránk vagy pocsék minőségű? Vessük be a profi digitális fényképezőgépünket!
- **84 Sütivédelem a Firefoxban** Új eszközzel vehetjük fel a harcot a nyomkövetés ellen – Így működik!
- **86 Klímaelemzés egy Raspberryvel** Egy kis barkácsolással mindig rajta tarthatjuk a szemünket a lakás hőmérsékletén, páratartalmán

#### **PC GURU EXTRA**

- **92 Új szuperkonzol a láthatáron?** A Valve tényleg bármit megtesz, csak játékot ne kelljen fejlesztenie
- **94 Trust gaming bázis** Folytatjuk a praktikus kiegészítő tesztelését – újabb szék és egy asztal is bemutatkozik
- **97 Az OLED új kategóriája** Ez a tévé még a rosszabb minőségű anyagok feljavításában is remekel
- **98 Az 5 legjobb indie játék** Csavaros idősztori, Lélekrablás a halálnak, egy Skyrim-mod, Ősi civilizációk nyomában

### **TIPPEK ÉS TRÜKKÖK**

**100 Koncentrált IT-tudás** A legjobb tanácsok a Windowshoz, hardvereinkhez, a mobilokhoz, a digitális fényképezőgépekhez

**112 Segít a CHIP!** Gondja van a gépével, egy-egy termékkel, szolgáltatással? Szakértőink szállítják a válaszokat

### **ÁLLANDÓ ROVATOK**

 **3 VEZÉRCIKK 6 LEVELEZÉS 114 IMPRESSZUM**

 **114 ELŐZETES** 

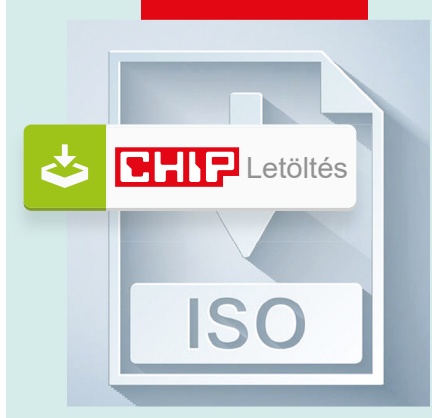

#### Letölthető DVD

**> Windows 10 örökké De ehhez fejleszteni kell!** Pótoljuk a hiányosságokat: apró,

de hasznos eszközök, amelyek jobbak beépített társaiknál.

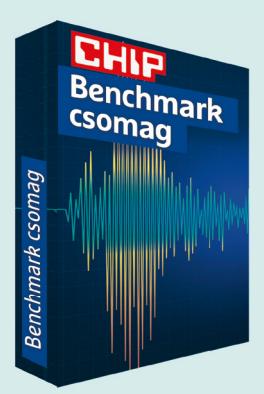

20

#### Exkluzív válogatás

> **Ez most a 10 legjobb tesztprogram**

Kitérünk végre arra is, hogy mit jelentenek a rejtélyes pontszámok Kitérünk végre arra is, hogy mit<br>jelentenek a rejtélyes pontszámok<br>és különféle eredmények.

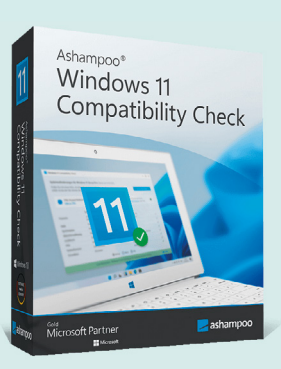

#### Exkluzív teljes verzió

> **Fog futni a Windows 11 a gépemen?** jó eséllyel nem, de gyorsan ellenőrizzük ezzel a programmal. 66

CHIP **<** 2021 **<** 9 **< 5**

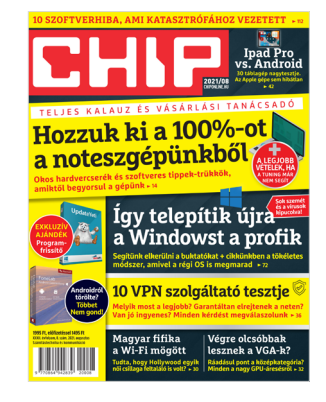

### **"Nem fordítva kellett volna? Elvégre a Linux jelképe a pingvin."**

*D. Gábornak nagyon is igaza volt egy FB-os vicces képünknél*

#### DVD-t mindenkinek!

Ha a laptapíron előfizetek, akkor is hozzájutok a DVD melléklethez és a biztonsági jelszavakhoz, vagy ez csak a papír formátumú megjelenésnél érhető el? B. László

**E** Természetesen azok is járnak hozzá. Böngészőben a bal felső sarokban lesz egy kis zöld sáv a lapozgatóban, arra kell kattintani, és onnan kimásolható a kód, ill. elküldi a rendszer a megadott e-mailcímre is. Győri Ferenc

#### ESET esetek #1

Megvettem a júliusi CHIP újságot, (kódja \*\*\*\*\*\*\*\*\*) hogy megfrissítsem ESET programomat. Valami nem tetszik neki, mert azt írja ki: a kód nem egyezik a programmal. Ehhez kérem segítségét.

B. Katalin

Az újság kódját nem az ESET programban kell felhasználni, hanem a dvd.chiponline.hu címen. Ha ott elfogadja a rendszer, akkor automatikusan kiküldi a két licenclevelet azzal a kóddal, amit már az ESET termékbe kell beírni (a DVD-t ehhez már nem szükséges letölteni), illetve, ha már létrehozta és csatlakoztatta a myESET-fiókját, akkor oda is felkerül a licenc kiválaszthatóként.

Győri Ferenc

#### De előbb egy szó a szponzorunkról…

Az alábbi hirdetés sokadszor jön szembe a Facebookon, talán érdemes az olvasóik figyelmét felhívni arra, hogy mennyi ilyen átverés kering a platformon. Persze a Facebook és a Youtube nem tiltja az ilyen jókora csúsztatásokat, hiszen nekik a bevétel a lényeg. Mondanom sem kell: a játék eleve ingyenes, a minősége gyenge és mást sem akar, mint pénzt lehúzni rólunk. Messzire kerüljük el! T. Gábor

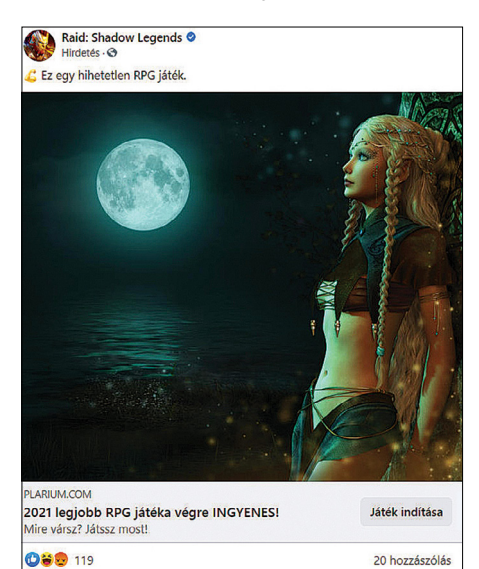

#### ESET esetek #2

 $n^2$  Tetszik

Már többször előfordult, hogy a DVD letöltése mellett az ESET-kódot nem kaptam meg. (…) Nem tudom, hogy hol a hiba. Előre is köszönöm, hogy időt szentelnek e kérdés megoldására. T. Sándor

□ Hozzászólás

A Megosztás

О.

Általában négy oka lehet, ha nem érkezik meg a kód: vagy az ESET rendszere nem küldte ki (ilyen még nem fordult elő), vagy rossz címre ment egy elütés miatt, esetleg elakadt a levelezőszerveren, vagy spam mappába került.

Leggyakoribb, hogy a spam mappába került, és ott megtalálható (a kliensben, vagy a webfelületen). Ha az ESET rendszere nem küldte ki valamiért a levelet, vagy rossz a megadott cím, akkor elég megadnia újra az adatait. Ha kiküldték, de elakadt valahol, akkor pedig egy másik e-mail-címmel érdemes próbálkoznia, lehetőleg gmailessel, mert oda átjut, legfeljebb spambe kerül. Győri Ferenc

Az Ön által megjelölt 4 lehetőség közül én sajnos csak a SPAM mappát tudom ellenőrizni. Oda nem jutott el a Sicontact levele. A levél-címem Gmail-es. Kinek kell írnom, kitől kell kérnem a kódot? A Chip magazinban csak annyi van, hogy a DVD letöltésével együtt automatikusan megkapom a kódokat. Próbáljam meg újra letölteni a DVD-t? T. Sándor

Amennyiben valamilyen kliensprogrammal éri el a Gmail levelezését, a weboldalon is meg tudja nézni a spam mappát, ami eltérő tartalmú. A DVD-t magát nem szükséges letöltenie újra, de ilyenkor általánosan érdemes kipróbálnia, hogy ismét megadja a kódot, és az e-mail-címét – csak utána már nem kattint a letöltésre. (…) Amennyiben ez sem jut át úgy egy órán belül, akkor a support@sicontact.hu címen tudja elérni az ESET hazai képviseletét, akik tudnak küldeni kódot. Győri Ferenc

#### Gyakran ismételt kérdések

#### **Hogyan fizethetek elő az újságra?**

Írjon levelet az elofizetes@mediacity.hu címre, vagy hívja a +36 80 296 855-ös számot.

#### **Mit tegyek, ha előfizettem az újságra, de nem érkezett meg?**

Írjon levelet az elofizetes@mediacity.hu címre, vagy hívja a +36 80 296 855-ös számot.

#### **Mit tegyek, ha sérült az újság?**

Írjon levelet az elofizetes@mediacity.hu címre, vagy hívja a +36 80 296 855-ös számot.

#### **Mit tegyek, ha nem sikerült letölteni a DVD-mellékletet?**

Amennyiben a kóddal nem sikerült letölteni a lemezképfájlt, vagy megszakadt a letöltés, és az automatikus rendszer nem enged több próbálkozást, kérjük, egyeztessen a terjesztési osztályunkkal az elofizetes@mediacity.hu címen.

**Mit tegyek, ha nem tudok regisztrálni egy teljes verziós programot a DVD-ről?** Kattintson a DVD-felületen a "Teljes verziók" menüpontra, majd olvassa el a "Telepítési útmutatót". Ha ez nem segít, akkor írjon levelet a segitachip@chipmagazin.hu címre.

#### **Hogyan kommentálhatom a cikkeket?** Hozzászólásaikat, véleményüket várjuk a segitachip@chipmagazin.hu címre, vagy a chiponline.hu-nak az adott számmal foglalkozó bejegyzésében, illetve Facebook-oldalunkon (www.facebook.com/ chipmagazin).

#### **Hardveres, illetve szoftveres problémámmal hová fordulhatok?**

A segitachip@chipmagazin.hu címre érkező leveleket szakújságíróink válaszolják meg.

#### **Hogyan léphetek kapcsolatba közvetlenül a szerkesztőkkel?**

Szerkesztőink elérhetőségei megtalálhatók a 114. oldalon.

# IPM**TUDTA-E?**

2–2019. • Fogyasztói ár: 980 Ft

<u> Mitől lesznek boldogok a számok?</u>

 $\frac{1}{2}$ 

Fotó: Inge és Paul Croes

**ELŐFIZETÉS** EGY ÉVRE (3 LAPSZÁM) 3570 FT HELYETT

2140 FT-ÉRT

**80 ERDEKES AREA AT LEAST** Az erős testalkatú, hosszú lábú agarakat elsősorban vadászatra használták, ugyanis még a gyorsabb vadakat is utolérik. Bár a vadászatokon ma már csak elvétve találkozni agarakkal –több országban törvény is tiltja ezt – agárversenyeken ma is megmutathatják, hogy mire képesek. Ez pedig sík terepen akár 80 km/órás, terepen akár 50 km/órás sebesség, ami elképesztőnek számít egy kutyától. **80 ERDEKES: IBU ENDER 160 I Experience of the Contract of TUU** I tésére. Az FCI végül is 1966-ban fogadta el önéllő fajtaként a magyar agarat, amely azóta számos hazai és nemz

Milyen gyors lehet egy agar

 $extra$ 

mutatta meg, hogy minden tekintetben felér a híres angol rokonával. A híres angol rokonával rokonával rokonával

mutatta meg, hogy minden tekintetben felér a híres angol rokonával. A híres angol rokonával rokonával rokonával

 $\alpha$ tra

.<br>Íl pöttyös egy kana<u>dai tó</u>? Miert fekete a jegesmedve bőre?<br>. 3–2019. • Fogyasztói ár: 980 F<br>|-<br>|-Micimackó fiú vagy lány? Miért a gólya hozza a gyereket? INTERPRESS MAGAZIN–TUD *extra* Mi adja a régi könyvek illatát? Hányan voltak a háromkirályok? Élőlény-e a vírus?<br>Melyik a leghosszabb legóvonatpálya? *ex* 1 **3435**MIÉrt kék a Bluetooth? Miért viszket a szűnyogcsípés? származik a rózsaszín párduc? <mark>Hányan nézték a világ legnépszerűbb focimeccsét?</mark><br>Ténylen szeretik es szerefűbb focimeccsét? **Tényleg szeretik az egnépszerűbb focimeccsét?**<br>Miért van süllyedő ható Bermuda 2601 tot?<br>Miért van süllyedő ható Bermuda 2601 tot? Miért van süllyedő hajó Bermuda zászlóján?<br>Miért tagynok hajó Bermuda zászlóján? **Miért tesznek hernyőt a teguilába? 150 ERD** 150 ERD **kérdések és válaszok 140 érdekes** nemzetközi ebtenyésztő egyesület által elismert agárfajták között szerepel a magyar agár is, amely ugyan nem olyan gyors, mint az angol, azonban kitartóbban fut és jobban boldogul nehezebb terepen. A magyar nemesség a török hódoltság előtt és után is elő**rejtvények, fejtörők** szeretettel használta vadászatra majd versenyzésre az agarakat, a második világháború után azonban nemcsak a nemesség, hanem a hozzájuk kapcsolódó agarászat is eltűnt az országból, a fajjal nem foglalkoztak és kihaltnak is hitték egészen 1963-ig, amikor egy Mátyás királyról szóló történelmi film forgatásához mégis találtak néhány példányt a nagyecsedi, volt Károlyi-uradalomban. Ekkor kezdtek tudatosan foglalkozni a faj megmentésével, génbankot hoztak létre és társaságot alapítottak a magyar agarászás újjáélesz-**150ÉRDEKESSÉG** tésére. Az FCI végül is 1966-ban fogadta el önálló fajtaként a magyar agarat, amely azóta számos hazai és nemzetközi versenyen **REJTVÉNYEK, FEJTÖRŐK** <mark>Szok</mark><br>Jrók **ANTE 150 ÉRDEKESSÉG KÉRDÉSEK ÉS VÁLASZOK** 

**+36-80-296-855 | elofizetes@mediacity.hu MEGRENDELÉS:** WWW.MEDIACITY.HU/ELOFIZETES

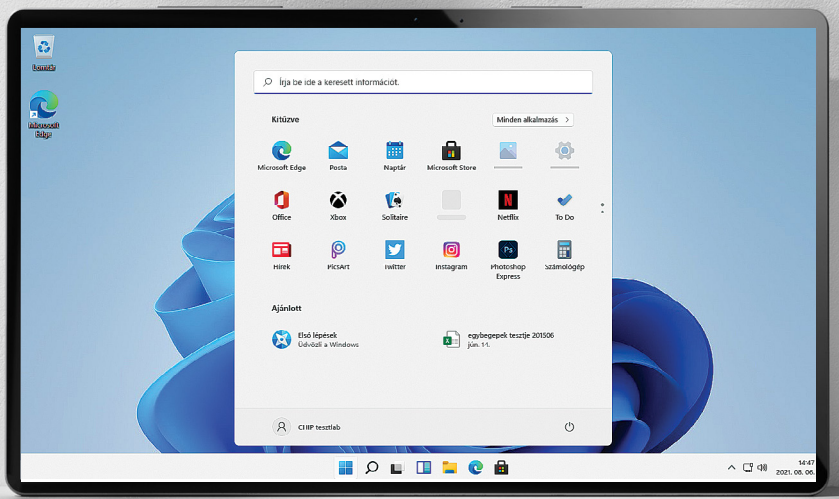

# Elég jó lett az új Windows 11?

#### **Kipróbáltuk az OS-t**

Most már biztos: hamarosan érkezik a Microsoft Windows következő verziója. Alapos vizsgálatnak vetettük alá ennek próbaváltozatát, hogy megnézzük a legfontosabb újdonságokat.

ANDREAS TH. FISCHER/HORVÁTH GÁBOR

Windows 10 az utolsó Windows?<br>
Hát nem: bár 2015-ben egy előadá-<br>
son még erre utalt Jerry Nixon, a<br>
son Giles d'Alexandre De Mixon, a Hát nem: bár 2015-ben egy előadácég egyik fejlesztője, most mégis mindenki a Windows 11-et várja, melyet a Microsoft az idén szeretne piacra dobni. A tesztverzió már elérhető, ezt próbáltuk ki.

#### Fókuszban a Windows 11

A hivatalos bemutatón mindenesetre már túlvagyunk, az június 24-én zajlott, de részletek már korábban kiszivárogtak, sőt, a redmondiak nagy bánatára egy kora build még az internetre is kiszivárgott. Ez azonban mostanra történelem, és a Microsoft is nyílt kártyákkal játszhat a Windows jövőjét illetően.

Miután a ChromeOS-alapú felülettel elképzelt, több képernyős mobil eszközökre tervezett Windows 10X-szel kapcsolatos terveket végül elkaszálták, a Windows 11-ben találkozhatunk majd az új, középre kerülő Start menüvel, mely nemcsak a csempéknek int búcsút, de a tálcától is elválik, és külön elemként "lebeg" az asztal felett. De nem ez az egyetlen, a ChromeOS-tól kölcsönzött érdekesség: a Windows 11 a jövőben androidos alkalma-

zások futtatására is képes lesz. Ha belegondolunk, ez nem igazán meglepő, hiszen a linuxos Windows alrendszernek köszönhetően a Linuxra írt programokat már most is elérhetjük. Fontos megjegyzés azonban, hogy az Android kapcsán nem a Google, hanem az Amazon a Microsoft partnere, ami a végfelhasználó számára azt jelenti, hogy az alkalmazásboltban kisebb lesz a választék (a Play Áruház helyett az Amazon AppStore érhető el).

A Windows 11 pontos megjelenési dátuma egyelőre nem ismert, de állítólag az ősszel bemutatkozó új notebookok és

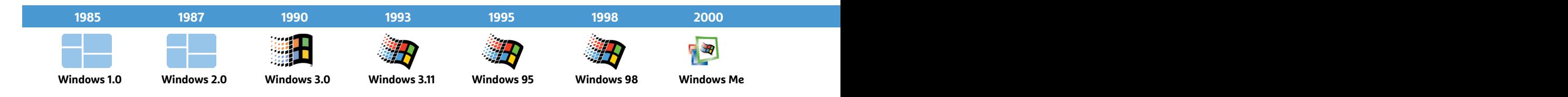

#### **WINDOWS 11 < AKTUÁLIS**

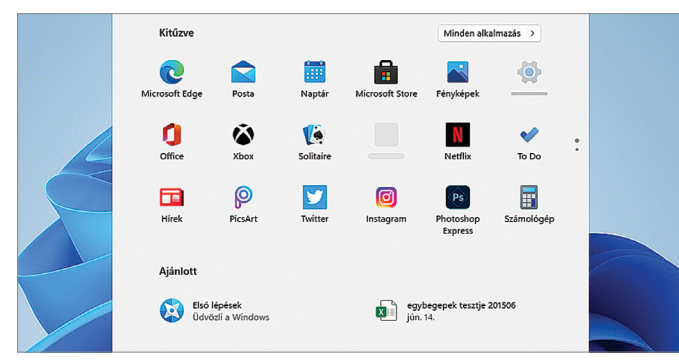

Középre állás

A Microsoft számára a Start menü áthelyezése középre egy rendkívül radikális lépés.

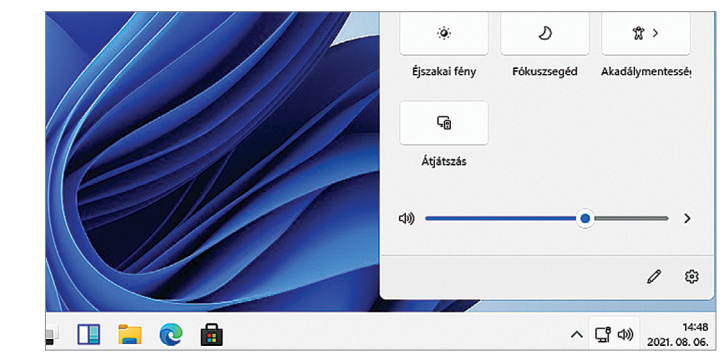

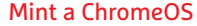

Nemcsak a Start menü, de a jobb sarokban előhívható beállítások ablak is a Google operációs rendszerét idézi.

PC-k már ezzel az OS-szel érkezhetnek. Aki jelenleg Windows 7, 8.x vagy 10-es operációs rendszert használ, az pedig szabadon frissíthet – ez azonban nem lesz kötelező, a tervek szerint egészen 2025-ig gondolkozhatunk a váltáson.

#### **Próbapadon a Windows 11**

Ha tesztelni akarjuk az új operációs rendszert, több lehetőségünk is van. A Windows Insider Programban résztvevők az aktuális preview változatra tudnak frissíteni – ez egyszerű, ugyanakkor kockázatos, amennyiben gépünket fontos munkákra is használjuk, a béta verzió stabilitása nem garantálható, és előfordulhatnak akár adatvesztéssel járó rendszerösszeomlások is. A másik, kevésbé hivatalos útvonalat a VirtualBox jelenti: az internetről már letölthető a nem hivatalos telepítőlemez ISO fájl formájában, mely segítségével egy virtuális PC-re is feltehetjük az új operációs rendszert. Mi a 22000.100-as verziót teszteltük így. Ennek a módszernek az előnye, hogy megkerüljük a Windows 11 által szabott, néha kissé szigorú hardveres követelményeket, melyek teljesülése nélkül a telepítő megtagadja az indulást.

A telepítés során a Windows 11 pár egyszerű kérdést tesz fel a nyelvre és a billentyűzetre vonatkozóan. Figyelem: Microsoft-fiók nélkül csak a Pro változat telepíthető, és ebben az esetben is rengeteg alkalommal kell megerősítenünk ezt

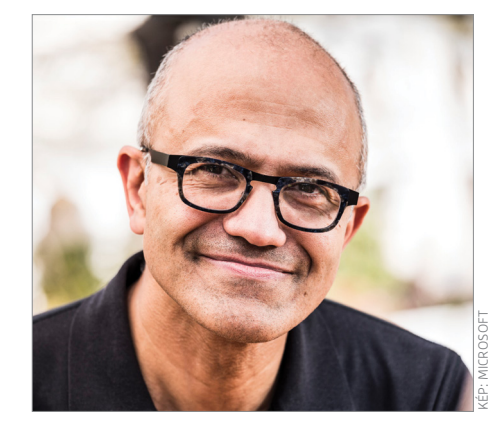

### **"A Windows 11 a következő évtizedre és a távolabbi jövő számára készül"**

**Satya Nadella** a Microsoft elnök-vezérigazgatója

a választást. A Home verzióban nincs ilyen lehetőség, ilyenkor muszáj becsatlakoznunk a Microsofthoz.

A telepítés folyamata ismerős a Windows 10-ből, és az új OS is ugyanazokat az engedélyeket kéri majd a diagnosztikai adatok továbbításához, egyéni hirdetési azonosító létrehozásához, és így tovább.

#### **Start menü és Tálca**

Első pillantásra mindenki tekintetét az új Start menü vonzza majd, melynek ablakában egy sor alkalmazást – köztük olyanokat, amelyeket első indításkor a netről tölt le a rendszer – találunk. A továbbra is alapértelmezetten a képernyő alsó részén található tálcán sem oldalra, hanem középre rendezve láthatóak az ikonok és a futó szoftverekhez tartozó elemek. Aki inkább a "klasszikus" kinézetet preferálná, az ezt könnyen, a tálcán egy jobb kattintással visszaállíthatja, és ekkor a Start menü is visszatér a bal szélre. A Windows 11 fordítása még nem nevezhető tökéletesnek, egyes helyeken a magyar, máshol angol nyelven szólal meg, de ez a megjelenés időpontjáig persze még módosul majd.

Amennyiben a Start menüben egy elemre a jobb egérgombbal kattintunk, a helyi menü jelenik meg, ez pedig lehetővé teszi, hogy a kérdéses alkalmazást felküldjük a Lista élére, eltüntessük a Start menüből vagy kitűzzük a tálcára. Ezen felül a beállításokat, engedélyeket is módosíthatjuk, illetve lehetőségünk van az eltávolítására is.

Friss Windows 11 telepítésünk 24 parancsikonnal indult, melyből 18 darab volt egyszerre látható. A további alkalmazásokhoz a három pontra kattintással vagy az egérgörgővel lehet átugrani, az egyes ikonok pedig jobb kattintással vagy fogd-vidd módszerrel mozgathatók át. A Minden alkalmazás gombra kattintva egy ABC szerint rendezett listát kapunk valamennyi telepített programból, ami már ismerős lehet a korábbi Windows verziókból.

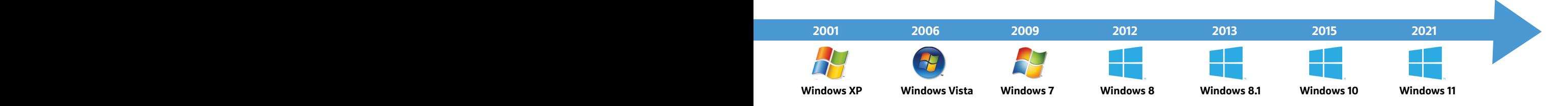

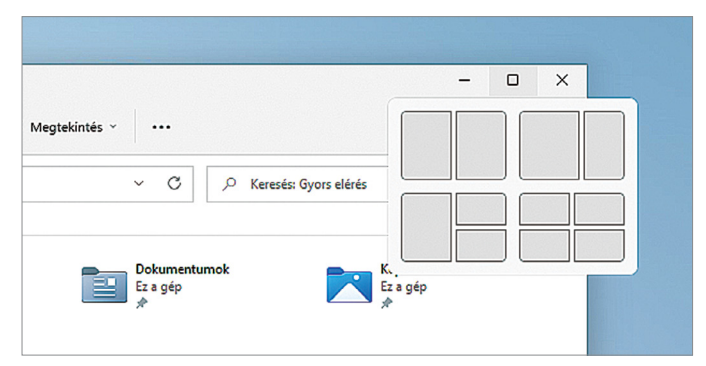

#### Kibővített ablakkezelést

Egyes programok, így például az átdolgozott Intéző ablaka már többféle módon is elrendezhető az asztalon.

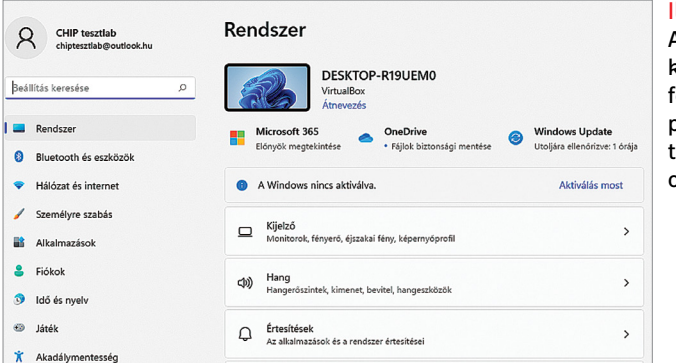

# **Widgetek**

Míg az új widgeteket teszteltük, észrevettük, hogy csak akkor működnek, ha Microsoft-fiókkal használjuk az operációs rendszert, helyi felhasználói fiókkal (ami csak a Pro változatnál érhető el) viszont nem. Amennyiben ez a feltétel teljesül, akkor a megfelelő ikonra kattintva a tálcán egy sor minialkalmazást kapunk, melyek a tavasszal a Windows 10-ben bemutatott "Új és érdekes témák" (ez jelenik meg a tálcán jobbra lent) funkcióra hajaznak. Ellentétben viszont azzal, itt még hiányzik a praktikus időjárási nézet, viszont az egyes widgetek pozíciója módosítható, és később számuk is bővíthető lesz. Annyira szabadon azért nem módosíthatók, mint a Windows 7 alatt voltak, és viszonylag vegyes érzelmeket keltettek bennünk, már csak azért is, mert teljesen ki sem lehet kapcsolni őket. Igaz, legalább a hozzájuk vezető ikont törölhetjük a tálcáról.

A tálcán alapértelmezetten is találunk már néhány ikont, melyek lehetővé teszik a Start menü elérését, a keresést, a virtuális asztalok kezelését és a Widgetek használatát (lásd keretes írásunkat). Az éppen futó alkalmazások ikonja egy apró kiegészítő jelet is kap, erről lehet megismerni őket, az előtérben lévő szoftvernél pedig a méret is változik. A tálca jobb oldalán a fontosabb beállításokat és az értesítéseket megnyitó gomb látható.

#### **Az új áruház**

Az egyik fontos újdonság a Microsoft szoftveráruházának új verziója lesz. Ez a Microsoft Store ott van a Windows 10-ben is, de sok vizet nem zavart, úgyhogy a redmondiak komoly lépésre szánták el magukat, és mostantól nemcsak UWP (Universal Windows Platform) szoftvereket, hanem hagyományos alkalmazásokat, sőt, Javában vagy Electronban készített programokat is tartalmazhat. Az Android-integráció viszont még nem készült el, így ezt tesztelni sem tudtuk.

#### **További újdonságok**

A Windows 11-ben továbbfejlesztették az ablakok elrendezésének lehetőségeit – van egy olyan érzésünk, hogy ehhez a

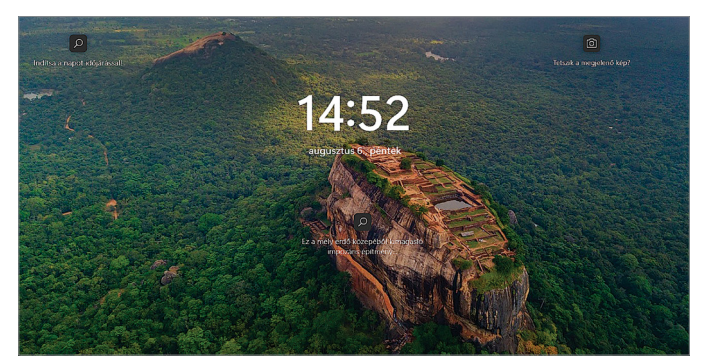

#### Bejelentkező képernyő

A változás nem jelentős, de legalább a háttér nem lesz szándékosan elmosva, míg beírjuk a jelszót például.

Ilyen az új Gépház A korábbi nyitóképernyő eltűnt, a fontos kategóriák pedig mindig elérhetőek maradnak a bal oldali menüből.

Powertoyst vették alapul. Sajnos nem minden alkalmazással működnek ezek, viszont az Intézőben és az Edge-ben már ott tarthatjuk az egérmutatót a Maximális méretre nyitás gomb felett, hogy aztán precízen kijelölhessük az ablak helyét az asztalon.

Az Intéző egyébként kapott egy fontos frissítést – nem, nem a sokak által kért, "füles" megjelenítést, hanem egy átdolgozott menüsort. Ez eltünteti a megszokott, kategóriákra osztott menüsávot, helyette a legfontosabb teendők ikonjait láthatjuk csak. Átdolgozták a jobb oldali görgetősávot is, vékonyabb lett, így kevesebb helyet foglal, ezáltal elegánsabbá vált a megjelenítés, és a nagy felbontású kijelzőkhöz is jobban passzol a felület.

Sokszor írtunk már az új Windows Terminál képességeiről – ez egy ablakban képes kombinálni a PowerShell, a Command Prompt és a Linux alrendszer konzoljait. Ez eddig külön letöltés volt, ám a Windows 11 alapértelmezetten tartalmazza ezt a hasznos újdonságot. Állítólag fekete lett viszont a "kékhalál" képernyője is, ezt tesztünk során eddig nem sikerült megtapasztalnunk.

Sok szó esett korábban a Microsoft Teams integrációjáról, ez egyelőre kimaradt, viszont némileg átdolgozták a bejelentkezési képernyőt. Eltűnt például a Windows 10-ben bemutatkozott "elmosás" effekt, de visszahozhatjuk a Registry segítségével, ha hiányzik.

Ismét változott a Gépház: áttekintő nézet helyett most úgy indul, hogy jobb oldalon a Rendszer ablaka látszik, bal oldalon pedig egy menü. A további módosítások száma rendkívül nagy, úgyhogy ezekre, ahogy közeledik a végleges verzió kiadása, többször is visszatérünk még. B

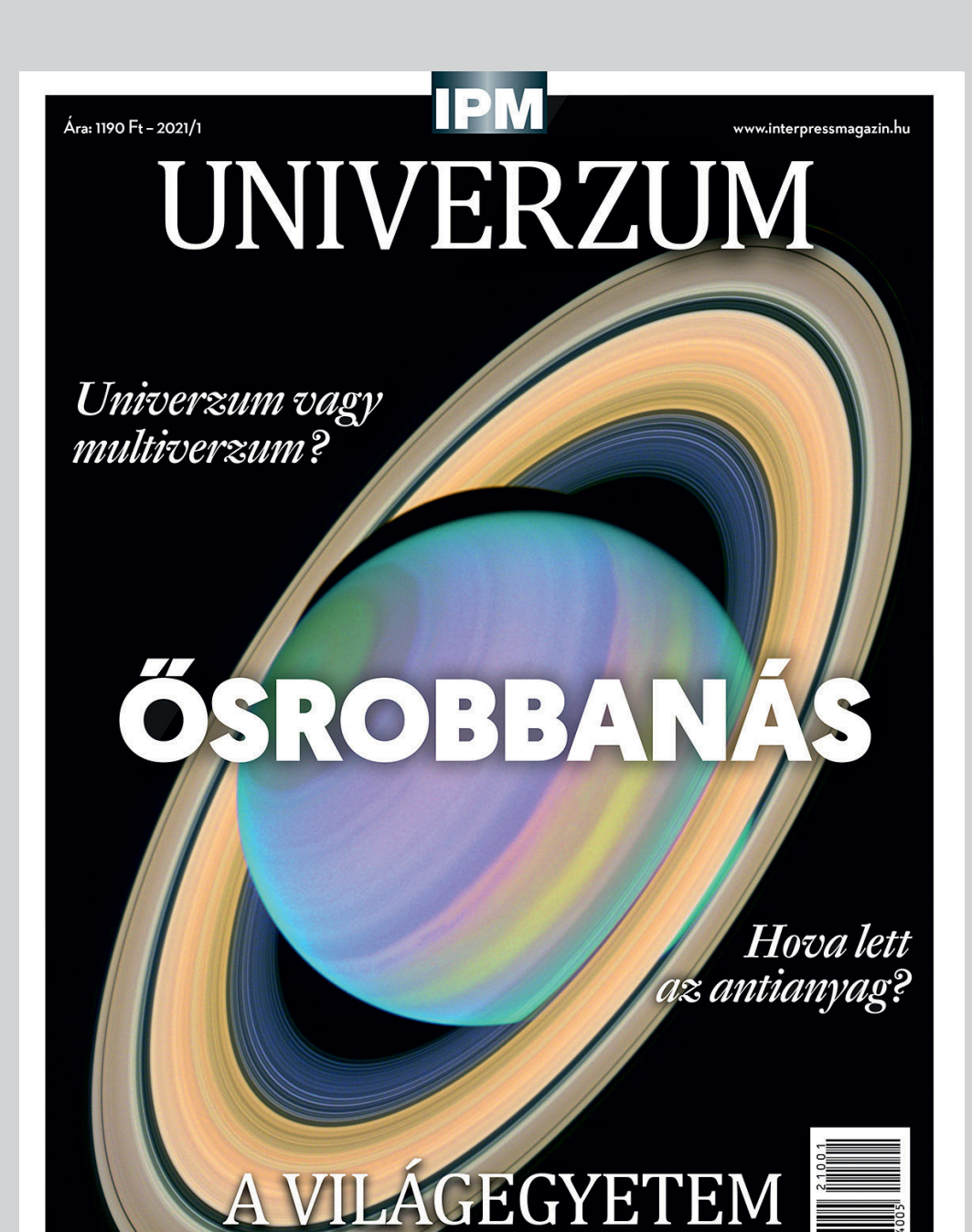

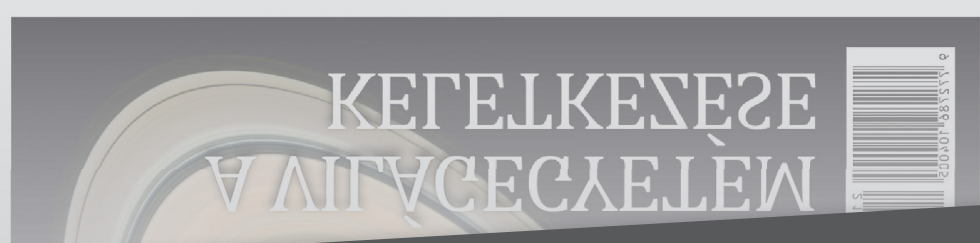

**KELETKEZÉSE** 

# Keresse a laptapir.hu oldalon

www.mediacity.hu

# Windows 11 a felhőben is

A Microsoft úgy döntött, hogy a Windows 11-et csomagban is értékesíteni fogja; a felhő alapú verzió virtuális gépeken fut majd.

**A** Microsoft egyre inkább a felhő alapú megoldások felé fordul, ennek a folyamatnak a következő állomása az, hogy a Windows 11-et is elérhetővé teszi felhő alapon. A Windows virtuális gépen fut majd, a konstrukció neve pedig – nem túl meglepő módon – Windows 365 lesz. A tervek szerint a rendszert augusztus második felétől lehet majd licenszelni. Csúszás nem lesz, mert az indulásnál a Windows 10 elérhető, a felhasználók számára később, amikor a Windows 11 megjelenik, akkor lesz elérhető a váltás az új rendszerre. A most rendelkezésre álló információk alapján a Windows 10 és a Windows 11 között csak egyetlen alkalommal lehet váltani.

A Microsoft elsősorban a céges felhasználókat szeretné elérni az új konstrukcióval, közülük is azokat a vállalatokat, amelyek nagy számban alkalmaznak home office-ban dolgozó munkatársakat. A teljesség kedvéért említjük meg, hogy az Azure felhő alapú konstrukció keretein belül már most is elérhető a felhőben futó Windows, ám az Azure Virtual Desktop a bonyolult menedzsmentfelületével és a sávos árazással csak a nagyvállalatok számára működőképes alternatíva.

A felhőben futó Windows 11 ugyanakkor a Microsoft ígérete szerint sokkal kényelmesebben lesz menedzselhető. A rendszer böngészőben fut majd, így nem jelenthet problémát az sem, ha a rendszert egyszer otthon, máskor pedig a munkahelyen kell használni. A felhő alapú megoldás nagy előnye, hogy a munkavállalók saját eszközt is használhatnak, mert annak teljesítménye szinte egyáltalán nincs hatással a felhőben futó Windows 11 teljesítményére.

A rendszert havi díjas előfizetés mellett lehet majd használni, amely a Microsoft ígérete szerint mindössze pár

kattintással aktiválható lesz. A fizetést követően a virtuális Windows nagyon rövid idő alatt rendelkezésre áll majd. A konstrukció pontos ára egyelőre még nem ismert.

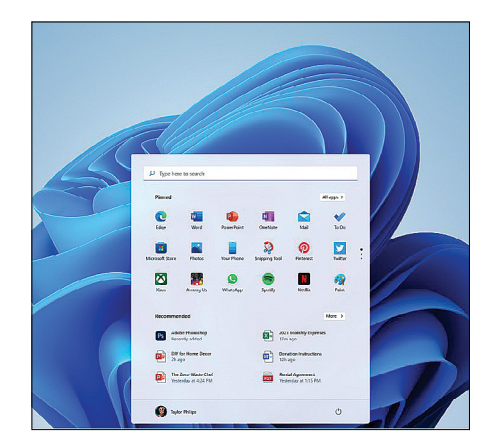

Amennyiben a hardvert fejleszteni is lehet, a konstrukció akár a játékosok számára is érdekes lehet, hiszen pár kattintással vehetnek magunknak olyan gépet, amin a legújabb címek is tökéletesen, akadozástól mentesen futnak majd.

#### **Globális probléma a chiphiány**

Jelenleg ugyan nem túl rózsás a helyzet, de az XMG/Schenker elemzőcég arra számít, hogy az év vége felé enyhülhet a mikrochipek piacán tapasztalható, többek között a notebookok gyártását is akadályozó chiphiány. A processzorok közül az AMD Ryzen 5000-es sorozat és 11. generációs Intel Core i processzorok például sokkal nagyobb számban elérhetők, mint pár hónappal ezelőtt, és a Realtek is biztató információkat közölt a HD Audio chipek elérhetősége tekintetében. Az viszont gond lehet, hogy a sokféle alkatrész közül már egynek a szűk kínálata is újra gondot okozhat.

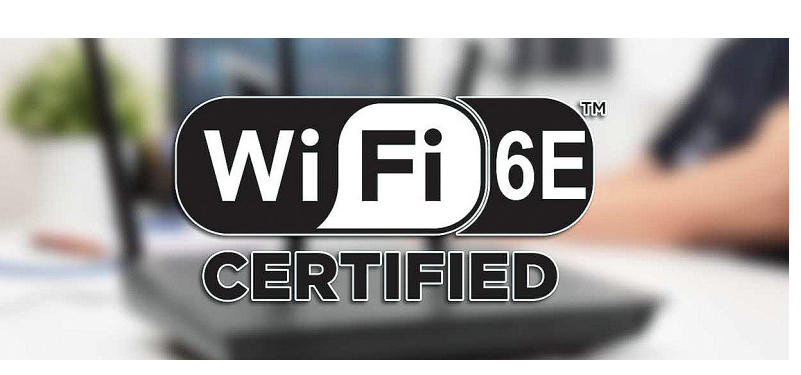

# Jobb WLAN-hálózat WiFi 6E-vel

Május óta tudni lehet, hogy érkezik a WiFi szabvány újabb verziója: most pedig tényleg megtörtént a WiFi 6E bejelentése. Az új szabvány legnagyobb előnye az, hogy a kommunikációhoz új frekvenciasávot vezet be, így a jövőben nemcsak 2,4 és 5 GHz-es, hanem 6 GHz-es tartományt is használhatnak majd eszközeink. Nem is keveset: a 2,4 és 5 GHz-es tartományban a szabvány összesen 540 Hz-nyi spektrumot engedélyezett, a 6 GHz-es tartományban pedig 480 Hz-nyi spektrum lesz használható. Az elméleti sávszélesség ezzel közel a duplájára nő, valamint további előny, hogy a lakótelepi felhasználás során az egymáshoz közel lévő hálózatok sem fogják zavarni egymást. Az első WiFi 6E-képes routert a Netgear már forgalomba is hozta – azonban addig még várni kell, amíg a technológia széles körben elterjed. Hiszen a WiFi 6E a régi eszközökkel nem működik, ezért használatához az eszközpark cseréje is szükséges. Ez pedig elég költséges mulatság, így otthoni körülmények között csak a legritkább esetben éri meg.

#### **Rég volt ilyen jó az AMD-nek**

Az AMD még mindig nem tündököl teljesen a régi fényében, de egy kisebbfajta győzelemmel ér fel, hogy a legfrissebb adatok szerint a vállalat piaci részesedése elérte a 16,9 százalékot – ilyen magasságokban utoljára 15 éve, 2006-ban járt a vállalat. Az AMD éves szinten nem túl nagy, mindöszsze 7,3 százalékos növekedést tudott felmutatni, azonban ez az adat kissé csalóka, hiszen a koronavírus hatásai miatt a chipek piacán folyamatos a készlethiány. Az AMD éppen ezért úgy döntött, hogy inkább a nagyobb marzzsal értékesíthető processzorokat részesíti előnyben a gyártás során.

#### **Intel vas az olimpiai közvetítés mögött**

A tokiói olimpia volt az első olyan nemzetközi esemény, amelyről 8K-s, 60 fps-es tudósítás készült. Az Intel jóvoltából most kiderült, hogy milyen vasra volt szükség ahhoz, hogy a közvetítés létrejöjjön: az NHK a 8K-s, 60 fps-es, 10-bites HDR adást 48 Gbps-os bitsebességgel rögzítette, ezt kellett a könnyebb kezelhetőség érdekében tömöríteni; a feladatot végző szerverekben egyenként 28 darab Xeon 8380H processzor és 384 GB RAM működött. A szerverek 250, 100 és 50 Mbites HEVC kódolású jelfolyamot állítottak elő. A legtöbb nemzetközi tévéadó viszont csak 4K-ban vette át a jelet.

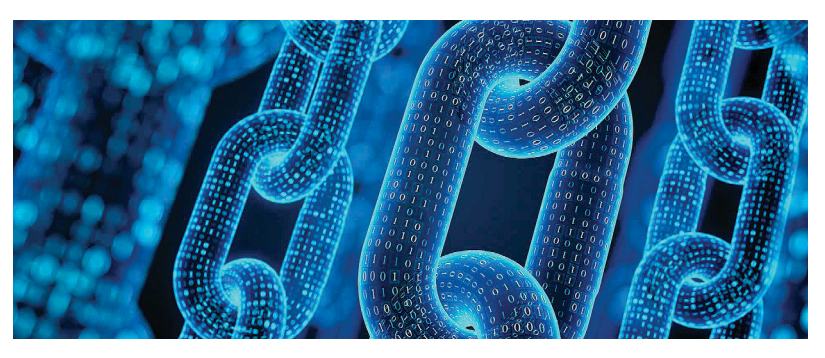

# 610 milliót lopott, visszaadta

Augusztus elején egy fehér kalapos (?) hekker biztonsági hibát talált a kriptovaluták kereskedelmével foglalkozó Poly Network rendszerében. A hekker a hiba segítségével 610 millió dollárnyi, azaz 185 milliárd forintnyi kriptovalutát lovasított meg – hogy aztán pár nappal később a teljes összeget szinte hiánytalanul visszaadja. Jelenleg 33 millió dollárnyi kriptovaluta hibádzik még, de ennek sem a visszautalási szándék hiánya az oka, hanem az, hogy a tranzakcióban lévő másik szolgáltató gyanús körülményekre hivatkozva zárolta a számlát. Az egyelőre kérdéses, hogy mi volt az elkövető szándéka, elképzelhető akár az is, hogy egyszerűen csak fel akarta hívni az üzemeltető figyelmét a problémára. A történet folytatásával kapcsolatban ellentétes információk keringenek a neten; egyesek szerint a PN félmillió dolláros jutalmat ajánlott fel a jó szándékú hekkernek, mások szerint viszont csak azért került vissza a pénz a szolgáltatóhoz, mert a hekker menet közben rájött, hogy a pénzt tisztára mosni és felhasználni szinte biztosan nem sikerülne.

#### **Xbox Windows 11-ből**

A Facebook tavaly vásárolta meg a Giphyt; elképzelhető, hogy a házasság nem lesz túl hosszú életű. A brit hatóságok lefolytattak egy vizsgálatot, és arra a megállapításra jutottak, hogy a tranzakció nemcsak elméletben, hanem a gyakorlatban is torzítja a piaci erőviszonyokat. A hatóságok attól félnek, hogy a Facebook megvonja a Giphy használati jogát az olyan konkurensektől, mint a SnapChat vagy a TikTok – de az sem elképzelhetetlen, hogy a GIF-megosztót a Facebook arra használja fel, hogy a konkurens platformok felhasználóiról szerezzen információkat.

#### **Ismét gazdát cserélhet a Giphy**

A Microsoft korábban már bejelentette, hogy a Windows 11 az Xbox App telepítését követően futtatja majd az összes olyan játékot, amely a Game Passon keresztül elérhető. A felhő alapú platform jelenti a biztosítékot arra, hogy a játékélmény a gyengébb számítógépeken is kifogástalan legyen, így elméletileg a hardver nem lesz probléma egyetlen előfizető számára sem. A Windows 11 bétája már kiszivárgott, most pedig az Xbox App is elérhetővé vált a szerencsések számára – egyelőre a Windows Insider béta csatornában lévő tagok tölthetik le az appot.

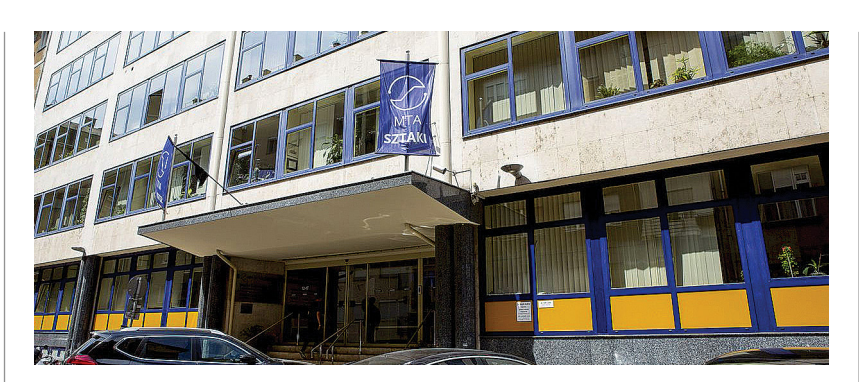

# Bronzérem a SZTAKI kutatóinak

A nemzetközi ICAPS 2021 konferencia keretében szervezett, The Dynamic Pickup And Delivery Problem című nyílt versenyen a Huawei egyik problémájára kellett megoldást nyújtania a csapatoknak. A SZTAKI (Számítástechnikai és Automatizálási Kutatóintézet) kutatóiból álló Quickest Route ("leggyorsabb út") nevű csapat, Horváth Markó, Kis Tamás és Györgyi Péter a kétezer dollárt érő harmadik helyet szerezték meg. A feladat egy, a Huawei által megfogalmazott, gyárak közti szállítási probléma megoldása volt, ahol szállí-

tójárművek ütemtervét és útvonalát úgy kellett optimalizálni, hogy a rakományok minél hatékonyabban – azaz minél kisebb késéssel és a lehető legrövidebb úton – jussanak el egyik telephelyről a másikig. A két fázisra bontott versenyre 153 csapat jelentkezett, de a második fordulóban már csak 33 csapat vett részt. Az ötezer dolláros jutalmat jelentő aranyérmet a Shenzhen University diákjait és kutatóit tömörítő SZU-OldDriver nevű csapat vehette át, az ezüstérmes pedig a Tsinghua University Y nevű csapata lett.

#### **Pedofilszűrőt tesztel az Apple**

A vállalat iOS-en működő képkezelője új funkcióval bővülhet, amely felismeri, ha a felhasználó telefonján "ismert", pedofil tartalom van. Az Apple szerint a program csak a fotókat ellenőrzi majd, de biztonsági szakértők attól tartanak, hogy ezen a funkción keresztül az Apple más alkalmazások tevékenységeit is ellenőrizheti, esetleg a hatóságok számára pedig, a funkció későbbi kiterjesztésével, megnyílik az út ahhoz, hogy lehallgathassák a mobilokat. Az Apple alaptalannak nevezte a félelmeket, és egyelőre kitart amellett, hogy valamikor bevezeti a technológiát.

![](_page_13_Picture_1.jpeg)

# Piszkos ügyek a piszkos valutával

Zsarolás, környezetszennyezés, árspekuláció: a bitcoin és a hasonló digitális pénzek körül forrong a világ. Még ha némelyik vád nem is állja meg teljesen a helyét, egyre nyilvánvalóbb, hogy a bűnözői csoportok és a megszorításra készülő pénzvilág szorításában egyre kisebb az esély e pénznemek széles körű legális használatára.

#### ROMAN LEIPOLD/BÉNYI LÁSZLÓ

z akcióban részt vevők közül min-<br>denki azt hitte, hogy Birmingham<br>drogügyi nyomozói egy újabb denki azt hitte, hogy Birmingham hatalmas siker küszöbén állnak. Amikor egy anonim bejelentést követően az angol város egyik rendőrségi drónja felderítette a megjelölt raktárépületet, a képeken gyanús mennyiségű kábel látszott, a szenzorok pedig óriási mennyiségű hulladékhő-kibocsátást mértek – minden jel arra mutatott, hogy hatalmas marihuánaültetvényt rejtenek a falak. Amikor azonban a nyomozók megrohamozták az épületet, valami mást találtak: locsolórendszer és palánták ezrei helyett egy száz szerver által irányított bitcointermelő üzemet rejtett az épület.

A bitcoin digitális "bányászata" önmagában persze nem illegális, de ebben az esetben mégis annak számított: az üzem fenntartói a város elektromos rendszeréből lopták az államot, hogy megússzák a művelet hatalmas működési költségeit.

#### **Az áram pénzre váltható**

Akár kannabiszt növeszt valaki mesterséges fény alatt, akár bitcoint termelne egy komoly gépparkkal, rengeteg áramra lesz szüksége. A Dinafem Seeds profi marihuánatermesztői szerint beltéri nevelés esetén egy kiló fű létrehozása nagyjából 5000 kilowattóra áramot emészt fel. Már ez sem kevés, de a bitcoinbányászat teljesen más léptékben működik. Ahhoz, hogy új

virtuális érmét generáljanak, a számítógépeknek igen komplex számításokat kell végezniük – ráadásul egy olyan rendszerben, amely az idő múlásával egyre nehezebbé, vagyis időigényesebbé teszi ezeket. Ehhez a számítási teljesítményhez – amely többé-kevésbé a tranzakciók hitelesítését végzi – pedig elképesztő energiafogyasztás is társul.

A Cambridge Egyetem egy naponta frissülő becslést publikál a kriptovaluták bányászatának energiaigényéről. Jelenleg ez 79 terawattóra körül van évente.

Ez a becslés azonban természetesen nem feltétlenül pontos, a lehetséges alsó és felső határok között óriási eltérés van – jelenleg 30 és 281 terawattóra a két

![](_page_14_Figure_1.jpeg)

elméleti véglet. Amennyiben az utóbbi lenne igaz, Magyarország teljes éves fogyasztásának hatszorosáról lenne szó.

Ráadásul ez az elképesztő áramfogyasztás nem is a kriptovaluták bányászatának egyetlen kellemetlen velejárója – merthogy mindez bőséges szén-dioxid-kibocsátással is jár. Mivel nemrég Kína igen komoly lépéseket tett a kriptovaluták bányászata és fizetőeszközként való használata ellen, a piac az elmúlt hónapokban radikális átalakuláson ment keresztül – olyannyira, hogy a jelenlegi állapotokról lehetetlen pontos képet adni. Mindenesetre márciusban még a bitcointermelés 65%-a (áprilisban már csak 46%-a) zajlott Kínában. Ennek elsődleges oka pont az alacsony áramár volt – de éppen a szénerőművekre helyezett extra terhelés, illetve az emiatt teljesíteni nem tudott klímavédelmi célok miatt lépett most a kínai központi hatalom. (Egy másik ok erre a kínai központi bank egyre erősebb kriptovaluta-ellenzése volt; nekik az új rendszer által kínált visszakövethetetlen és névtelen fizetési lehetőségekkel volt problémájuk.)

A kriptovaluták híveinek azonban nemcsak e technológia környezetvédelmileg objektíven szörnyű következményeivel, no meg ennek PR-hatásaival kell megküzdenie, hanem azzal is, hogy a világ nagy része úgy látja, hogy a blokkláncra épülő új virtuális pénznemek elsősorban a bűnözőknek jöttek jól. A technológia rajongói szerint azonban mindössze néhány felfújt, szenzációhajhász módon tálalt bűncselekmény miatt alakult így a közvélemény.

Jesse Powell, a Kraken alapítója is így vélekedik. A Kraken egy olyan, kriptovaluták adásvételével és átváltásával foglalkozó platform, amelyet a piac nagy része biztonságosnak és tisztességesnek tart. Az amerikai üzletember egy interjúban azt mondta, hogy ő nem lát kapcsolatot a pénzmosás és a kriptovaluták között: "A pénzmosás nem egy új jelenség, azt nem a bitcoin megjelenése indította el. A bűnözők korábban is tisztára mosták a bűncselekményekből származó vagyonukat – ki műkincsekkel, ki pedig bankokon keresztül. És igen, egyesek ma a kriptovalutákat is erre használnák, bár szerintem ez erre igen kevéssé alkalmas – ráadásul az FBI is egyre közelebbről vizsgálja ezeket a próbálkozásokat."

Amikor a zsarolószoftverekre, a ransomware-re fordult a beszélgetés, a kriptoszakértő lényegében ugyanezt a választ citálta elő; miszerint mást is lehet erre használni, nem kell a kriptovalutákat hibáztatni ezért. "Sajnos a zsarolás sem egy új dolog. Ha összehasonlítjuk, hogy mennyi váltságdíjat fizettek ki a történelem során amerikai dollárban, és mennyit bitcoinban, valószínűleg a dollár lenne a győztes."

#### **Átutalás, szinte kockázat mentesen**

Powell összehasonlítása persze nem a teljes képet mutatja. Ezekben az ügyekben például a pénz átadása kritikus fontosságú pont, legyen az filmes módon aktatáskába zárt bankjegyköteg, avagy szimpla banki átutalás – valamilyen szinten mind követhető, utólag visszakereshető, a zsarolóval összeköthető. Azonban a már az első pillanattól kezdve a visszakövethetetlenségre és névtelenségre épülő kriptovalutáknál ez nincs így, ezért is lett az utóbbi néhány évben ez a kedvelt eszköze a piti bűnözőknek éppúgy, mint a szervezett bűnözői csoportoknak.

A bitcoinban fizetett váltságdíjak lényegében láthatatlanok és követhetetlenek a nyomozó hatóságok számára. Az illegálisan szerzett bitcoinok birtokosaihoz a hatóságok csak akkor juthatnak el,

![](_page_14_Picture_11.jpeg)

## **"Más kriptovalutákat is figyelünk, amelyek termelésének energiafogyasztása a bitcoin 1%-a alatt van."**

 **Elon Musk** Tesla-alapító és bitcoinbefektető

ha az illető igen komoly biztonsági hibákat vét – vagy ha valaki más bemártja.

Az utóbbi évek legnagyobb hatású szoftveres zsarolási ügyében valószínűleg ez utóbbi volt a megoldás kulcsa. Egy hekkercsoport az üzemanyag-kereskedő Colonial Pipeline számítógépes rendszerét támadta meg egy ransomware programmal. Ennek következtében az Egyesült Államok keleti partjának üzemanyag-ellátó rendszere összeomlott, és sok ezer benzinkútnak kellett leállnia. Miután a cég kifizette a 75 bitcoinos váltságdíjat (akkori átfolyamon ez 4,4 millió dollárt jelentett), a bűnözők elküldték a kulcsot, amellyel ismét hozzáférést lehetett szerezni a lezárt rendszerek felett.

Bár az már nem kapott ekkora hírverést, az FBI később csaknem a teljes váltságdíjat vissza tudta szerezni. A hivatalos

#### **AKTUÁLIS > BITCOIN**

sajtóközlemény szerint a kriptovaluta útját a bitcoinblokkláncon 23 eltérő, a DarkSide ransomware-csoporthoz tartozó pénztárcán keresztül követték az ügynökök. Az amerikai igazságügyi minisztérium végül 63,7 bitcoint tudott visszaszerezni, igaz, azok értéke addigra már csak 2,3 millió dollár volt. A szövetségi ügynökök kihangsúlyozták, hogy a pénztárcához tartozó privát kulcshoz is volt hozzáférésük.

Arra azonban a nyilvánosság előtt sosem tértek ki, hogy ehhez a privát kulcshoz miként jutottak hozzá. Amennyiben az FBI e csönddel azt akarta volna sugallni, hogy rendelkeznek olyan eszközökkel, amelyekkel fel tudják törni a bitcoin privát kulcsait, nem voltak sikeresek. A bitcoinzsarolóknak nem kell emiatt idegeskednie: a privát kulcsok mérete (2 a 256. hatványon) decimálisan kifejezve 78 számjegyből álló kódsor, így jelenlegi számítási kapacitásokkal abszolút feltörhetetlennek számítanak.

#### **A bitcoin nem feltörhető**

Jörg Schindler, a Sophos nevű nemzetközi kiberbiztonsági szakértő vállalat PR-menedzsere is azt mondja, hogy a ransomware-ügyekben kifizetett váltságdíjak

![](_page_15_Picture_5.jpeg)

### **"A bitcoin volatilitása nagyrészt Elon Musk szándékos piaci manipulációjának eredménye."**

#### **Magda Wierzycka**

A Sygnia pénzügyi szolgáltatócég vezérigazgatója

lenyomozása borzasztó nehéz: "A legtöbb esetben ez egyszerűen nem lehetséges. Ahhoz, hogy egy bitcoinátutalást követni lehessen, nemcsak hatalmas számítási kapacitásra és rengeteg képzett emberre van szükség, de jelentős szerencsére is – a bűnüldözők csak abban bízhatnak, hogy a

![](_page_15_Picture_312.jpeg)

#### Hiányzó bitek, hiányzó milliók

医软骨直

Az online platformokon tárolt bitcoin a bizalom bizonyítéka – vagy a naivitásé. A Quadrigacx felület operátora 110 millió dollárt érő bitcoint tüntetett el, az Africrypt platform alapítói pedig 3,6 milliárd dollárnyi virtuális érmével léptek le.

bűnözők komoly operatív hibákat vétenek." A leghatékonyabb még ma is egy viszonylag kevéssé modern megoldás: ha a nyomozók rábukkannak a csoport egy tagjára, akkor vagy az ő meggyőzésével, vagy titkos megfigyelésével lehet rajta keresztül a többieket is lebuktatni.

A "hideg tárcák", vagyis az offline tárolt bitcoinok esetében kizárólag ez lehet megoldás, hisz ezeket online módszerekkel lehetetlen követni. Ha azonban forró, vagyis az internetre kötött tárcáról van szó, a rendőrség megpróbálhat hozzáférést szerezni azokhoz az azokat fenntartó online platformok operátorain keresztül is.

#### **Bizalom nélkül nincs pénz**

Még ha a fanatikus bitcoinpárti aktivisták helyenként joggal is tiltakoznak a kriptovaluták általánosan negatív megítélése ellen, muszáj kimondani azt, hogy e rendszerek tényleg olyanok a maximálisan titkosított pénzügyi tranzakcióikkal, mintha kifejezetten a bűnözők elvárásai szerint dolgozták volna azokat ki. Sokakat azonban ez cseppet sem érdekel: ők maguk legális célokra akarják használni a digitális valutát – viszont ahhoz, hogy ehhez tömegek csatlakozzanak, a felhasználók hoszszútávú bizalma is elengedhetetlen.

Agustín Carstens, a Nemzetközi Fizetések Bankjának vezetője szerint azonban ez nincs meg: "a jelenlegi kriptovaluták nem alkalmasak értékmegőrző szerepre, mert árfolyamuk rendkívüli tempóban változik. Nem tekinthetők általános pénzeszköznek sem, mert szinte senki nem fogadja el őket. Pontosan ezért nem jelentenek veszélyt a valós valutákra – merthogy nem ugyanarra szolgálnak."

![](_page_15_Picture_18.jpeg)

Rendőri akció a kriptokorszakban: drog helyett bitcoin Az angol rendőrség drogellenes ügynökei a várt marihuánatelep helyén illegálisan szerzett árammal üzemeltetett bányásztelepet találtak.

![](_page_15_Picture_20.jpeg)

Gázhiány az Egyesült Államok keleti partján A Colonial Pipeline üzemanyag-kereskedő vállalat elleni ransomwaretámadásnak köszönhetően tízmilliók maradtak benzin nélkül.

#### **BITCOIN < AKTUÁLIS**

![](_page_16_Picture_433.jpeg)

#### Üzenet a zsarolóktól

A digitális zsarolók ilyesféle üzeneteket jelenítenek meg az áldozatok monitojain. Hogy a hozzá nem értő is fizethessen lenyomozhatatlan bitcoinnal, egy gyorstalpalót is linkelnek az új technológiához.

A bankigazgatónak mindenképpen igaza van a változó árfolyamokkal kapcsolatban: a bitcoin áprilisi árfolyamcsúcsát követően a kriptovaluta értéke néhány hét alatt a felére esett vissza. A másik oldalról viszont a jelenlegi 32 ezer eurós ár körülbelül 35 ezer százalékos drágulást jelent a 12 évvel ezelőtti indulás óta.

Az utóbbi hónapok óriási ármozgásai nem teljesen "természetes" események voltak, azokban ugyanis a hatalmas összegeket megmozgató spekulánsok sem ártatlanok – főleg nem az annyira kommunikatív illetők, mint például Elon Musk. A Tesla-alapító üzletember igen komoly hatással volt a bitcoin árfolyamának hullámvasutazására, pusztán azzal is, hogy heteket töltött a Twitteren, felváltva szidva és dicsérve az új pénznemet.

#### **A központi bankok állják a sarat**

Bár a kisebb befektetők közül nem egynek okozott komoly veszteségeket Musk verbális akciója, hosszú távon az efféle manipulációk hatását nem szabad túlbecsülni. Elvégre a bitcoinra és a hasonló kriptovalutákra nem Musk és más spekulánsok jelentik a legnagyobb fenyegetést, hanem a nemzetközi pénzügyek vezetői, az egyes országok központi bankjait irányító szakemberek. Azok, akik nem befektetnek, hanem szabályoznak – vagy ha a helyzet úgy hozza, hát korlátoznak. A modern szemléletű központi bankok mára mind rendelkeznek tervekkel egyegy saját digitális pénzzel kapcsolatban. Kína például e téren is az éllovas, és ugyan nem széles körben, de már éles körülmények közt teszteli a "digitális jüant". Az EU még nem jár itt: nálunk ez a projekt még tervezési fázisban van.

Ami eddig kiszivárgott a "digitális euróval" kapcsolatban, az kifejezetten konzervatív. Az Európai Központi Banktól (EKB) nem lehet várni egy teljesen decentralizált rendszert, de a beszámolók szerint a digitális valutát még csak nem is blokklánccal tervezik megvalósítani. Amit az EKB a kiszivárgott tervekben pénztárcának hív, az nem más, mint jelenleg is létező banki folyószámlák alszámlái. Ebben a tekintetben a majdani "digitális euró" a jelenlegi tervek szerint nem is igazi kriptovaluta lesz, hanem egy Paypalhoz hasonló digitális fizetési mód.

Az EKB valutája a lehető legoptimálisabb esetben is öt év múlva kerülhet bevezetésre. Azonban, mivel ez az új pénz már most archaikusnak tűnik, egyesek szerint ez a projekt csak egy alibi valami komolyabb újítás elkendőzésére. Fabio Panetta, az EKB igazgatótanácsának tagja is mintha ezt sugallná: "A digitális euró léte megakadályozhatná, hogy az euróterületen kívüli országokból érkező

# **"A bitcoin egész pontosan két dologra jó: spekulációra és ransomware-fizetésre."**

Agustín Carstens, a Nemzetközi Fizetések Bankjának vezetője

fizetési módok kiszorítsák az európai fizetési rendszereket." Ez csak akkor lenne lehetséges, ha az tényleg modern rendszerként működne. A német ipari szolgáltató BTC-ECHO rendelkezik egy állítólagos Európai Bizottsági tanulmánnyal, amely az anonim digitális pénztárcák tilalmát is felveti. Az EKB elnöke, Christine Lagarde is fel akar lépni a bitcoin és társai ellen, arra hivatkozva, hogy "valamilyen globális szabályozásnak most már végre meg kell születnie"!

### **Ransomware: zsarolás szoftverrel**

Colonial Pipeline, JBS, Kaseya: az egyik nagy balhét szinte azonnal követi a következő. A fegyver a ransomware, a fizetési mód pedig majdnem mindig a bitcoin. A Chainalysis adatplatform kimutatásai szerint a szoftverrel zsaroló bűnözőknek kifizetett váltságdíj 2020-ban 311 százalékkal nőtt 2019-hez képest. **> Ráadásul nemcsak a támadások száma nőtt,** de a zsarolók profibbá is váltak. A német Szövetségi Bűnügyi Rendőrség, a BKA legfrissebb jelentése szerint "a ransomware-t használók szervezetté váltak, és munkamegosztással dolgoznak. Az underground gazdaságban a zsaroló szoftverek már szinte szolgáltatás jelleggel, kibérelhető módon működnek. Külön operátorok dolgoznak azon, hogy a szoftvert minél több cég minél több gépére telepítsék.

**> Ebben a jól szervezett rendszerben** a művelet minden résztvevője profitál a

BKA szerint. "Minden sikeres zsarolást követően az adott akció minden tevékeny támogatója részesül a váltságdíjból – a maradékot pedig a szoftver programozói kapják."

A BKA nyomozói szerint ez a rendszer már úgy van kialakítva, hogy a programozni egyáltalán nem tudó bűnözők is képesek komplex támadási módokat használni.

**> A Kaseya-ügy arra is rávilágított,**  hogy a modern piacok összefonódó ellátási láncaiba komoly veszélyek vannak kódolva. Az orosz REvil hekkercsapat által megtámadott Kaseya szoftvercég hálózati programjain keresztül több ezer cég vált érintetté – a Kaseya megbénításával az ő rendszereik is leálltak. Sajnos az ilyen akciók száma várhatóan növekedni fog, hiszen a kliensek hatalmas nyomása miatt ilyenkor az érintettek hamar fizetnek.

![](_page_17_Picture_1.jpeg)

# Miniszámítógép ChromeOS-szel

#### **Acer Chromebox CXI4**

ChromeOS? Ez nem a Chromebookokra készült operációs rendszer a Google-től? Ez így van, de ettől még PC-n is találkozhatunk vele. Most egy ilyen gépet próbáltunk ki.

ANDREAS TH. FISCHER/HORVÁTH GÁBOR

**AChromeOS-t a leginkább úgy ismerjük, mint a Chromebookok** operációs rendszerét. De nem ez ismerjük, mint a Chromebookok az egyetlen lehetséges felhasználási módszer, egyes gyártók ugyanis helyhez kötött számítógépre is telepítik. Ezek neve nem meglepő módon Chromebox. De vajon a Google félig a felhőben dolgozó megoldása ilyen esetekben is jól használható? Erre a kérdésre egy Acer Chromebox CXI4 segítségével keressük a választ.

Papíron ez a kis méretű számítógép jó ajánlatnak tűnik, belsejében egy tizedik generációs Core i7 processzort, 16 GB DDR4 memóriát és 250 GB-os SSD-t találunk, ami a ChromeOS-nél megszokottakhoz képest igencsak erős konfiguráció, a legtöbb Chromebook ennél jóval gyengébb összeállítással működik. Ez általában nem nagy probléma, hiszen a ChromeOS egy kifejezetten erőforrás-takarékos rendszer.

Amikor először kicsomagoltuk a számítógépet, meglepő volt, hogy menynyire apró. Hogy őszinték legyünk, a csomagban igazából a tartókeret és a kábelek foglalnak sok helyet, nem pedig a mindössze 15x15x4 cm-es Chromebox. A gép tömege mindössze 600 gramm, a mellékelt tartóállványnyal pedig felállítható az asztalon vagy

a szintén tartozékként a dobozban található kerettel elrejthető egy VESA helylyel rendelkező monitor hátoldalán is.

![](_page_17_Picture_11.jpeg)

**Kipróbáltuk Acer Chromebox CXI4** Kis méretű asztali számítógép, mely a Google ChromeOS rendszerét használja.

#### **KIPRÓBÁLTUK < AKTUÁLIS**

![](_page_18_Picture_1.jpeg)

#### Bevált felület

A Microsoftnak annyira tetszik a ChromeOS felülete, hogy egyes elemeit, például a középre kerülő Start menüt, átemelte a Windows 11-be is.

![](_page_18_Picture_4.jpeg)

Ha VESA-kompatibilis képernyővel rendelkezünk, akkor a hátára könnyen felszerelhetjük a Chromeboxot

A csomagban egyébként USB-s egér és billentyűzet is található, de ha vezeték nélküli összeállításban gondolkodunk, a beépített Bluetooth-adapternek köszön hetően ezt is megoldhatjuk.

#### **Chromebox telepítése és beállítása**

A Chromebox beállítása kellemesen könnyű volt, kábel csatlakoztatása, bekapcsolás, pár egyszerű kérdés az operációs rendszertől, és már készen is vagyunk. Ha csatlakoztattuk a hálózathoz, a frissítéseket is pillanatok alatt letölti nekünk, és ezután csak be kell jelentkezünk Google-fiókunkba, hogy használatba vehessük a szolgáltatásokat. A ChromeOS működéséről, használatáról már elég sokat írtunk, és sokan kritizálták a Google-höz kötöttségét, ám ezt jórészt kikerülhetjük a különböző opciók kikapcsolásával. Ha szeretnénk, a beépített Linux-környezet aktiválásával és a Firefox, LibreOffice és Nextcloud telepítésével teljesen leválhatunk a keresőóriásról. Az új kezelőfelület

# **Munkagép**

Sok előnye van a Chromeboxnak, gyors, csendes, biztonságosabb egy windowsos PC-nél, és kis helyet foglal. Egyedül a választékkal és az árakkal nem vagyunk kiegyezve.

nagymértékben hasonlít a Windows 11-ére, és pozitív benyomást kelt.

Ahogy az sejthető, a rendszer nagyon biztonságos, körülbelül annyira, mint a macOS, a klasszikus kártevőknek így esélyük sincs a fertőzésre, a Google pedig mindent megtesz azért, hogy ez a jövőben is így maradjon, az operációs rendszer hathetente új verziót kap, és ez a háttérben észrevétlenül települ, de csak egy újraindítás után váltunk át rá.

#### **Mindennapi feladatok**

A nagy kérdés a Chromebox kapcsán persze az, hogy mennyire használható napi szinten. A Google Docs csomag természetesen jó ismerősként azonnal használatba vehető, ha viszont nekünk a Microsoft Office kell, két alternatíva közül választhatunk. Az egyik, hogy a ChromeOS-hez is tartozó Play Áruházból telepítjük az androidos változatot, melyet aztán ablakban vagy teljes képernyőn futtathatunk. A másik az online szolgáltatás használata, mely Microsoft-fiókkal érhető el.

Mint említettük, a ChromeOS Linuxkörnyezetet is kínál, ez pedig lehetővé teszi a LibreOffice telepítését és teljes értékű használatát netkapcsolat nélkül is, így végeredményben kijelenthetjük, hogy a ChromeBoxon valamennyi androidos és linuxos szoftver elérhető.

![](_page_18_Picture_16.jpeg)

#### Csatlakozókon nem spórolt az Acer

Kis méretei ellenére a Chromeboxon bőven találunk csatlakozókat elöl is és hátul is.

#### **Tesztelt konfiguráció**

![](_page_18_Picture_400.jpeg)

Ez tökéletes irodai PC-vé teszi, sőt, adott esetben még játszhatunk is vele, ugyanis a vásárló három hónapos előfizetést kap a Google Stadia szolgáltatásához. Mindezek végeredményben ezt a gépet azok számára tehetik érdekessé, akik Windows nélkül szeretnének egy kipróbált, gyors rendszert maguknak. Szoftverkínálatban nincs hiány, a Google-től elválhatunk, már csak az ár a kérdéses, mely a Chromebox CXI4 gyenge pontja lesz. Elvileg a Chromeboxoknak a Chromebookokhoz hasonlóan olcsónak kéne lenniük, de a tesztelt példánynál valamivel gyengébb konfiguráció 500 eurórért rendelhető, ami messze van a bemutatáskor ígért 259 eurós szinttől. Persze, hogy a valóban 259 euróba kerülő változat mikor érkezik meg a piacra, egyelőre nem tudni.

**AKTUÁLIS > WINDOWS**

# Szupererő a Windows 10 számára

**Rendszeroptimalizálás a beépített Microsoft eszközökkeL** 

A Windows 11 valósággal berobbant a köztudatba, ám hiába az őszi premier, biztos, hogy a jó öreg Windows 10-et rengetegen fogják tovább használni. Éppen ezért mutatjuk meg, hogyan lehet ebből a rendszerből kihozni a legtöbbet.

JÖRG GEIGER/TÓTH GÁBOR

![](_page_19_Picture_5.jpeg)

 Ezek az eszközök megtalálhatók az újság **DVD-mellékletén**c

ILLUSZTRÁCIÓ: IVCANDY/GETTY IMAGES IllUSZTRÁCIÓ: IVCaNDY/GETTY IMaGES **EGY frissen telepített Windows 10<br>
olyan, mint a polcról levett öltöny:<br>
használható, de a többség számára<br>
<b>EGY friendeltett** olyan, mint a polcról levett öltöny: használható, de a többség számára nem tökéletes, van rajta igazítanivaló bőven. Ebben a cikkben megmutatjuk azokat a tippeket, amelyek ahhoz szükségesek, hogy a Windows 10-et az egyedi igényeinkhez passzintsuk. A folyamat egyszerű: első körben meg kell szabadulni a felesleges fékektől, vagyis azoktól a funkcióktól, amelyekre semmi szükség. Majd ha ez megvan, akkor jöhet azoknak a funkcióknak a pótlása, amelyek viszont hiányoznak a rendszerből. Természetesen ezek a trükkök nemcsak egy teljesen friss rendszer esetén alkalmazhatók, hanem akár olyan esetben is, ha a Windows régóta a gépen van.

Mielőtt azonban nekilátnánk, az első lépés az legyen, hogy ellenőrizzük a frissítéseket; a javításokat és az illesztőprogramokat mindenképpen telepíteni kell, a biztonság és az optimális teljesítmény érdekében. Ezt követően pedig még arra is szükség lesz, hogy a Fájlkezelőben engedélyezzük a Nézet fülön a Fájlnévkiterjesztések és Rejtett elemek opciót.

#### Asztal testreszabása

Az asztalfelület központi elemeit könynyen az egyéni ízléshez lehet igazítani, hiszen minden fontos beállítást egy helyen találunk meg: kattintsunk a jobb egérgombbal egy üres területre, majd válasszuk ki a Személyre szabás opciót. Kiválaszthatjuk az ablakok színét, azt, hogy világos vagy sötét alapú témát szeretnénk-e használni, beállíthatjuk az átlátszóság mértékét stb. Természetesen egyedi tapétát (hátteret) is használhatunk. Ebben az esetben azonban vegyük figyelembe azt, hogy a Windows egyes rendszerelemek színét automatikusan, a háttérkép alapján határozza meg! Ha a

# **Windows-hibák automatikus ellenőrzése**

Egy jól karbantartott rendszer jellemzően nem omlik össze, de ez nem jelenti azt, hogy a rendszer, a színfalak mögött, nem tartalmaz hibákat.

**> Automatikus ellenőrzés:** a Windowsban van néhány olyan ellenőrző eszköz, amivel kideríthető, ha valahol homokszem került a gépezetbe. Az egyik ilyen a Teljesítményellenőrző, vagyis a Performance Monitor. Írjuk be a parancssorba: perfmon /report. A többi a Windows dolga; a rendszer ellenőrzi a kritikus fájlokat, a merevlemezek és SSD-k állapotát, a válaszidőket, és még sok minden mást is. A vizsgálat eredményeképpen elkészített naplófájl nem nyit-

![](_page_20_Picture_369.jpeg)

ható meg azonnal, nagyjából 1 percet kell várni, amíg megjelenik a Rendszerdiagnosztikai eszközökben. Érdemes alaposan áttanulmányozni a fájl tartalmát, hiszen kiderülhetnek belőle kisebb-nagyobb, a rendszert érintő hiányosságok.

gyári háttérképek nem tetszenek, használhatunk saját fotót, vagy persze arra is lehetőség van, hogy az interneten a Bing háttérképgyűjteményében nézzünk szét.

Az asztalon megjelenő rendszerikonoknál beállítható, hogy megjelenjenek-e vagy sem. A gyakran használt programoknak parancsikont szúrhatunk le – de ezek számával érdemes vigyázni, hogy ne legyen átláthatatlan a végeredmény.

#### **A Tálca megtisztítása**

A Tálca fontos része a Windowsnak, de nem biztos, hogy alapbeállítás szerint a legjobb formáját hozza. Kattintsunk rajta (egy üres területen) a jobb egérgombbal, majd válasszuk a Tálcabeállítások opciót. A Kis tálcagombok használata segítségével vékonyítható például a felület, de kérhetjük a Tálca teljes (és automatikus) elrejtését is, ha ez a felállás jobban tetszik.

Helyet megtakaríthatunk úgy is, ha a nem használt elemeket eltávolítjuk. A Cortana gomb például Magyarországon felesleges, a kereső pedig messze nem nyújtja azt a teljesítményt, amiért érdemes lenne megtartani. A Windows Ink-munkafelület vagy az Érintőbillentyűzet gombja sem szükséges a legtöbb esetben.

A Microsoft gyári állapot szerint a tálcára letűzte a leggyakrabban használt programok ikonjait is; amelyekre nincs szükség, azt egyszerűen törölhetjük, ha a jobb egérgombbal felugró menüben rányomunk a Levétel a tálcáról lehetőségre.

#### **A Start menü optimalizálása**

A Start menü a Windows érinthetetlen része: a Microsoft egyszer próbálta meg radikálisan átalakítani, csúnya hátraarc lett belőle. A Windows 11-nél relatív merész újítások érkeznek, amelyek nem

![](_page_20_Figure_18.jpeg)

Előtte: Windows a gyári beállítások szerint Telepítést követően a Start menü az alábbi képet mutatja; nemcsak zsúfolt, hanem rendezetlen is a felület.

![](_page_20_Picture_20.jpeg)

Utána: optimalizált Asztal a Windowsban Az Asztal, a Start menü és a Tálca néhány apró módosítást követően egészen más, letisztult képet mutat.

#### **AKTUÁLIS > WINDOWS**

![](_page_21_Picture_334.jpeg)

![](_page_21_Figure_2.jpeg)

#### Adatvédelmi beállítások kezelése

Az adatvédelmi beállítások átnézése elég sok időt vesz igénybe, de érdemes átrágni magunkat az összes lehetőségen.

#### Szükségtelen programok eltávolítása

A Windows beépített eszközével egyenként lehet eltávolítani a programokat; egyszerre többet segédprogrammal lehetséges.

is tűnnek rossznak. Ez viszont nem jelenti azt, hogy a Windows 10-nél ne lenne hely egy kis igazításnak.

A csempés felület például nem sokak kedvence; ha el szeretnénk távolítani ezeket az apró, elvileg informatív, gyakorlatilag viszont inkább csak zavaró négyzeteket, akkor a jobb egérgombbal (és az Eltávolítás) funkcióval lehet eltüntetni őket. A Start menü továbbá átméretezhető, és kiválasztható, hogy melyik mappák látszódjanak benne.

A Windowshoz és az alkalmazásokhoz kapcsolódó engedélyeket a Beállítások között találjuk; itt mindent kapcsoljunk ki, amire nincs szükség; sok a beállítás, közöttük a virtuális DVD-n megtalálható ShutUp10 segít könnyen és hiba nélkül eligazodni.

#### **Szükségtelen alkalmazások eltávolítása**

A rendszer telis-tele van szükségtelen alkalmazásokkal, amelyek jobb esetben csak a helyet foglalják, rosszabb esetben használják az erőforrásokat is. Ezeket tehát célszerű eltávolítani. Kattintsunk jobb egérgombbal a Start menüre, majd válasszuk ki az Alkalmazások és szolgáltatások opciót. Itt van lehetőség arra, hogy átnézzük az összes telepített alkalmazást, és persze arra is, hogy a jobb egérgomb, majd az Eltávolítás funkció segítségével megszabaduljunk mindentől, amire nincs szükségük. Noha a Windows ezen a módon lehetőséget kínál az alkalmazások eltávolítására, a folyamat kissé lassú, mert egyszerre csak egy programmal foglalkozhatunk. Ha szeretnénk meggyorsítani a folyamatot, akkor a virtuális DVD-n lévő Bulk Crap Uninstallert ajánljuk.

Most vessünk egy pillantást az Eszközkezelőre! Itt célszerű időről időre ellenőrizni, hogy minden illesztőprogram telepítése megfelelő-e. Ha például a listában feltűnik egy Ismeretlen eszköz, akkor az sosem jó jel – arra utal, hogy egyik vagy másik frissítés nem a várt módon sült el.

Fontos még az is, hogy elegendő tárhely álljon rendelkezésre – a Windows beépített eszközzel rendelkezik a szükségtelenné vált fájlok, programok felkutatására – ez pedig a Lemezkarbantartó. Ezt érdemes hetente, kéthetente lefuttatni.

#### **Biztonsági mentés készítése**

Ezen beállítások elvégzése után a Windows fitt állapotba kerül: az Asztal tiszta, a használaton kívüli programokat eltávolítottuk, a biztonsági beállítások is megfelelőek, és minden hardver rendben működik. Vagyis a helyzet ideális arra, hogy létrehozzunk egy biztonsági mentést, amelyhez probléma esetén visszatérhetünk.

Sajnos a Windows nem túl kezes, ha a rendszer biztonsági mentéséről van szó – nem reménytelen a feladat, de sokkal jobban járunk, és kényelmesebb megoldás valamilyen célszoftver használata. A virtuális DVD-ről ajánljuk az AOMEI Backupper Prót, amivel pillanatok alatt külső meghajtóra menthetjük a rendszerképet.

# **Gyorsbeállítások**

![](_page_21_Picture_19.jpeg)

**Gyorsmenü haladóknak**

Kattintsunk a jobb egérgombbal a Start menüre (vagy [Win+X]); felugrik egy helyi menü, amely a Windows legfontosabb beállításaihoz közvetlen elérést nyújt.

![](_page_21_Picture_335.jpeg)

**Gyorskapcsolók**

A tálca jobb oldalán egy sor funkció gyors ki- és bekapcsolására van lehetőség egyetlen gombnyomással – például WLAN, fényerő, értesítések.

![](_page_21_Figure_25.jpeg)

**Beállítások egyetlen kattintásra** A Win10 All Settings nevű program betelepszik a tálcára, és onnan kínál gyors, egygombos elérést a Windows szinte összes funkciójához.

# **Microsoft PowerToys**

A PowerToys nevű gyűjteménnyel a Microsoft már a Windows XP-s időkben is igyekezett a haladó felhasználók dolgát megkönnyíteni. Az eszköztár természetesen elkészült Windows 10-hez is; telepíthető a CHIP virtuális DVD-ről.

![](_page_22_Picture_182.jpeg)

#### **Windows ébren tartása**

Az Awake modul segítségével megelőzhető, hogy a PC alvó állapotba kerüljön vagy kikapcsoljon. Hasznos extra, hogy akár időkorlát is beállítható.

![](_page_22_Picture_183.jpeg)

#### **Jobb Explorer**

A fájlkezelő nem éppen a funkciók királya a Windowsban. A PowerToys telepítését követően sem lesz az, de azért több új trükk is kerül a tarsolyába.

![](_page_22_Picture_184.jpeg)

**Fájlok tömeges átnevezése**

A Windows egyik hiányzó funkcióját pótolja a PowerRenamer, amely lehetővé teszi, hogy egy menetben több fájl nevét is megváltoztassuk.

![](_page_22_Picture_185.jpeg)

#### **Szín meghatározása**

Ezzel a rendszerszinten működő pipetta segítségével pillanatok alatt meghatározhatjuk bárminek a színét; gyors elérés a [Win+Shift+C] gombokkal.

![](_page_22_Picture_15.jpeg)

**Ablakok elhelyezése egymás mellett** A Windows 10-ben eleve van lehetőség az ablakok egymás mellé helyezésére, a PowerToys segítségével azonban többféle elrendezés közül választhatunk.

![](_page_22_Picture_186.jpeg)

#### **Képszerkesztés gyorsan**

Ha egy fotót kell átméretezni, akkor nem kell többé megnyitni egyetlen alkalmazást sem; a PT telepítését követően ez az opció jobb egérgombbal válik elérhetővé.

![](_page_22_Picture_187.jpeg)

**Programok indítása** Az egyik legjobb funkció: az [Alt+szóköz] kombináció megnyomását követően egy keresődobozzal indíthatjuk a telepített programokat.

![](_page_22_Picture_188.jpeg)

#### **Gyorsbillentyűk**

Az egér kiváló eszköz az irányításhoz, de néha sokkal praktikusabb billentyűkombinációkat használni; a Power-Toysszal saját kombinációk készíthetők.

![](_page_22_Picture_189.jpeg)

**Billentyűparancsok ellenőrzése** A PowerToys végül, de nem utolsósorban arra is alkalmas, hogy megnézzük: egy adott környezetben milyen billentyűkombinációk elérhetők.

![](_page_23_Picture_1.jpeg)

# 10 profi tipp

#### **Ezekkel a tanácsokkal garantáltan a legtöbbet hozhatja ki a Windows 10-ből.**

#### **1. Gyorsabb bejelentkezés**

A Windows bejelentkezéshez ősidők óta lehet (és ajánlott is) jelszót használni, azonban ha a gépben lévő hardver támogatja, akkor ennél sokkal gyorsabb és kényelmesebb megoldás a biometrikus azonosítás (arcfelismerés vagy ujjlenyomat) használata. Ezt a lehetőséget a Beállítások | Fiókok | Bejelentkezési lehetőségek útvonalon változtathatjuk meg. Ha a gép ezek egyikét sem támogatja, akkor pedig még mindig ott van a klasszikus PIN-kód, mint opció – sokan gondolják úgy, hogy a PIN-t könnyebb bepötyögni és/vagy megjegyezni.

#### **2. A Windows gyors lezárása**

Az előző pontban szereplő tipp nagyon fontos, de ne feledkezzünk meg arról sem, hogy a Windowst adott esetben zárolni is szükséges lehet. Munkahelyen például akkor, ha ki kell ugranunk a konyhába vagy be kell ugrani egy megbeszélésre. A Windows remekül lezárható a Start menüből, vagy a [Win+L] billentyűkombinációval is. Van azonban egy sokkal elegánsabb megoldás is, mégpedig a dinamikus

![](_page_23_Picture_8.jpeg)

# Windowsba

A Windows 10 nemcsak jelszóval, hanem arcfelismeréssel vagy ujjlenyomattal is feloldható.

![](_page_23_Picture_11.jpeg)

A Windows automatikusan zárolja az eszközt, ha távol vagyok

zárolás. Ebben az esetben az okostelefont és a számítógépet Bluetooth-kapcsolattal kell egymáshoz kötni; amint a mobil és a PC közötti kapcsolat megszakad, a Windows azonnal, automatikusan lezár.

Д----- ∏

#### **3. Telefon és számítógép kapcsolata**

A Windows 10 egyik hasznos beépített funkciója a Csatolt telefon alkalmazás, amely lehetővé teszi, hogy az azonos helyi hálózatra csatlakozó mobil és PC között USB-kábel nélkül cseréljünk adatokat. És még ennél is sokkal többet! A telefonra érkező üzenetek szintén megjelennek a Windowsban, válaszolni is lehet rájuk, illetve megosztható az androidos mobil képernyője. Fontos, hogy ez a funkció csak akkor működik, ha a mobilra telepítettük a PC Companion alkalmazást, és engedélyeztük is a kapcsolatot a telefon és a PC között. A teljes képhez hozzátartozik, hogy a Windows iPhone-okhoz is tud csatlakozni, de ebben az esetben jóval kevesebb funkcióval kell beérnünk. Ez részben annak tudható be, hogy Androidon a csatlakozás funkciót egy app nyújtja, míg iOS-en az Edge böngészőbe integrálta a funkciót a Microsoft.

#### **4. Gyorskeresés**

Nem árulunk zsákbamacskát: a Windows beépített keresője – mondjuk így – nem

tud felnőni az elvárásokhoz. Ahogyan a cikk első felében írtuk, ajánlott éppen ezért eltávolítani a tálcáról, hogy legalább a helyet se foglalja. Ez azonban nem jelenti azt, hogy a kereső funkcióról teljesen le kellene mondanunk. Ha csak egy gyors találatra van szükség, akkor van alternatív módszer: nyomjuk meg a Win gombot, majd a Start menü felugrása után kezdjük el gépelni a keresési kifejezést.

**2**

**Automatikus** lezárás

Ha a Windowst és a telefont összekötjük, a PC automatikusan lezár, ha eltávolodunk a gép mellől.

Ezzel a módszerrel nemcsak a fájlok, hanem akár a programok között is villámgyorsan kereshetünk – így nem feltétlenül szükséges minden gyakran használt alkalmazást leszúrni a Tálcára vagy az Asztalra. Hiszen minden kéznél van. Mindemellett keresésre is vannak sokkal jobb alternatívák, például az Everything.

#### **5. Több Asztal felület**

Aki Windowst használ, az hajlamos arra, hogy egyszerre rengeteg programot (ablakot) nyisson meg egymás mellett. A káosz garantált, csak idő kérdése, hogy mennyi idő alatt telik meg a Tálcán a rendelkezésre álló felület. Szerencsére van lehetőség arra, hogy a megnyitott programokat rendszerezzük – virtuális asztalok segítségével. Például úgy, hogy az egyikre a munka miatt fontos programot tesszük, a másikra pedig azokat, amelyek a magán jellegű használat miatt vannak nyitva.

![](_page_23_Picture_22.jpeg)

# **3**

Telefon párosítása A Csatolt telefon alkalmazás a telefonon lévő adatok másolásában és az üzenetek kezelésében is segít.

![](_page_23_Picture_415.jpeg)

**5**

#### Egy PC, több Asztal A Windows 10-ben lehetőség van arra, hogy több virtuális Asztal felületen osszuk szét a programjainkat.

#### **WINDOWS < AKTUÁLIS**

![](_page_24_Picture_427.jpeg)

Új Asztal felületet [Win+Tab] billentyűkombináció megnyomását követően a képernyő felső részén hozhatunk létre, ha pedig ezzel megvagyunk, akkor a programokat egyszerűen csak be kell húzni az egérrel arra a felületre, amelyre szeretnénk. Az Asztal felületek között váltani a [Win+Ctrl] kombináció és a nyilak segítségével tudunk.

#### **6. Éjszakai üzemmód bekapcsolása**

A Windows 10 képes arra, hogy a fényerőt a környezeti fényhez igazítsa. Emellett extraként az éjszakai üzemmódot is bekapcsolhatjuk, amely a kék szín intenzitásával igyekszik a szemet kímélni és a komfortérzetet növelni. Az éjszakai mód is lehet automatikus, ha a Beállítások között megadjuk a be- és kikapcsolási időpontokat.

#### **7. Jobb feladatkezelés**

A Windows 10-ben a Feladatkezelő – például – a [Win+Shift+Esc] kombinációval csalogatható elő. Aki részletesebb információkat szeretne, az a Microsoft-féle Process Explorert használhatja. További adatokat szolgáltat a Windows Game Bar, amely a [Win+G] kombinációval nyitható meg – itt elsősorban olyan infók láthatók, amelyek a játékosok számára lehetnek fontosak.

![](_page_24_Picture_7.jpeg)

Éjszakai mód A Windows a kék szín intenzitásának csökkentésével automatikusan szemkímélő módra tud váltani éjszakai használat esetén.

![](_page_24_Picture_9.jpeg)

# **7**

#### Feladatkezelő

A Windowsban, ha kissé elrejtve is, de van egy áttekintő felület olyan adatokkal, ami a játékosok számára fontos.

#### **8. Virtuális homokozó**

Az sosem árt, ha extra biztonsági réteg mögé bújtatjuk a programokat. Ebből a lehetőségből a Home változatot használók kimaradnak, a Pro változatot használók viszont minden további nélkül engedélyezhetik a Windows Sandbox funkciót. Mégpedig az előző részben már említett módon: a Start menüre jobb klikkel felnyíló menüben, az Alkalmazások és Szolgáltatások opcióval. Logikus módon most nem a szoftverlistát kell böngészni, hanem át kell váltani a szolgáltatásokra.

Fontos, hogy ez a funkció csak akkor működik, ha engedélyeztük a virtualizációt a BIOS-ban, hiszen ez a szolgáltatás a Hyper-V segítségével működik. Windows 10 Home esetében ezt a funkciót például az ingyenes VirtualBox segítségével pótolhatjuk.

#### **9. Automatikus funkciók**

Az egyik leginkább időpazarló tevékenység az, ha a gép bekapcsolása után mindig ugyanazokat a feladatokat végezzük el – sokkal jobb, ha az ilyen dolgokat automatizáljuk. Ebben pedig remek társunk lesz a Power Automate Desktop. Érdekesség, hogy ez a szoftver nem is olyan régen még fizetős volt, de a Microsoft megszerezte, így pedig most már ingyenes – a hosszú távú terv pedig az, hogy a funkciók be fognak kerülni a Windowsba. Azt egyelőre nem tudjuk, hogy erre pontosan mikor fog sor kerülni, jelen állás szerint a Windows 11 például még nem rendelkezik majd a benne található funkciókkal.

A Power Automate Desktop segítségével billentyűparancsokat, egérmozgást, valamint kattintásokat lehet rögzíteni, és később "visszajátszani" őket, hogy a hoszszadalmas vagy sokat ismételt folyamatokat egyetlen kattintással végezhessük el.

Amellett, hogy saját "makrókat" rögzíthetünk, vannak előre legyártott sémák is, amelyek például a fájlmásolást vagy a levelek ellenőrzését, PDF-fájlokból képek elmentését stb. könnyítik meg. A létrehozott, majd elmentett makrókat a bal oldalon találjuk meg, így mindig kéznél vannak. Összességében kicsit sokáig tart megtanítani a programot a feladatokra, de cserébe később rengeteg időt fog nekünk spórolni!

#### **10. Windows újratelepítése**

Minden intézkedés ellenére eljöhet a pillanat, amikor a Windowst teljesen újra kell telepíteni. Ebben az esetben semmi extra dologra nincs szükség; a Windows 10 éppen úgy visszaállítható gyári állapotra, mint az okostelefonok szoftvere. A módszer előnye az, hogy a folyamatot akár az adatok megtartásával is elvégezhetjük.

![](_page_24_Picture_23.jpeg)

**8**

#### Még egy Windows

A Pro változatot használók számára lehetőség van a beépített virtuális gépet használni programok futtatásakor

![](_page_24_Figure_27.jpeg)

# **9**

Automatizmusok A Power Automate segítségével az egérrel és billentyűzettel végzett műveleteket rögzíthetjük, később pedig vissza is játszhatjuk őket

### **Szuper biztonság a Windows 10 számára**

A Windows egyik alappillére kell hogy legyen a biztonságos használat. A rendszerben sok a beépített védelmi mechanizmus, de ezek egy része alapesetben ki van kapcsolva. Megmutatjuk, mit hol kell beállítani.

#### Vírusok és veszélyforrások elleni  $\phi_{\rm O}$ védelem beállításai

#### A Microsoft Defender víruskereső vírus- és veszélyforrás-kezelési beállításainak megtekintése és frissítése.

Valós ideiű védelem varos rueju veuerem<br>Megkeresi a kártevőket és megakadályozza a telepítésüket vagy<br>futtatásukat az eszközén. Rövid időre kikapcsolhatja ezt a beállítást, de utána automatikusan visszakapcsoljuk.

 $\bigcirc$  Be

#### Felhőn keresztül biztosított védelem

Fokozott és gyorsabb védelmet biztosít a felhőben tárolt legfrissebb védelmi adatok elérésével. Akkor működik a leghatékonyabban, ha az Automatikus mintabeküldés be van kapcsolva.

 $\bigcirc$  Be

#### **图 Zsarolóprogram elleni védelem**

Megyédheti a fájljajt különféle veszélyforrásoktól, például rnegyetemen a ragjant kaloment veszelgyomásoktol, peldála<br>zsarolóprogramoktól, és megtekintheti, hogy támadás esetén hogyan<br>állíthatja vissza a fájlokat.

#### Mappákhoz való hozzáférés szabályozása Védie meg a fájlokat, mappákat és memóriaterületeket az eszközén a rosszindulatú alkalmazások általi jogosulatlan módosításoktól.

 $\bigcirc$  Be

#### Blokkolási előzmények

édett mappák

Alkalmazás átengedése a mappákhoz való hozzáférés zabályozásán

Adatok helyreállítása zsarolóprogram támadása után Zsarolóprogram általi támadás esetén esetleg helyreállíthatja az ezekb<br>fiókokban lévő fájlokat.

#### **Alapok: vírusirtó, tűzfal és titkosítás**

Régóta követjük a Defendert, és az a helyzet, hogy pontosságban egyáltalán nem rosszabb a konkurenciánál – az viszont tény, hogy a Microsoft beépített vírusirtója a gépet a kelleténél jobban lassítja. Ezzel együtt az teljesen egyértelmű, hogy már azzal nagyon nagy lépést tettünk a kártevők elleni harcban, ha külön vírusirtó telepítése helyett a beépített modult használjuk. Érdemes azonban a további beállításo-

kat is átnézni; a felhő alapú védelmet és az illetéktelen módosítás elleni védelmet például lehet, hogy külön kell bekapcsolni. A tűzfal szintén lehet a Microsoft beépített megoldása (hatékony, bár kevés beállítást nyújt), hordozható gépeknél pedig a merevlemez/ SSD titkosítása is ajánlott a BitLocker segítségével. Így nem kell aggódni az illetéktelen hozzáféréstől akkor sem, ha esetleg a noti elvész vagy ellopják.

#### **Hasznos: extra védelem az adatoknak**

A fenti beállítások mellett a Windows rendszerszintű védelmet nyújt az alkalmazások túlzott kíváncsisága ellen és a manapság oly "népszerű" zsarolóvírus támadások ellen is. Utóbbi nagyon egyszerű elv mentén működik: a Windows a fontos mappáknál nem engedi a programoknak a módosítást. Ha szeretnénk, hogy a képszerkesztő vagy bármilyen más app mégis tudjon írni a fontos mappákba, akkor az természetesen megold-

ható: ebben az esetben külön engedélyt kell adni az alkalmazások számára. Ha zsarolóvírus kerül a gépre, akkor annak nincs esélye; bár látja a személyes adatokat, nem tudja módosítani a fájlokat. A Windows Tűzfal – amint fentebb említettük – teszi a dolgát, azonban beállítani nem túl egyszerű, mert grafikus kezelőfelülete nincs; ezt azonban pótolhatjuk a Windows Firewall Control nevű alkalmazással.

 $\Box$   $\blacksquare$ **Notes Liser Nam** Pa: **URL** 29887e3-1c... c7ab1bf3-548d-... 03e29e91-b3be... 3d8bb0e9 465cbc8-a0... 96e1cac1-1790... 2be2e42a-bdde... 9c0139f6-7 4ef5317-0b... 8142d5f0-21f7-... 7d139719-9aea... 69e4c15d-e - 00... - 0142000 2111 ...<br>8-40... - 5b38e133-0548...<br>I-d3... - a2d84cb5-065c... 39d2469-40... 9599ddee-c109 hd653he9c6eaa617-81be... 3925fa56-6 4454903-06... ec17f8f8-4019-... 41f62055-c2a6-... d63f6ab0-3 15074-534 485/9/(3-9655-4 278be296-2902 ad490d634 a9fbd31-34... 965d3818-cea3. 3dcac7cc-5b62... 8816aba7-8 O Open Password Data Enter Composite Master Key :\Download\_Go\NewDatabase.kdt  $\blacksquare$ Master Passe ..............  $\Box$  Key File:  $\sim$   $\sim$ (None) Windows User Account  $Help$ OK Cancel

#### **Ami továbbra is hiányzik**

A Windows tényleg sok mindent tud, nem lehet azt mondani, hogy a Microsoft nem figyelne oda az igényekre. Pár fájó hiány mégis akad: a redmondi operációs rendszerből egy beépített jelszókezelő például nagyon hiányzik. Persze az Edge alkalmas arra, hogy a neten használt jelszavakat megjegyezze, de egy általános, akár offline programoknál is működő megoldás elkélne, biztos, hogy hatalmas igény mutatkozna rá.

A helyzet ugyanez a biztonsági másolatokkal; noha a Windowsban most már régóta, a 7-es változat óta van alapszintű backup, ennek tudása messze van a kívánatos szinttől. Ezen a téren az Apple macOS talán az etalon, de a Windows Biztonsági mentés szolgáltatása nemhogy ennek szintjét nem éri el, hanem a legegyszerűbb külön telepíthető programokkal szemben is csúnyán elvérzik.

![](_page_26_Picture_1.jpeg)

Edge előtte: zavaros kezdőlap Az Edge nyitóképernyője nem túl átlátható alapesetben, telis-tele van ugyanis mindenféle "kéretlen" információval.

![](_page_26_Picture_3.jpeg)

Edge utána: saját igényekre szabva Ha vesszük a fáradságot, akkor viszont a kezdőképernyő jól testreszabható, és teljesen áttekinthetővé varázsolható.

### Microsoft böngészővel

#### **A Microsoft hosszú idő után az Edgedzsel végre olyan böngészőt tett le az asztalra, amely minden igényt kielégít.**

A Microsoft Edge a Windows 10-zel együtt jelent meg, 2015-ben a böngésző teljesítményéről mindent elmond, hogy a legtöbben csak arra használták, hogy letöltsék vele a Chrome-ot, a Firefoxot vagy valamelyik másik alternatívát.

Tavaly aztán minden a feje tetejére állt: a Microsoft dobta saját motorját, és az Edge-et Chromium-alapokon fejlesztette tovább. Ennek pedig meg is lett az eredménye: az Edge ma semmivel sem rosszabb a Firefoxnál vagy a Chromenál. Mindenképpen érdemes tenni vele egy próbát!

#### **Egyedi beállítások**

Az Edge első indításnál kicsit kaotikus arcot mutat, azonban a jobb felső sarokban lévő fogaskerék ikon segítségével az indítóképernyőt nagyon jól az egyéni ízlésünkhöz lehet passzintani. Többféle megjelenési mód közül is lehet választani; és amennyiben az Informatív beállítás helyett nem a Fókuszált vagy Inspiráló, hanem az Egyéni beállítást választjuk ki, szinte minden elemet testreszabhatunk. Ki- és bekapcsolhatjuk például a gyorshivatkozásokat, valamint az üdvözlő üzenetet – bár utóbbi nem foglal sok helyet, tény, hogy annyira azért nem teszi személyessé a böngészési élményt pusztán néhány "kedves" szó.

Természetesen van lehetőség arra is, hogy a Könyvjelzőket elrejtsük – ezeket nem mindenki szereti és főleg nem mindenki használja. Ebben az esetben pedig nyilván sokkal jobb, ha a felület felesleges elfoglalása helyett több hely marad a weblapok számára.

Sok érdekességet tartogat a három ponttal elérhető Beállítások menü is. Többek között itt lehet bejelentkezni a Microsoft-fiókba – habár adatvédelmi szempontból ezt sokan nem szeretik, van azért előnye annak, ha a böngésző "felismer" minket. Szinkronizálhatók ugyanis az elmentett könyvjelzők, vagy a jelszavak, de ami még ennél is jobb, az az, hogy akár a megnyitott weboldalakat is át lehet küldeni egyik készülékről a másikra.

A Beállítások | Adatvédelem, keresés és szolgáltatások résznél látni fogjuk, hogy az alapbeállítások szerint a Microsoft gyűjthet adatokat, kezelheti a sütiket. Érdemes kipróbálni, hogy a böngészési szokásainkat "elbírja-e", a Nyomkövetés megakadályozásánál a Szigorú beállítást is. A leginkább védettek így vagyunk – de ha sok weboldal nem működik, akkor alternatívaképpen a privát módot lehet használni minden olyan alkalommal, amikor érzékeny adatok is "forognak" a neten. Ha szeretnénk, akkor módosíthatjuk az alapértelmezett keresőt is.

# **Új köntösben**

Egy átlagos felhasználó rengeteg időt tölt az interneten; ha unalmassá válik számunkra az univerzális, konzerv felület, akkor szerencsére lehetőség van arra, hogy az Edge megjelenésén módosítsunk. A Beállítások | Megjelenés útvonalon rengeteg opció vár minket! **> Összesített megjelenés;** ezen a részen az alapszínt választhatjuk ki. Ez az opció a manapság oly divatos sötét téma kiválasztását teszi lehetővé, de ha jobban tetszik, akkor a 15-féle előre legyártott színséma egyikét is választhatjuk. Ha egyik sem nyerte el a tetszésünket, akkor pedig még mindig ott a lehetőség arra, hogy a neten további témákat "fedezzünk fel".

**> Vertikális fülek;** a weblapok közötti váltásra szolgáló fülecskék alapesetben a böngésző felső részén jelennek meg, de ha valakinek jobban tetszik, akkor lehetőség van arra is, hogy ezeket a bal oldalra, egymás alá helyezzük át. Ez a

![](_page_26_Picture_18.jpeg)

megjelenés praktikusabb lehet akkor, ha rendszeresen sok weboldalt nyitunk meg párhuzamosan.

**> Eszköztár beállítása;** természetesen van lehetőség arra is, hogy az eszköztárban megjelenő gombokat kiválasszuk, illetve sorrendjüket megváltoztassuk. Ez nagyszerű alkalom arra, hogy a böngészőt úgy állítsuk be, hogy csak a számunkra fontos opciókat mutassa.

# Egyre nagyobb veszélyben a szolgáltatók

A SolarWinds elleni hekkertámadás megmutatta, hogy a szolgáltatók és az ügyfeleik sincsenek biztonságban. Most a Kaseya is biztonsági problémákkal nézett szembe.

**A** Kaseya neve valószínűleg nem sok fel-használó számára cseng ismerősen, ami nem véletlen: a szolgáltató a vállalati megoldások piacán erős. Többek között felügyeleti szoftvert és más menedzsmenteszközöket fejleszt, valamint távoli eléréssel lát el hálózat-karbantartási feladatokat. Profilja tehát részben egyezik azzal, mint amit a SolarWinds is nyújtott ügyfeleinek. Hekkerek ezúttal a Kaseya rendszerét törték fel; ugyanazzal a módszerrel, mint korábban a másik szolgáltató rendszerét is. Az ügyfeleket egy preparált értesítés segítségével rávették a telepített szoftver frissítésére, csakhogy az értesítésben lévő hivatkozás nem a gyártó honlapjára, hanem a

![](_page_27_Picture_4.jpeg)

csalók honlapjára mutatott, így a frissítő csomagban vírus is volt.

Többféle kártevő is bekerült a kódba, többek között ransomware is megkeseríthette azon ügyfelek életét, akik nem voltak elég óvatosak és kattintottak a linkre. Egyelőre nem tudni, hogy összesen hány ügyfél érintett, de becslések alapján ezres nagyságrendben lehet gondolkodni. A vírus(ok) által okozott probléma változó mértékű volt, de előfordult olyan eset is, amely során egy cég teljesen leállt: egy svédországi bolthálózat például a támadást követően az összes üzletét be kellett hogy zárja.

A támadás rámutat arra, hogy az egyre gyorsuló világunkban, ahogyan a technológia szépen lassan átveszi a tervezés és irányítás gerincét, nemcsak kényelmesebb életünk lesz, hanem olyan is, amely egy "jól" sikerült hekkertámadást követően egyik pillanatról a másikra teljesen a feje tetejére is állhat. Szakértők szerint hátra kellene lépni egyet, és újragondolni, hogy mit tehetünk a biztonság érdekében – a frissítési folyamatokat és a csomagok telepítés előtti hatékony ellenőrzését például biztosan az alapjaitól kell újragondolni.

# **A hónap adatlopási ügyei**

#### **700 millió LinkedIn felhasználói fiókot loptak el**

Áprilisban derült ki, hogy a LinkedIn szervereit (ismét) feltörték, és ezúttal 500 millió felhasználó személyes adatait lopták el. Elképzelhető, hogy a számot alulbecsülték, mert a netre felkerült egy eladó adatbázis, amelyben állítólag 700 millió, a LinkedInről származó adat található. Ez azt jelenti, hogy a szolgáltató szinte összes ügyfelének személyes információi kiszivároghattak.

#### **Adatokat loptak a Volkswagentől és az Auditól**

Hekkereknek sikerült VW- és Audi-vásárlók adataihoz hozzáférni. Bár német autógyártókról van szó, az adatokat nem németországi szerverekről lopták el, hanem amerikai, valamint kanadai szerverekről. A lopás tényét a VW-csoport megerősítette. Aggodalomra adhat okot, hogy nemcsak a vásárlók neve és címe szivárgott ki, hanem az autóval kapcsolatos információk is.

#### **Koronavírus-tesztidőpontok szivárogtak ki**

Németországban is zajlik az élet a koronavírus körül; az országban rengeteg PCR-tesztet végeznek, a legtöbb helyen pedig előzetesen időpontot kell egyeztetni. Csakhogy az adminisztrációba hiba csúszott, és az adatokat egy titkosítatlan, jelszó nélkül elérhető Google Docs fájlban tárolták. Ez azt jelenti, hogy az időpontokat tartalmazó táblázathoz – elméletben – bárki hozzáfért.

#### **Lefoglalt Double-VPN szerverek**

A nyomozó hatóságok európai és amerikai együttműködés keretében lecsaptak a DoubleVPN nevű szolgáltatóra, amelynek ügyfelei között rengeteg kiberbűnöző is volt (van). Ők a szolgáltatót főleg azért használták, hogy a net sötét bugyrait a lebukás veszélye nélkül látogathassák meg. A hatóságok azt remélik, hogy a lefoglalt szerverek elegendő információt tartalmaznak az azonosításhoz.

#### **Sürgős frissítenivaló NVIDIA-tulajoknak**

Az NVIDIA kiadott egy új frissítést a GeForce Experience-hez, amely egy kritikus hibát javít. A sérülékenység veszélyére utal, hogy az NVI-DIA mindenki számára az azonnali frissítést ajánlja. A sérülékenység lehetővé teszi, hogy hekkerek behatoljanak a számítógépbe, és onnan adatokat lopjanak el. Az NVIDIA közleménye szerint a sérülékenység a 3.23-as változatban már javításra került.

A németek harmada fél a választási csalástól Németországban hamarosan szövetségi választás lesz, a megkérdezettek 37 százaléka pedig azt mondta, hogy tart tőle: hekkertámadással próbálják majd meg befolyásolni az eredményt.

![](_page_27_Figure_20.jpeg)

#### **Nem biztonságosak a WD merevlemezei**

Ha valamiről, akkor egy HDD-ről nem gondolná az ember, hogy szoftvere olyan biztonsági rést tartalmaz, amelyen keresztül hekkerek feltörhetik a számítógépet. A WD esetében most mégis ez a helyzet, bár az igazsághoz azért hozzátartozik, hogy nem klasszikus, 3,5 colos meghajtóról van szó, hanem hálózati adattárolóról, vagyis NAS-ról. Ha egy hekker bejut a biztosági résen, akkor a PC-t ugyan nem tudja megtámadni, de a merevlemezen root jogosultságot tud szerezni, így azt alaphelyzetbe tudja állítani – ez a tárolt adatok törlésével jár.

#### **Mindows PowerShell** Windows PowerShell windows Fowersheii<br>Copyright (C) Microsoft Corporation. Alle Rechte vorbehalten. Lernen Sie das neue plattformübergreifende PowerShell kennen – https:// PS C:\Users\afi> Get-Service -Name Spooler **Status** Name DisplayName Running Spooler Druckwarteschlange

# Rémálom a nyomtatóban

A Microsoft ugyan már nem támogatja a Windows 7-et, azonban előfordulhatnak olyan kritikus hibák, amelyek esetében a vállalat kivételt tesz, és javítást ad ki ehhez a rendszerhez is. Most éppen ez történt a PrintNightmare-rel is, amelynek esetében nemcsak Windows 10-hez és Windows 8/8.1-hez, hanem Windows 7-hez is elkészült a patch. A Microsoft azért döntött úgy, hogy ismét kivételt tesz, mert az univer-

PS C:\Users\afi>

zális nyomtató drájverben egy olyan hibát talált, amelyen keresztül hekkerek akár a számítógép felett is át tudják venni az irányítást.

Ez eddig akár még egy jól végződő történet is lehetne, azonban kutatók megállapították, hogy a Microsoft bejelentése ellenére a patch nem minden esetben működik – hogy pontosan mikor és mitől van probléma, azt egyelőre nem sikerült azonosítani.

#### **Hatalmas lyuk a jelszókezelőben**

A Kaspersky sok egyéb mellett jelszókezelőt is készít, amelynek elsődleges feladata az lenne, hogy a bonyolult és nehezen megjegyezhető, de cserébe biztonságos jelszavakat tárolja. A program egyik extra funkciója az, hogy erős jelszavak előállításában is segítséget nyújt. Ebbe a modulba azonban hiba csúszott, így a generátor nagyon könnyen kitalálható karaktersorokat ajánl fel. A hiba csak most került nyilvánosságra, de valójában régi a dolog, amelyet a Kaspersky 2019 végén már kijavított. 2019-nél előbbi jelszavát mindenki változtassa meg!

![](_page_28_Picture_10.jpeg)

# Egyre jobban fizet a ransomware

A közelmúltban két kutatás is vizsgálta a ransomware vírusokat, ha a megállapításokat egymás mellé teszszük, akkor elég aggasztó jövőkép rajzolódik ki. A Unit 42 szerint a kifizetett váltságdíj átlagos mértéke 500.000 dollár körül alakul (a felmérésben értelemszerűen nem magánszemélyeket, hanem vállalatokat vizsgáltak), míg a Barracuda felmérése arra mutat rá, hogy éves szinten még mindig hatalmas mértékben, 64 százalékkal nőtt az ilyen jellegű támadások száma.

A kifizetett váltságdíj mértéke is szép ütemben, 82 százalékkal nőtt éves viszonylatban – szakértők szerint az ok pedig egyértelmű. Nagyjából egy éve jelent meg az első olyan verzió, amely nemcsak az adatok visszaállításáért kért pénzt, hanem azért is, hogy a megszerzett információkat ne tegyék közzé az interneten. A jelek szerint ez nagyobb hajlandóságot ad, mivel a vírusok sok esetben üzleti titoknak minősülő információkat szereznek meg, amit a cégek minden áron védenek.

#### **Ismét változott a csalók célpontja**

Amíg korábban főleg a pénzintézetek ellen intéztek támadást a hekkerek, az utóbbi időben a hangsúly átkerült a játékiparra, valamint az utazási és szabadidős tevékenységekre. Amerikában az összes támadás száma 17 százalékkal emelkedett, a játékipar elleni támadások száma azonban ötszörösére nőtt, míg az utazási tevékenységekhez köthető támadásoknál 156 százalékos pluszt regisztráltak. Mindezt a TransUnion nevű piackutató állapította meg, amely 40.000 alkalmazás és weboldal többmilliárdnyi tranzakcióját elemezte. A tanulmányból kiderült az is, hogy a COVID még mindig slágertéma.

#### **Kriptobányász játékok**

Az Avast újabb bizonyítékkal szolgál arra vonatkozóan, hogy miért nem éri meg kétes forrásból származó játékokat telepíteni. A biztonsági termékeiről híres gyártó felfedte, hogy világszerte legalább 200 ezer alkalommal azonosította a Crackonosh nevű kártevőt, amely játékok feltört másolataiban terjedve kriptopénzbányászatra használta az áldozatok gépeit. A kártevő – többek között – a GTA V, a Far Cry 5 és a Jurassic World Evolution játékok illegális másolataiban bújt meg, és főleg az USA, Brazília és Lengyelország területén szedte áldozatait. A kártevő a Monero kriptopénzt bányászta.

![](_page_29_Picture_1.jpeg)

#### **A hamis oldalak ismertetőjegyei**

Miből állapíthatjuk meg, hogy az adott oldal biztonságos, vagy az adatainkra vadászik? Az ESET szakértői összegyűjtötték, mire érdemes figyelni, hogy könnyen felismerjük a különbséget az igazi és a csaló weboldalak között.

**Naponta több tucat, de akár több**<br>
száz webhelyet is felkeresünk.<br>
Amíg ezek mindig ugyanazok a<br>
magazokut alálalak és ninggen köztük ille száz webhelyet is felkeresünk. megszokott oldalak, és nincsen köztük illegális letöltést vagy kimondottan felnőtt tartalmat kínáló, nagyjából biztonságban érezhetjük magunkat. Egészen más a helyzet, ha néha óvatlanul rákattintunk a beérkező levelek hivatkozásaira, szeretünk lemerülni a net mélyére, egyik oldalról a másikra ugorva a linkek alapján, netán egyes ismerőseink szívesen bombáznak bennünket érdekes linkekkel. Utóbbi esetekben mindenképpen tisztában kell lennünk a csalóoldalak legfontosabb ismertetőjegyeivel – de egyébként is nagy hasznunkra lehet még ezek ismerete.

#### **Homoglifek**

Az elgépelt URL-ek és kétértelmű karakterek, vagyis a homográf típusú támadások a kiberbűnözők leggyakoribb megtévesztő taktikái közé tartoznak. Ezek lényege, hogy a hamis weboldalakat olyan domainneveken regisztrálják, amelyek nagyon hasonlítanak ismert, megbízható oldalakéhoz, ezek pedig kinézetre összetéveszthető karaktereket tartalmaznak. Ilyen például az, ha a "microsoft.com" helyett "rnicrosoft.com"-ot használnak, ahol az "m" betűt "rn" karakterekkel helyettesítik.

Előfordulhat az is, hogy az "o" betű helyett a görög eredetű omicront, azaz "o"-t használják a domainnévben: itt például a "facebook.com" címben a második "o" helyére az omicron lépett, ám kinézetre szinte nincs is különbség.

#### **Typosquatting**

A szándékos elírással történő megtévesztéssel próbálkozó támadók népszerű weboldalak neveihez nagyon hasonló domainneveket regisztrálnak, például "google.com" helyett "gogle.com" vagy "gooogle.com" címet. Érdemes megemlíteni, hogy a példában szereplő tévesen írt változatokat a Google biztonsági okokból

megvásárolta, így ezek szerencsére automatikusan átirányítanak a cég valódi oldalára, azonban még így is sokféle hamis változat bukkanhat fel.

A hamis oldalak általában megtévesztésig hasonlítanak az eredetire, ezért legyünk nagyon óvatosak, és mindig ellenőrizzük, hogy tényleg a helyes oldalon járunk-e (erre még visszatérünk a keretes írásban). Szerencsére több olyan biztonsági program is létezik, amely felismeri a homográf támadásokat, és figyelmeztet, ha egy gyanús weboldalt próbálunk meg elérni.

#### **Hiányzó adatvédelmi szabályzat**

Ha bizonytalanok vagyunk egy oldal hitelességét illetően, mindig ellenőrizzük, hogy a felületen található-e adatvédelmi szabályzat. Az adatvédelmi törvények értelmében ugyanis minden weboldalnak rendelkeznie kell(ene) olyan szabályzattal, amelyben elmagyarázzák, hogyan védik és kezelik a felhasználók személyes adatait.

Ez a <u>weboldal</u> csalárd módon megkísérli rávenni a látogatókat személyes információk, például

Kártevő mellőzése

![](_page_30_Figure_1.jpeg)

#### Homográf támadások

Hiába figyelünk oda az elírásokra az oldalcímekben, a karakterkészlet-csere szinte észrevehetetlen.

#### Ha egyáltalán nem találunk erre vonatkozó információkat a honlapon, úgy joggal kérdőjelezhetjük meg az adott weboldal megbízhatóságát.

#### **Hiányzó/haszontalan elérhetőségek**

Minden törvényes vállalatnak, amely kapcsolatot szeretne fenntartani az ügyfelekkel, el kell helyeznie az elérhetőségeit a weboldalán. Ez lehet egy kapcsolatfelvételi űrlap, telefonszám vagy közvetlen e-mail-cím.

Ha nem találunk semmit, az már önmagában is gyanús, ahogyan az is, ha a megadott telefonszám nem kapcsolható, vagy olyan személy veszi azt fel, aki egyáltalán nem tűnik illetékesnek. Ilyen esetekben érdemes elgondolkodnunk rajta, hogy esetleg csalással van dolgunk. A most felsorolt biztonsági tippek betartása mellett érdemes óvakodni még a gyanús hirdetésektől, valamint a helyesírási hibáktól hemzsegő weboldalaktól is.

#### **A HTTPS sem csodaszer**

#### Egy széles körben elterjedt módszer a weblapok biztonságának ellenőrzésére a HTTPS protokoll vizsgálata. A HTT-PS-t gyakran a biztonság kulcselemeként tartják számon, a valóság azonban ennél árnyaltabb. Valójában ez a protokoll csak azt biztosítja, hogy a webszerver és a felhasználó böngészője közötti kapcsolat titkosított, azaz védettséget nyújt a lehallgatástól. Arról azonban nem ad információt, hogy a webhely, amihez titkosított kapcsolaton keresztül csatlakozunk, valóban a hivatalos weboldal, vagy csak egy hamis, adathalász verziója.

Biztonsági szoftverek

Visszalép az előző lapra?

Vissza

(esen)

**A** Adathalászati kísérlet

bejelentkezési adatok vagy hitelkártyaszámok elküldésére.

Manapság a számítógépes bűnözők ugyanolyan könnyen szerezhetnek érvényes SSL/TLS tanúsítványt a hamis webhelyeikhez, mint egy törvényes vállalkozás. Ezért ezt a módszert jobb úgy kezelni, mint csupán egy kirakós darabkáját, amely egy nagyobb puzzle része.

### **Rosszindulatú webhelyek ellenőrzése**

Ma már számos megoldást találunk arra, hogy egy weboldal hitelességét ellenőrizni tudjuk. A Google Biztonságos Böngészés felületén lehetőségünk van az adott weboldal URL-címének beillesztésével ellenőrizni, hogy a keresett webhely biztonságos-e.

Egy másik hasonló felület a VirusTotal URL-ellenőrzője, amely elemzi a webhely címét, és összeveti több tucat felső kategóriás víruskeresővel, illetve webhelyszkennelő eszközzel, így igen pontos adatokat tud

adni nekünk arról, ha esetleg mégis rosszindulatú felülettel van dolgunk.

| Search                     | Q | Home:                    | <b>Extensions Management</b>          |                                                       |                     |                      |
|----------------------------|---|--------------------------|---------------------------------------|-------------------------------------------------------|---------------------|----------------------|
| m Dome                     |   | VirusTotal Website Check |                                       |                                                       |                     |                      |
| <b>Hosting Services</b>    | n | Reports                  | Satiras   Wass                        |                                                       |                     |                      |
| L customers                |   | Start<br>Þ               |                                       |                                                       |                     |                      |
| <b>Renaissance</b>         |   |                          | <b>Start Scanning for all domains</b> |                                                       |                     |                      |
| <b>C</b> Domains           |   |                          | C Enable <b>C Disable</b>             |                                                       |                     |                      |
| W subsenations             |   | 11 items total           |                                       |                                                       |                     |                      |
| <b>El Service Plans</b>    |   | т<br>State               | Domain                                | Available for scanning Last scan Date Detection ratio |                     |                      |
| server Management          | в | O                        | disabled.tld                          | Holmourn                                              |                     | <b>Scanning was</b>  |
| <b>IY</b> Tools & Settings |   |                          |                                       |                                                       |                     | not performed<br>yet |
| <b>W</b> Realth Monitoring |   | Θ<br>$\bullet$           | bad.site1.com                         | No                                                    | 2017-02-17<br>meyen | 2764                 |
| - Extensions               |   | Ω                        | bad.site2.com                         | <b>NO</b>                                             | 2016-12-25          | 11/69                |
|                            |   |                          |                                       |                                                       |                     |                      |

A Virustotal nemcsak gyanús fájlok, de gyanús weboldalak ellenőrzésére is kiválóan alkalmas

Ami a tanúsítványokat illeti, érdemes egy pillantást vetni arra is, hogy milyen szolgáltatásokat kínál a weboldal, és melyik szervezet adta ki az SSL vagy TLS tanúsítványát. Ha a webhely által kezelt adatok érzékenyek, de a kiadott tanúsítvány olcsó vagy ingyenes, akkor érdemes behúzni a vészféket. A tanúsítvány érvényességéről, és a kiállító szervezetről a böngésző címsorában található lakat ikonra kattintva kaphatunk bővebb információt. Sok esetben jól jön az extra védelmi vonal, csak ne felejtkezzünk el miatta az alapvető óvatosságról.

#### **Megbízható biztonsági szoftverek**

Egy naprakész, megbízható biztonsági program használatával további nagy lépést tehetünk a kiberfenyegetések elhárítása felé. A biztonsági szoftverek általában beépített szkennelési technikával elemzik a weboldalakat, és rosszindulatú tartalmakat keresnek. Ha ilyet észlelnek, nyomban jelzik a veszélyt, majd letiltják a webhelyhez való hozzáférést és a rosszindulatú tartalmak letöltését, megóvva ezzel a felhasználót.

Az élvonalbeli biztonsági megoldások emellett többnyire adathalászat elleni védelemmel is rendelkeznek, megakadályozva a jelszavak, banki adatok és más érzékeny információk megszerzésére irányuló kísérleteket. Amikor megpróbálunk hozzáférni egy adott URL-címhez, a biztonsági szoftver összehasonlítja azt az adathalász webhelyek adatbázisával, egyezés esetén pedig azonnal megszünteti a hozzáférést, és figyelmezteti a felhasználót a veszélyre.

Összegezve tehát, az online biztonságunk megőrzése érdekében legyünk mindig nagyon körültekintőek, hiszen a kiberbűnözők egyre fejlettebb technikákat vetnek be a megtévesztésünk érdekében.

![](_page_31_Picture_1.jpeg)

# Már a közművekre támadnak a zsarolók

#### **Komoly összeomlás jöhet?**

Privát felhasználók és magáncégek után a digitális bűnözők célkeresztjébe újabban az infrastruktúrát, a közműveket működtető hatalmas vállalatok kerültek. Biztonsági szakértőket kérdeztünk meg arról, hogy mennyire veszélyes a helyzet.

ANDREAS TH. FISCHER/BÉNYI LÁSZLÓ

z ember csak a legritkább esetben gondol a modern életet lehetővé tevő alapvető infrastruktúrára. gondol a modern életet lehetővé Legtöbbünk számára a konnektorban mindig van áram, a víz kérésre a megfelelő hőfokon azonnal érkezik, télen megy a fűtés és minden benzinkúton van benzin és dízel. Május elején azonban ez utóbbi nem volt igaz az Egyesült Államok keleti partja mentén. Egy kibertámadás következtében az üzemanyag-kereskedő Colonial Pipeline óriásvállalatnak jó néhány napra le kellett állítania vezetékrendszerét. Ennek köszönhetően 12 ezernél is több benzinkútra nem jutott el az üzemanyag, és közel egy hétig a kilométeres sorok és az idegesen pánikvásárló autósok egy

ideig megszokott látványnak számítottak több államban is.

#### Colonial Pipeline: mi történt pontosan?

A vállalat által működtetett vezetékrendszer közel 9000 kilométer hosszú, ami nemcsak az Egyesült Államok leghoszszabbjává, de az egész világ egyik legkiterjedtebb hálózatává is teszi. A gigászi vezeték az olajban gazdag Texasban indul, és sok-sok helyi leágazást követően a New York-i kikötőben ér véget. A Colonial Pipeline az amerikai keleti part csaknem felét szolgálja ki benzinnel, dízellel, valamint kerozinnal és más prémium-üzemanyagokkal. Amikor a kiszolgálórendszer

összeomlott, 17 államban kellett szükségállapotot elrendelni. A legrosszabb helyzetbe Észak-Karolina került, ahol a megszokottnál 69%-kal kevesebb üzemanyag jutott, az is más cégeken keresztül. A Colonial Pipeline szolgáltatása öt napon keresztül szünetelt, de az is beletelt néhány napba, mire a többi vállalat a szállítások felgyorsításával valamennyire helyettesíteni tudta őket.

Bár a bűnözők támadása a világ egyik legnagyobb békeidei infrastruktúra-öszszeomlását idézte elő, maga a csőrendszer nem sérült meg. A kibertámadást végző ransomware a vállalat jobbára automata számlázási rendszereit bénította meg, aminek köszönhetően a cég

![](_page_32_Picture_1.jpeg)

Amerikai benzinkutak: üzemen kívül A Colonial Pipeline elleni ransomware-támadás egyik következménye az volt, hogy 12 ezer benzinkúton kifogyott az üzemanyag.

nem tudta irányítani, hogy hová és mennyi üzemanyag menjen. "A kiberbiztonsági támadás következtében elővigyázatosságból néhány rendszert lekapcsoltunk az internetről, hogy megvédjük azokat. Ennek következtében ideiglenesen leállt a teljes vezetékhálózatunk, illetve az IT-rendszer egy része", nyilatkozta a problémákat kicsinylő módon a cég szóvivője a CNN-nek. Bár magáncégről van szó, az infrastruktúrát ért támadást követően az Egyesült Államok legmagasabb szintjén kezelik a dolgot. Az elnök kiberbiztonsági tanácsadója, Anne Neuberger felszólította a cégeket, hogy válasszák szét eltérő rendszereiket, hogy az egyiket érő támadás esetén ne bénuljon meg az egész működés.

A támadás elkövetőiként a nyomozók a DarkSide hekkercsoportot nevezték meg. A bűnözők nemcsak a Colonial Pipeline működését bénították meg, de 100 GB adatot is elloptak a céges rendszerből. A hekkerek váltságdíjat követeltek a lebénított rendszerek felszabadításáért – és a vállalat ki is fizette a 75 bitcoint, amelynek értéke akkori árfolyamon 4 millió dollár, vagyis 1 milliárd 300 millió forint felett volt. A váltságdíj túlnyomó részét később az FBI visszaszerezte.

#### **A zsarolók kapzsisága rohamosan nő**

A ransomware által jelentett fenyegetés az elmúlt néhány év során jelentősen megnőtt. Míg a ransomware-támadások első időszakában jobbára privát felhasználókat zsaroltak meg piti összegekért a hekkerek, addig ma már a bűnözői csoportok a legnagyobb vállalatokat célozzák meg. Az ok egyszerű: tőlük sokkal több pénzt lehet kizsarolni. Míg egy átlagos magánember legfeljebb néhány száz eurót fog gépe tartalmának visszakapásáért felkínálni, addig a nagyvállalatok, illetve ma már az infrastruktúráért felelős cégek teljesen más nagyságrendű zsákmányt jelenthetnek.

![](_page_32_Picture_7.jpeg)

# **"Az egészségügyi szektor sok helyütt védtelen az esetleges támadásokkal szemben."**

**Christine Schönig** Biztonsági szakértő, Check Point

A Unit 42 kutatócsoport statisztikái szerint tavaly a céges ransomware-támadások után kifizetett váltságdíjak átlagos összege 300 ezer dollár körül volt – 2021 első felében ez már 850 ezer dollárra nőtt. 2020-ban a legnagyobb váltságdíj 30 millió dollár volt – idén már volt 50 milliós zsarolás is.

Ráadásul e támadásokkal nem csak az amerikai vállalatokat célozzák meg a hekkerek. A legutóbbi, nagy port felkavart ügy például Németországban volt, ahol egy berlini egyetem volt az áldozat. A támadás ott is az IT-rendszert bénította meg, aminek következtében az egyetem átmenetileg nem tudott fizetéseket átutalni, a tanulók nem tudtak vizsgákra jelentkezni, nem volt wifi és VPN, nem ment az SAP és nem mentek az egyetemi életet kiszolgáló felhőtárhelyek és oktatói rendszerek sem.

#### **Az infrastruktúra a kedvenc célpont**

A koronavírussal nehezített időszak elején néhány hekkercsoport visszafogta magát – ez a fajta önuralom azonban

# Mi van a sötétben?

Napjaink ransomware-rel kapcsolatos híreiért, támadásaiért nagyrészt három hekkercsoport felelős.

**> DarkSide** Ez a csoport minden gyanú szerint Oroszországban működik, és RaaS (Ransomwas-as-a-Service) modellel is dolgozik, vagyis szoftvereit bérbe adja más bűnözőknek. A DarkSide-ot tartják felelősnek a Colonial Pipeline elleni támadásért, de a Toshiba és a Brenntag vegyi üzem elleni zsarolási akció is az ő művük volt. **> REvil** E csoport legtöbb tagja is Oroszor-

szágban tevékenykedik. Ők egy tanulmány szerint más csapatokkal társulva dolgoznak, és sok REvil-támadást valójában kiképzett partnereik követtek el. A REvil volt az amerikai húscég, a JBS elleni támadás végrehajtója.

**> Conti** A harmadik nagy ransomware-csoport a Conti, amelynek tagjai Kelet-Európából származnak. Ők zsarolták meg az ír egészségügyi szolgáltató HSE-t, valamint a TU Berlin egyetemet. Amerikában legalább 16 kórház elleni zsarolós támadás van a rovásukon.

mára semmivé foszlott. Már nincs olyan fontos célpont, amely ne kerülhetne bele a bűnözők célkeresztjébe – világszerte számtalan kórházat ért például ransomware-támadás. Tavaly ez már halálhoz is vezetett: a düsseldorfi egyetemi kórház egyik betege hunyt el, amikor az őt életben tartó gépek ransomware miatti leállítása miatt át kellett szállítani egy másik kórházba. Ezt, no meg a Colonial Pipeline-t ért támadásokat nézve egyértelmű a dolog: a bűnözők az alapvető fontosságú infrastruktúrát sem kímélik.

Az amerikai hatóságok számára is teljesen új szintet jelentett a Colonial Pipeline elleni támadás. A cég elleni támadást – illetve a kicsit később történt, a világ legnagyobb húscégét, a JBS-t ért támadást – a nemzetbiztonságot ért támadásként kezelik, egy pusztító terrortámadáshoz hasonlóan. A JBS-t ért ransomware-támadást követően a cég több vágóhidat is leállított, még feljebb verve a vírus által amúgy is radikálisan megdrágított hústermékek árát több államban. Az FBI nyomozása szerint az ilyen ransomware-támadások túlnyomó

![](_page_33_Picture_1.jpeg)

Az életfontosságú közművek az összeomlás szélén? 2021 elején Európa épphogy megúszott egy kontinentális áramszünetet. Bár a veszélyért nem ransomware volt felelős, azt megmutatja az eset, hogy milyen veszélyeztetett is az áramellátás.

részét orosz bűnözői csoportok hajtják végre. Az FBI igazgatója, Christopher Wray szerint ezek a csoportok jobbára zavartalanul működhetnek, amíg kizárólag nyugati célpontokat választanak.

#### **Amit az IT-szakértők mondanak**

Bár Amerika az elsődleges célpont, Európában is igen komoly a fenyegetés. Németországban például a vállalatok kétharmadát érte sikeres vagy sikertelen ransomware-támadás az elmúlt 24 hónapban. Ezt az elrettentő statisztikát Frank Kölmel, a Cybereason regionális alelnöke osztotta meg. A zsarolószoftverekkel okozott pénzügyi kár szinte felmérhetetlen, állítja Kölmel, aki szerint valamennyire a cégek is hibásak, hiszen "csak akkor hajlandók költeni a kiberbiztonsági fejlesztésekre, amikor már ki kellett fizetniük egy váltságdíjat".

Christine Schönig, a Check Point közép-európai biztonsági részlegének regionális igazgatója szerint a cégek nagy része semmilyen szinten nem foglalkozik a ransomware-támadások elleni védekezéssel. "A fenyegetés sosem volt még akkora, mint ma. 2021 első felében az így megtámadott európai vállalatok száma bőven megduplázódott 2020 hasonló időszakához képest." Schönig szerint az infrastruktúra fenntartásával foglalkozó cégek társadalmi fontosságuk, egy esetleges meghibásodás esetén rájuk forduló közfigyelem miatt különösen nagy kockázattal rendelkeznek. Ha egy szolgáltatás kiesése milliókat érint, ott még egy kiugróan magas váltságdíjat is hajlamosak hamar kifizetni az üzemeltetők.

"Pontosan ezért számítanak az egészségügyi intézmények és a közművek a zsarolók elsődleges célpontjának 2021 áprilisa óta", mondja Schönig. A szakértő azt is hozzáteszi, hogy minden fontos szektort monitoroznak a bűnözők, legyen az tömegközlekedés vagy élelmiszer-termelés, IT vagy pénzügy, szállítás vagy biztosítás – még a hadsereg sincs biztonságban e támadásoktól.

Marc Lueck, a felhőrendszerek biztonságára specializálódó Zscaler európai biztonsági vezetője is figyelmeztetni próbál: "a kritikus infrastruktúra védelme olyan emberek kezében van, akik sok más szempont – például a költségek – alapján hozzák meg döntéseiket". Sokszor ezek az emberek inkább a szolgáltatás fenntartására koncentrálnak, és amíg nem következik be a katasztrófa, nem

![](_page_33_Picture_10.jpeg)

### **"A közművek digitális védelmének minősége nagyban múlik a rendelkezésre álló büdzsén."**

**Marc Lueck** Biztonsági szakértő, Zscaler

![](_page_33_Figure_13.jpeg)

hajlandók költeni a megfelelő védelemre. Lueck szerint a Colonial Pipeline-éhoz hasonló támadás csak hatásában volt különleges, módjában nem: "ahhoz hasonló bármikor bekövetkezhet Európa bármely országában is".

Alex Balan, a romániai Bitdefender vírusirtó szoftvercég vezető biztonsági kutatója arra mutat rá, hogy a szolgáltatásszerűen működő malware-ek piaca is egyre népszerűbb a bűnözők körében. Ez azt jelenti, hogy a Dark-Side-hoz hasonló hekkercsoportok nem egyszerűen saját maguk használják az általuk fejlesztett káros programokat, de azokat kibérelhetővé is teszik. Így aztán még a hekkeléshez különösebben nem értők is képesek lesznek ransomware-támadásokat végrehajtani a lehető legmodernebb eszközök segítségével. Balan szerint ráadásul a támadások mögött nem mindig szimpla bűnözők állnak, de néhány állam is használ ilyen szoftvereket.

Marco Preuß nem látja ennyire sötéten a helyzetet. Az orosz Kaspersky európai kutatási és analitikai csoportjának vezetője szerint például "2020 második felében a német ipari vállalatokat ért kibertámadások száma kicsit csökkent 2019 azonos időszakához képest". Azt azonban ő is elismeri, hogy a zsarolók folyamatosan egyre profibbá, fókuszáltabbá, és ennek köszönhetően nehezebben elkaphatóvá válnak.

#### **Biztonsági kételyek**

Pieter Arntz inkább azokkal ért egyet, akik szkeptikusan szemlélik az EU kiberbiztonsági helyzetét. A Malwarebytes

#### **RANSOMWARE < AKTUÁLIS**

![](_page_34_Figure_1.jpeg)

![](_page_34_Picture_2.jpeg)

# **"A közművek fenntartói általában azonnal kifizetik a váltságdíjat."**

**Pieter Arntz** Biztonsági szakértő, Malwarebytes

A német parlament alsóházának technológiával foglalkozó szakértői csoportja is foglalkozott egy tanulmányban egy esetleges "nagy léptékű és elhúzódó energiaellátási katasztrófa" következményeivel. A tudományos mű végkövetkeztetése az, hogy egy ilyen esetben "az egész társadalom összeomlása nem tűnik elkerülhetőnek". Ahhoz képest, hogy az ilyesfajta katasztrófák esélye egyre nagyobb, a ransomware által jelentett fenyegetésről az európai polgárok nagy része nem is tud.

És hogy mindez nem csak valami lehetetlen katasztrófával való riogatás, azt bizonyítja az is, hogy idén január 8-án majdnem valósággá vált ez a sötét forgatókönyv. 14:05-kor az európai energiaellátási rendszerben egy igen komoly incidens ment végbe. A majdnem-katasztrófára csak két hónappal később derült fény, amikor egy parlamenti kérdésre válaszként a német kormány azt közölte, hogy a legrosszabb helyzetet csak azzal sikerült elkerülni, hogy leválasztották az áramhálózat eltérő részeit a központi európai rendszerről. Egy horvátországi alállomás meghibásodása miatt több nagyfeszültségű vezetéket el kellett vágni, ami a rendszer távolabbi részein okozott túlterheléseket – ha a német hatóságok nem kapcsolódtak volna le a központi hálózatról, nemcsak az ország teljes áramellátási rendszere omlott volna össze, de egy egész Európára kiterjedő, elhúzódó áramszünet lett volna az eredmény. **■** 

biztonsági szoftverekkel foglalkozó cég vezető kutatója kétli, hogy "a Colonial Pipeline európai megfelelői hatékonyabb védelemmel rendelkeznének a ransomware-támadások ellen". Igaz, mint mondja, a legtöbb üzemanyag-vezeték Oroszországból érkezik Európába, emiatt vélhetően nem tartoznak a legvalószínűbb célpontok közé. Ez azonban nem változtat a tényen, miszerint az infrastruktúra vonzó célpont a hekkerek számára. "A közművek fenntartói sokkal gyorsabban fizetnek, mint egy magáncég", mondja Arntz.

"Az infrastruktúra fenntartásával foglalkozó európai vállalatok nagy része sokkal védettebbnek érzi magát, mint ami a valós helyzet", figyelmeztet Sascha Spangenberg, a Lookout mobilbiztonsági vállalat tanácsadója. Spangenberg nemcsak arra hívja fel e cégek vezetőinek figyelmét, hogy az ellátásban jelentkező problémákon túl az ilyen támadások elszenvedői közvetett károkat is szenvedhetnek (ilyen lehet például egy komoly bizalomcsökkenés), de azt is megemlíti, hogy a gyógyszerészeti és egészségügyi cégek IT-rendszere biztonsági szempontból sokszor borzasztó állapotban van.

Majdnem minden, általunk megkérdezett szakértő egyetért egy dologban – és ezt Johannes Streibich is megerősíti. A kibertámadásokat követő helyreállás menedzselésére specializálódott Zerto kutatója szerint "nem az a kérdés, hogy cégünket meg fogják-e támadni, hanem az, hogy mikor".

#### **Potenciális katasztrófa?**

Mi történne akkor, ha egy alapvető fontosságú infrastruktúra – például az energiaellátás – összeomlana valami okból?

# Skálázható zsarolás

A kiberbűnözők folyamatosan bővítik eszköztárukat, és ezalól sajnos a ransomware-fejlesztők sem kivételek. Eleinte e programok csak a fontos fájlokat titkosították egy-egy gépen, és pénzt kértek ennek feloldásáért. Ezt követően a malware-t adatlopásra is használhatóvá tették – és újabb összeget kértek azért, hogy az adatokat ne tegyék nyilvánossá. A bűnözők szemszögéből kiváló hír, hogy ezt a zsarolást lényegében bármikor meg lehet ismételni. Ha ez még nem lenne elég, adott esetben az

így szerzett adatokat akár el is lehet adni – akár fizetett az áldozat, akár nem. Az idei év elején a ransomware-programok megint kegyetlenebbé váltak: a program továbbküldi magát a megfertőzött és titkosított gépről minden partnernek és ismerősnek a lehető legtöbb platformon keresztül. Amikor például egy finn klinikát zsaroltak a bűnözők, az adatbázisban levő minden pácienst is megzsaroltak az elkövetők, pénzt kérve azért, hogy érzékeny adataikat ne tegyék közzé.

![](_page_35_Picture_1.jpeg)

# Tudományos kérdezz-felelek – 16. rész

#### **Zseniális koponyák és találmányaik**

Az IPM Tudta-e különszámaiban a szerkesztők közel 150 érdekes kérdést tesznek fel és mindet frappánsan meg is válaszolják. Ezek közül válogattuk most ki azokat, amelyek lapunk témáihoz is kapcsolódnak.

HARANGOZÓ CSONGOR

#### **Mi volt a GPS előtt?**

#### *Sokan gondolhatják, hogy a GPS előtt nagyjából az iránytűre, a térképre vagy a szextánsra kellett hagyatkozniuk a katonai vagy polgári célú utazóknak, ez azonban koránt sincs így.*

Az első rádiós iránymérő rendszereket a századfordulón szabadalmaztatták, az 1930-as években pedig már remek lehetőség kínálkozott arra, hogy a repülők vagy hajók a műsorszóró rádióadók jelei alapján navigáljanak − nagyjából. Az igazi áttörést a második világháború hozta el, amikor a németek olyan precíz rádiós navigációs rendszert fejlesztettek ki, amellyel éjszaka is el lehetett találni egy kisebb brit város közepét, a britek pedig ezzel párhuzamosan azt igyekeztek megoldani különböző zavaróberendezésekkel, hogy amikor a német bombázótiszt azt hiszi, hogy a gépe épp a célpont fölött van, akkor valójában az óceánba szórja le a bombáit. A hidegháború alatt mindkét fél számos katonai navigációs rendszert fejlesztett ki, és a polgári repülésben is megjelentek az egyre pontosabb rádió-iránymérési eljárások. Ezeknek közös jellemzője volt azonban, hogy általában sok és nagy méretű antennákkal felszerelt rádióállomást kellett telepíteni, lehetőleg mindenhova a bolygón. Ennél valami univerzálisabbra volt szükség. Az USA 1958-ban látott neki a Transit nevű műholdas rendszer fejlesztésének, nem sokkal később pedig már öt Transit műhold keringett a bolygó körül. Tetszőleges földrajzi helyről mindig csak egy műhold volt éppen látható, de ennek a jelei is elegendőek voltak a meghatározáshoz néhány perc alatt. 1967-től már polgári felhasználók is vásárolhattak Transit-vevőket, az elérhető legnagyobb pontosság egyméteres nagyságrendű volt. A rendszert 1996-ban állították le, ekkorra a GPS-rendszer már teljes értékű szolgáltatást nyújtott.

#### **Hogyan látnak színeket a kamerák?**

*A kamerákba és a digitális fényképezőgépekbe épített képérzékelők alapvetően nem érzékenyek a színekre, egy amerikai mérnök zseniális ötletének köszönhetően azonban mégis láthatják azokat.*

Magát a képérzékelésre használható eszközt, a CCD-t 1969 ben találta fel Willard Boyle és George E. Smith. Az eredetileg nem is képérzékelőnek, hanem memóriának szánt áramkör
#### **TUDTA-E KÜLÖNSZÁM < AKTUÁLIS**

később Nobel-díjat hozott a számukra. A csipek felületén sorakozó apró fényérzékelő cellák azonban érzéketlenek a színekre, így a kép eleinte csak fekete-fehér lehetett. A Kodaknál fejlesztőmérnökként dolgozó Bryce Bayer vetette fel, hogy mi lenne, ha az egyes pixelek elé sakktáblaszerűen kék, zöld és vörös színszűrőket tennének. Így egyes képpontok csak a zöld, mások csak a vörös, megint mások csak a kék színkivonatát látják a valóságnak, ami már jobb, de még mindig nem jelent színes képet. Következő lépcsőként az egymással szomszédos pixelek adatait matematikai módszerrel összegezni kell, végeredményképp pedig felépíthető a színes kép, amelynek minden egyes képpontjában nemcsak a világosság, hanem a színinformáció is megtalálható. Bayer 1976 ban szabadalmaztatta az eljárást, a szakma pedig hamar elnevezte ezt a színszűrőzési rendszert Bayer-filternek. Azóta számtalan kísérlet történt az eredeti elképzelés megreformálására, és ma is akad néhány alternatív megoldás a piacon, de a mobiltelefonokba, kamerákba és digitális fényképezőgépekbe kerülő képérzékelők döntő többsége még mindig a jó öreg Bayer-féle elven működik.

#### **Miért írt Leonardo tükörírással?**

*Leonardo da Vinciről köztudomású, hogy tükörírással jegyezte le korszakalkotó ötleteit – de vajon miért fordult ehhez a megoldáshoz?*

Először is fontos megjegyezni, hogy Leonardo tudott rendesen is írni – már amennyiben azt másoknak szánta. A tükörírást csak jegyzeteiben használta, és éppen ezért a legnépszerűbb elméletek ehhez kapcsolódnak. Az egyik szerint Leonardo a tükörírással akarta megakadályozni, hogy ellophassák a találmányait, esetleg a katolikus egyháztól védte magát, hiszen boncolásai és számos egyéb kísérlete is szembe ment a hivatalos tanításokkal. Ezek az elméletek ott buknak el, hogy a tükörírást – a neve alapján – tükörrel simán meg lehetett fejteni, ilyen szempontból sokkal fontosabb lépés volt, hogy Leonardo maga fejlesztette gyorsírása garantálta, hogy a beavatatlanok tükörrel se fejthessék meg a titkait. De akkor miért írt mégis jobbról balra? A legpraktikusabb magyarázat szerint azért, mert nem akarta elmaszatolni az írását – Leonardo feltehetően balkezes volt, így számára a jobbról balra irány sokkal kényelmesebb volt és így sosem kente el a még friss tintát sem.

#### **Mire használják a pangrammákat?**

#### *A pangramma egykor nyelvi játéknak indult, a technika azonban több felhasználási területet is talált neki.*

A pan gramma szó szerint azt jelenti, hogy minden betű, a pangramma pedig olyan mondatot jelent, amelyben az adott nyelv ábécéjének összes betűje megtalálható. Valaha nyelvészek nem is olyan könnyed játéka volt az ilyen mondatok alkotása. A legnehezebb olyat kitalálni, amelyben minden betű csakis egyszer szerepel, kicsit könnyebbek azok, amelyek néhány ismétlést is megengednek. A leghíresebb angol nyelvű pangrammát (The quick brown fox jumps over the lazy dog.) a 19. században kezdték használni az amerikai Western Union távközlési cégnél, a betűtávírók és telexkészülékek kipróbálására, majd a Microsoft tette tényleg világhírűvé, amikor az angol Windows változatok ezzel a szöveggel mutatták be az elérhető betűtípusokat. Pangrammák a legtöbb nyelven vannak, a

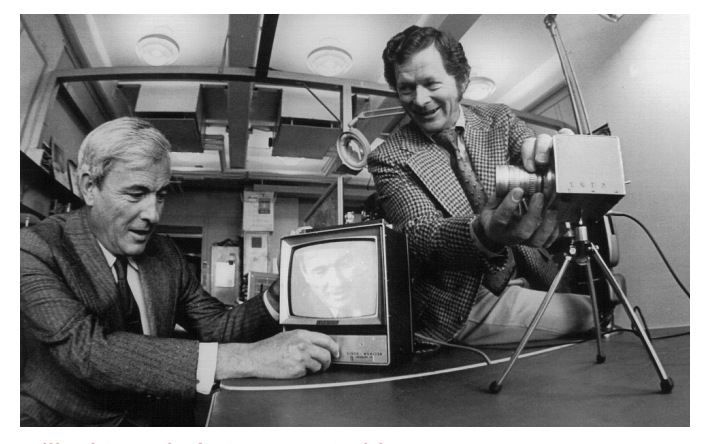

Willard S. Boyle és George E. Smith Nekik köszönhetjük a digitális képalkotó eszközök szemét, a CCD-érzékelőt, amely forradalmasította a hétköznapi fényképezést. 2009-ben fizikai Nobel-díjjal tüntették ki őket.

leghíresebb magyar a "Pál fogyó IQ-jú kun exvő, ím dühös a WC-bűzért.", a kedvelt német a "Victor jagt zwölf Boxkämpfer quer über den großen Sylter Deich.", a kínaiban azonban hiába keresünk tökéletes példát, ott egyrészt az egyes jelek nem betűket vagy hangokat jelölnek, és hihetetlenül sok is van belőlük.

#### **Közeleg a Y2038-probléma?**

#### *A 2000-es év problémája, azaz a Y2K szerencsére nem okozott számítástechnikai összeomlást, szinte mindenhol sikerült felkészülni az átállásra, közeleg azonban 2038!*

Az 1990-es évek utolsó éveiben a csapból is a Y2K-probléma folyt, azaz hogy a korai számítógépes rendszerek, amelyekben helytakarékossági okokból csak két számjeggyel tárolták az évszámokat, mit fognak reagálni, amikor 1999. december 31-én 99-ről 00-ra vált a számlálójuk. A sokak által jelzett globális összeomlás elmaradt, a kritikus rendszereket frissítették, az új évezred csak kisebb problémákat okozott. Közeleg azonban 2038. január 19. 3 óra 14 perc 17 másodperc. A Unix-alapú operációs rendszerek belső órája ugyanis úgy működik, hogy az 1970. január 1. óta eltelt másodperceket számlálja egyesével. Sok rendszernél ezen érték tárolása egy olyan változótípusban történik (signed 32-bit integer), amelynek legnagyobb értéke 2 147 483 647 lehet. A fenti 2038-as időpontban pedig a Unix Time eléri ezt, és egy újabb másodperc elteltével a változó értéke túlcsordul és negatívba fordul.

A −2 147 483 647-es értéket pedig a rendszerek 1901. december 13-ának értelmezik majd. A problémába már 2006-ban belefutottak, amikor 2038 utáni dátumokat kellett volna tárolni Unix Time formátumban, így az ismert a fejlesztők előtt. A Unix-időt használó asztali operációs rendszerek és számos más rendszer már egy ideje 64 bites formátumban tárolja ezt az adatot, így ezeket nem érinti a probléma, a régebbi 32 bites eszközök − mint amilyenek a beágyazott rendszerek, vezérlő számítógépek és például digitális tévévevők − többségénél azonban a probléma fennáll, és sok esetben nem is javítható észszerűen. A ma használatos, Y2038-kompatibilissá már nem tehető hardvereszközök azonban valószínűleg már rég a kukában lesznek akkorra, a mostani fejlesztések pedig már úgy készülnek, hogy ne érintse őket ez a probléma. Így is biztosan lesz azonban, akit érdekes meglepetés ér majd 2038-ban.

# Nagy erő kis helyen

#### **Mini PC-k és barebone-ok tesztje**

A mini PC-k ideálisak, ha szükséges a nagy teljesítmény az irodában, de nincs sok hely az asztal alatt. Összesen 20 különböző konfigurációt teszteltünk, és tanácsokkal is készültünk azoknak, akik maguk építenek össze effélét.

THORSTEN FRANKE-HAVERKAMP/HORVÁTH GÁBOR

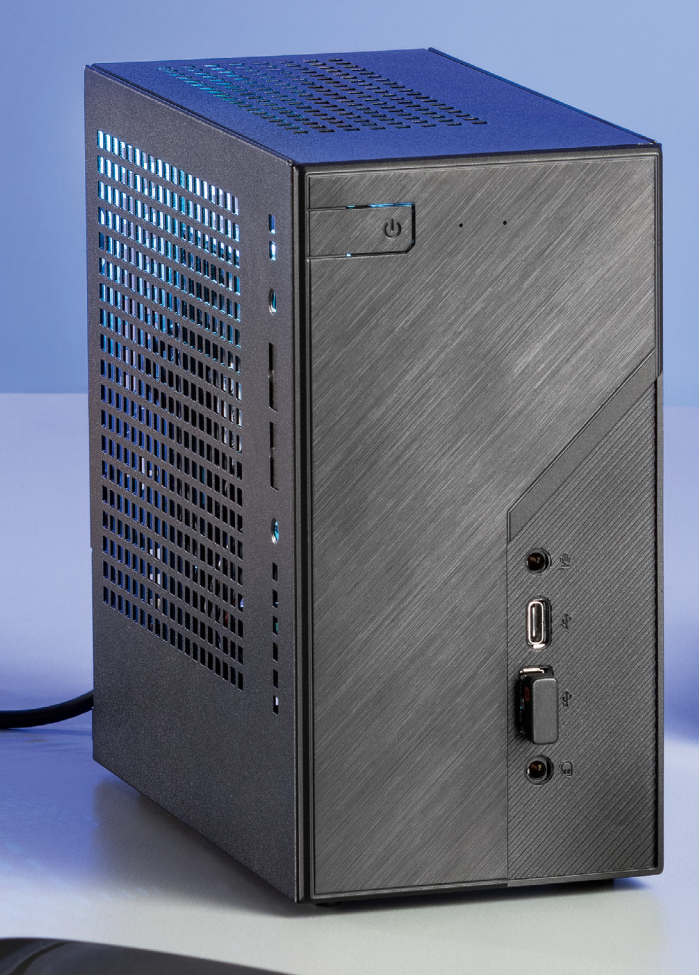

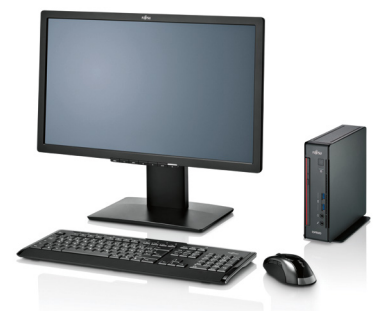

Helytakarékos Egy mini PC (itt a Fujitsu Esprimo Q558) sokkal kevesebb helyet igényel, mint egy klasszikus asztali számítógép.

z elmúlt évben jelentősen megnö-<br>
gépek eladásainak száma. Nem<br>
lull megszin megni a megnesítetétt a vekedett az asztali PC-k és noteszkell messzire menni a magyarázatért, a Covid okozta lezárások és az otthoni munkavégzés, illetve digitális iskola dobta meg az igényeket ennyire. Sokan, akik korábban pár órát használtak notebookot otthon, most rádöbbenhettek, hogy ezek a hordozható számítógépek ugyan praktikusak, de hosszabb munkára bizony önmagukban nem igazán kényelmesek. Aki nyolc órát ül a gép előtt, annak bizony szüksége lesz egy nagyobb kijelzőre és egy teljes értékű billentyűzetre is. Ezzel pedig már gyakorlatilag egy asztali PC-nél tartunk. Ugyanakkor egy klasszikus asztali gép bizony rengeteg helyet foglal, és általában hangosabb is az ideálisnál. Mi lenne akkor az ideális választás? Egy noteszgép és egy dokkoló remekül hangzik, de drága, és csak akkor van értelme, ha notebookunkat valóban gyakran hordozzuk. Ez sok helyen nincs így, a számítógép hónapokig egy helyben dolgozik. Ez az a szituáció, amikor egy mini PC a tökéletes választás. Ezek az apróságok kompakt, könnyű gépházba szerelt, alapvetően notebookba tervezett alkatrészekből épülnek fel, és általában működés közben is némák maradnak. Sok változatuk monitor mögé is szerelhető VESA szabványú rögzítőkeretekkel, így nemcsak az asztalunk marad szabad, de a kábelektől is megszabadulhatunk. Egy ilyen összeállítás a nappaliba tervezett, mindenféle formátummal megbirkózó multimédiás PC számára is ideális.

#### Mini PC-k a tesztlaborban

Tesztlaborunkban most összesen 20 ilyen kis méretű számítógép sorakozott fel, ezek segítségével álltunk neki kideríteni, hogy mire képesek az apróságok. Például helyettesíthetnek-e egy klasszikus asz-

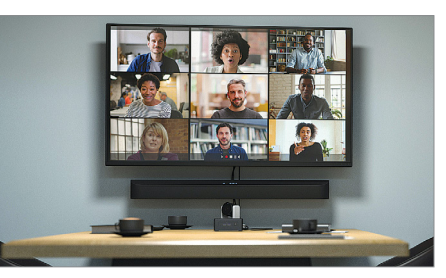

Konferenciára, filmnézésre Ezek a kis törpeszámítógépek elegendő teljesítménnyel rendelkeznek videokonferenciákhoz és házi mozihoz.

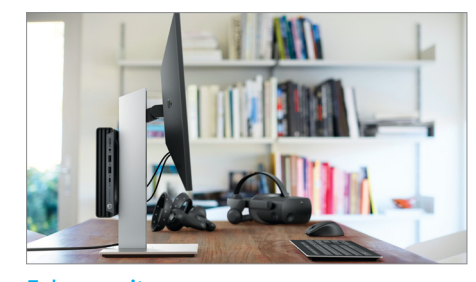

Fel a monitorra Ha szeretnénk, mini PC-nket kompletten el is tüntethetjük egy megfelelő, VESA szabványú monitorra szerelhető tartóval.

tali gépet? A mezőny meglehetősen változatos, az MSI Cubi N 8 GL például már 75 000 forintért is megrendelhető, míg a Mac mini – természetesen konfigurációtól függően – több százezer forintba is kerülhet. Tesztünk győztese, a Lenovo ThinkCentre M75q Gen 2 valahol a két véglet között helyezkedik el.

Ha már úgyis szóba került: a mezőnyben nem szerepelnek az új, M1 proceszszorral szerelt Mac mini gépek, ezeket ugyanis nem lehet a windowsos versenytársakkal megegyező módon mérni, így a lenti keretes anyagban írunk külön róluk.

De mi magyarázza ezt az óriási eltérést az árakban? Mint a normál méretű PC-knél, itt is a belső felépítés. Attól függően, hogy milyen processzor, mennyi RAM és mekkora SSD van az adott készülékben, hatalmas lehet a különbség. Sok modell eltérő konfigurációval is elérhető

éppen emiatt. Egy másik, a mini PC-kre vonatkozó speciális körülmény pedig az úgynevezett barebone változatok jelenléte. Egy barebone általában nem tartalmaz memóriát, háttértárat és operációs rendszert, ezek árait tehát még hozzá kell adnunk a bolti árakhoz. Asztali processzorra épülő mini PC-k sokszor CPU nélküli változatban is elérhetők, itt gyakorlatilag egy egyedi házba beépített alaplapot kapunk, a szerelés oroszlánrésze a mi feladatunk marad. Hogy ez pontosan mit takar, a következő oldalakon egy DeskMini X300 segítségével mutatjuk be.

#### **Komoly felszereltség: Ezt kínálják a mini számítógépek**

A tesztelt összeállítások kivétel nélkül a mini és a mikro méretkategóriába esnek – az Intel NUC 10 például szinte teljesen

### **Mini PC-k Apple-módra: Mac mini**

Az Apple kínálatában is több mini PC-t találunk, ezek a Mac mini márkanév alatt futnak. Bár 200×200 mm-es alapterületükkel és 36 mm-es magasságukkal a nagyobb méretűek közé tartoznak, formatervük elegáns, sarkaik pedig lekerekítettek, ahogy azt a gyártótól megszoktuk.

**> M1 vagy Intel:** A Mac mini elérhető Intel processzorral és az Apple saját fejlesztésű M1 chipjével is. De az utóbbin nem minden mérőprogram fut, ezért sem kerültek bele tesztünkbe. Mindenesetre a 310 000 forintról induló árú gép nem tartozik az olcsó ajánlatok közé, a csúcsmodellért – mely 16 GB RAM-ot, 2 TB háttértárat és 10 Gbps-es Ethernet csatlakozót is tartalmaz, 750 000 forintot kell fizetnünk.

**> macOS Big Sur:** Sokak számára az Apple termékeiben az operációs rendszer a lényeg. Csak be kell kapcsolni, és használni, nem kell törődni frissítésekkel, vírusokkal. A Big Sur verzió részben hasonlít az iOS-re és direkt az M1 processzorokra optimalizálták.

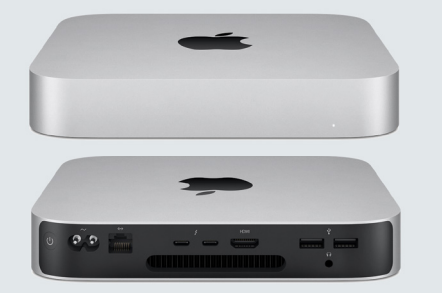

#### A magok számán múlik

Az AMD többmagos processzorainak képességét jól mutatja a Cinebench mérőprogramja: lásd az X300-at és a Lenovo M75Q-2-t.

**Cinebench 20 Multithread (pontszám)**

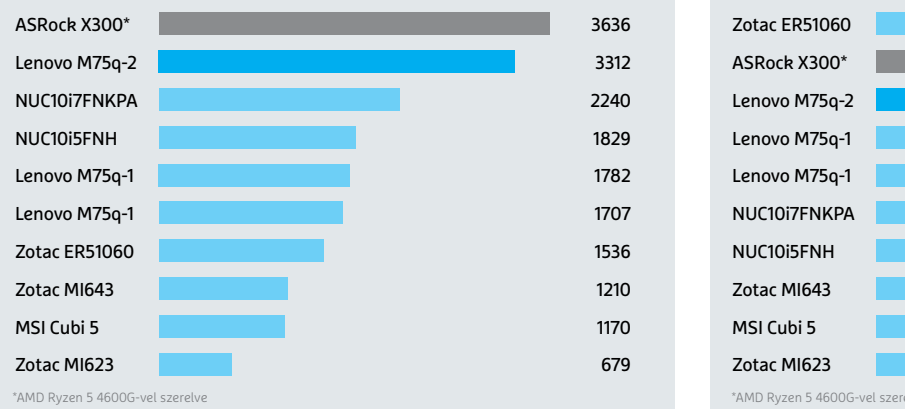

#### Éppen csak elég a játékhoz

Játékhoz szükséges a dedikált grafikus kártya – ez jól látszik a Zotac ER51060 eredményén, melybe az egyébként nem is erős GeForce GTX 1060 került. **3D Mark Night Raid (pontszám)**

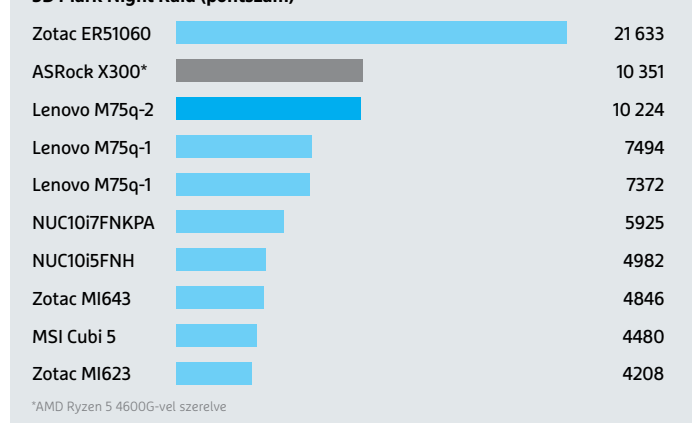

négyzet alapterületű (117×112 mm-es) házba került, mely felszereltségtől függően 36-51 mm magas lehet. Mind közül a legapróbb azonban a Zotac XBOX Edge MI623, mely a hatodik helyen végzett – ez ugyan némileg nagyobb alapterületet igényel, viszont mindössze 28 mm magas. Ugyanettől a gyártótól származik a mezőny óriása is, a Zotac ZBOX Magnus ER51060, amely a nyolcadik helyen tanyázik, és hasáb alakú háza 203×225×128 mm-es.

Már ezekből a méretekből is sejthető, hogy normál PC-kbe szánt alkatrészekkel nem igazán találkozhatunk a mini PC kategóriában, a leggyakoribb az, hogy egy speciálisan az adott célra tervezett alaplapot kapunk, notebook komponensekkel kiegészítve. Ettől még a felszereltséget tekintve nem kell kompromisszumot kötni, így például a klasszikus HDMI kivezetés mellett szinte mindig kapunk DisplayPortot vagy Thunderboltot. Az alapfelszereltség részét képezi a Wi-Fi

(általában Wi-Fi 6) adapter és a Bluetooth, de általában gigabites Ethernet is rendelkezésre áll. Nem szenvedünk hiányt USB-portokból sem, és a hagyományos Type A változatok mellett általában a modern Type C-ből is kapunk néhányat. Adattárolóként a gyors NVMe interfészt használó, M.2 formátumú SSD-ket használhatjuk – ezek kapacitása rendszerint 256-512 GB-os tartományba esik, de sokszor rendelkezésre áll egy másik fiók is, melybe egy további M.2 vagy 2,5"-es

### **Határok nélkül**

A mini PC-k csak Excelre és Wordre jók? Egyáltalán nem, a megfelelő hardverrel ugyanis játékra is bevethetjük őket. Méretüket tekintve még az aktuális konzolokat, tehát az Xbox X-et és a PlayStation 5-öt is "alulmúlják", áruk azonban nem versenyképes ezekkel a célgépekkel, de általában a klasszikus mini PC-kkel sem.

**> Grafikus teljesítmény:** Nincs miért csodálkozni a magas áron, a nagy teljesítmény erős hardvert kíván, ez pedig sok pénzbe kerül. Erős CPU, legalább 16 GB RAM és erős grafika is kell a játékra szánt mini PC-kbe, ez viszont már több százezer forintos kiadást jelent. Tesztünkben csak egy ilyen eszköz szerepel, a Zotac ZBOX Magnus ER51060, melyben egy GeForce GTX 1060 teljesít szolgálatot. Ha a pénz nem számít, akkor kapunk ennél sokkal erősebbet is, a Zotac Magnus One már RTX 3070-nel is elérhető.

**> Teljes sebesség:** Ezek a mini PC-k olyan teljesítményre képesek, amelyekről a többiek csak álmodhatnak, a ZBOX például a 3DMark Night Ride tesztjében 53 105 pontot ért el, míg a GTX 1660

Ti-vel érkező HP EliteDesk 805 G6 38 275 pontot tudott csak. Ez azt jelenti, hogy a friss játékokat is akadozás nélkül futtathatjuk maximális minőségi beállításokkal.

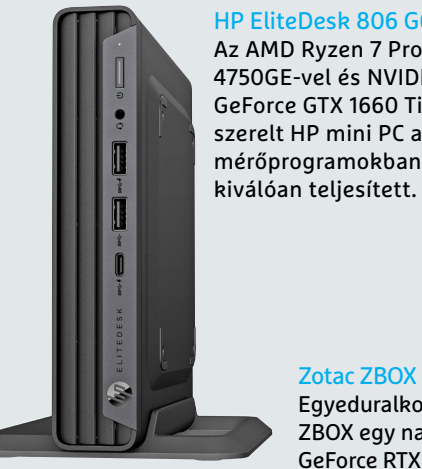

HP EliteDesk 806 G6 DM Az AMD Ryzen 7 Pro 4750GE-vel és NVIDIA GeForce GTX 1660 Ti-vel szerelt HP mini PC a

> Zotac ZBOX Magnus One Egyeduralkodó: a kompakt ZBOX egy nagy teljesítményű NVIDIA GeForce RTX 3070 grafikát is rejt magában.

O

meghajtó kerülhet. Rendszermemóriaként 8 vagy 16 GB-ra számíthatunk.

Természetesen az előbbiek kizárólag komplett rendszerek esetében érvényesek, a barebone változatoknál a mi felelősségünk a kiegészítők beszerzése és szerelése.

#### **Mindegy, hogy Intel vagy AMD – teljesítményben nincs hiány**

Ha mini PC vásárlására kerül a sor, az egyik első kérdés, hogy a processzor Intel vagy AMD gyártmány legyen. Egy pillantás táblázatunkra, és kiderül, hogy a gyártók inkább az előbbire támaszkodnak, és a Core i3-tól a Core i7-ig valamennyi változat megtalálható az összeállításokban. A legtöbb CPU tizedik generációs (Comet Lake), előfordulnak régebbiek, az Intel NUC 11 azonban, mint neve is mutatja, már a tizenegyedik generációs Tiger Lake processzorra támaszkodik. Sajnos ez utóbbi túl későn érkezett a teszthez, úgyhogy egy külön keretes részben írtunk róla, mint konstrukciós alap.

A mini PC-kbe szerelt processzorok általában energiatakarékos változatok, integrált grafikával – ahogy ezt már a notebookokban megszokhattuk. Ez hasznos, mert a felhasznált Intel UHD Graphics 620 vagy 630 munkára, UHD videók lejátszására tökéletes, időnként pedig még egy kevés alapszintű játék is beleférhet.

Hasonló a helyzet az AMD-s rendszereknél: itt a Ryzen 5 hódít, a Zen+ vagy a Zen 2 architektúrával. Ezek az integrált Radeon Vega 11 grafikának köszönhetően szintén tökéletesek irodai munkára.

Különlegesnek mondható a Zotac ZBOX Magnus ER51060, melynek méretes doboza egy dedikált, 3 GB VRAM-mal szerelt GeForce GTX 1060-at rejt. Ennek hatása jól látszik a 3DMark pontszámokon, itt ugyanis ez a mini PC utcahosszal előzi vetélytársait. Ha viszont a játék központi fontosságú, akkor ez sem lesz elég, ilyenkor jobban járunk egy direkt erre a célra szolgáló konfigurációval (lásd keretesünket lent).

Táblázatunkból az is kitűnik, hogy az MSI Cubi N-t leszámítva a számítási teljesítmény a jó és a nagyon jó között ingadozik. Balra fent ott van néhány Cinebencheredmény is, mely elsősorban a többszálas feldolgozásra koncentrál. Ezen felül a 3DMark eredmények beszédesek még, melyekből kiderül, hogy játékra azért a konfigurációk nem igazán alkalmasak. Az irodai munkavégzést pontozó PCMark 10 eredményei a következő oldalra kerültek.

#### **Néma működés, alacsony fogyasztás**

Nemcsak helyből igényelnek keveset a mini PC-k, de energiafogyasztásuk és zajszintjük is alacsony, így aztán nyugodtan elhelyezhetjük őket nappalinkban is.

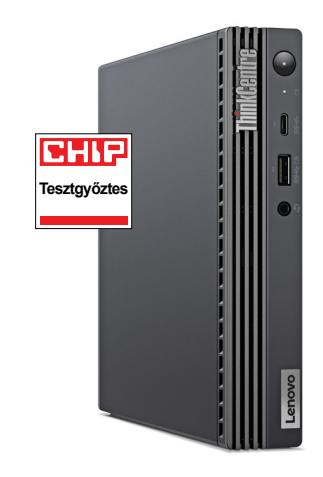

Lenovo ThinkCentre M75q Gen 2 Tiny A nagy teljesítményű Ryzen 5 Pro 4650GE-nek köszönhetően a ThinkCentre szerezte meg a legnagyobb sebességért járó díjat.

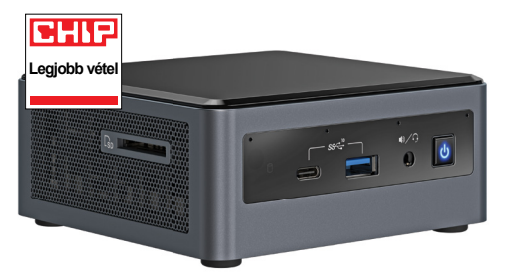

#### Intel NUC 10 Performance Kit

A NUC 10 kiváló ajánlat jó felszereltségének és kiemelkedő teljesítményének köszönhetően, melyet egész kedvező áron kínál.

| Mini PC-k<br>áttekintése |                                | Összpontszám | Felszereltség<br>(50%) | Teljesítmény<br>(35%) | Zajszint (10%) | Fogyasztás (5%) | Kivitel           | Processzor                 | Órajel alap/<br>Turbo (MHz) | Magok/szálak<br>száma | RAM mérete (GB) | SSD (GB) | WLAN     | Bluetooth | ЕÑ               | Display-Port   | Maximális<br>fogyaszás (watt) | Maximális zaj-<br>szint (son) |
|--------------------------|--------------------------------|--------------|------------------------|-----------------------|----------------|-----------------|-------------------|----------------------------|-----------------------------|-----------------------|-----------------|----------|----------|-----------|------------------|----------------|-------------------------------|-------------------------------|
| 디<br>1                   | <b>Lenovo ThinkCentre M75q</b> | 1,2          | 1,1                    | 1,0                   | 2,4            | 1,2             | Komplett rendszer | AMD Ryzen 5 PRO 4650GE     | 3,3/4,2                     | 6/12                  | 16              | 512      | 802.11ax | 5.1       | 2.0              | $2 \times 1.4$ | 60.3                          | 2,6                           |
| 2                        | NUC 10 Perf. Kit NUC10i5FNH    | 1,3          | 1,0                    | 1,5                   | 2,3            | 1,4             | <b>Barebone</b>   | Intel Core i5-10210U       | 1,6/4,2                     | 4/8                   | $\circ$         | 500      | 802.11ax | 5.0       | 2.0a             | $\circ$        | 71.7                          | 2,5                           |
| 3                        | NUC 10 Perf. Kit NUC10i7FNKPA  | 1,3          | 1,1                    | 1,4                   | 2,1            | 1,4             | Komplett rendszer | Intel Core i7-10710U       | 1.1/4.7                     | 6/12                  | 8               | 256      | 802.11ax | 5.2       | 2.0a             | $\circ$        | 91.6                          | 1,6                           |
| 4                        | Lenovo ThinkCentre M75q-1 Tiny | 1,4          | 1,3                    | 1,4                   | 1,3            | 1,6             | Komplett rendszer | AMD Ryzen 5 PRO 3400GE     | 3,3/4                       | 4/8                   | 8               | 256      | 802.11ac | 5.0       | 2.0              | $2 \times 1.4$ | 62.3                          | 1,4                           |
| 5                        | Zotac ZBOX Edge MI643          | 1,4          | 1,2                    | 1,6                   | 1,6            | 1,4             | <b>Barebone</b>   | Intel Core i5-10210U       | 1.6/4.2                     | 4/8                   | $\circ$         | 500      | 802.11ac | 5.0       | 2.0              | $1 \times 1.2$ | 56,9                          | 3,6                           |
| 6                        | Lenovo ThinkCentre M75q-1 Tiny | 1,4          | 1,3                    | 1,4                   | 2,1            | 1,8             | Komplett rendszer | AMD Ryzen 5 PRO 3400GE     | 3,3/4                       | 4/8                   | 16              | 512      | 802.11ac | 5.0       | 2.0              | $2 \times 1.4$ | 61,8                          | 2,4                           |
| 7                        | Zotac ZBOX Magnus ER51060      | 1,5          | 1,0                    | 1,1                   | 4,5            | 3,9             | <b>Barebone</b>   | AMD Ryzen 5 1400           | 3,2/3,4                     | 4/8                   | $\circ$         | 500      | 802.11ac | 4.2       | 2.0 <sub>b</sub> | $3 \times 1.4$ | 172,5                         | 4,2                           |
| 8                        | Zotac ZBOX Edge MI623          | 1,5          | 1,2                    | 1,9                   | 1,8            | 1,4             | Barebone          | Intel Core i3-10110U       | 2,1/4,1                     | 2/4                   | $\circ$         | 500      | 802.11ac | 5.0       | 2.0              | $1 \times 1.2$ | 46,6                          | 1,3                           |
| 9                        | MSI Cubi 5 10M-008             | 1,5          | 1,4                    | 1,8                   | 1,7            | 1,3             | <b>Barebone</b>   | Intel Core i5-10210U       | 1,6/4,2                     | 4/8                   | $\circ$         | 500      | 802.11ac | 5.0       | 1.4              | $1 \times 1.2$ | 28,4                          | 1,3                           |
| 10                       | NUC 10 Performance Mini PC     | 1,5          | 1,5                    | 1,5                   | 2,2            | 1,3             | Komplett rendszer | Intel Core i5-10210U       | 1,6/4,2                     | 4/8                   | 8               | 256      | 802.11ax | 5.0       | 2.0a             | $\circ$        | 72,4                          | 2,4                           |
| 11                       | Lenovo IdeaCentre Mini 5       | 1,6          | 1,9                    | 1,2                   | 1,3            | 1,6             | Komplett rendszer | Intel Core i7-10700T       | 2,92/4,5                    | 8/16                  | 8               | 512      | 802.11ac | 5.0       | 2.0              | $1 \times 1.4$ | 114.9                         | 1,8                           |
| 12                       | HP ProDesk 400G5 DM            | 2,0          | 2,2                    | 1,6                   | 2,0            | 1,5             | Komplett rendszer | Intel Core i5-9500T        | 2,2/3,7                     | 6/6                   | 8               | 256      | 802.11ac | 4.2       | $\circ$          | $2 \times 1.2$ | 70,5                          | 1,3                           |
| 13                       | HP ProDesk 400G5 DM            | 2,1          | 2,6                    | 1,5                   | 2,2            | 1,4             | Komplett rendszer | Intel Core i7-9700T        | 2/4.3                       | 8/8                   | 16              | 512      | $\circ$  | $\circ$   | $\circ$          | $2 \times 1.2$ | 78.5                          | 1,5                           |
| 14                       | Apple Mac mini                 | 2,3          | 3,1                    | 1,5                   | 1,4            | 1,7             | Komplett rendszer | Intel Core i5-8500B        | 3/4,1                       | 6/6                   | 8               | 512      | 802.11ac | 5.0       | 2.0a             | $\circ$        | 101.6                         | 3,1                           |
| 15                       | Dell OptiPlex 5080 Micro       | 2,3          | 3,2                    | 1,4                   | 1,7            | 1,5             | Komplett rendszer | Intel Core i5-10500T       | 2,3/3,8                     | 6/12                  | 16              | 256      | 802.11ax | 5.1       | $\circ$          | $2 \times 1.4$ | 77,8                          | 5,5                           |
| 16                       | Dell OptiPlex 5080 Micro       | 2,3          | 3,2                    | 1,6                   | 1,2            | 1,2             | Komplett rendszer | Intel Core i3-10100T       | 3/3,8                       | 4/8                   | 8               | 256      | $\circ$  | $\circ$   | $\circ$          | $2 \times 1.4$ | 49.7                          | 1,5                           |
| 17                       | Apple Mac mini                 | 2,6          | 3,7                    | 1,7                   | 1,0            | 1,3             | Komplett rendszer | Intel Core i3-8100B        | 3,6/3,6                     | 4/4                   | 8               | 128      | 802.11ac | 5.0       | 2.0a             | $\circ$        | 54,9                          | 0,1                           |
| 18                       | <b>HP 260G4DM</b>              | 2,6          | 3,6                    | 1,9                   | 1,3            | 1,1             | Komplett rendszer | Intel Core i3-10110U       | 2,1/4,1                     | 2/4                   | 8               | 256      | $\circ$  | $\circ$   | 1.4              | $\circ$        | 42,4                          | 1,5                           |
| 19                       | MSI CubiN8GL-002BEU            | 2,7          | 2,1                    | 4,3                   | 1,0            | 1,0             | <b>Barebone</b>   | Intel Pentium Silver N5000 | 1,1/2,7                     | 4/4                   | $\circ$         | 500      | 802.11ac | 4.2       | 1.4              | $\circ$        | 20.7                          | passzív hűtés                 |
| 20                       | Fujitsu Esprimo Q558           | 2,7          | 3,3                    | 2,0                   | 3,5            | 1.3             | Komplett rendszer | Intel Pentium Gold G5420   | 3,8/3,8                     | 2/4                   | 4               | 64       | $\circ$  | $\circ$   | $\circ$          | $2 \times 1.2$ | 45.8                          | 5,3                           |

Kiváló (1 – 1,5) Jó (1,6 – 2,5) Közepes (2,6 – 3,5) Elégséges (3,6-4,5) Gyenge (4,6-tól) **○** igen **•** nem

### **Barebone-ból mini PC – két ajánlat**

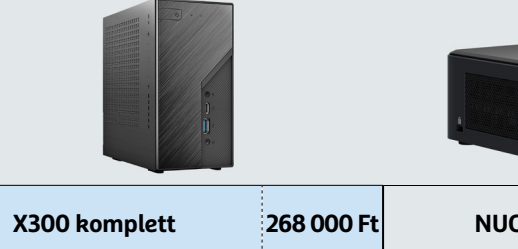

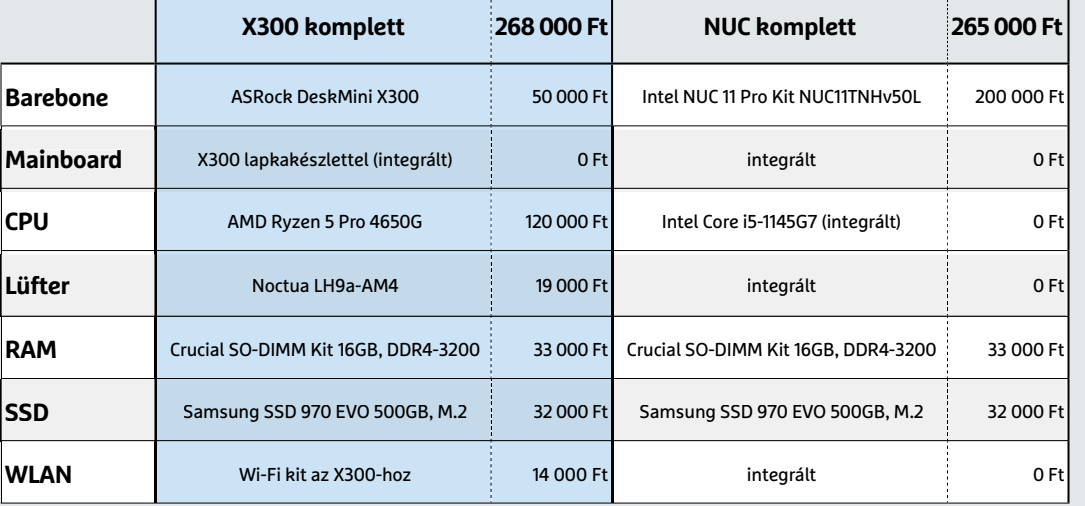

Két elképzelés, két összeállítás: az ASRock AMD-re épülő DeskMini X300 rendszere csak alaplapot és gépházat kínál, míg az Intel NUC-ból csak a RAM, az SSD és az operációs rendszer hiányzik. Mindkét esetben még a Windows 10 licencet és egy SSD-t is vásárolni kellhet a sikerhez.

Terhelés nélkül szinte valamennyi versenyző némának tekinthető, az MSI Cubi N terméke ráadásul passzív hűtésű, ez tehát működési állapottól függetlenül is teljesen néma. A mezőny óriása, a Zotac ZBOX Magnus ER51060, dedikált grafikus kártyával már jobban illusztrálja, hogy mindent nem lehet egyszerre: az 1,7 son hangosság azt jelenti, hogy itt bizony hallható a ventilátor surrogása, és ez teljes terhelésen 4,2 sonra nő, amit már zavarónak is mondhatunk. Ez persze elmondható valamennyi játékra tervezett PC-ről, notebookról és konzolról is: a komolyabb grafikus kártyák nagy terhelésen rengeteg hőt termelnek, ezt pedig muszáj gyorsan elszállítani.

A teljes terhelés alatt mérhető zajszintnél talán fontosabb, hogy mi a helyzet filmnézés közben, hiszen úgy nehéz élvezni a házi mozit, ha közben egy hajszárító zúgását is el kell viselnünk a színfalak mögül. A jó hírünk, hogy néhány kivételtől eltekintve a versenyzők 1 son alatt maradnak ebben a helyzetben, még akkor is, ha 4K-s videó az a bizonyos forrásanyag. Ezzel kapcsolatban viszont meg kell jegyeznünk, hogy a teljesen néma Cubi N viszont az UHD felbontással a megfelelő élményt nyújtó 30 fps sebességen nem tud megbirkózni, processzora egyszerűen túl gyenge ehhez.

A mini PC-k másik erőssége az alacsony fogyasztás, ami egyenes következménye annak, hogy energiatakarékos noteszgépekbe szánt komponensek kerültek beléjük. Terhelés nélkül ez azt jelenti, hogy 3-5 wattos fogyasztásra számíthatunk tőlük – ezzel két hétig tartana 1 kWh elhasználása. Ez elég alacsony ahhoz, hogy akár állandóan bekapcsolva tarthassuk őket.

Természetesen a dedikált grafikával rendelkező változatoknál más a helyzet, a GPU túl sokat fogyaszt ehhez. Érdekes módon az Apple Mac mini Intel CPU-val szerelt változatai terhelés nélkül is 10 watt felett fogyasztottak, tel-

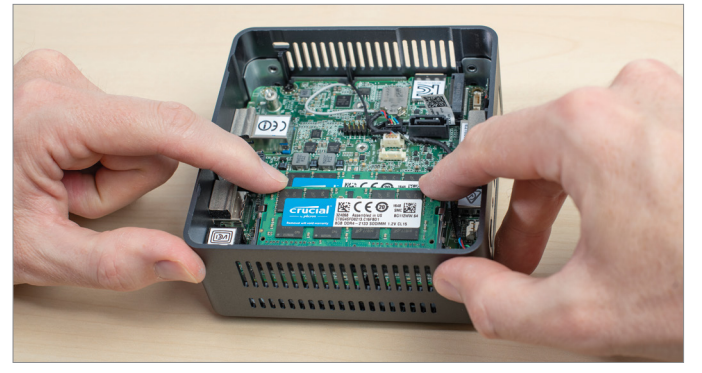

Intel NUC: RAM telepítése Miután eltávolítottuk a gépház alját, a RAM modult csúsztassuk be oldalról, míg a helyére nem pattan.

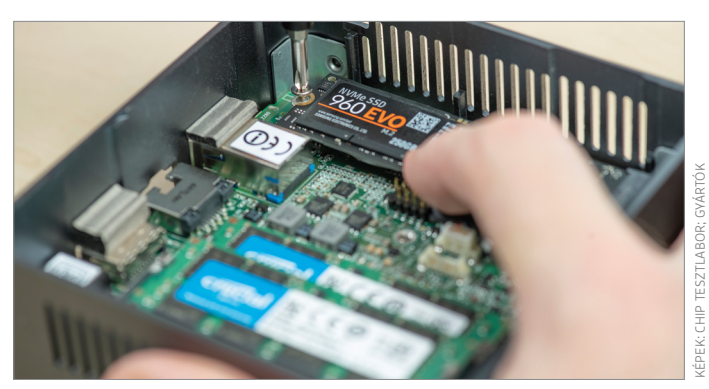

Intel NUC: M.2 SSD-k telepítése A NUC két foglalattal rendelkezik, ezek 42 és 80 mm-es SSD-ket fogadnak. A meghajtókat be kell csúsztatni és csavarral rögzíteni.

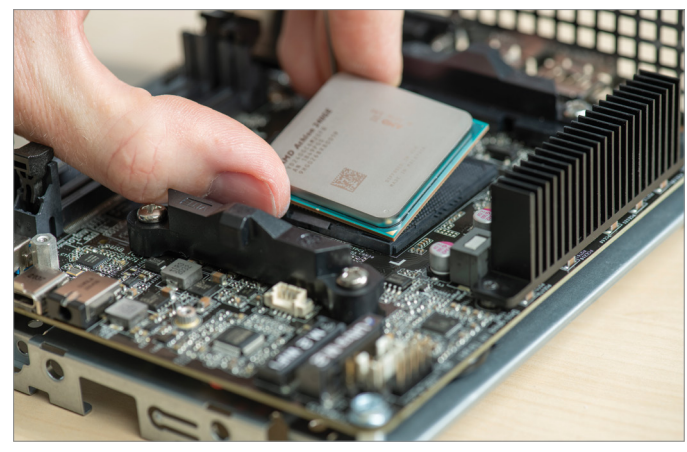

DeskMini X300: CPU telepítése A foglalat fém zárórúdját fel kell emelni, majd a processzort megfelelő orientációban a foglalatba nyomni.

jes terhelésen pedig 50-100 wattot "esznek". Persze ez az érték annyira nem lényeges, hiszen ritkán használunk egy irodai számítógépet folyamatosan maximális terhelésen.

#### Csináld magad mini PC

A tesztelt komplett rendszerek mellett a mezőnyben találunk barebone-okat, melyeket gyakorlatilag nekünk kell

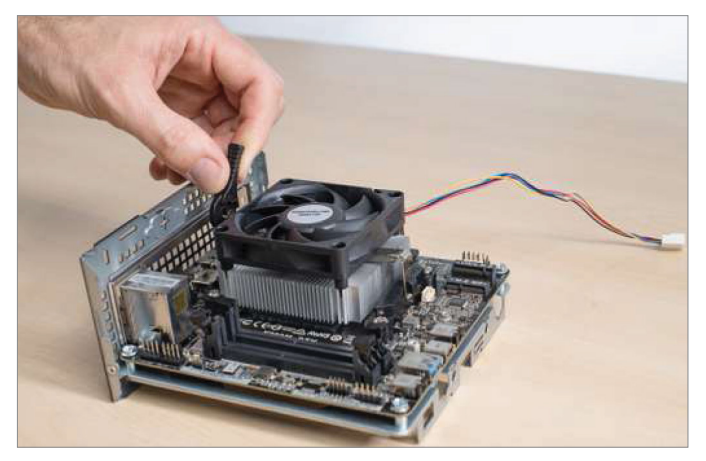

DeskMini X300: hűtő telepítése Némi hővezető paszta felkenése után jöhet a processzorhűtő felhelyezése, melyet egy rugós karmantyú rögzít.

összeszerelni, miután gondoskodtunk az alapgépből hiányzó hardverelemekről. A legtöbb esetben ezek a RAM-ot és az SSD-t jelentik, a szoftveres oldalról pedig az operációs rendszert. De vannak ennél is jobban lecsupaszított gépek, például az ASRock DeskMini X300, melyben még a CPU-t, a proceszszorhűtőt és a WLAN modult is nekünk kell beépíteni.

Mindkét megoldásnak megvan a maga előnye és hátránya: ha a CPU is adott, akkor a szerelés folyamata tényleg a végletekig leegyszerűsödik, az üzembe helyezés villámgyorsan megoldható. A teljesen "üres" barebone-ok esetében viszont sokkal több lehetőségünk lesz testreszabni a konfigurációt. A két megoldás bemutatásához két modellt választottunk: az egyik az Intel NUC 11, mely

### **Áttekintés: Az ASRock DeskMini X300 alkatrészei**

#### **1 Processzor**

 Az X300 lapkakészlettel és AM4 foglalattal rendelkező alaplap 65 wattos TDP-ig fogadja az integrált grafikával rendelkező AMD APU-kat. A támogatott CPU-k listáján a Raven Ridge, a Picasso és Renoir szériák tagjai szerepelnek.

#### **2 Hűtés**

 A DeskMini esetében használhatjuk az AMD által a dobozos CPU-khoz mellékelt hűtőt, vagy egy harmadik gyártótól származó példányt, de maximális magassága egyiknek sem lépheti túl a 46 mm-t.

#### **3 RAM**

 Az alaplap két memóriafoglalattal rendelkezik, melyek Picasso vagy Renoir APU-k esetén 3200 MHz-es, Raven Ridge esetén 2933 MHz-en üzemelhetnek. A memória

maximális mérete 64 GB lehet.

#### **4 M.2 SSD**

 Fő adattárolóként egy 80 vagy 42 mm hosszúságú

M.2 NVMe SSD használható, az alaplap hátoldalán pedig egy újabb M.2 foglalat áll rendelkezésre, melyet második adattároló beépítésére használhatunk.

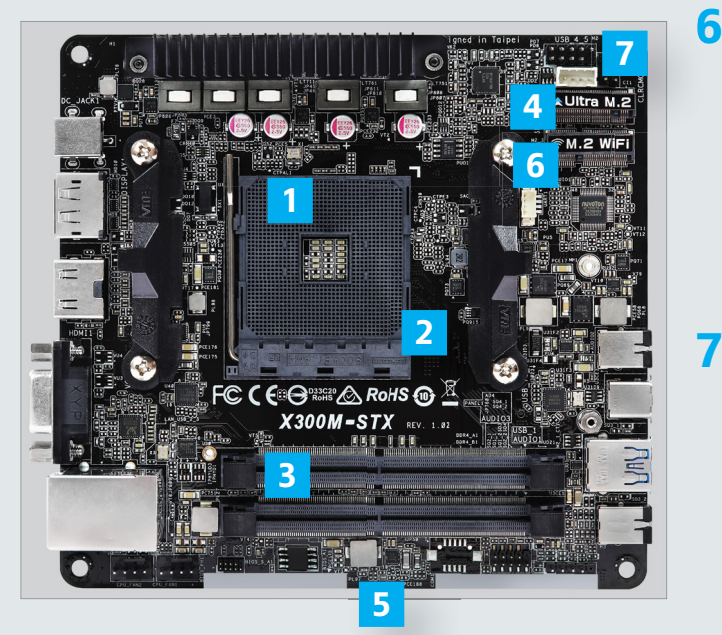

#### **5 SATA SSD-k**

 Szintén a hátoldalon két SATA port várja a 2,5 colos SSD-ket vagy HDD-ket. A csatlakozók SATA 3 kompatibilisek és a RAID-et is támogatják.

#### **6 M.2 WLAN**

 Egy Type 2230 modul, mely WLAN és Bluetooth kapcsolatot is kínál, csatlakoztatható az alsó M.2 foglalatba. A DeskMini egy speciális kiegészítő szettel is megvásárolható, mely két antennát is tartalmaz, ezeket a gépház hátoldalához rögzíthetjük.

#### **7 LED-szalag és USB**

 Némi felárért cserébe az ASRock egy címezhető RGBszalagot is kínál a DeskMini szériához, melyekkel a gépház világítható ki egyedi színekkel. További opciók az előlapon található plusz USBportok, melyekhez ott a kivezetés az alaplapon.

#### Bőven elég erő

Az általános feladatok során nyújtott teljesítményt mérő PCMark 10 Extended szerint a mini PC-k egyáltalán nem lassúak.

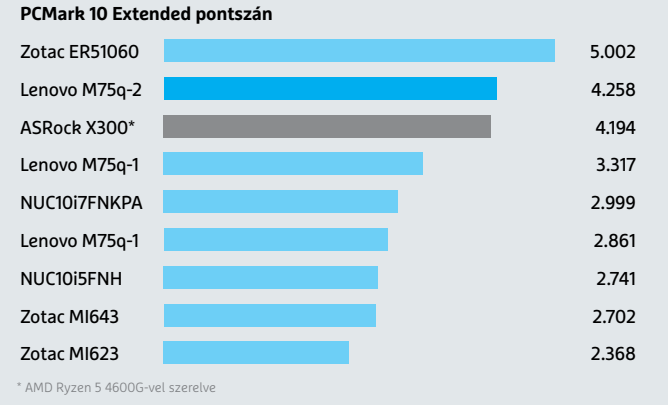

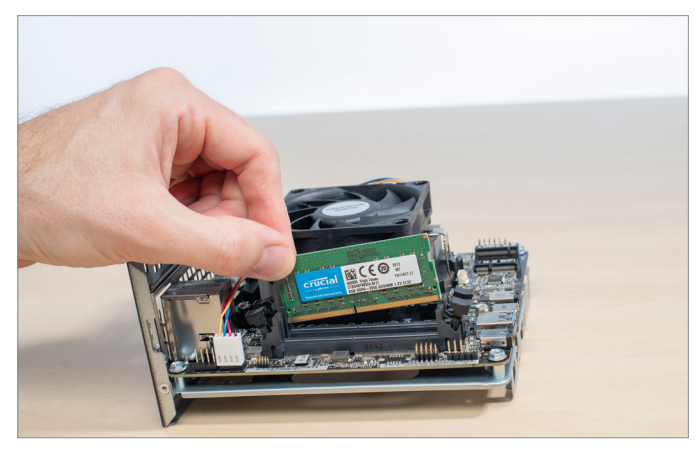

DeskMini X300: RAM telepítése Az X300 két DDR4 foglalatot kínál, dual channel kiépítésben. A memóriamodulokat felülről kell beilleszteni.

Tiger Canyon kódnéven jelent meg. Mint a névből és a 11-es számból is érezhető, ebben a tizenegyedik generációs, Tiger Lake kódnevű mobil piacra szánt processzorok dolgoznak. A lehetőségeket a Core i3-1115G4-től a Core i7-1165G7-ig terjedő skálából választhatjuk ki, és a kész rendszer teljesítménye is ilyen tág határok között változhat. A választáskor mindenesetre a Mini PC méretét is figyelembe kell vennünk: a NUC 11 háromféle dobozzal kapható, és a legkisebbe csak M.2 SSD-k férnek, a nagyobbakban 2,5 colos meghajtóknak is akad hely.

A maximális összeszerelést igénylő barebone-okra példa a DeskMini X300, mely az AMD X300 lapkakészletére épül, és önmagában nem drága, de ehhez hozzá kell számítanunk a kiegészítő komponensek árait is. A kis gép szinte valamennyi, az AM4 foglalatba illeszkedő mobil processzort támogatja, ami a Renoir, Picasso és Raven Ridge kódnevű változatokat jelenti. Így a választékra nem panaszkodhatunk: a sort az olcsó, de gyenge Athlon 200GE nyitja, a csúcsot pedig inkább a Ryzen 7 Pro 4750G jelenti. A potenciális memóriakiépítések a kiválasztott processzortól függenek.

Az eddig felsoroltak mellett természetesen háttértárra és WLAN modulra is szükségünk lesz, bár az utóbbi elhagyható, amennyiben kizárólag vezetékes kapcsolattal terveztünk.

Gondot jelenthet a processzorhűtő kiválasztása. A dobozos CPU-k mellé az AMD ad ventilátort, de ez nem feltétlenül a leghalkabb és hatékonyabb modell, ha viszont harmadik féltől származó egységet vásárolnánk, akkor oda kell figyelnünk, mert ez legfeljebb 46 mm magas lehet. Ilyet nem mindig könnyű vásárolni, telepítésük is sokszor nehézkes. Pedig a hűtésre oda kell figyelni, tesztünk során a Ryzen 7 Pro 4750G 80 fokot

megközelítő hőmérsékletet ért el teljes terhelés mellett. A gyengébb Ryzen 5 4600G-vel nem voltak ilyen problémák.

#### **Konfigurációs szabadság**

Ezek a gondok azonban nem szabad, hogy eltántorítsanak bennünket megálmodott számítógépünk összeépítésétől. Maga a szerelés gyors és problémamentes, nem utolsósorban azért, mert ezeket a Mini PC-ket úgy tervezték, hogy a komponenseket könnyű legyen elérni. A mezőnyben az általunk összeszerelt konfigurációkat egyébként nem indítottuk, mégpedig azért, mert rengeteg minden függ a kiválasztott processzortól, melyből szándékosan nem használtuk fel az elérhető legnagyobb teljesítményű változatot. Ehelyett az volt a cél, hogy egy megfelelő ár/érték aránnyal rendelkező, közönséges mini PC-t kapjunk, mely azért már képes teljes egészében leváltani egy klasszikus asztali számítógépet. B

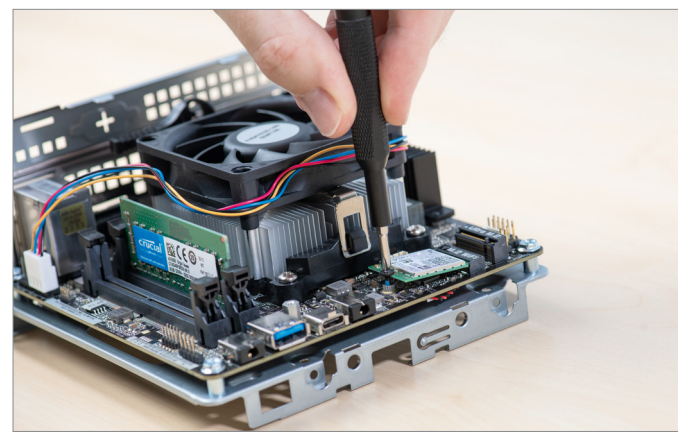

DeskMini X300 WLAN telepítés A WLAN modul Wi-Fi 6-ot és Bluetootht kínál, az M.2 formátumú kártya pedig az alaplap felső oldalán található foglalatba kerül.

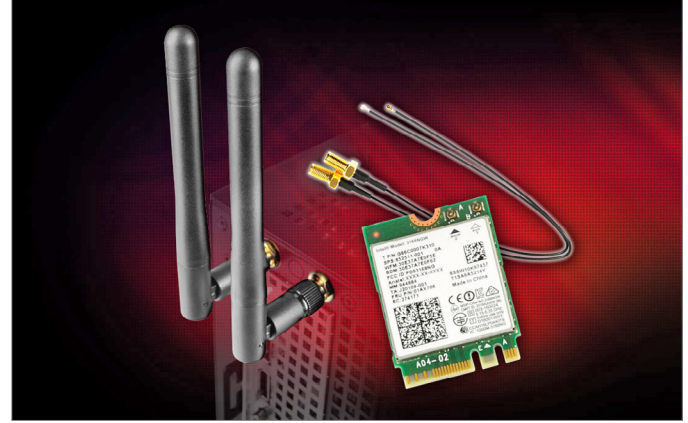

Wi-Fi-készlet a DeskMinihez A kifejezetten a Minihez kifejlesztett M.2 rádiós modul két külső antennával is rendelkezik, melyeket a gépház hátsó részéhez rögzítünk.

# CHIP Vásárlási tippek

#### **A hónap legjobb vételei:**

Minden hónapban hat alkatrész árának eddigi és várható alakulása, plusz a legjobb noteszgépek három kategóriában.

#### **Acer Aspire 5**

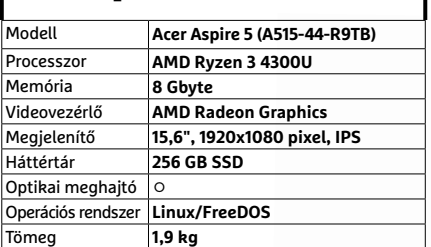

# **Belépőszintű noteszgép, kb. 180 000 Ft**

#### Előrejelzés AMD Ryzen 3 2200G

**Visszatért a 3200G, de viszonylag kevés helyen kapni valóban – és nem is a régi jó árán.**

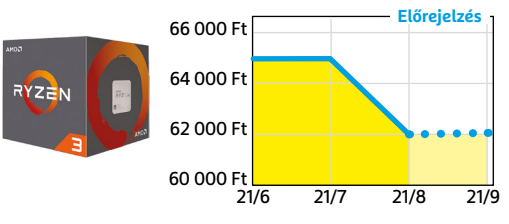

#### ASRock B450M Pro4

**Belépőszintű, de minőségi alaplap, ami minden szükségeset tartalmaz egy olcsó játékgéphez.**

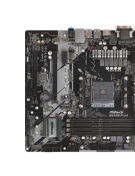

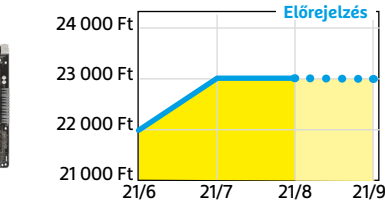

#### G.SKILL Aegis 3200MHz 16GB Kit

**Bár már nem olyan látványosan olcsó, mint év elején volt, de továbbra is remek vételt jelent.** 

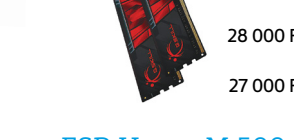

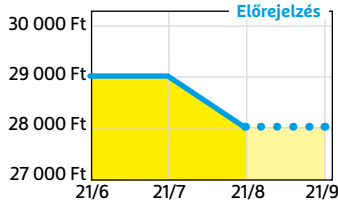

#### **Acer Aspire 5**

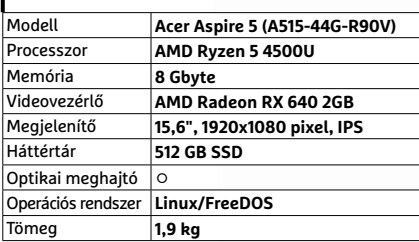

# **Multimédia notesz gép, kb. 250 000 Ft**

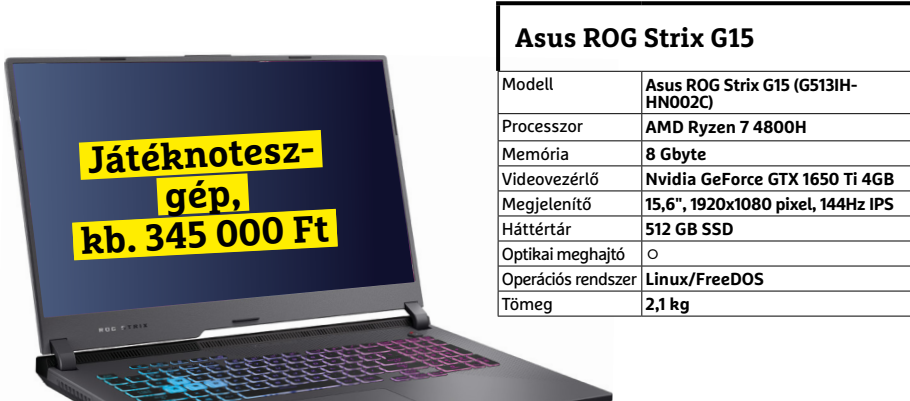

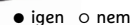

#### FSP Hyper M 500

**Az S sorozat egyelőre hiánycikk, de a félmoduláris M-ből még akad pár a boltokban.**

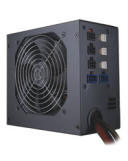

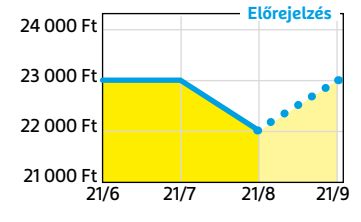

#### Deepcool Tesseract BF

**Visszafogottan dögös, jól szerelhető és megfizethető ház, felárral fehér színben is kapható.**

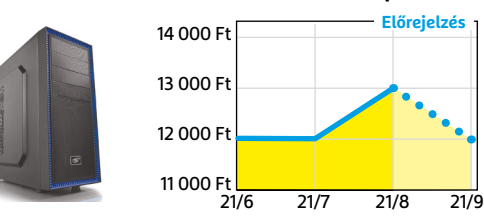

#### Nintendo Switch

**Az új generációs konzolok hiánya miatt kicsit drágult, de úgy tűnik, van még elég raktáron.**

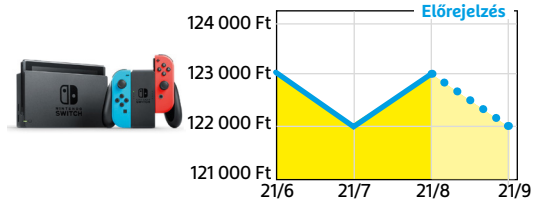

#### **TESZT > HARDVERBEMUTATÓK**

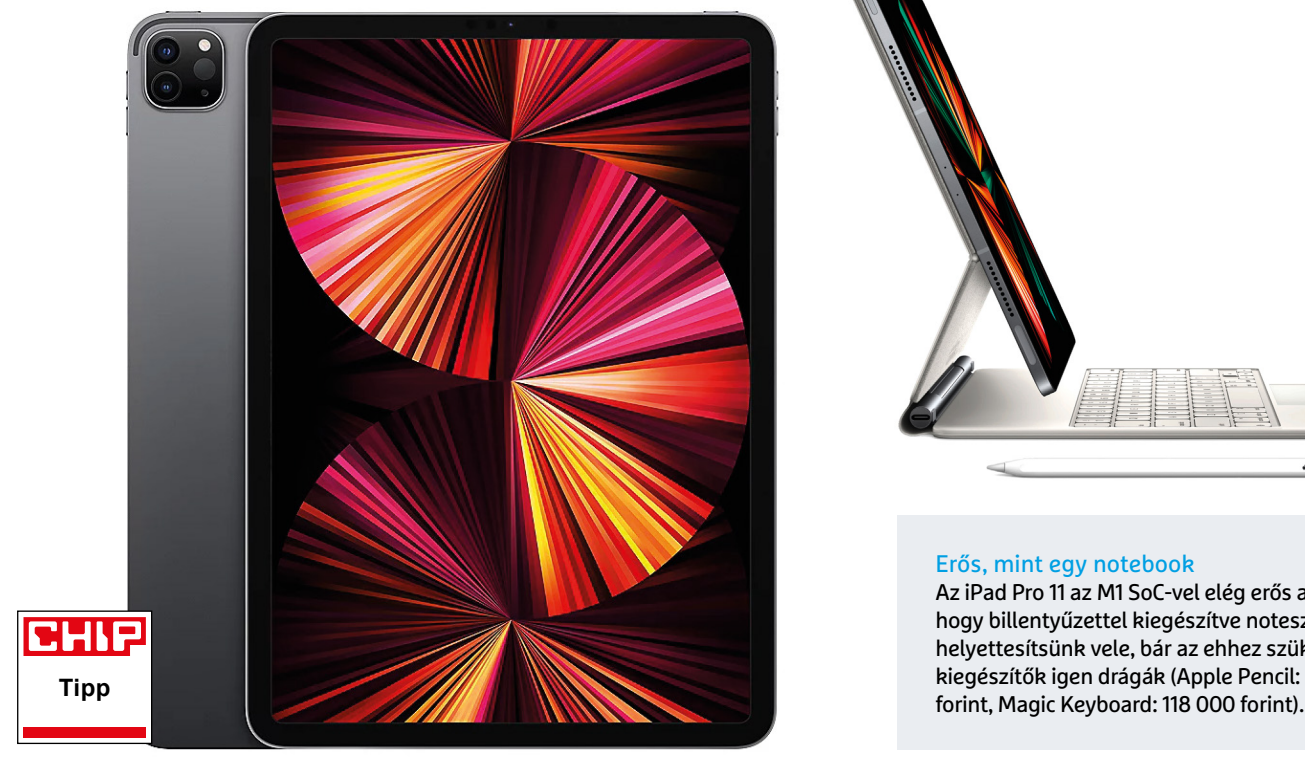

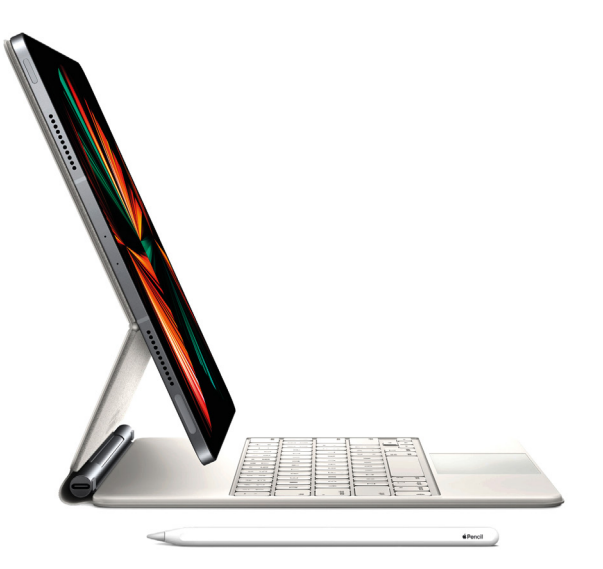

#### Erős, mint egy notebook

Az iPad Pro 11 az M1 SoC-vel elég erős ahhoz, hogy billentyűzettel kiegészítve noteszgépet helyettesítsünk vele, bár az ehhez szükséges kiegészítők igen drágák (Apple Pencil: 50 000

# **Apple iPad Pro 11 512GB 5G 2021** Köszi, M1: egyértelműen az Apple az első

**Ha** a 2021 legjobb táblagépét keressük, az Apple-höz kell fordulnunk: az aktuális iPad Pro 11 nemcsak az androidos versenytársakat hagyja messze maga mögött, de tavalyi elődeit is. Mindez pedig az M1 processzornak köszönhető, mely ebben a készülékben mutatkozik be a tabletek között. Eddig a gyártó saját fejlesztésű rendszerchipjét a Mac Miniben és az új generációs noteszgépekben láthattuk, ahol ugrásszerű javulást hozott a teljesítményben, mint azt a MacBook Air legújabb változata tesztünkben is bizonyította már az előző hónapban. És bizony ugyanezt kapjuk az iPad Pro esetében, mely egészen hihetetlen, 13 073 pontot ért el a 3DMarkban, messze maga mögött hagyva az androidos rekordert, mely csak 8537 pontra volt képes. Ezzel ez a táblagép már eléri a klasszikus notebookok sebességét, így probléma nélkül használhatjuk például video- vagy képszerkesztésre, és nem csak alapszinten.

A mindennapi, általános használatot segíti, ha az iPadet kiegészítjük a külön megvásárolható billentyűzetes dokkolóval, mely például irodai alkalmazásokkal is jól együttműködik. Sajnos ez nem éppen olcsó mulatság, igaz, minőségére nem lehet panasz. Meg kell ugyanakkor jegyeznünk, hogy az impresszív teljesítmény hiába van egy szinten egy notebookkal, a többfeladatos működés meszsze van attól, amire a MacOS vagy a Windows képes, a kezelhetőség pedig akkor is alapvetően az érintőképernyőre vagy tollra épít, ha használjuk a billentyűzetes dokkolót. Ez az érintőképernyő egyébként a másik fénypontja a hardvernek. Az Apple szokás szerint 4:3 képarányú panelt használ, mely 11 colos és IPS technológiájú. Ez a hagyományos papírmérethez közelítő felület ideális, ha tollal rajzolunk – ehhez persze érdemes beszerezni az Apple Pencilt, mely szintén nem olcsó mulatság. A kézírás és általánosságban a megjelenés folyamatos hatású a 120 Hz-es képfrissítésnek köszönhetően (az érintésérzékeny felület ugyanakkor 240 Hz-es lekérdezési sebességgel működik). A felbontás kissé szokatlan, 2388×1668 pixeles, viszont ez a 11 colos képátlóval 265 ppi pixelsűrűséget eredményez, a képélességgel tehát nem lesznek problémák. A maximális fényerőt 608 cd/m2-nek mértük, ezzel pedig az

iPad Pro bátran használható akár kültéren, napsütésben is. Végezetül pedig dicséretet érdemel az üzemidő is: a 7538 mAh-s akkumulátorral filmnézésre 13:12 órát, böngészésre 14:39 órát tudtuk használni a táblagépet.

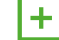

**kiváló teljesítmény az M1 processzor-ral, remek képernyő, hosszú üzemidő**

**drága, toll és billentyűzet opcionális és igen drága tartozék** 

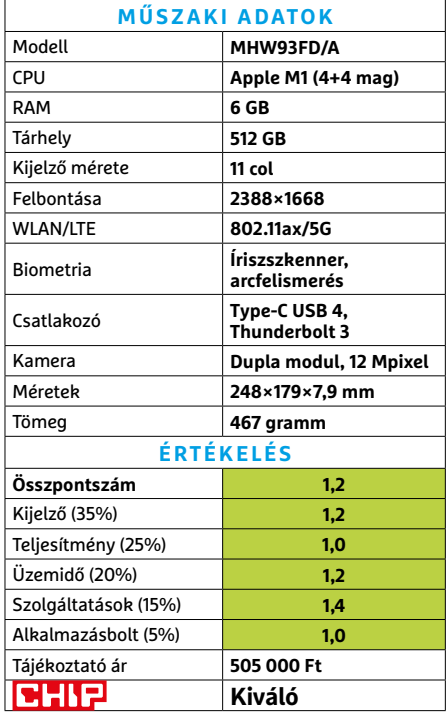

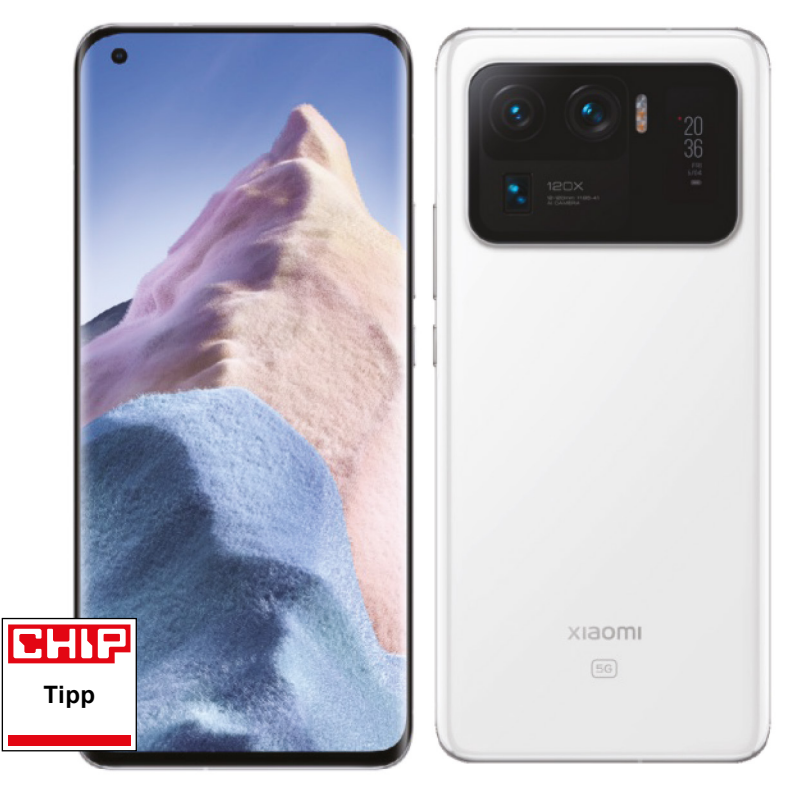

#### Tripla kamera ráadás kijelzővel

Praktikus: a hátsó kijelző segítségével immáron nemcsak az előlapi kamera, hanem a sokkal jobb minőséget adó hátsó kamera segítségével is lőhetünk szelfiket

# **Xiaomi Mi 11 Ultra** Top telefon top értékekkel

**A**kínai Xiaomi nagyon belehúzott, egyes felmérések szerint már nemhogy a második legnagyobb telefongyártó a világon, hanem sikerült letaszítania a trónról a Samsungot is – legalábbis ha az eladott telefonok számát nézzük. A gyártó aktuális csúcsmodellje a Mi 11 Ultra, amely a legtöbb paraméterét tekintve hozza a Samsung Galaxy S21 Ultra szintjét – így nem meglepő a sikere.

A sebességről például a Snapdragon 888 rendszerchip gondoskodik, amely a 12 GB RAM társaságában minden területre tökéletesen elegendő teljesítményt biztosít. Nem sikerült rosszul a rendszer optimalizálása sem: a programokat valósággal feldobálja a telefon, a rendszeranimációk pedig minden esetben tökéletesen simán jelennek meg.

A telefon egy másik nagyon jól sikerült eleme a 6,8 colos OLED-kijelző, amely 1440×3200 pixeles felbontásával tűéles képet mutat, és a technológiából adódóan a kontrasztarányban is jeleskedik. Színei nemcsak szépek, hanem pontosak is: a színtér-lefedettség pedig az sRGB-színtér 152 százalékára, a DCI-P3 színtér 100 százalékára terjed ki. Ez mobiltól nagyon jó érték, de szükség is van rá, hiszen a készülék a HDR videók lejátszását is támogatja. A legnagyobb fényerő HDR-módban 1025 nit, ez még verőfényes napsütés esetén is remek láthatóságot biztosít – beltéren ugyanakkor a fényerő 563 niten tetőzik, amely még mindig relatív fényesnek számít. A kijelző képfrissítési frekvenciája a tartalom függvényében dinamikusan változik 30, 60, 90 és 120 Hz között, optimális egyensúly teremtve ezzel a teljesítmény és a hosszú akkuidő között.

Nem lehet panaszunk a fényképezőgépre sem, amely tripla kamerát használ – a normál modul f/1.95-ös fényerejével pedig minden körülmények között éles és zajmentes felvételek készítését teszi lehetővé. Remek a nagylátószögű és a tele objektív is, a kamera összességében a legjobb pontszámot érte el az eddig nálunk járt készülékek közül. A normál mód mellett, a túlhúzott színek és a túlélesített fotók kedvelői számára van MI-vel megtámogatott üzemmód is. Habár van előlapi kamera is, érdemes a szelfiket is a fő kamera segítségével készíteni, amelyben nagy segítséget jelent az apró, de a célnak tökéletesen megfelelő hátsó (második) kijelző.

A telefon egyetlen komoly negatívuma az üzemidő; a túlságosan éhes rendszerchip, a Full HD kijelző és a 60 Hz-es videolejátszás miatt normál felhasználás mellett csak átlagos, 10:24 perces képernyő időre számíthatunk.

**remek kijelző, jó minőségű kamera és sok extra szolgáltatás**

 **a belső tárhely nem bővíthető, nehéz, az üzemidő pedig csak átlagos**

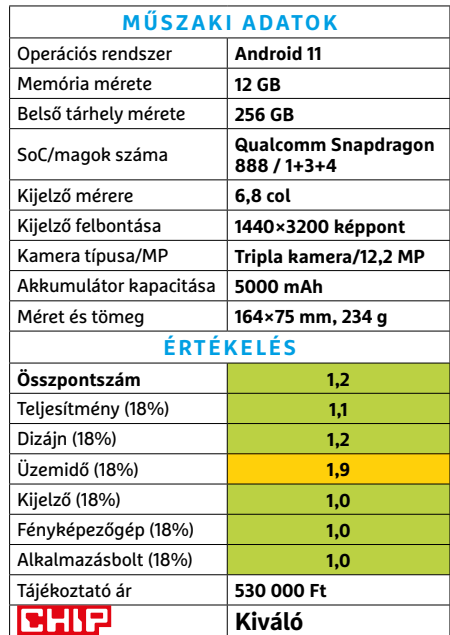

#### **TESZT > HARDVERBEMUTATÓK**

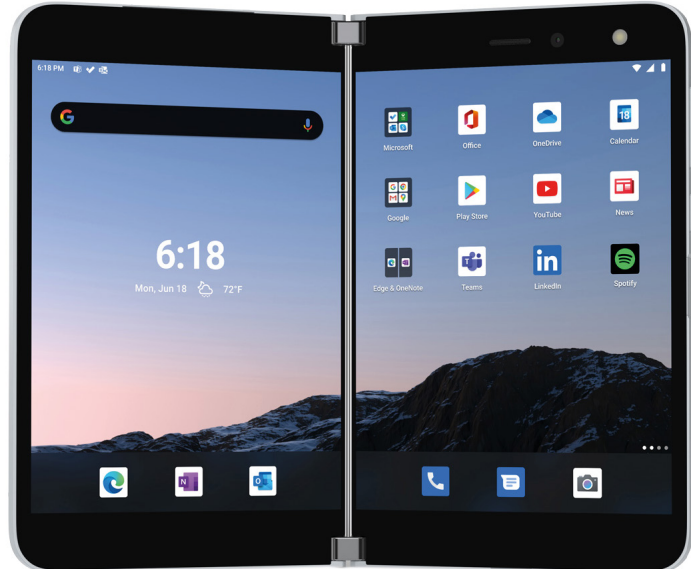

### **Microsoft Surface Duo**

# Kihajtható telefon Redmondból

**A**Surface Duo a Microsoft első androi-dos okostelefonja – mint tudjuk, a gyártó jó ideje feladta saját, Windows Phone-nal kapcsolatos terveit. A redmondi cég azonban nem egyszerűen egy átlagos mobillal jelzi visszatérését a piacra, hanem rögtön egy különleges, kihajtható, dupla kijelzős szörnnyel érkezik. Ezzel a Surface Duo nagyjából a jelenleg a Samsung és a Huawei által uralt területre érkezik.

A Surface Duo elő- és hátlapja üvegből, az elválasztó, zsanéros rész pedig fémből készült. Maga a zsanér nagyon finoman jár, de szilárdan tartja a telefon két felét, szóval könnyű bármilyen állásban fixálni őket. Ha teljesen összehajtjuk a Duót, akkor egy klasszikus, bár vaskos telefonként használható, de úgy sem rossz, ha "noteszgép" állásban tesszük le az asztalra, és az alsó részt billentyűzetként alkalmazzuk. A kijelző(k) OLED-panelre épülnek, 1800×1350 pixeles felbontást kínálnak, és 5,3 colos képátlóval, illetve 4:3-as képaránynyal rendelkeznek, ugyanakkor nyitott állapotban egy 8,1 colos képernyőnek örülhetünk, a gép tehát már inkább tablet, mintsem telefon. A maximális, 659 cd/m2 fényerősség megfelel annak, amit egy jó középkategóriás mobiltelefonnál láthatunk, a 60 Hz-es frissítés pedig ma már kifejezetten ritka a megcélzott szegmensben. Belül a hároméves Snapdragon 855 rendszerchip dolgozik, mely régen csúcsmodell volt, mostanra viszont alaposan lefoglalja a két kijelző meghajtása, ami érezhető a megjelenítésen. A 11 Mpixeles kamera egészen csapnivaló, elfogadható képminőséget csak jó fényviszonyok között produkál. Ehhez mérten az ár itthon magas – az USA-ban viszont jó vétel lehet, ott már 400 dollárnál olcsóbban is találkozhatunk vele.

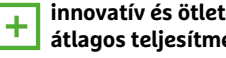

**innovatív és ötletes kijelzőkiosztás, jó átlagos teljesítmény**

 **drága, az SoC néha zavarba jön, nincs sem 5G sem NFC, rövid üzemidő** 

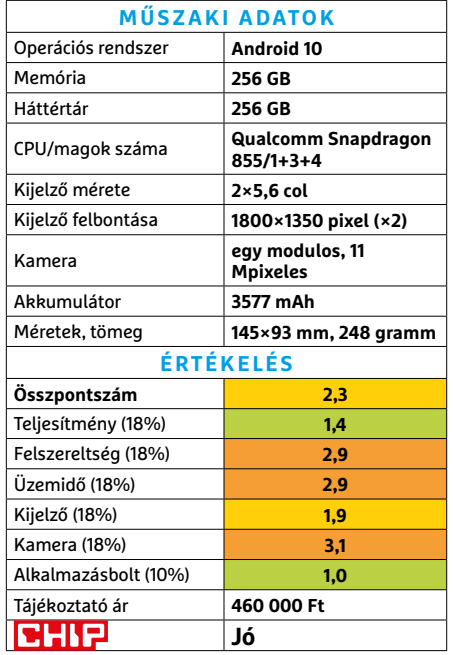

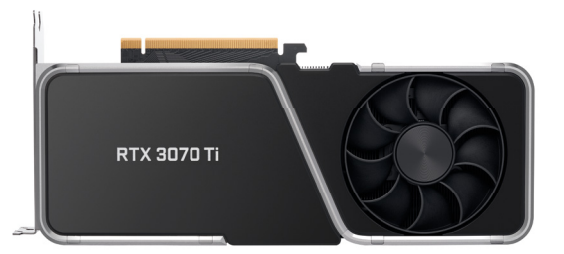

# **Nvidia Geforce RTX 3070 Ti**  Gyors kártya, de nehéz rátalálni

Az NVIDIA-tól szokott módon a Ti utótag mutatja, hogy ez a kártya a "normál" RTX 3070 Founders Edition felspécizett változata. A leginkább szembetűnő módosítás, melynek a sebességnövekedés jó részét is köszönhetjük, a GDDR6X memória használata – ezzel különösen a magasabb felbontásokban és DLSS használata során láthatunk magasabb fps értékeket. Ez persze azt jelenti, hogy elsősorban játéktól függ, hogy 3 vagy 10 százalékos előnyt élvezhetünk a körülbelül 50 000 forintos pluszért cserébe. Ez persze sok esetben inkább csak elméleti kérdés, a piac állapota miatt ugyanis elég nehéz ezekhez a kártyákhoz hozzájutni, vagy ha lehet, akkor is szürreális árakon. Mindez persze nemcsak a 3070 Ti-t, hanem valamennyi, nagyjából kurrensnek nevezhető GPU-t sújtja. És ha már szóba került a magasság: ez a jelző a fogyasztásra is alkalmazható, mely teljes terhelésen bizony eléri a 446 wattot, ami 100 wattal több az alapmodellnél.

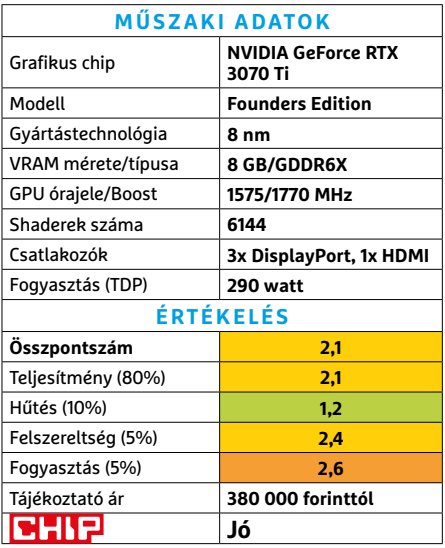

#### **HARDVERBEMUTATÓK < TESZT**

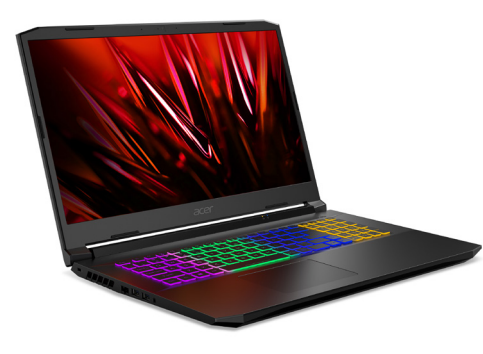

# **Acer Nitro 5**  Noteszgépes belépő a játékok világába

Vajon muszáj egymilliót elkölteni egy gamer notebookra? Az Acer szerint nem feltétlenül: a Nitro 5 viszonylag baráti áron kínál a csúcsmodellekkel összemérhető teljesítményt. Mindez elsősorban annak köszönhető, hogy a komponensek összeválogatásakor odafigyeltek a részletekre: a 3D feladatokról egy GeForce RTX 3060 gondoskodik, míg processzorként a Core i5-10300H-t üdvözölhetjük. Bár csak négy magot kínál hat vagy nyolc helyett, viszont órajele meglehetősen magas, elérheti a 4,5 GHz-et, márpedig a legtöbb játékban ez fontosabb. Az általunk tesztre használt játékok 70-100 fps között futottak, ami a 144 Hz-es kijelzővel valóban akadozásmentes játékot tesz lehetővé.

A full HD felbontású képernyő egyébként a noteszgép egyik gyengébb komponense: fényereje csak 252 cd/m2, mely kevés a kültéri használathoz, színei pedig fakók, multimédiás feladatokra így nem igazán ajánlható. A hűtés játék közben zajos, érdemes fejhallgatóval használni, az 512 GB-os SSD pedig manapság már nem sok játékhoz elég, de szerencsére akad egy szabad csatlakozóhely a bővítéshez.

**+ Megfelelő teljesítmény a játékokhoz, kiváló ár/teljesítmény arány**

**- Gyenge kijelző, rövid akkumulátoros üzemidő, terhelés alatt hangos hűtés » Tájékoztató ár: 469 000 Ft**

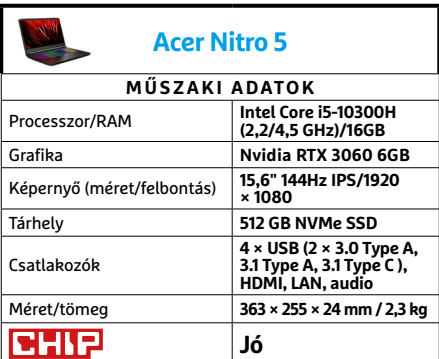

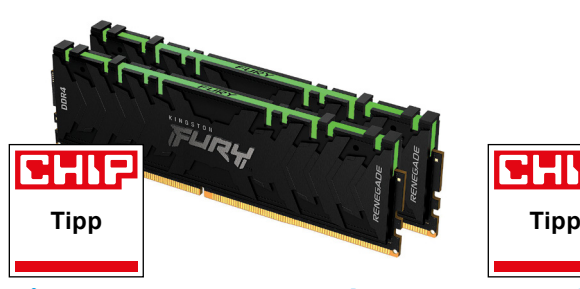

**Kingston FURY Renegade RGB**

## A renegáddá változott ragadozó

Memóriákkal kapcsolatban szinte mindig szóba kerül, hogy aki egészen biztosra akar menni, az ellenőrizze az alaplapgyártók hivatalos kompatibilitási listáját (QVL). Ezúttal kivételesen más a helyzet, a Kingston megújult családjai ugyanis meglehetősen frissek, így a legtöbb alaplapgyártó még nem tudta végigtesztelni a modulokat. Ez azonban nem kell, hogy bárkit is eltántorítson, mivel a gyártó legendás alakja a memóriapiacnak, és az egyik, ha nem a legbiztosabb pont a szabványos, kompatibilis modulok terén.

Ennek megfelelően a Renegade tökéletesen illeszkedett a tesztgépbe, XMP kezeléssel együtt, teljesen stabilnak bizonyult, és a terhelést is zokszó nélkül viselte. Mivel méretes hűtőbordát kapott, így melegedése miatt sem szükséges izgulnunk, ellenben a CPU-hűtés kiválasztására oda kell figyelnünk, ha esetleg mind a négy helyet feltöltenénk, mivel a modulok túl magasak a foglalatokra lógó ventilátorok alá. Másrészt a 32 GB nem olyan mennyiség, amit egyhamar cserélnünk kéne – és persze nagyobb méretű csomagot is vehetünk a családon belül.

**+ Kiváló memória, szoros időzítéssel és RGB sávval**

**- Az RGB költséges, még nem szerepel a QVL listák többségén**

**» Tájékoztató ár: 76 000 Ft**

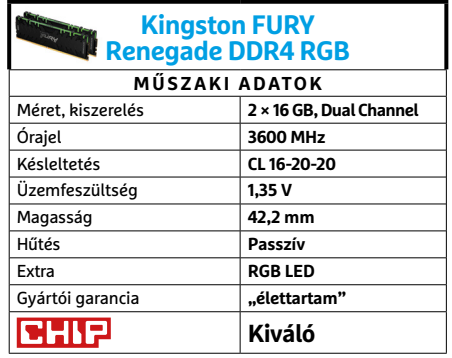

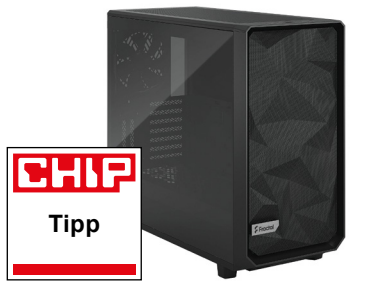

**Fractal Design Meshify 2** Többfeladatú prémiumház

Vannak gyártók, akiktől sokat vár a felhasználó, mivel évek óta megbízható szereplői egy piac prémiumkategóriájának. Ilyen a Fractal Design is, amely számos extra csöndes ház után egy szellőzésre specializált sorozatot is készített, de persze a cégre jellemző különlegességekkel.

A Meshify 2 egyik legfontosabb érdeme a szerelhetősége. Egyrészt könynyen nyitható-zárható pl. az enyhén sötétített üveg oldallapja, de sok helyen szét is bontható a jobb hozzáférésért. Ráadásul az eredetileg csak néhány adattárolóra tervezett kialakításból könnyen faraghatunk kisebb szervert a ház mellé járó tartólapokkal – vagy kiegészítőkkel akár 17 adattárolót is belezsúfolhatunk. És persze a hardverelemeknek is bőven találunk helyet a házban. A szellőzésre sem lehet panasz: bőven van hova tenni ventilátort és radiátort, vagy csak beengedni a levegőt, ráadásul az első, felső és alsó szellőző részt kivehető szűrő védi. És bár a Meshify 2 nem szolgál RGB ventilátorokkal (sajnos PWM-ekkel sem), de különleges kialakítású mesh előlapja így is nagyszerű látványelem.

**+ Kiváló szerelhetőség és modularitás, jó dizájn, szellős kivitel - Erősen prémiumárazás, a ventilátor hub még nem tökéletes**

**» Tájékoztató ár: 52 000 Ft**

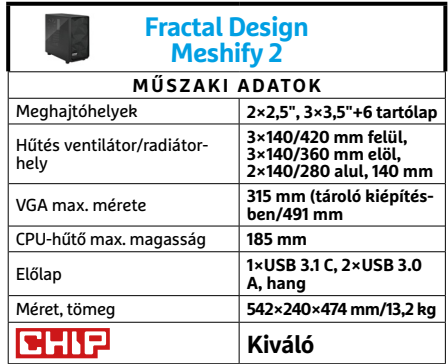

#### **TESZT > HARDVERBEMUTATÓK**

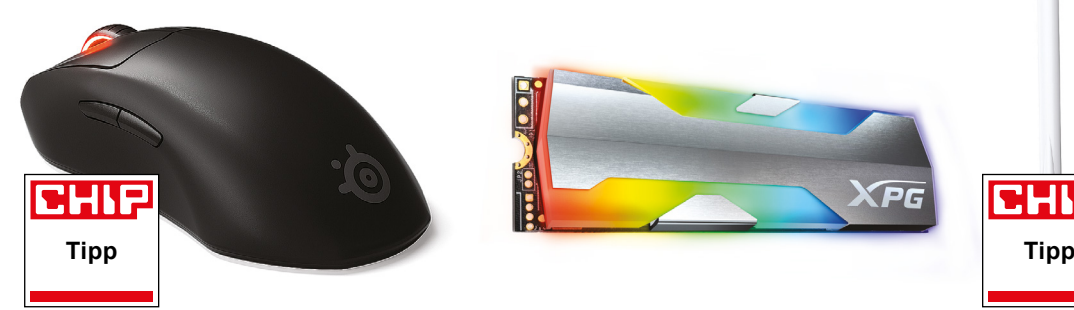

**SteelSeries Prime Wireless**

# Egyszerűen halálos

A látszat gyakran csal, a SteelSeries új sorozatának egerei első ránézésre (amenynyiben nem ismerjük fel a logót) egyszerű daraboknak tűnhetnének. Árcédulájuk alapján pedig szuper high-tech, minden elképzelhető extrával felvértezett prémiummodellnek. A valóságban a Prime sorozat tagjai a legmodernebb elemekből hihetetlenül profin összeállított, e-sport szintre szánt egerek, viszonylag spártai kivitelben.

A visszafogottság leginkább a hardveres profilváltás hiányát jelenti, de a cég saját kezelőprogramjával könnyen és meglehetősen részletesen csiszolhatunk a beállításokon. Az egér természetesen remekül simul a kézbe, hosszú távon is kényelmes, a siklótalpain könnyen mozog, és ami fő, kiváló pontosságú és teljesítményű. A beépített akkumulátor hosszú üzemidőt biztosít a meglepően csekély össztömeg ellenére, és gyorstöltéssel könynyen életet lehelhetünk bele, ha kifogyna. Ugyanakkor a töltőbemenetet az egérhez kapott kábel biztos és kissé szoros csatlakoztatására tervezték, ami túl szűk lehet a sima USB-C kábelek jelentős részének.

**+ Szuper sebesség és pontosság, remek akku, kényelmes kezelőprogram**

**- Csak szoftveresen profilozható, szűkös töltőbemenet, brutális ár**

**» Tájékoztató ár: 45 000 Ft**

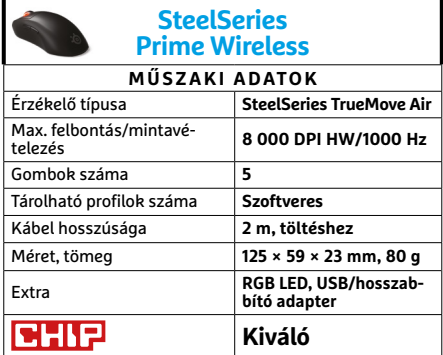

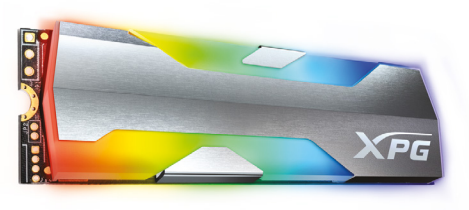

### **Adata XPG Spectrix S20G** A látványra

# koncentrálva

Az SSD-piacon viszonylag nehéz manapság valami újjal előállni, hacsak nem a PCIe 4.0 meghajtók mezőnyébe nevezne be egy cég egy újabb, még gyorsabb modellt. Az Adata azonban a PCIe 3.0 versenybe küldte a néhány hónapja megjelent Spectrix S20G-t, főleg látványos külsejére helyezve a hangsúlyt.

Az M.2 2280-as modul valóban jól néz ki. Az ezüstös, hőelvezetésre is használt borításba egyfajta markolatot vágtak az RGB LED-ekhez, amivel nagy kivilágítható felületet kapunk. Megfelelő alaplapról vezérelve, vagy a cég saját programjával természetesen számos kivilágítási mód közül választhatunk – vagy hagyhatjuk az eredeti szivárványos üzemmódot érvényesülni. Ezzel mindenképpen jobb látványosságot nyújt az S20G, mint például a júliusi számunkban szereplő S40G. Ugyanakkor az S40G sebesség terén jobban, sok esetben lényegesen jobban teljesít. Ez persze nem olyan meglepő: az S20G vállalt értékei is mutatják, hogy nem a sebesség a lényege. Így gyártón belül is szabadon választhatja ki mindenki a neki tetsző látvány és adatátvitel kombinációt.

- **+ Látványos külső, remek RGB modullal, tisztességes sebesség - Hasonló áron találunk gyorsabb, de**
- **kevésbé dögös modellt » Tájékoztató ár: 25 000 Ft**

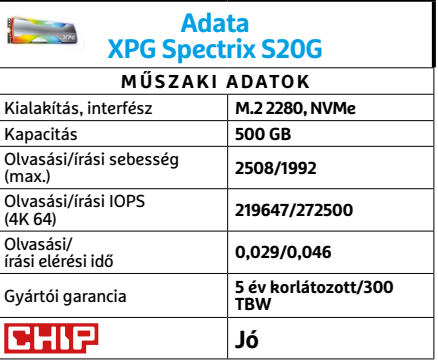

# **CHIP**

#### **Tenda TX3 AX1800**

# Wi-Fi 6, megfizethető kivitelben

Míg az 5G miatt tömegek tombolnak időnként az utcákon, és főleg netes fórumokon, a Wi-Fi 6 szinte észrevétlenül érkezett meg, és került bele már számos noteszgépbe. Azonban ahhoz, hogy kihasználhassuk az előnyeit, netán asztali számítógépünk adatátvitelén is gyorsítsunk, szükség lesz megfelelő routerre. A baráti árú termékeiről ismert Tenda úgy döntött, elfogadja a kihívást.

A Tenda TX3 összesen akár 1775 Mbit/s adatátvitelre képes, ami persze nem konkrét internetsebességet jelent, mivel a WAN csatlakozója továbbra is 1 Gbites. Viszont az elérhető sávszélességet megosztva több eszköz között, már sokkal jobban kihasználhatjuk a router tudását. Azért a közvetlen kapcsolat miatt sem kell aggódnunk, gyorstesztünkben a Wi-Fi 5 környezettel mért 302 Mbit/s internetsebesség a Tendának köszönhetően 607-re ugrott, ami finoman szólva is erős javulást jelentett. Igaz, ehhez szükség volt a tesztgépbe épített Tenda E30 Wi-Fi kártyára is, ami nagyjából 12 000 forintba kerül, de a páros még így is megfizethető marad, és ideális esetben nagy előrelépést jelent sebességben.

- **+ Modern interfész, kiváló sebesség, 5 év garancia**
	- **PC-re Wi-Fi kártya szükséges hozzá, minimalista felszereltség**
- **» Tájékoztató ár: 19 000 Ft**

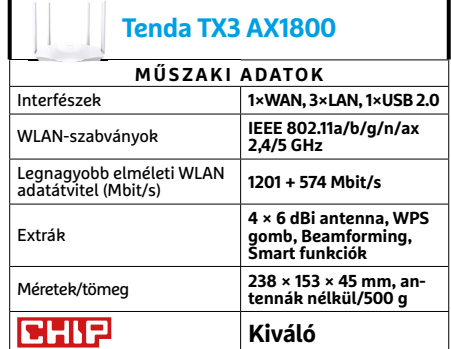

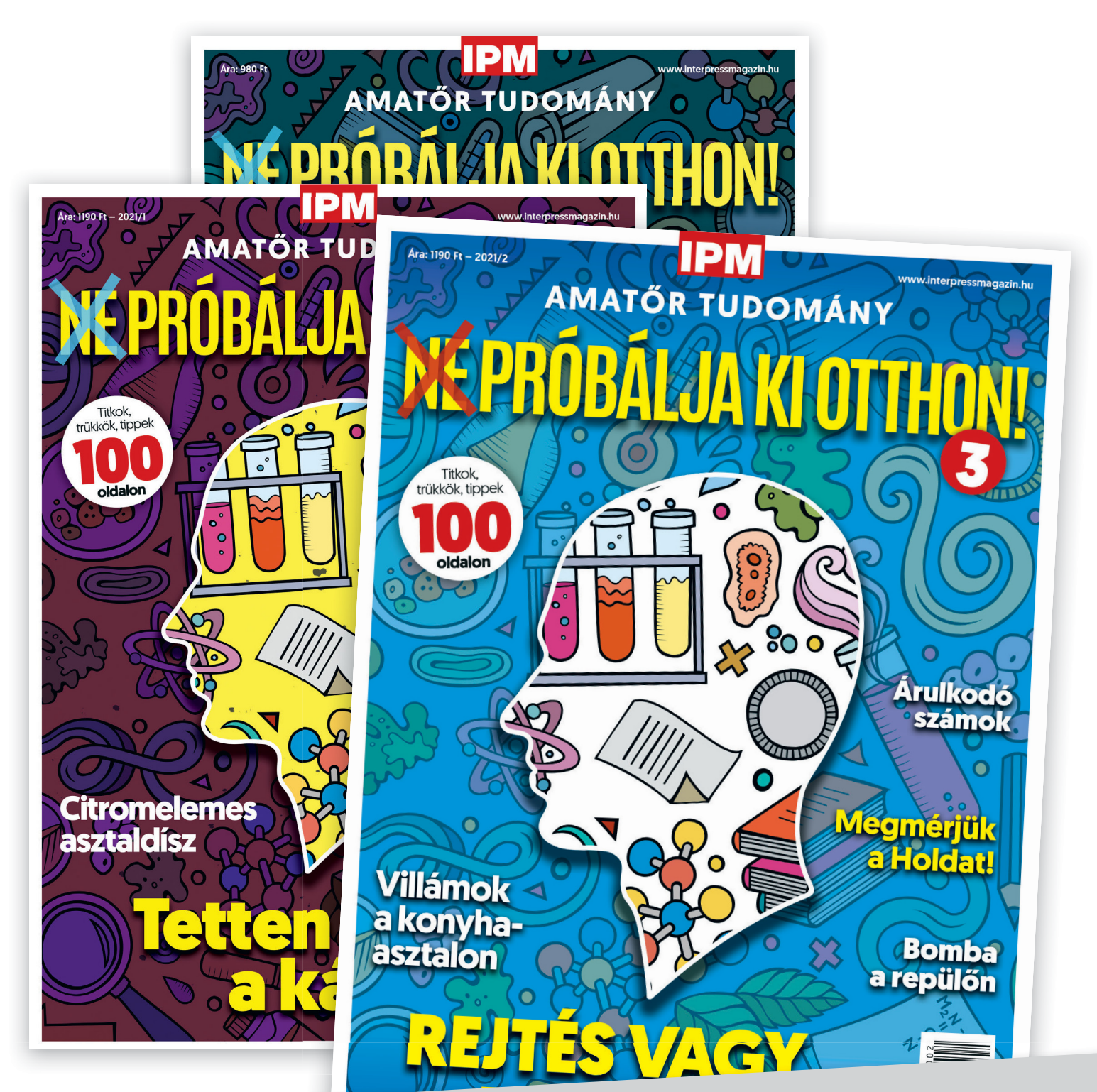

# Keresse a laptapir.hu oldalon is, ahol az összes korábbi lapszámot is megtalálja!

www.mediacity.hu

#### **TESZT > APPKALAUZ**

# **Picsart Kollázskészítő és képszerkesztő**  Szép képek a közösségi oldalakra

**A**Picsart egy univerzális kép- és vide-oszerkesztő, illetve diavetítést is készítő program, amely egyszerűen lehetővé teszi a közízlésnek megfelelő megjelenést a különböző közösségi oldalakon. A képszerkesztést végző modul az elterjedtebb formátumokat mind ismeri, és a kép kiválasztása után lehetővé teszi annak színezését, szűrőkkel, effektekkel való módosítását, matricák és szöveg használatát. Filmkészítés során a videoklipeknél használhatunk animációkat és effekteket, a végeredményt pedig nemcsak klasszikus videofájlként exportálhatjuk, hanem animGIF formátumban is. Ezek megoszthatók a Picsart saját felhőjében is, melyhez egyben egy közösségi oldal is tartozik, ahol közzétehetjük a műveket. A szoftver a többi hasonló szolgáltatást is támogatja, így amennyiben akarjuk, a művek oda is felkerülhetnek, viszont a Picsart felhője azt is lehetővé teszi, hogy – amennyiben ezt engedélyezzük – az általunk megosztottakat ismerőseink "remixek" formájában tovább szerkeszthessék.

A Picsart alapverziója ingyenesen használható, a Gold szintű előfizetés pedig 5,45 euróba kerül hetente (8,49 eurós havi, illetve 37 eurós éves megoldás is van). Ez extra külső kiegészítő tartalmat és további funkciókat ígér, ha gyakran kell professzionális bejegyzéseket készítenünk például céges oldalakra, hasznos lehet. Ugyanakkor a piacon vannak hasonló tudású versenytársak, érdemes először kipróbálni a Picsartot, mely szerencsére lehetőséget ad arra, hogy a prémiumfunkciókat hét napig tesztelhessük.

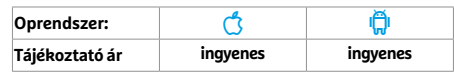

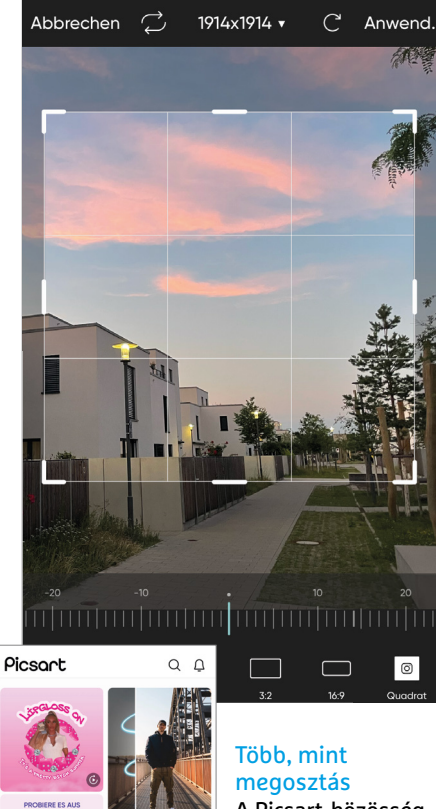

A Picsart-közösségben nemcsak megoszthatjuk az általunk készített fotókat, de szerkeszthetővé is tehetjük azokat.

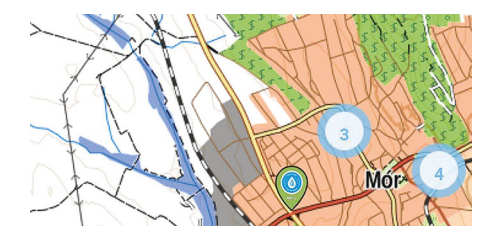

# **Közkutak** Túrázóknak kiszáradás ellen

A közösség erejével segít nekünk vízhez jutni túrázás közben a Közkutak alkalmazás, mely a magyarországi településeken található közkutakat és a különböző erdei forrásokat jegyzi. Adatbázisa nagyrészt a Turistautak.hu-ra épül, de a közösség tartja karban, azaz rajtunk múlik, hogy egy már nem üzemelő kutat, ihatatlan forrást bejelentünk-e. A program könnyen kezelhető, az adatbázis az említett okok miatt friss, térképként pedig sokféle szolgáltató közül választhatunk – és mindezt ingyen.

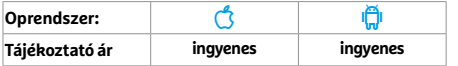

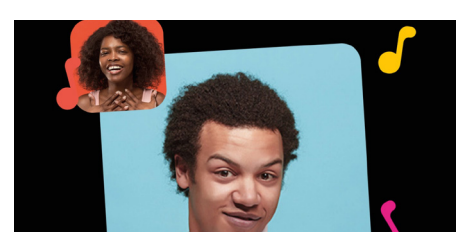

# **Make your selfies sing** Így néznél ki énekesként

Készítsünk szelfit, válasszunk hozzá egy dalt és osszuk meg – ennyi kell csak ahhoz, hogy kiderüljön, hogy néznénk ki énekesként. A program által készített videók jól néznek ki, és ugyan az ingyenes változat ide-oda beszúr egy-egy hirdetést, alapvetően úgy működik, ahogy kell. A működés, használat könnyen tanulható: csak ki kell választani egy meglévő képet vagy készíteni egyet, megadni egy dalt és kész. Az utóbbiakból egész nagy kínálat áll rendelkezésre és az ajakmozgás szinkronizálása is jó.

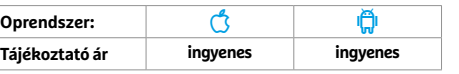

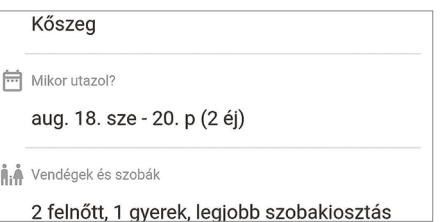

# **Szallas.hu** Éljen a belföldi turizmus

Most, hogy a külföldi utazás jóval nehézkesebb, megugrott a belföldi vendégéjszakák száma, és komolyabb szerep jut a legnagyobb itthoni szálláskereső oldalnak is. A hozzá tartozó app nem is kínál tulajdonképpen többet annál, amit az oldal is, csak valamivel kényelmesebb a használata a mobiltelefon kijelzőjén. Ebből a szempontból a szoftveren lenne még mit fejleszteni, például jó lenne, ha navigációra nem a netes Google Térképet nyitná meg, vagy ha a foglalásokat netkapcsolat nélkül is elérhetnénk benne.

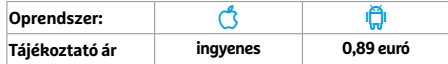

**Learn about plants** fast and simple with a picture

# **PictureThis** Növényhatározó a mobiltelefonon

A PictureThis nemcsak egy növény felismerésében segít, hanem abban is, hogy megállapítsuk annak betegségét. Ehhez nem kell mást tenni, mint fotózni. Ha minden rendben ment, akkor nemcsak a növény és a betegség nevét, leírását látjuk majd, hanem azt is, hogy mi lehet az utóbbi gyógymódja. A My Garden névre hallgató adatbázisba elmenthetjük a fontosabb fajokat, és ezeknél aztán gondozási tippeket is kapunk. A prémiumváltozatban (mely évente 30 euróba kerül) a My Garden tetszőleges méretű lehet.

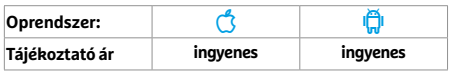

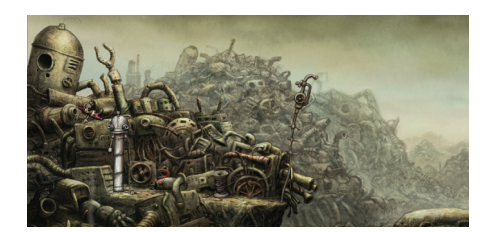

# **Machinarium**

# Kalandok a robotok földjén

A Machinarium egy érdekes, gépek által benépesített bolygó, melyen a mi feladatunk egy robot irányítása, ennek segítségével kell különböző logikai feladványokat megoldanunk, és egyre többet kideríteni a bolygó múltjáról. A játék tervezésekor nagy hangsúlyt fektettek a hangulatra, a dizájn, a grafika kiváló, viszont a játékmenet már az elején nehéz, kitartást igényel, hogy ne adjuk fel az első 10 percben. Mindenesetre a Samorost fejlesztői ezt leszámítva jó munkát végeztek, érdemes kipróbálni a szoftvert.

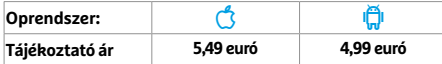

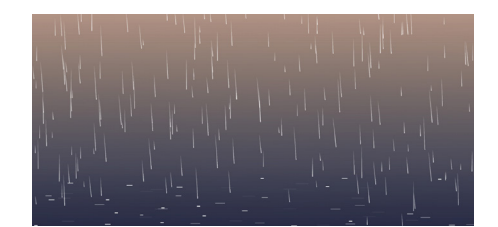

# **Just Rain** Megnyugtató esőgenerátor

Nem, nem érdemes többre gondolni: ez az alkalmazás valóban nem tud mást, mint virtuális esőt létrehozni. Ez így leírva elég furcsán hangzik, mégis van valami megnyugtató abban, hogy a telefon képernyőjén fektetett helyzetben esik az eső, melynek intenzitását és a szél irányát gesztusokkal vezérelhetjük. Az eső erőssége és a kijelző fényereje folyamatosan változik. A program hasznos meditációs segédeszköz, segít oldani a stresszt, és amennyibe kerül, még csak anyagilag sem járunk rosszul, ha kipróbáljuk.

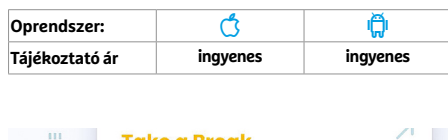

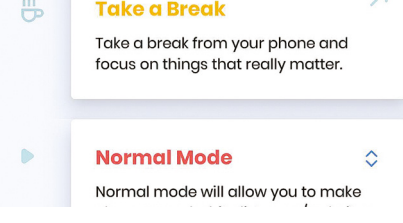

#### **Stay Focused**

# Koncentráljunk a feladatra!

A Stay Focused segítségével kordában tarthatjuk telefonfüggőségünket. Ehhez beállíthatjuk, hogy mennyi használatot engedélyezünk magunknak naponta, természetesen alkalmazásokra is lebontva. Ha a megadott időkeretet elhasználtuk, a Stay Focused zárolja az adott programot. A másik funkció az értesítések tiltása – szintén egy megadott ideig –, mely azonban sokféle engedélyt kér, így nem igazán ajánlott. Tesztünk során a zárlatot nem sikerült kikerülni, egyedül a telefon újraindítása segített.

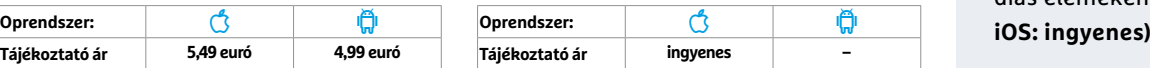

# **Rövid hírek**

#### **Trello**

A projektmenedzsment alkalmazás új verziója az értesítések felületen kép csatolmányokat is meg tud már jeleníteni, melyekre rögtön reagálhatunk. (Android/iOS: ingyenes)

#### **Todoist**

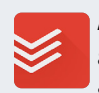

A sikeresen végrehajtott feladatok után egy hangjelzés szólal meg, ez állítólag agyun-

kat is trenírozza majd. Fejlődött a push értesítések kezelése is. **(Android/iOS): ingyenes)**

#### **Kitchen Stories**

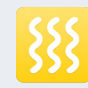

Az alkalmazás a Home Connecttel is képes együttmű-

ködni, konyhánk így még okosabb lehet. A kommunikáció mindkét irányba működik, tehát a Home Connect felől is vezérelhetjük az alkalmazást. **(Android/iOS: ingyenes)**

#### **SQUID**

A közkedvelt hírolvasó alkalmazás egyre többféle beállítási lehetőséggel bír, és megérkezett hozzá a sokak által kért sötét üzemmód is, éjszakai olvasgatáshoz. **(Android/iOS: ingyenes)**

#### **SafeInCloud**

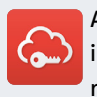

A jelszószéf privát, céges és iskolai fiókokat is támogat már, a jelszavakat pedig a

OneDrive-on tárolja. Extra a Chromeban az automatikus kitöltés támogatása. **(Android/iOS: ingyenes)**

#### **Threema**

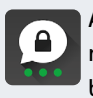

A WhatsApphoz hasonló üzenetküldő alkalmazás különböző dizájnelemekkel bővült.

**(Android/iOS: 3,99 euró)**

#### **Viber**

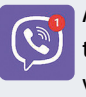

A szokásos hibajavításokon túl immár lehetőségünk van a videohívásokat minimalizálni.

Javult a biztonsági mentés (multimédiás elemeken is működik). **(Android/**

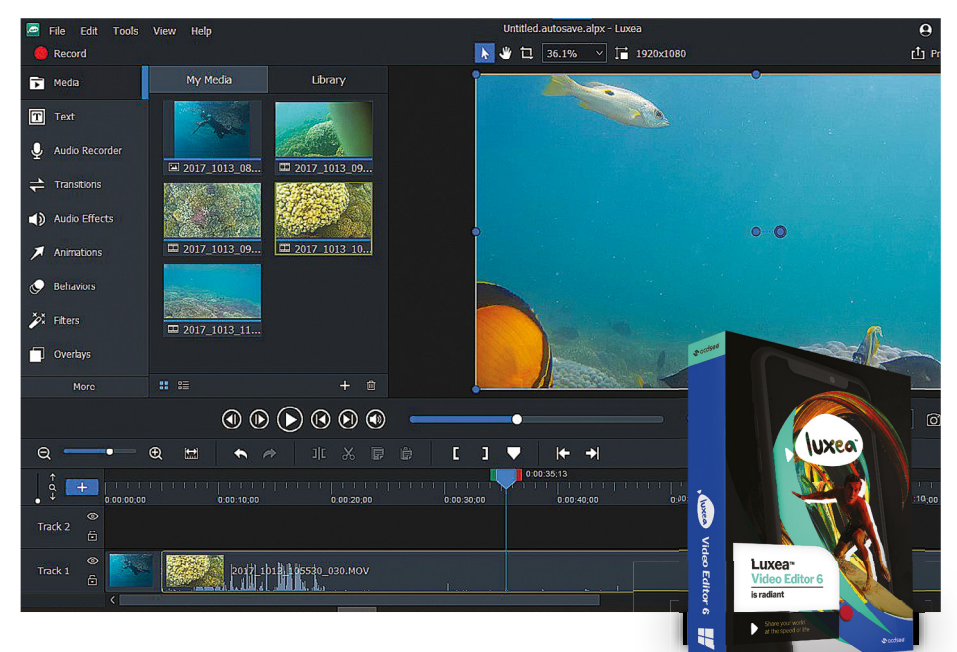

# **ACDSee Luxea Video Editor 6**  Videókat szerkeszt

A szokásos számozástól némiképp eltérően a Luxea Video Editor 6 az ACDSee korábbi videoszerkesztő programjának, a Video Studio 4-nek az utódja – de természetesen a fókuszban ugyanaz van: a Luxeát is elsősorban a témában képzetlen, vagy legfeljebb középhaladó szinten levő felhasználóknak szánták. A program könnyen áttekinthető felépítése nem változott, de néhány új funkciót kaptunk, és kicsit a munkafolyamatok is flexibilisebbek lettek.

Erre példa az, hogy az idővonalon most már akár frame-pontossággal is lehet matatni az iránybillentyűkkel, így sokkal precízebben lehet szerkeszteni, mint korábban. Ehhez hasonlóak az idővonalra rakható, precízen letehető jelek, amelyekhez a videók és effektek hozzácsapódnak, így lehetővé válik azok pontos elhelyezése is – ezt a felhasználók már régóta kérték. Számos, ehhez hasonló apró fejlesztés van még: a levágott részek átlátszóvá válnak az idővonalon, renderelés közben egy kis képernyős előnézetet is látunk, az exportálás során pedig sokkal több technikai opciónk van, mint korábban.

Ezeket leszámítva sok dolog nem változott a szoftverben. Az effektek, szűrők és átmenetek listája szűkebb talán, mint a legtöbb riválisban, de hétköznapi projektek számára ez is bőven elég. Akinek mégis többre lenne szüksége, az az ACDSee által rendszeresen kiadott ingyenes kiegészítők letöltésével és telepítésével szerezhet ilyeneket. A külön elindítható Luxea Video Recorder modullal lehet rögzíteni a képernyőnk tartalmát, majd az eredményt egy gombnyomással megnyithatjuk a Luxea szerkesztőben. E videókhoz van pár új megoldás, például a képernyő egyes részeinek kiemelése, az egérkurzor hangsúlyosabbá tétele, vagy éppen az egérkattintások vizualizálása.

**Könnyen használható szerkesztő-program, amely kezdőknek is kiváló.**

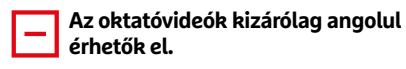

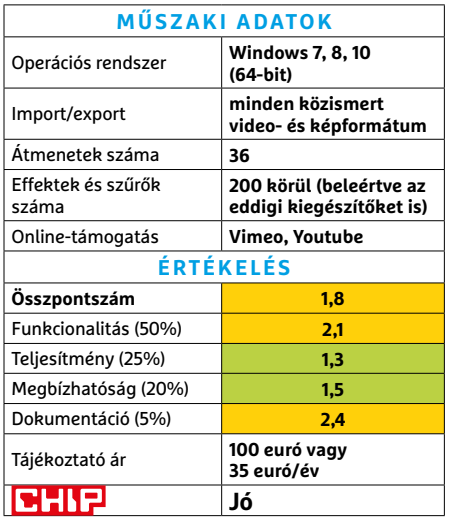

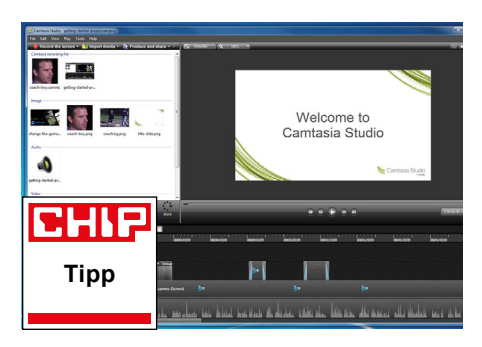

# **Techsmith Camtasia 2021**  Elmenti a képernyő tartalmát

A Camtasia legújabb verziója nem okoz csalódást, így továbbra is a legjobb képernyőrögzítő programok közt van – mind Windowson, mind Macen. Idén sok új, illetve kibővített funkciót kaptunk. Természetesen az alapfunkciók nem változtak: azon túl, hogy a program rögzíti képernyőnk tartalmát, az így nyert videókat lehet azonnal vágni, optimalizálni, szerkeszteni és exportálni a különféle eszközök segítségével.

Az idei verzióban levő apróbb pluszok (például jó 75 új áttűnés és effekt – például a sarkok lekerekítése) mellett a fejlesztők a munkafolyamatokat is sikerrel próbálták optimalizálni. Igen hasznos, hogy szerkesztés közben törlés nélkül lehet ki- és bekapcsolni az egyes effekteket, így azonnal ellenőrizhetjük, hogy miként jobb a videó. Most már eltérő elemeket is lehet egy csoportba tenni, majd azokat a projektmappába menteni, így ezeket a szerkeszthető csomagokat megoszthatjuk másokkal is.

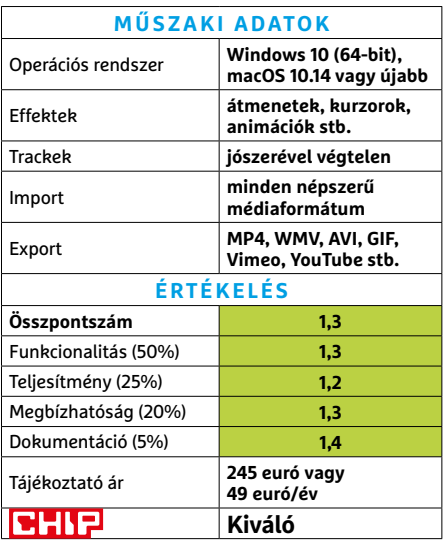

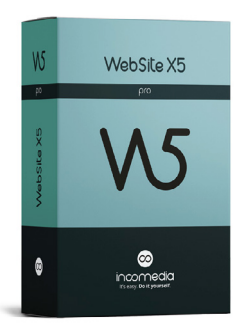

# **WebSite X5 Pro**  Prémium weboldalt épít

Az Incomedia által fejlesztett WebSite X5 Pro segítségével különálló modulokból építhetünk fel teljes weboldalakat – ráadásul az egyszerű kezelésnek, a behúzható funkcióknak köszönhetően ez még a teljesen kezdők számára is viszonylag gyorsan fog menni. A lényegében minden fontos funkcióval rendelkező program hibamentes HTML5-kódot generál, támogat minden böngészőt és szabványt, és akár RSS-t, akár webshopot, akár kommenteket szeretnénk, mindenre képes. A kinézet terén sokféle minta áll rendelkezésre, és mindet lehet szerkeszteni is. A haladó felhasználók akár saját kóddal is kiegészíthetik a program által generált felületet.

A projektet bármikor ellenőrizhetjük, akár több felbontásban, illetve azonos WLAN-on keresztül akár más készülékeken keresztül is. Bár a program kezelése tényleg egyszerű, ha egy tényleg jól működő, logikusan felépített oldalt szeretnénk, nem árt tanulmányozni a minták felépítését, és a WebSite X5 Pro logikáját – ezekből sokat lehet tanulni.

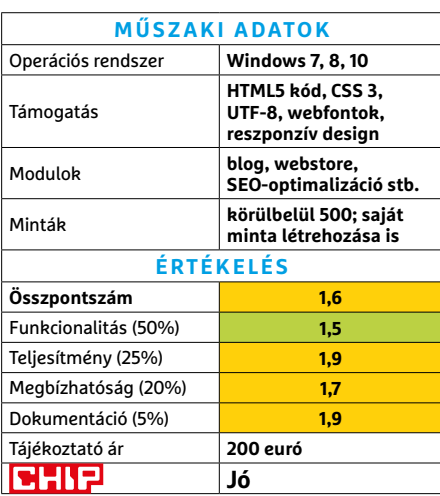

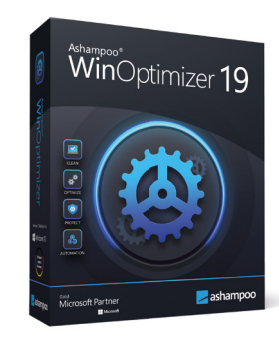

# **WinOptimizer 19**  Windowst optimalizál

Az ember vagy rengeteg időt tölt a Windows rengeteg helyre szétszórt opcióit keresgélve, vagy fog egy programot, amely egy felületre hozza össze az összes lehetőséget. A WinOptimizer ilyen – de a kérdés az, hogy megér-e ez 30 eurót. Nem feltétlenül, és nem mindenkinek, de a sok funkció, a magyar kezelőfelület, valamint a minőségi terméktámogatás miatt lesz, akinek igen.

A WinOptimizer 19 célcsoportjába tehát az a felhasználó tartozik, aki szeretné testreszabni, kicsit átalakítani az operációs rendszert, de nincs kedve, ideje, avagy tudása ahhoz, hogy ezt egymaga elérje. A programban három fő terület van, plusz egy automata, egygombos optimalizáló funkció. Az idei verzióban bevezetett boot-optimalizálás Windows 10 alatt nem hozott mérhető előnyt. Egy másik hiba, hogy a cifra menük néha be lassulnak kicsit. Ezektől eltekintve a WinOptimizer egy ajánlható eszköz, amely jóval többet tud az átlagos optimalizáló programoknál, és akár napi használatra is ajánlható.

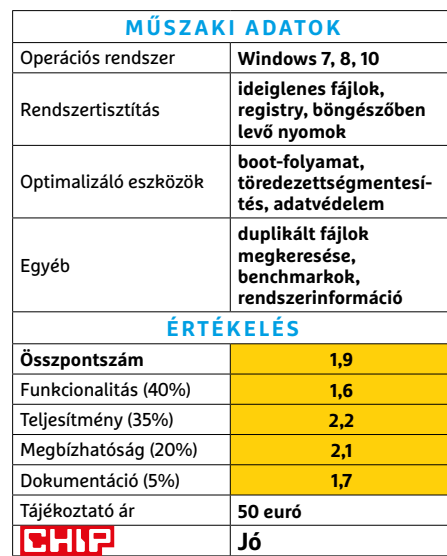

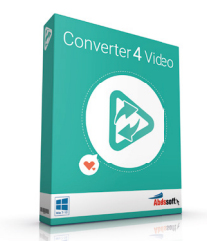

# **Abelssoft Converter4Video**  Videókat alakít át

Ha a telefonunk vagy a tévénk nem hajlandó lejátszani egy videót, az általában az inkompatibilis formátum miatt van. A Converter4Video segítségével ezeket lehet átkonvertálni. A kevésbé tapasztalt felhasználókra tervezett szoftver segítségével a videóhoz valami célhardvert – például iPhone vagy Samsung TV – választva alakíthatjuk át azt. A profibb felhasználók választhatnak bitrate-et, codecet és felbontást is. Az eszköz nem kínál annyi opciót, mint egyes riválisai, de a teszt során megbízhatóan és gyorsan gyártotta a jó minőségű verziókat. **(Tájékoztató ár: 20 euró.)** 

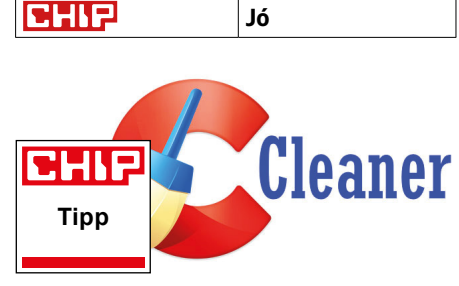

# **CCleaner Slim**  Optimalizál és tisztít

A CCleaner Slim a ma már klasszikusnak nevezhető PC-tisztító és Windows-karbantartó eszköz lecsupaszított verziója. A programmal eltávolíthatók a böngészési előzmények, ideiglenes fájlok és a sütik – de a belépési adatokat megkíméli a szoftver. A CCleaner ezen felül számos közismert program (például a Spotify vagy a 7-Zip) szemetelési taktikáit is ismeri, így azokat is lepucolhatjuk vele. A registry-tisztítás azonban nem működik jól – inkább a Windows mellett elinduló programok listáit szerkesszük a CCleaner Slimmel. **(Tájékoztató ár: ingyenes.)** 

**CHIP** Jó

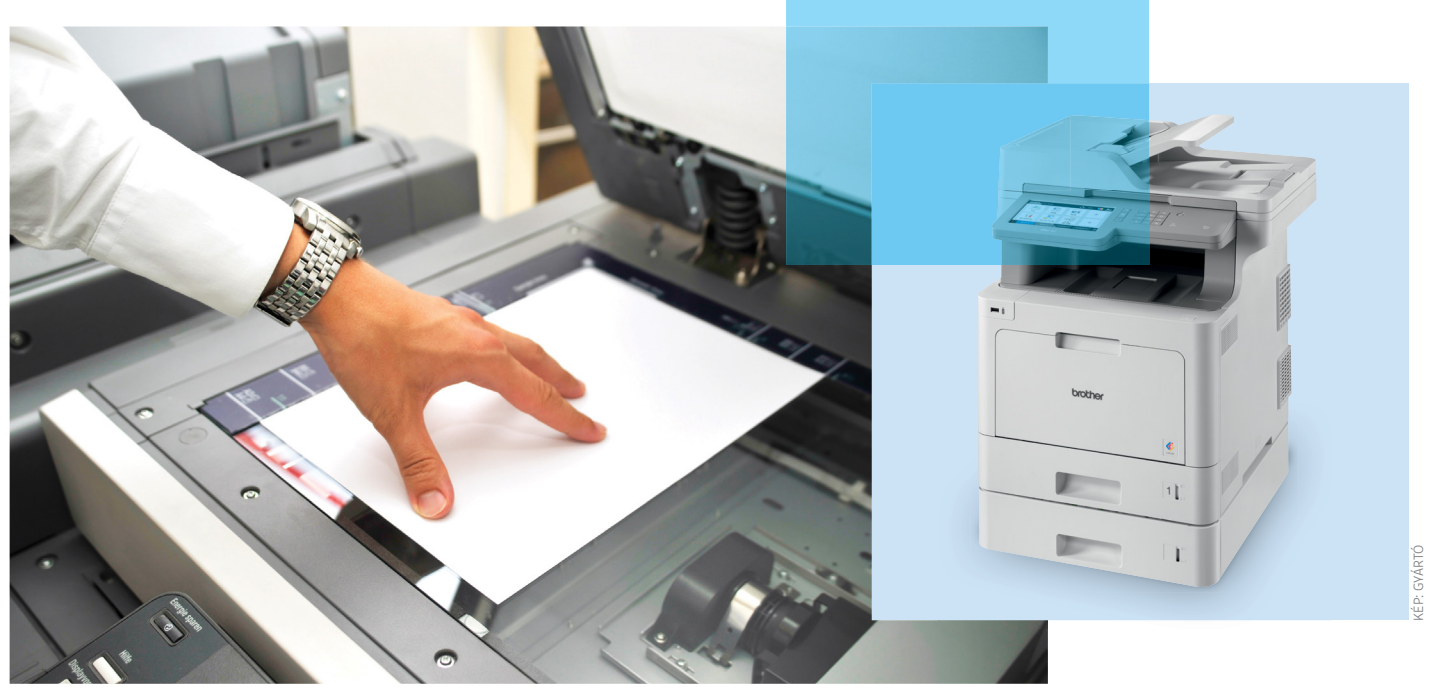

# A legjobb választás irodai nyomtatásra

#### **Multifunkciós eszközök a tesztlaborban**

Nyomtató, szkenner és fénymásoló egyben, megbízható és gyors nyomtatási technológiára épülve. Összehasonlítottunk öt lézeres multifunkciós nyomtatót, hogy kiderítsük, mire képesek SOHO környezetben, és milyen áron.

#### H FIK O BAU ER / KOVÁCS SÁNDOR

**Alézeres multifunkciós készülékek az irodái munka univerzális eszközei, de az otthoni irodákban is nagy az eletente az eletente az eletente az eletente az eletente az eletente az eletente az eletente az eletente az eleten** irodai munka univerzális eszközei, hasznukat vehetjük. Nagyobb mennyiségű nyomtatni- vagy másolnivaló esetén komoly előnyben vannak a tintasugaras nyomtatókkal szemben, amelyek viszont általában olcsóbbak és kisebbek. Ugyan mindkét változatnál hasonlóan sok időbe telik az első oldal elkészítése, de onnantól kezdve a lézeres készülékeknél a lapok szaporán érkeznek a kimeneti tálcába, míg a tintasugaras nyomtatók többnyire ráérősebben dolgoznak. A lézeres készülékeknek más előnyeik is akadnak, de vannak olyan területek, ahol a tintasugarasok a jobbak. A két technológia előnyeiről és hátrányairól bővebben a jobb oldali dobozban írunk.

Összehasonlító tesztünkben öt készüléket tettünk próbára, és öt területen hasonlítottuk össze őket. A teszt győztese, a Brother MFCL9570CDW verhetetlen a nyomtatási költségek tekintetében, de a funkciók és az ergonómia vizsgálatában is az élen végzett. Azonban közel félmillió forintba kerül, így ár tekintetében is egyértelműen "vezető" helyen áll. Ha hajlandóak vagyunk elfogadni némi kompromisszumot, különösen az ergonómia terén, akkor a második helyen álló Xerox WorkCentre 6515DNI jobb választás, sőt a legjobb vétel: féláron kínálja a legjobb sebességet és nyomatminőséget. Az utolsó helyen a Kyocera Ecosys M5526cdn végzett, ami nyomtatási minőség tekintetében kimondottan rosszul teljesített.

#### **Egy kis technológia**

A lézernyomtatókat egy dolog teszi viszonylag drágává és terjedelmessé, az összetett nyomtatási technológiájuk.

Míg a tintasugaras nyomtató nyomtatófeje egyszerűen csak előre-hátra mozog egy sínen, és egészen apró tintacseppeket lő a papírra, addig a lézer esetében sokkal több mozgó alkatrésznek kell együtt dolgoznia ahhoz, hogy a nyomat a papírra kerüljön.

A rendszer alapja a fényérzékeny anyaggal bevont képhenger. Ezt a bevonatot a nyomtató először elektrosztatikusan feltölti, majd kisüti azokon a pontokon, ahova később a nyomtató toner kerül. A kisütéshez egy lézersugarat használ, amelyet egy forgó tükör irányít a dobra.

A por állapotú toner ezután egy közvetítőhengerre kerül, ahol a képhengerével megegyező töltést kap, így azon csak a kisütött területekre tapad rá. Következő lépésben közvetlenül vagy egy transzferszalagon keresztül kerül

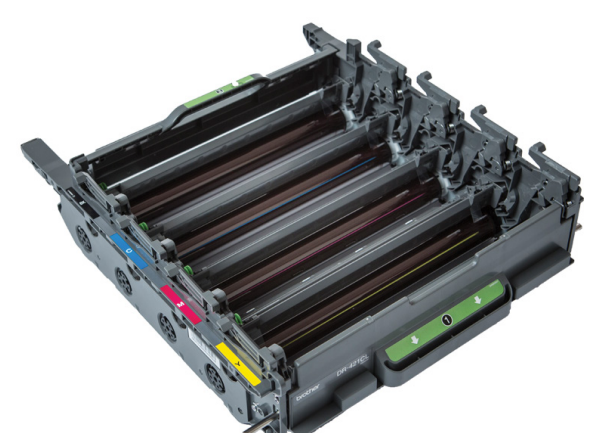

Komplex képkészítés A Brother MFC-L9570CDW nyomtató egysége négy képdobot tartalmaz, és 50 000 oldalanként cserélendő.

#### **SZÍNES LÉZERNYOMTATÓK < TESZT**

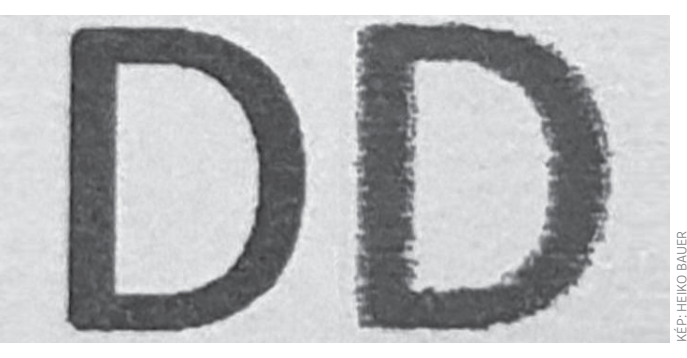

Papírfüggetlen minőség A nagyítás jól mutatja a különbséget normál papírra nyomtatáskor: balra a lézeres, jobbra a tintasugaras eredmény.

fel a toner a korábban ellentétes töltést kapott papírra. Végül a beégetőegység a tonert körülbelül 180 fokos hőmérsékleten megolvasztja és ezzel a papírhoz rögzíti. A színes lézernyomtatók általában négy ilyen nyomtatóegységgel rendelkeznek, eggyel-eggyel a cián, magenta, sárga és fekete színhez.

#### **Tűéles nyomtatás**

Míg a tintasugaras nyomtatóknál az egyes cseppek a papírban valamennyire szétterjedhetnek még, amitől a kontúrok elmosódnak, addig a lézernyomtatóknál a toner részecskék gyakorlatilag beleégnek a felületbe, ami kiváló hatással van a szöveg és a grafika éleinek élességére (ahogy jobbra fent látható). A tesztgyőztes Brother MFCL9570CDW betűi az egészen apró, 2 pontos méretű tesztnyomaton szinte tűélesek voltak nagyítóval vizsgálva, és a legjobb vétel Xerox Work-Centre 6515DNI esetében is remekül olvasható volt a szöveg. A legrosszabbul a Lexmark MC3426adw teljesített. Egyoldalas szövegnyomtatásban minden készülék jó vagy nagyon jó eredménnyel végzett, a Xeroxszal az élen. Kétoldalas nyomtatásra minden jelölt képes, de a tesztgyőztes Brother kicsit hanyagul végezte, és csak kielégítő eredményt ért el.

Persze a legjobb minőségű tintasugaras nyomtatók szintén képesek kiváló minőségben nyomtatni, azonban csak drága, speciális papíron, míg a lézeres modellek egyszerű másolópapírral is jól boldogulnak. Még a fényképek is elképesztően jól sikerültek, különösen a Brotherrel.

#### **Másolás és beolvasás**

A multifunkciós készülékek másik fontos funkciója a másolás, amelynek teljesítménye elkerülhetetlenül összefügg a szkenner minőségével. Itt válik nyilvánvalóvá, hogy mennyire jól vagy rosszul működik az adott multifunkciós eszköz firm-

### **Lézeres vagy tintás technológia?**

A lézer még mindig a nyomtatók csúcstechnológiájának számít, a tintasugaras nyomtatók sokáig messze lemaradtak tőlük a legtöbb nyomtatási képességben. Másrészt viszont sokkal olcsóbbak voltak – legalábbis a beszerzési árukban. De nem csak az ár tekintetében közeledett egymáshoz a két fél. **> A lézeres készülékek sebességét**

és a nyomtatási minőségét normál papíron a tintasugaras nyomtatók nem képesek elérni. Természetesen kiváló minőségű nyomatokat képesek létrehozni, de csak drága speciális papíron, alacsony munkasebességgel és nagyobb tintafogyasztással. A tintasugaras nyomtatók legfőbb erénye inkább a szegély nélküli nyomtatás és a fotópapírral létrehozott fantasztikus fényképek.

**> A friss nyomatok** ujjlenyomat- és maszatállósága mindig is a lézertechnológia nagy előnye volt. Azonban a

gyorsan száradó tinták már elég jó alternatívát jelentenek a tintasugarasoknál. A pigmentált tintáknak köszönhetően pedig a hosszú távú tartósság is javult.

**> A nyomtatási költségek lézerrel** sokáig lényegesen alacsonyabbak voltak. Azonban már számos tintasugaras modell nyomtat olcsón. Némelyikük még újratölthető tartállyal is rendelkezik, mint például az Epson Ecotank ET-4700: 0,7 forintos fekete-fehér és 1,1 forintos színes költségével szabványos nyomtatási oldalanként (tavalyi adatok alapján). Cserébe mindössze 6,6 oldal/perces nyomtatási sebességre képes. **> Az otthoni irodában a tintasugaras**  nyomtatók előnye, hogy általában kevesebb helyet foglalnak. A probléma azonban az, hogy a készülék rendszeresen fogyaszt tintát a nyomtatófej tisztításához, amely üresjárat alatt beszáradhat.

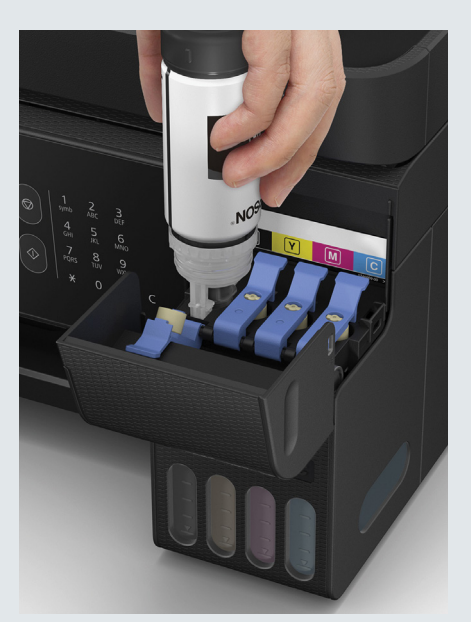

Csak feltöltöm és indulok is Az újratölthető tintatartályokkal az Epson Ecotank ET-4700 nyomtatási költsége messze a legalacsonyabb.

#### **TESZT > SZÍNES LÉZERNYOMTATÓK**

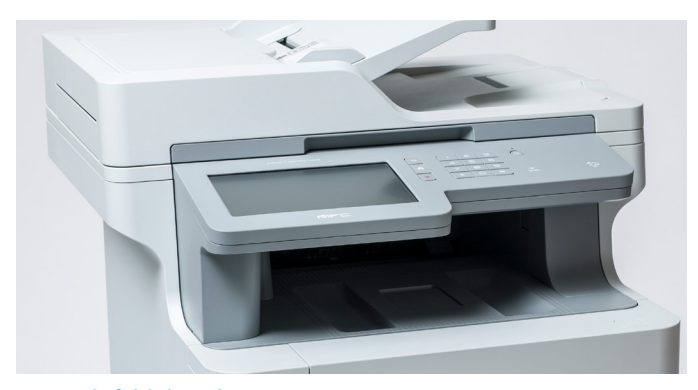

Kötegelt feldolgozás A Brother MFC-L9570CDW automatikus dokumentumadagolója akár 80 lapot is befogad, amiknek mindkét oldalát beolvashatja.

ware-je. A Xerox például jó másolatokat készít mind a szövegről, mind a fotókról, de a szkennelési tesztben csak kielégítő eredményt ért el. A HP Color Laserjet ezzel szemben jó eredményt nyújt a szkennelés és a szövegmásolás terén, de a fényképmásolatai meglehetősen gyengék.

Azonban a mindennapi irodai életben elsősorban szövegeket és egyszerű grafikákat másolunk. Ezen a téren pedig minden készülék tisztességesen vagy jól teljesített, az utolsó helyezett Kyocera Ecosys M552cdn kivételével. A különálló beolvasás élessége jó lett a HP és a Lexmark esetében, de a többinél is még megfelelő.

Ha nagyobb oldalmennyiséget kell digitalizálnunk vagy lemásolnunk, nagy segítségünkre lehet az automatikus dokumentumadagoló (ADF), amely minden tesztkészülék része. A tesztgyőztes Brother MFC-L9570CDW adagolójába akár 80 lapot is betölthetünk egyszerre, míg a versenytársakba csak 50-et.

#### **Gyorsan épülő laptornyok**

Amellett, hogy sima papírra is kiváló minőségben képesek nyomtatni, a másik nyomós ok a lézernyomtatók mellett azok nyomtatási sebessége. A beégető egység felfűtési ideje miatt az első nyomtatásig el kell telnie néhány másodpercnek, de onnantól a lapok hatalmas sebességgel követik egymást a hengerrendszeren át. A tintasugaras nyomtatók az adatátvitelt követően ugyan hamarabb kezdik el a munkát, de a nyomtatófejnek több időre van szüksége ahhoz, hogy végigérjen az oldalon.

Ezért, ha általában csak kisebb nyomtatási feladatokra számítunk, a lézernyomtatók nem feltétlenül rendelkeznek komoly sebességbeli előnnyel. A tavalyi tesztünk (a 2020/09-es számban) legjobb tintasugaras multifunkciós gépe, az Epson Workforce Pro WF-C5710DWF hat másodperc alatt készül el az első szöveges oldallal, ami egy másodperccel gyorsabb, mint a mostani tesztünk leggyorsabb lézeres modellje, a Xerox WorkCentre 6515DNI. Azonban, ha a nyomtatási feladathoz hozzáadunk néhány tucat oldalt, akkor megmutatja erejét a lézernyomtató. Mind a Brother MFC-L9570CDW, mind a Xerox WorkCentre 6515DNI percenként 27 fekete-fehér ISO tesztoldalt nyomtat, és még a leglassabb versenyző, a Lexmark MC3426adw is 21 oldalra képes percenként. A tavalyi teszt leggyorsabb tintasugaras modellje, a HP OfficeJet Pro 9012, csak percenként 17 oldalra képes (ami amúgy remek eredmény).

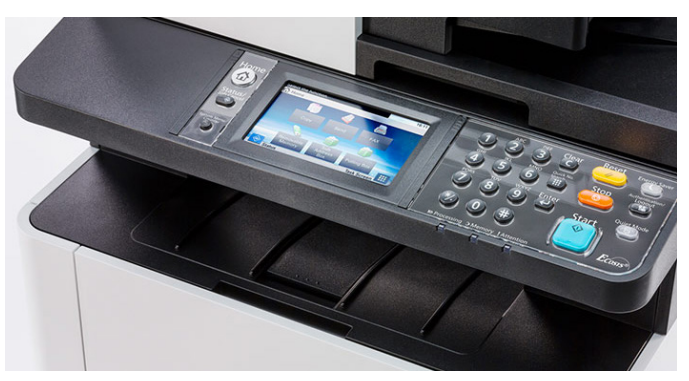

Gyors és olcsó nyomtatás A Kyocera Ecosys M5526cdn ugyan a teszt utolsó helyezettje, de nyomtatási költségek és sebesség terén nagyon jól teljesít.

Egy nyomtatási feladatként elküldött A4-es fénykép tizenegy másodperc múlva kerül a Xerox kimeneti tálcájába, megelőzve az összes versenytársat. Ha a készülékhez lépve másolnánk egy oldalt, a Kyocera áll az élen, kilenc másodperccel. Több példányban a Xerox készít a leggyorsabban másolatokat szöveges oldalról, percenként 24 példányt.

#### **Olcsó nyomatok**

A lézeres készülékek hagyományosan jók nyomtatási költség tekintetében. A tesztgyőztes Brother MFC-L9570CDW a legjobb, fekete-fehér oldalanként 3,6 és színes oldalanként 9 forinttal, átszámítva,

### **Nyomtatás (szinte) az örökkévalóságnak**

A legtöbb üzleti vagy magánnyomtatvány esetében nem igazán fontos, hogy 30 év múlva is olvasható legyen még, és ne lehessen hamisítani. Egészen más azonban a helyzet okiratok, közjegyzői okiratok, tanúsítványok vagy hosszú távú szerződések esetében. Ezért sok esetben kötelező vagy legalábbis ajánlott a dokumentumbiztos nyomtatás.

**> Egy nyomat akkor dokumentumbiztos,** ha nem lehet nyomok nélkül manipulálni vagy eltávolítani, és ha fényálló, azaz nem fakul ki a felismerhetetlenségig még akkor sem, ha hoszszabb ideig UV-fénynek van kitéve. Abban az esetben sem válhat olvashatatlanná, ha vízzel érintkezik. **> A tartóssági kritériumokat** pontosan meghatározza az ISO 11798 szabvány. Ezért számos nyomtatógyártó alaposan tesztelteti és tanúsíttatja az üzleti használatra szánt készülékeit a Heidenaui Papírtechnológiai Alapítványnál (PTS). A vizsgálat mindig a teljes rendszert ellenőrzi, amely a nyomtatóból, a tonerből vagy a tintából és a papírból áll, és amelyet pontosan ebben a felállásban kell alkalmazni a tanúsított használat során.

**> A tanúsítvánnyal rendelkező készülékek** többsége lézeres modell, köztük a tesztgyőztes Brother MFC-L9570CDW. Azonban tintasugaras nyomtatók is megfelelhetnek a követelményeknek, pigmentált tintákkal, amint azt a multifunkciós tintasugaras nyomtató tesztünk győztese, az Epson Workforce Pro WF-C5710DWF is bizonyítja.

**> Bár a tintasugaras nyomtatók** még mindig gyengébbek a fény- és vízállóság tekintetében, a nyomataik jobban védettek lehetnek a hamisítás ellen, mint a lézernyomtatóké, mivel a tinta behatol a papírba, míg a lézer esetében a toner csupán a felülethez tapad.

#### **SZÍNES LÉZERNYOMTATÓK < TESZT**

majd az utolsó helyezett Kyocera Ecosys M5526cdn következik 5,8 és 10,4 forinttal. Viszont, ha fekete-fehér oldalak nyomtatásával szeretnénk behozni a Brother és a Xerox WorkCentre 6515DNI közötti árkülönbséget, akkor nagyjából 64 000 oldalt kell átfuttatnunk a görgőkön az ISO tesztoldalból.

Azonban a tintasugaras nyomtatókhoz képest már nem olyan nagy a különbség nyomtatási költségek terén, mint néhány évvel ezelőtt volt. A tintasugaras nyomtatók összehasonlító tesztjében szereplő legtakarékosabb modellek a nyomtatási költségek tekintetében utolérik, sőt egy esetben felül is múlják a lézernyomtatókat.

#### **Kezelés és felszereltség**

Ha szeretnénk az érintőképernyővel és billentyűzettel használni a készüléket, akkor csak a Brother és a Xerox modelljét fogjuk igazán kedvelni. Egyébként a készülékek működése hasonló, de a szkennelésben a tesztgyőztessel a legkényelmesebb. A papírkezelés és a fogyóeszközök cseréje sem okoz indokolatlan nehézségeket sehol, valamint az összes készülék zajszintje minimum el-

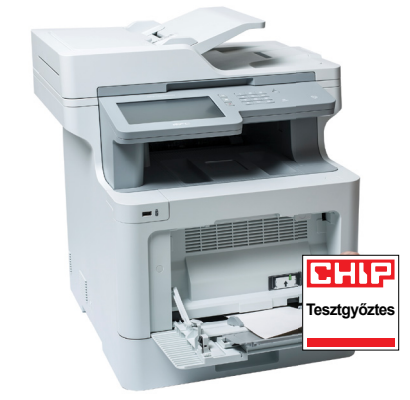

#### Kiváló képességű mindenes

A Brother MFC-L9570CDW rendelkezik a legjobb összpontszámmal, és joggal áll a dobogó legfelső fokán.

viselhető, de csak a Brother és a HP Color LaserJet igazán csendes. Ugyanakkor az első használat előtt minden modellnél telepíteni kell az eszközök illesztőprogramjait, amiben még mindig van hova fejlődni. Egyedül a Kyocera volt igazán könnyen kezelhető.

Minden multifunkciós készülékhez léteznek okostelefonos nyomtatási appok, és mind támogatja az Apple Airprintet is, amikhez hálózati kapcsolatra lesz szükség. Természetesen mindegyik modellt csatlakoztathatjuk LAN-hoz, de csak a Brother, a Xerox és a Lexmark

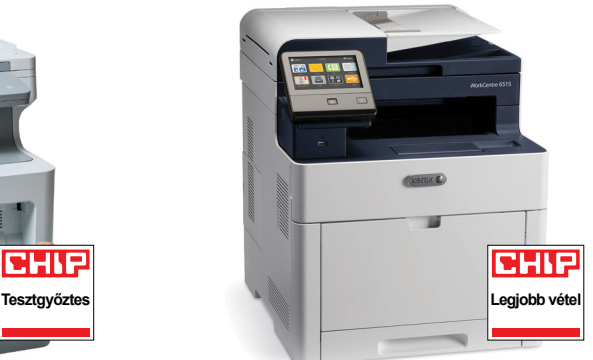

#### Sok erény kevés pénzért

A Xerox WorkCentre 6515DNI a Legjobb vétel kiváló nyomtatási minőségével, nagy sebességével és alacsony vételárával.

rendelkezik WLAN-modullal, valamint a HP-hez legalább beszerezhető külön. A fax funkció bizonyára régimódinak tűnik sok felhasználó számára, de mindegyik készüléken rendelkezésünkre áll. És léteznek olyan esetek, amikor ez még mindig nagyon hasznos lehet: például sok hatóság még mindig érvényesen aláírt írásbeli formának tekinti a faxot, szemben az e-mail-mellékletekkel. A faxolás megkezdéséhez mindössze annyit kell tennünk, hogy elvezetünk egy kábelt egy valahol még remélhetőleg létező analóg telefonaljzattól. **B** 

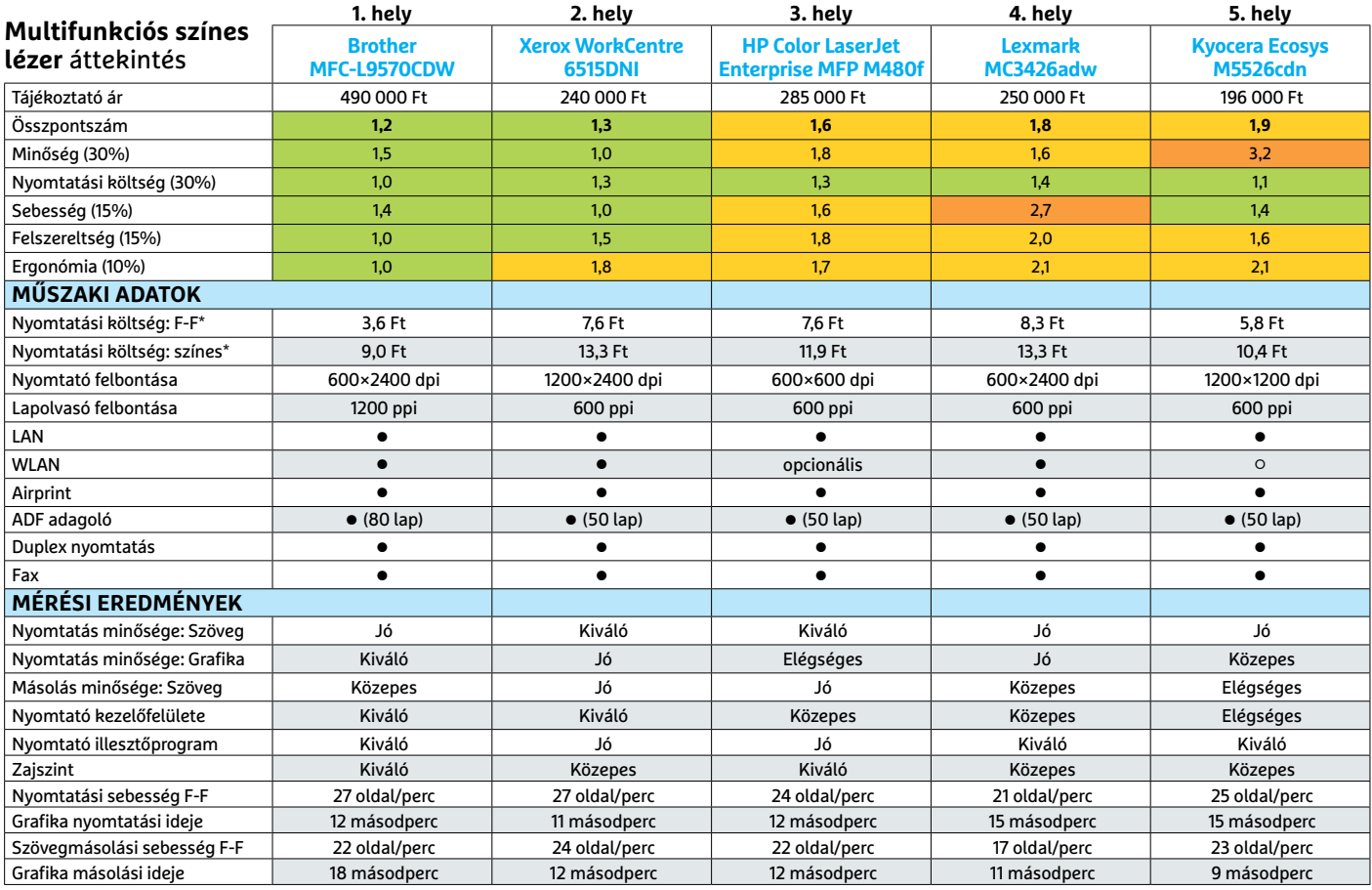

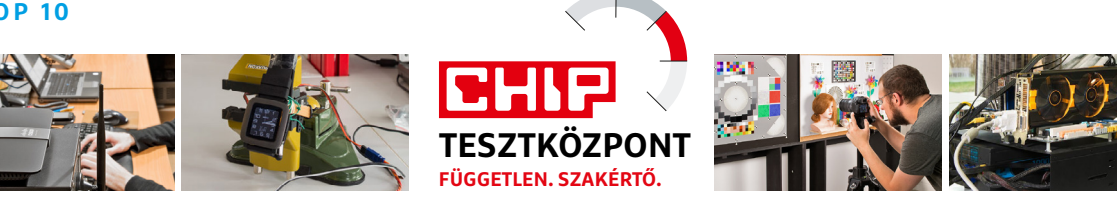

# CHIP Top 10 – áttekintés

**A legjobb hardverek** 

A CHIP Tesztközpont mérnökei évente több mint 1000 terméket tesztelnek és értékelnek. A következő oldalakon 15 kategória legjobbjait mutatjuk be.

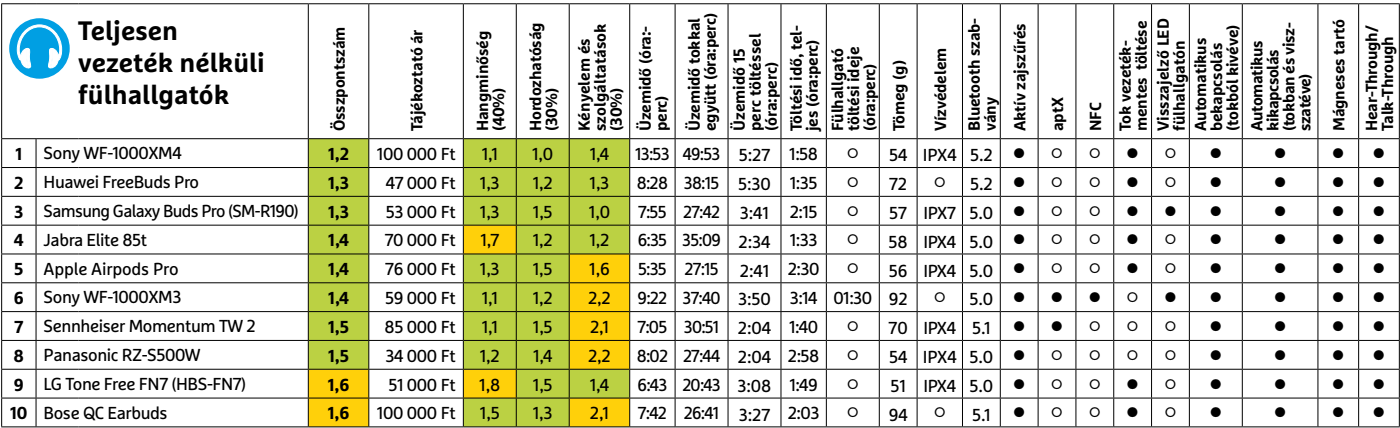

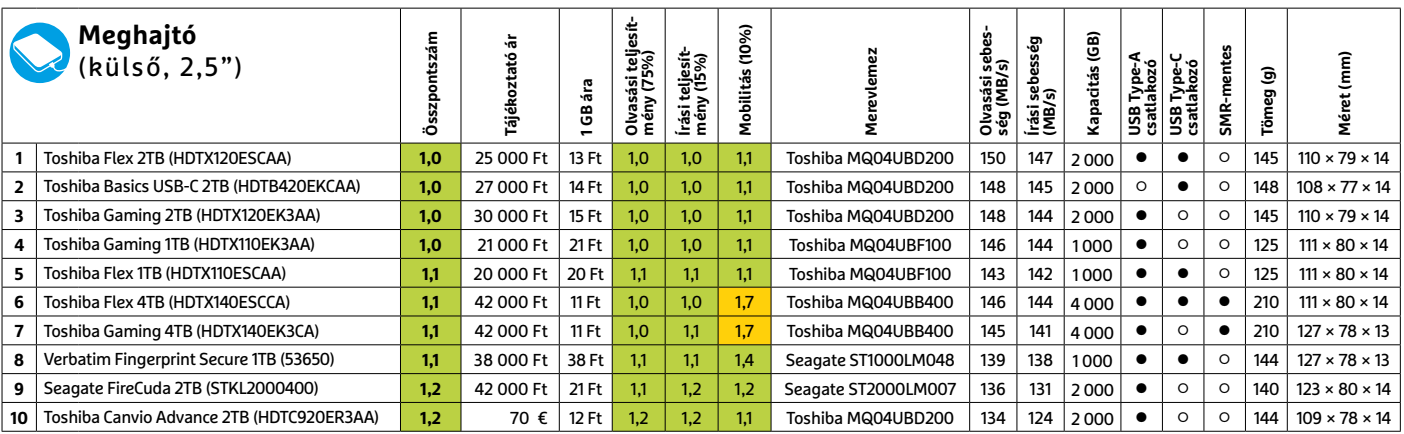

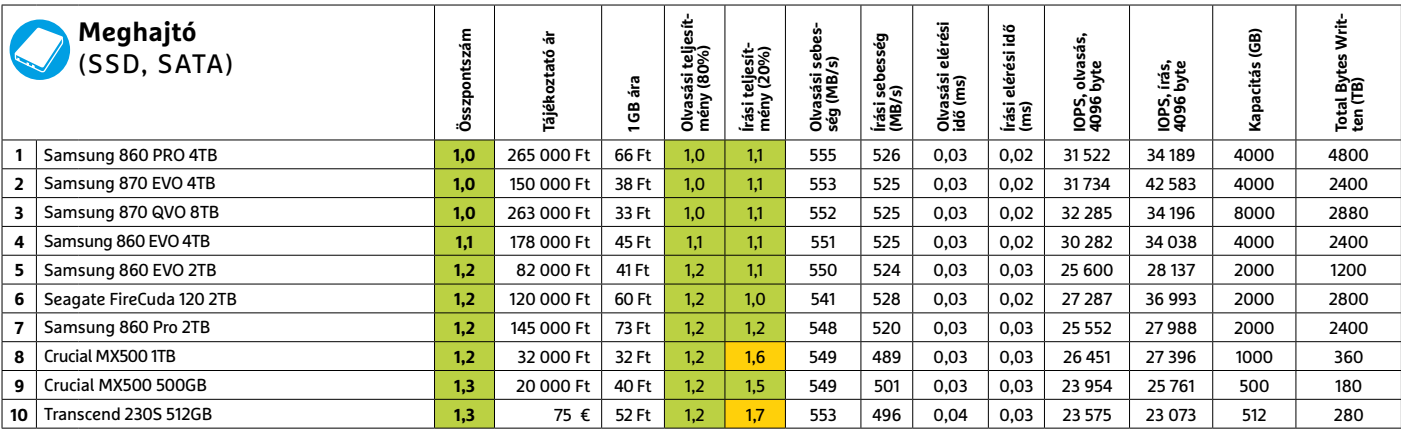

Kiváló (1 – 1,5) Jó (1,6 – 2,5) Közepes (2,6 – 3,5) Elégséges (3,6-4,5) Gyenge (4,6-tól) **○** igen **•** nem

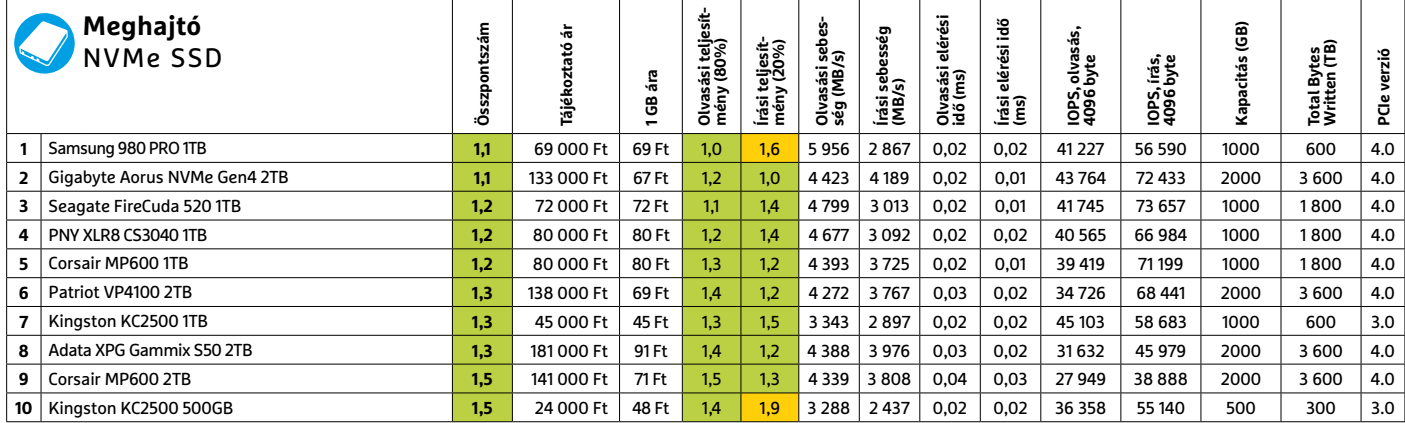

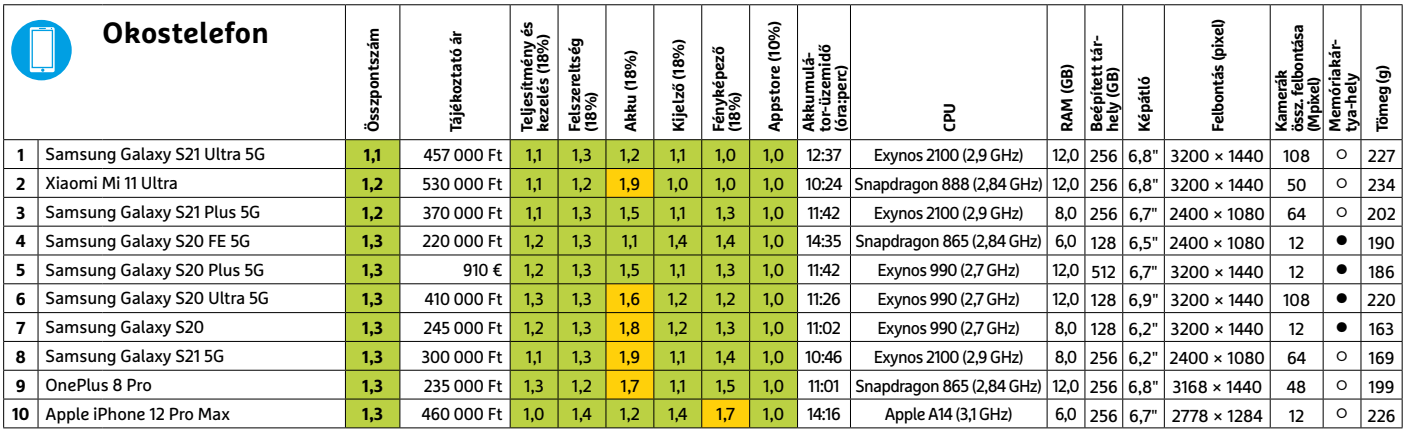

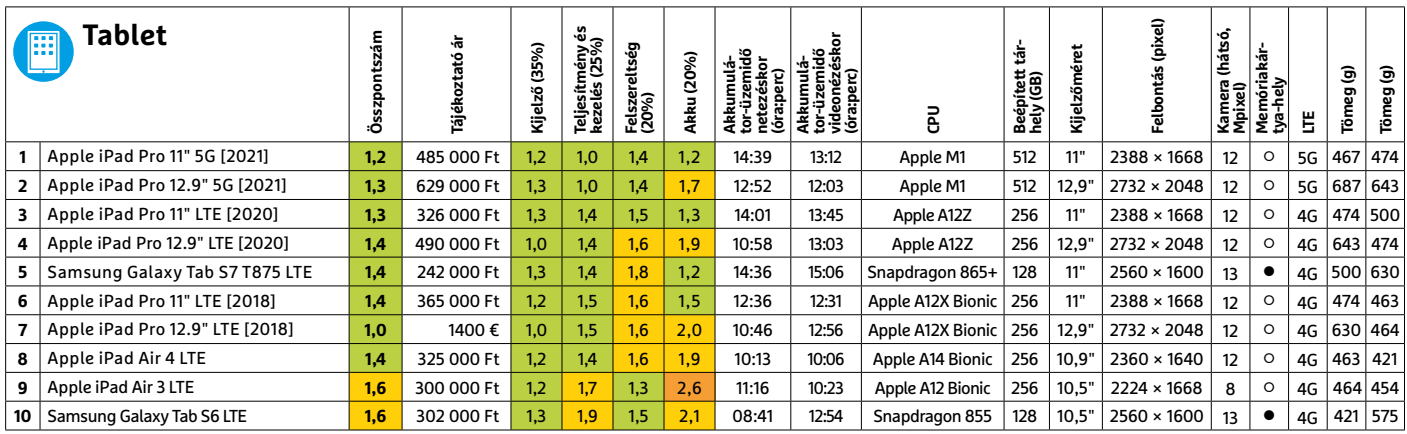

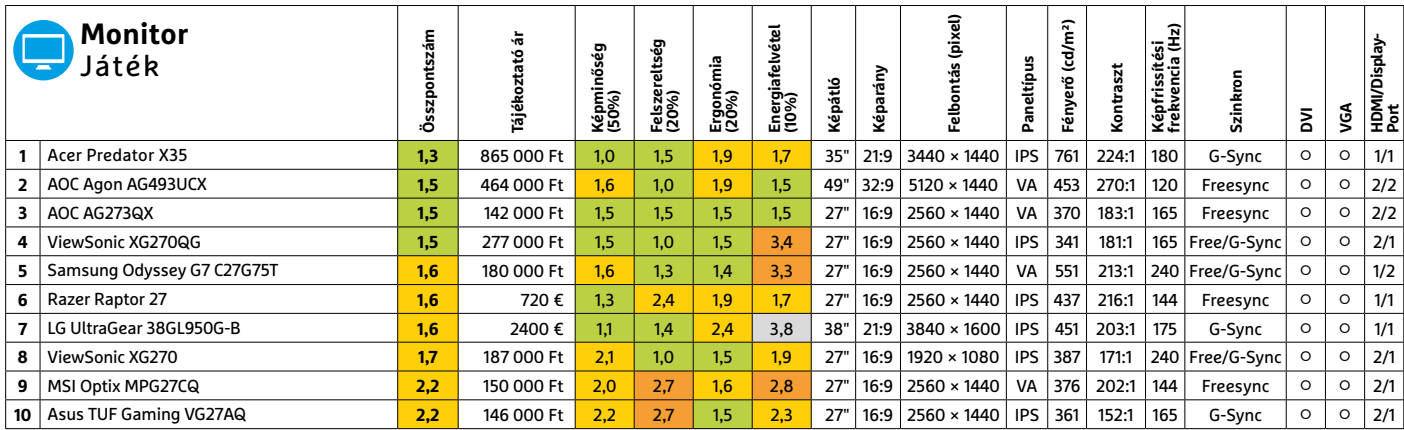

# CHIP-kalauz CPU-khoz és GPU-khoz

 $(intel)$ **CORE i9** X-series

**Átlátható ranglista** 

A processzorok és videokártyák bonyolult világa, érthetően.

ANDREAS VOGELSANG /KOVÁCS SÁNDOR

**Ebben a hónapban elég sok válto-<br>
zás történt a toplistákon. Az asz-<br>
tali CPU-k mezőnyében több új-<br>
dopsággal is találkozbatunk, ugyanis az** zás történt a toplistákon. Az aszdonsággal is találkozhatunk, ugyanis az Intel jelenlegi, Rocket Lake generációjának mostanra szinte minden tagja megjárta a CHIP Tesztlabort. Új győztest avathattunk a grafikus chipek között, az Intel pedig visszaszerezte a mobil CPU-k trónját.

Az Intel Core i7-11800H megmutatja a Rocket Lake valódi erejét. A CPU nyolcmagos és egyszerre 16 szálat képes feldolgozni, normál órajele mindössze 2,3 GHz, turbó üzemmódban azonban

**Grafikus chipek**

elérheti a 4,6 GHz-et. Az Intel szerint mindezt 45 wattos TDP mellett. A 11800H tehát hasonló alapadatokkal bír, mint az AMD csúcsmodellje, a Ryzen 5900HX, de a mérések egy részében (pont nem a táblázatban levőkben) valamivel jobban teljesített. Az Xe grafikával az Intel versenyképessé vált a GPU-teljesítményben is, de azért még nem tudta megelőzni az AMD-t.

A grafikus kártyák piacán árak és elérhetőség tekintetében még mindig rossz a helyzet. Ennek ellenére az Nvidia megújította az Ampere generációt, és a GeForce RTX 3080 Ti 12GB GDDR6X csúcsmodellel átvette a vezetést a grafikus chipek terén. A korábbi éllovas, a főleg fejlesztésre szánt GeForce RTX 3090 komolyan lemaradt tőle játékokban.

Az asztali CPU-k közé számos új Intel Rocket Lake S modell érkezett, például a Core i7-11700K, Core i7-11700KF és Core i5-11600KF. Bár egy magra jutó teljesítményben túlszárnyalják az előző generációt, de a csúcsmodellek kevesebb maggal rendelkeznek: a Comet Lake S tíz magjával szemben náluk nyolc mag a maximális érték. Ez azt jelenti, hogy nem igazán versenyképesek a 12 magos AMD csúcsprocesszorokkal szemben sem.

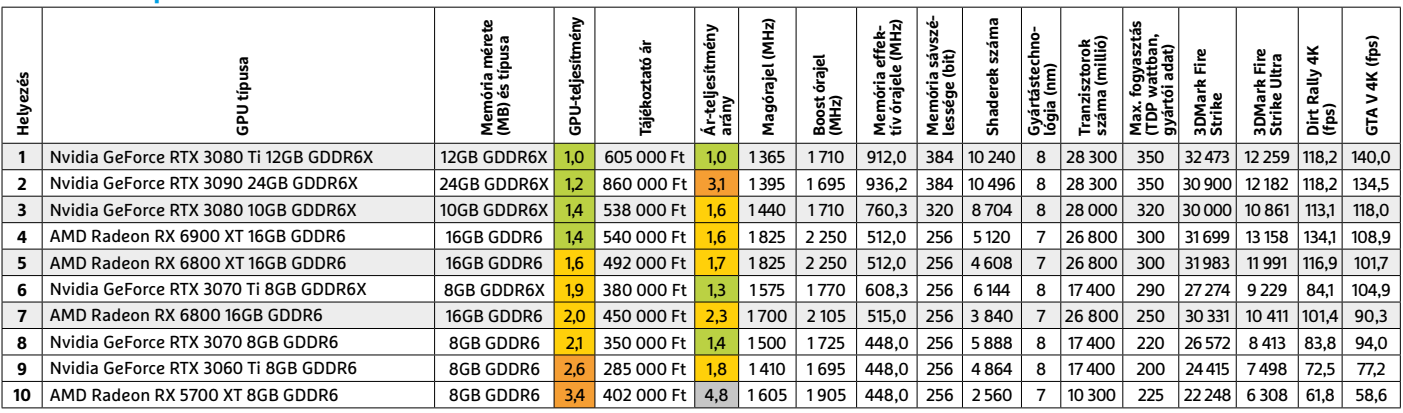

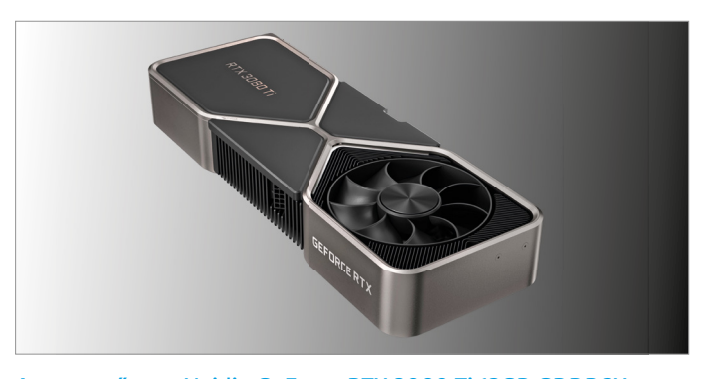

A tesztgyőztes: Nvidia GeForce RTX 3080 Ti 12GB GDDR6X Az Ampere újonca a kevesebb memória ellenére is a legjobb teljesítményben, és ezzel ár-teljesítményben is, hatszázezerért…

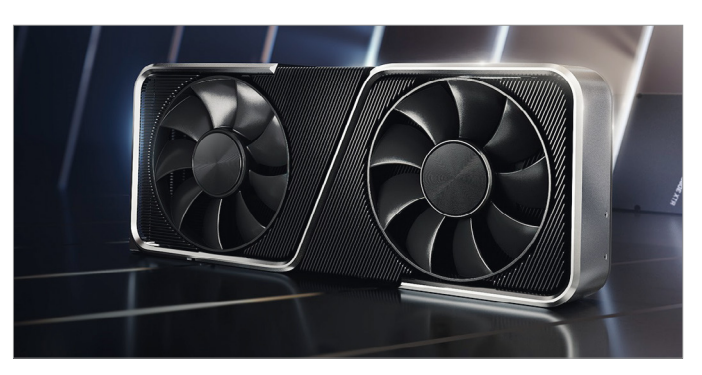

A legolcsóbb: Nvidia GeForce RTX 3060 Ti 8GB GDDR6 Az új generáció legkisebb kártyája (ami erősebb, mint pl. egy 1080 Ti) a legmegfizethetőbb – de ára így is kellemetlenül magas.

#### **Asztali processzorok**

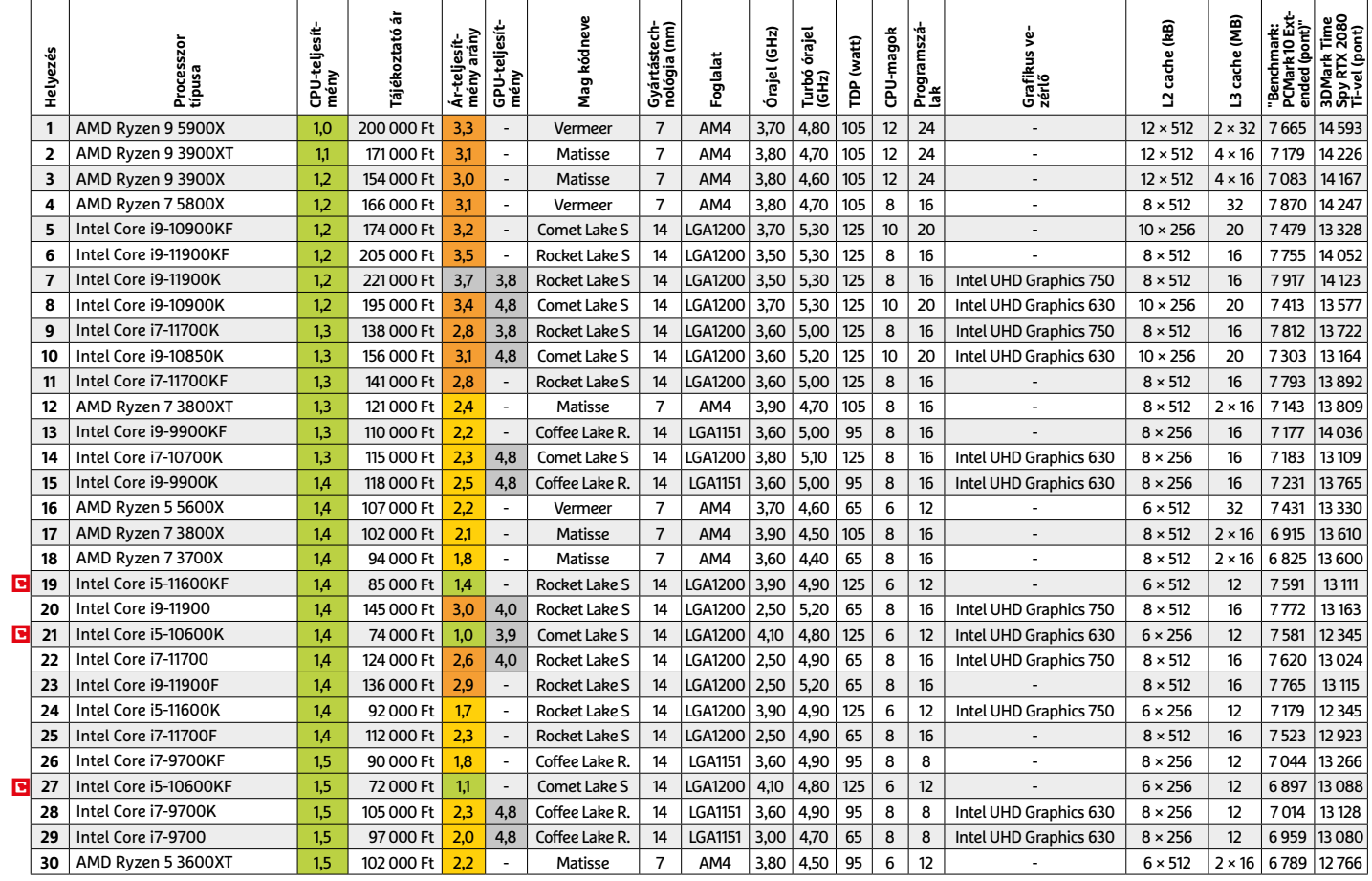

#### **Mobil processzorok**

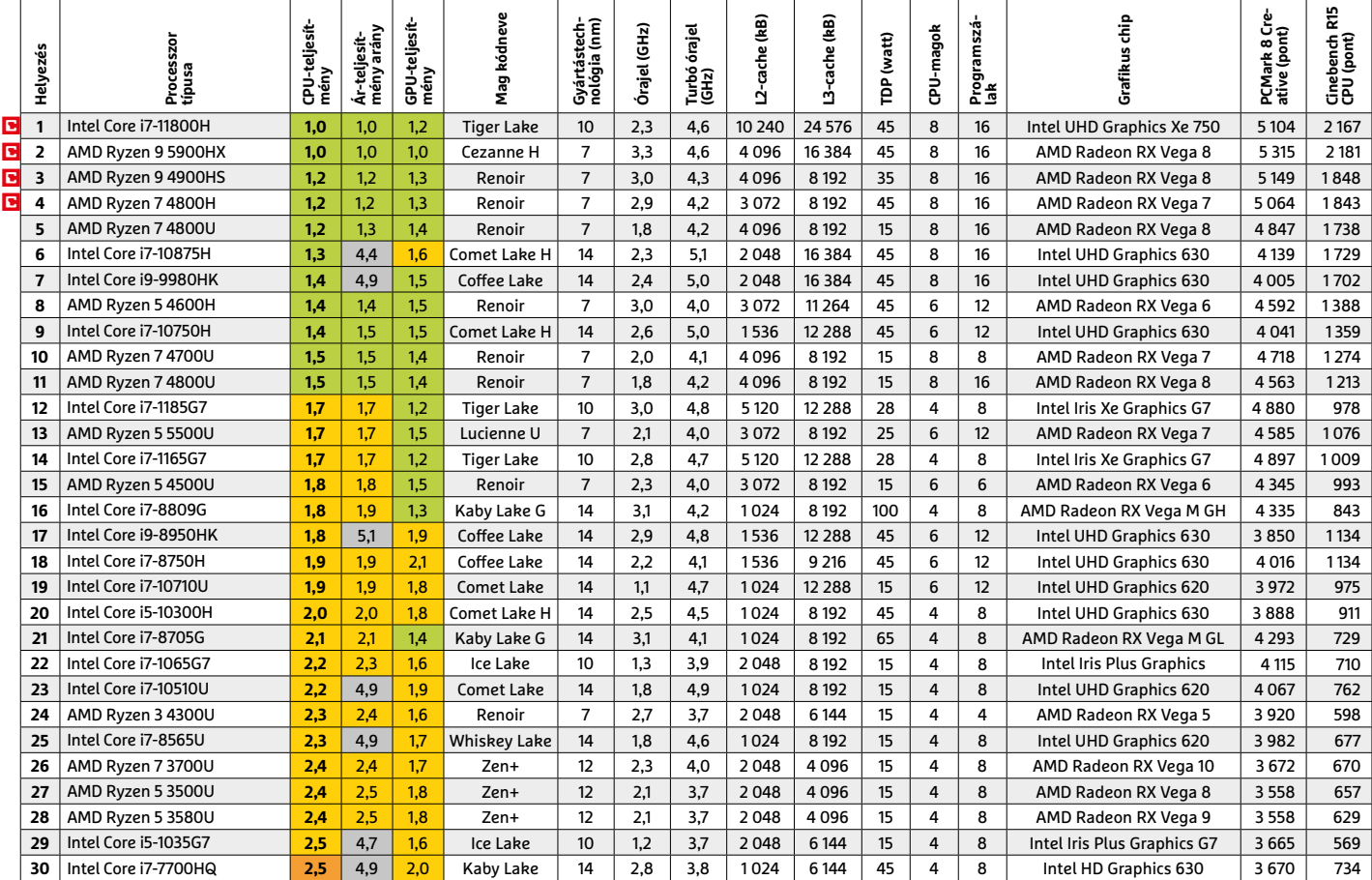

**Driver Easy Pro**

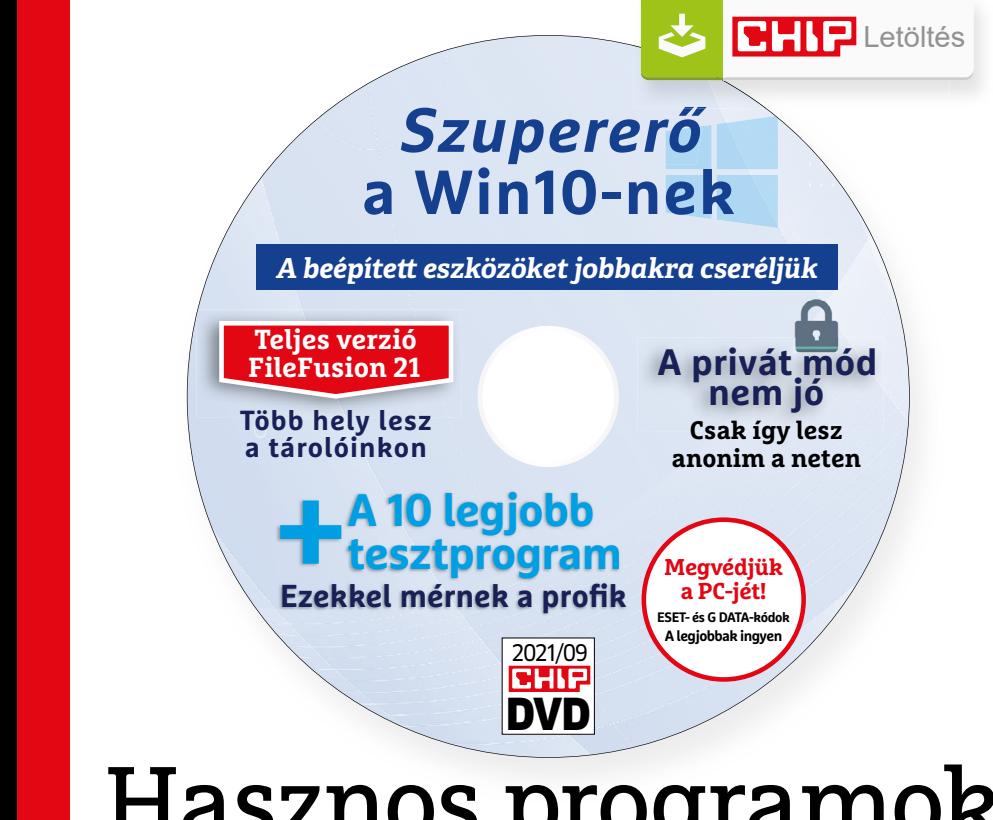

# Hasznos programok a CHIP DVD-jén -<del>u-110</del><br>)-i*ó*n

#### **Exkluzív teljes verziók és programválogatások**

Szeptemberi DVD-nkkel új szuperfunkciókat adhatunk a Windows 10-hez, örökre törölhetjük a nem kívánatos programokat, hasznos videókat készíthetünk. Kiderül az is, hogyan netezhetünk nyomtalanul.

**Startup Sentinel 1.9.0.28:** Egy idegesítő program befészkelte magát a rendszerünkbe és állandóan a Windowszal együtt indul? Esetleg egy kártevőre gyanakszunk, ami ugyancsak megtette ezt? Ez még a haladó felhasználók szigorúbb odafigyelése mellett is előfordulhat. Csak indítsuk el a Sentinelt, az első kérdésére vegyük ki a Load at startup elől a pipát a felugró ablakban, majd nézzük át a szépen áttekinthető listáját. Végül a felesleges programokat/szolgáltatásokat a Remove gombbal távolítsuk el – a parancs és a location fülek is adnak ehhez segítséget, de a gyártó neve lesz a legbiztosabb támpont (vagy épp a legárulkodóbb jel). Ha nem bánjuk, hogy a rendszerrel együtt induljon, akkor készíthetünk tiltólistát is vele, így egy-egy alkalmazás többet nem tud majd ilyen jogosultságokat szerezni. Előfordulhat, hogy egy trehányul megírt, makacs programot nem tudunk törölni és ebből a listából sem tudjuk eltüntetni – erről részletesebben a magazin 108–109. oldalán írunk.

**IceCream Screen Recorder 6.26:** Zseniálisan egyszerű, gyors, magyar nyelven is használható képernyőrögzítő. A képernyőn bármilyen ablakot, területet kijelölhetünk vele, és ami azon történik, a rögzítést követően egy .webm fájlba menti nekünk. Ezt például a VLC is képes lejátszani, esetleg más programmal egyéb formátumra konvertálhatjuk. A programmal videohívások is rögzíthetők, játékok is – akár úgy is, hogy egy mikrofon segítségével kommentáljuk a felvételt. Az ingyenes verzióval 5 perc a rögzítési limit és csak az említett .webm fájlba tudunk menteni. A videót a rögzítés után rögtön vághatjuk is a segítségével.

#### **A legjobb vírusirtók: megvédjük a PC-jét, a mobilját**

Egész évben már csak úgy záporoznak a támadások a rendszerünkre: olvashattunk már ravaszul kitervelt hazai adatlopásokról, de könnyen lehet, hogy épp ezekben a percekben is valaki a szomszédból igyekszik feltörni a Wi-Fi-hálózatunkat. Távol álljon tőlünk, hogy riogassuk olvasóinkat, de szerkesztőségünk tagiai is megéltek már hasonlókat – fontos, hogy ne vegyük félvállról a digitális biztonságunkat.

Mit tehetünk? Először is telepítsünk a PC-nkre egy teljes értékű biztonsági csomagot, amely több fronton is folyamatosan figyeli és megakadályozza ezeket a támadásokat. Bár 100%-os védelem nincsen, de ezzel rögtön egy erős, jól védett várrá változtatjuk a rendszerünket. Ezeknek a szoftvereknek az éves díja 10-15 ezer forint között változik, de **a CHIP olvasói ezt az összeget megspórolhatják.**

Ők minden hónapban – kényelmes havi kódokkal – ingyen használhatják az ESET Internet Security 2021 és a Mobile Security (Android) biztonsági csomagokat. Ezeknek a licencét automatikusan elküldjük Önöknek, amint elindítják DVD-nk letöltését. Ezen felül öt további programot, VPN-tippet is átadunk: ezekkel anonim módon netezhet, mappákat titkosíthat, a felhőben is védett lehet.

Ha számítógépét szeretné rendszeresen biztonságban tudni, akkor a legjobb megoldás, ha előfizet a magazinra. Így megtakarítja a vírusirtó árát, ráadásul 1995 forint helyett havonta a magazinért is csak 1495 forintot kell fizetne. Egy e-mail-címmel egy licenc igényelhető – a rendszer jelenleg 3x engedi az egyedi kódot beváltani.

**Megjegyzés:** A biztonsági csomagok kódjait a CHIP a megjelenés előtt minden esetben kipróbálja, de a működésükért felelősséget nem tud vállalni.

# Gyors segítség a letölthető DVD-hez

#### **A CHIP virtuális DVD-je nem porosodik**

Egyszerűen és gyorsan letölthető, elindítható – minden fontos tudnivalót itt megtalál hozzá.

#### **Hogyan tölthetjük le a DVD-t?**

Minden olvasónk egyedi kódot kap, amely a magazin 3. oldalán, a Vezércikk mellett található. A kódot a dvd.chiponline.hu weboldalon, név és e-mail-cím megadásával, valamint az adatvédelmi tájékoztatónk kipipálásával lehet beváltani, az Elküld gombbal. Ha ezzel végeztünk, az új ablakban klikkeljünk a Letöltésre, ezután az ISO-fájl letöltése automatikusan elindul.

A folyamattal egyidejűleg a megadott e-mail-címre megérkeznek az aktuális ESET-kódok is, ezzel az ESET Internet Security 2020-as biztonsági csomag és az androidos ESET Mobil Security is egész hónapban ingyenesen használható.

#### **Elindult, de megszakad a letöltés, mi a teendő?**

A CHIP szervere nagy terhelést is elbír és a letöltések folytatását is támogatja. Első lépésben próbáljuk szorosabban követni és kikényszeríteni a letöltés folytatását. Chrome és Firefox alatt is a leggyorsabban a Ctrl+J billentyűzetkombinációval jutunk el a letöltések ablakhoz. Ha itt látható, hogy a letöltés megszakadt, akkor klikkeljünk a folytatásra. Ezzel a módszerrel akár többszöri megszakadás után is végül sikert érhetünk el.

Lehetséges, hogy valamilyen zavaró bővítmény, kiegészítő miatt nem startol el vagy megszakad a letöltés, ezért ha az első módszer nem válik be, akkor próbáljuk meg a folyamatot a Chrome (Ctrl+ Shift+N) vagy a Firefox (Ctrl+Shift+P) inkognitó/privát módjában elindítani.

Ha esetleg karbantartást végzünk vagy egyéb friss és fontos információ érhető el a CHIP letölthető DVD-jével kapcsolatban, akkor ez elsőként mindig a bit.ly/dvd\_kerdesek weboldalunkon olvasható.

Nagyon ritkán előfordulhat, hogy a letöltés a hálózat terheltsége, gyenge vonal, egyéb helyi technikai gondok miatt sokszor megszakad. Ez esetben a magazinban található kód biztonsági okokból lejár – ilyenkor kérjük, hogy levélben a lejárt kód feltüntetésével keresse a szerkesztőséget a segitachip@chipmagazin. hu e-mail-címen.

#### **Hogyan nyissuk meg az ISO-fájlt (Win10)?**

Miután letöltöttük a fájlt, a jobb egérklikkel megjelenő menüből válasszuk a Csatlakoztatás opciót. Ezt követően a Windows 10 automatikusan DVD meghajtóként kezeli a lemez tartalmát, csak klikkeljünk a C betűs ikonra, és a DVD a jól ismert felülettel elindul.

A meghajtó eltávolításához a Windows Intézőben vigyük az egeret a DVD meghajtó fölé, majd jobbklikkel válaszszuk a Kiadás opciót. Természetesen, ha valaki szeretné DVD-re kiírni a képfájlt, ezt a Windowsból is egyszerűen megteheti, de talán még praktikusabbak ehhez az olyan programok, mint például a CDBurnerXP vagy az ImgBurn (mind a kettő ingyenesen letölthető).

#### **Hogyan nyissuk meg az ISO-fájlt (Win7)?**

Ehhez telepítsük az ingyenes Virtual CloneDrive programot, majd egyszerűen csak klikkeljünk a CHIP ISO-fájlra, és onnantól a tartalmát az oprendszerünk meghajtóként látja majd. A meghajtó eltávolításához a Windows Intézőben vigyük az egeret a DVD meghajtó fölé, majd jobbklikkel válasszuk a Kiadás opciót.

**Vigyázat!** A Windows 7 támogatása 2020. január 14-én megszűnt, biztonsági frissítések már nem érkeznek hozzá.

#### **Mennyi ideig érhetők el a letölthető mellékletek?**

A magazin DVD-je a megjelenéstől számított 3 hónapig tölthető le a CHIP szerveréről. Így akkor sem maradunk le semmiről, ha a vásárlás után csak jóval később jut eszünkbe, hogy élnénk ezzel a lehetőséggel.

#### **Laptapír: A digitális magazinokhoz is jár a DVD egyedi kódja?**

Igen. Ezt kényelmesen a felületről kaphatjuk meg. Csak nyissuk meg az aktuális számot és a bal felső sarokban klikkeljünk a DVD-melléklet feliratra. Laptapír (laptapir.hu) oldalunkon már további 80 magazint is olvashatunk digitálisan a CHIP mellé.

# **Ashampoo Windows 11 Compatibility Check** Készen áll a Windows 11-re?

A Microsoft saját maga is kiadott egy ellenőrző eszközt, az Ashampoo megoldása azonban kényelmesebb – ráadásul több információval is szolgál.

A Windows következő változata az őszszel érkezik – már ha minden a tervek szerint alakul. A rendszer alapjában véve észszerű rendszerkövetelménnyel bír, azonban van néhány olyan kritérium is, amely rengeteg mostani PC-t kizár a frissítésből. A Windows 11 Compatibility Check pillanatok alatt ellenőrzi a gépet (mindegy, hogy asztali gépről vagy laptopról van-e szó), majd egy jelentést készít az eredményről. Ez a jelentés nemcsak a problémákat illetően részletes, hanem azért is jobb, mint amit a Microsoft saját alkalmazása nyújt, mert egy adott problémával kapcsolatban is több információval szolgál. Az Ashampoo szoftvere a fókuszban a TPM követelményeket kezeli, hiszen ez az, amely a legtöbb esetben a fennakadást fogja okozni. A szoftver vizsgálja a processzor, a RAM, a HDD (vagy SSD) megfelelőségét, a GPU-val kapcsolatban támasz-

tott követelményeket, valamint azt is, hogy az alaplapon UEFI van-e, és hogy az támogatja-e a Secure Boot funkciót. Az áttekintő ablak rendezett, és nagy előnye, hogy egymás mellett mutatja a rendszerkövetelményt, valamint azt, hogy a saját gépünk teljesítménye jelenleg milyen szintet ér el. További hasznos információ, hogy az alkalmazás az összes olyan AMD és Intel processzort meg tudja mutatni, amelyet a Windows 11 támogat; így gyorsan kiderül például az is, ha a CPU-val együtt alaplapot és RAM-ot is kell fejleszteni.

Az Ashampoo alkalmazása elsősorban azért ajánlott, mert a probléma lehetséges elhárítási módjaival kapcsolatban is ad némi támpontot. Nem mindegy, hogy az adott hiba megszüntethető-e egyszerűen a beállítások módosításával, vagy esetleg új hardvert kell venni (pl. GPU), vagy a TPM háza táján kell beavatkozni. A megfogalmazott ajánlások és lehetőségek alapján aztán mindenki eldöntheti, hogy gépe észszerű keretek között felkészíthető-e a Windows 11-re.

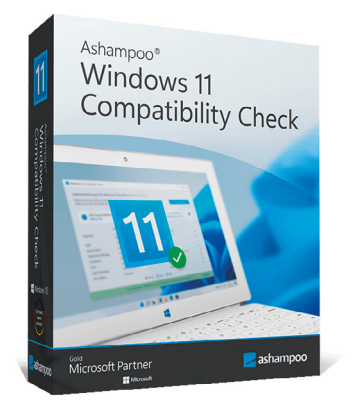

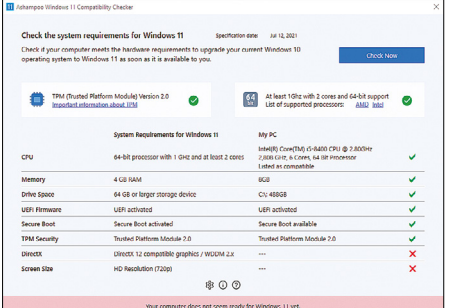

Gyorsan lehet ellenőrizni, hogy a számítógép megfelel-e a Windows 11 hardverkövetelményeinek, vagy hardvercsere, esetleg gépfejlesztés szükséges

# **FileFusion** Ne tároljon semmit se duplán!

Ha kevés a hely a merevlemezen, akkor bővítés előtt mindig érdemes megnézni, hogy nincsenek-e olyan fájlok, amelyeket véletlenül két vagy több helyen tárolunk.

Persze átnézni a számítógép merevlemezeit nem túl egyszerű, főleg akkor, ha több meghajtóról és több terabájtnyi anyagról van szó. Szerencsére van segítség, mégpedig a CHIP virtuális DVD-n is megtalálható FileFusion személyében. A programot telepítés után egyszerűen csak el kell indítani, majd a START NOW gombbal indíthatjuk is az ellenőrzést. Azonban érdemesebb inkább egy kicsit elidőzni a beállításoknál, nehogy kellemetlen meglepetésben legyen részünk. A biztonsági mentéseknél előfordulhat például olyan eset, hogy a backup szoftver egyszerűen csak egy másolatot készít a fontos fájlokról – ilyenkor nyilván nem szabad, hogy a másolatot töröljük, mert azzal egyrészt feleslegessé válna a backup program munkája, másrészt egy adatvesztés ellen védtelenek lennénk.

Az ilyen jellegű véletlen törlést többféleképpen is elkerülhetjük! Az egyik az, hogy a fenti menüben a Drives (Meghajtók) gombra kattintva megadjuk azokat a merevlemezeket, amelyeket be szeretnénk vonni a keresésbe. Ha csak egy merevlemez van a gépben, vagy ennél finomabb szabályozásra van szükség, akkor a Folders (Mappák) gomb segítségével mappa szinten korlátozhatjuk a FileFusion hozzáférést. Emellett, bármelyik opciót is választjuk ki, az Advanced Settings (Haladó beállítások) még további finomítást tesz lehetővé!

Megadhatunk például minimális méretet – alapesetben ez 4 kB, és ennél nem is érdemes kisebb értéket választani, hiszen a 4 kB-os fájlokból, ha 1000 darab egyezés is van, az még mindig csak 4 MB felesleges tárhely! A kereséshez használhatunk továbbá szűrőt is, amivel a fájltípusokat szűkíthetjük le, és egyes mappákat kizárhatunk a keresésből (pl. a biztonsági mentések mappája).

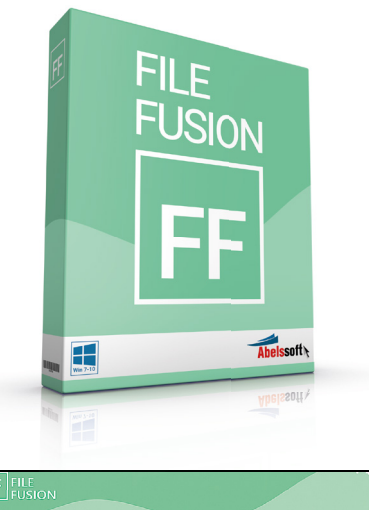

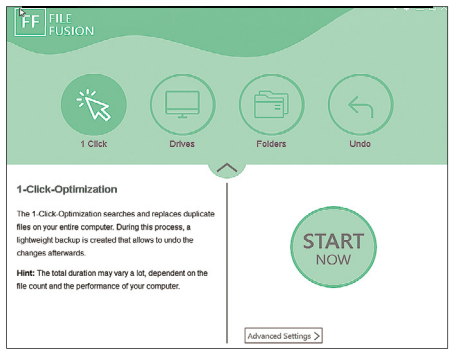

A szoftver pillanatok alatt megkeresi a merevlemezen lévő duplikált tartalmakat, és természetesen el is távolítja azokat

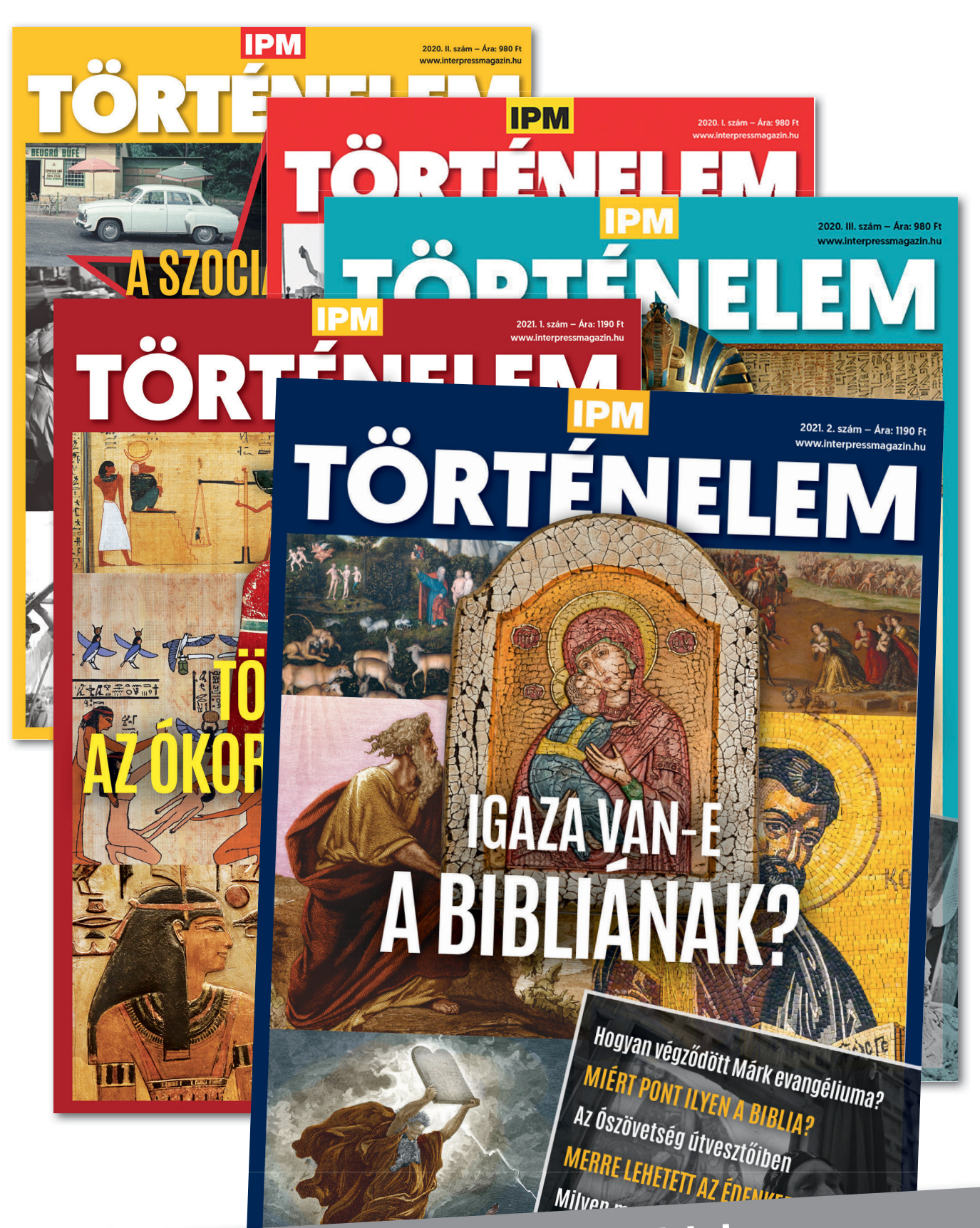

Keresse a laptapir.hu oldalon, ahol az összes korábbi lapszámot is megtalálja.

www.mediacity.hu

# Ingyenprogramok

Minden hónapban bemutatunk kilenc elsőrangú – és teljesen ingyenes – felhasználói programot.

PATRICK HANNEMANN/BÉNYI LÁSZLÓ

# **WhyNotWin11 v2.3.0.5** Windows 11-ellenőrző

**A**nemrég bemutatott Windows 11 ren-delkezik jó néhány újítással (lásd cikkünket a magazin elején), ennek azonban az emelkedő hardverigény a negatív következménye. Jelenleg úgy néz ki, hogy nem minden gép tud majd Windows 10-ről 11-re váltani. Az ingyenes hardverfelmérő program, a WhyNotWin11 segítségével megnézhetjük, hogy jelenlegi gépünk megfelel-e az érkező operációs rendszernek, avagy fejlesztésre lesz szükségünk.

A Microsoft is kiadta ugyanerre a célra saját eszközét, azonban a PC Health Check nem sikerült valami jól. Azt ugyan megmondja, hogy a gépünkön futni fog-e a Windows 11, arra a fontos kérdésre azonban nem válaszol, hogy adott esetben

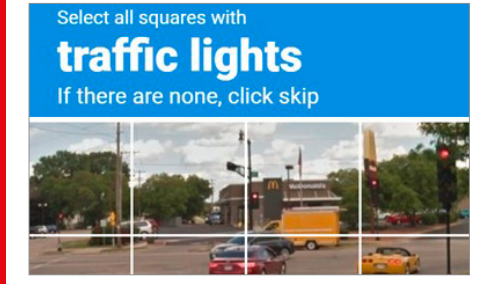

# **Buster: Captcha Solver 1.2.0** Captcha-gyilkos

Minden internethasználó ismeri, és egyúttal utálja őket: ezek a captchák, a robotok tömeges regisztrációját megakadályozó "fejtörők", amelyekben buszokat, hidakat vagy hajókat kell felismerni apró képeken. Egy hiba, és kezdhetjük elölről az egészet. A két böngészőn is elérhető bővítmény, a Buster segít ezeket automatikusan megoldani. Egy captchánál a színes Buster ikonra nyomva az kiválasztja a hangos captchákat és a hangfelismerő segítségével beírja a megfelelő választ. **Böngésző: Firefox, Chrome Nyelv: angol**

melyik hardver nem elég a készülő rendszernek, így a felhasználó nem tudja, hogy hol is kellene változtatni. A program kudarc esetén egyszerűen annyit tanácsol, hogy vegyünk új számítógépet. A negatív reakciók miatt a Microsoft eltávolította a PC Health Checket kínálatából.

Nem is baj, a nyílt forráskódú Why-NotWin11 sokkal jobb lett. Telepítés nélkül indítható az apró program, amely azonnal kijelzi a részletes elemzést. Zölddel jelöli azokat a komponenseket, amelyek megfelelnek a Windows 11-nek, és vörössel azokat, amelyekre ez nem igaz. Néhány hardvernél feltűnhet a narancssárga színkód is, amely lehetséges inkompatibilitásokat jelez – ezek elsősorban a

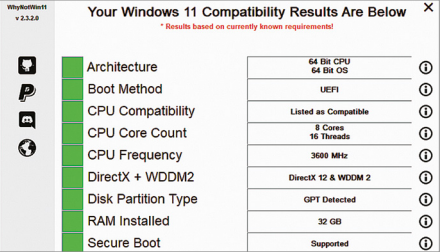

processzorok táján fordulnak elő. Mivel a Windows 11 természetesen még aktív fejlesztés alatt áll, egy jobban sikerült optimalizációs kör hatására csökkenhetnek a gépigény egyes követelményei – a program bal alján látható "Find Update" gombbal frissíthető WhyNotWin11 programozója minden hivatalos információval frissíteni fogja a szoftvert, így az mindig aktuális képet fog mutatni.

**Operációs rendszer: Windows 8, 10 Nyelv: angol**

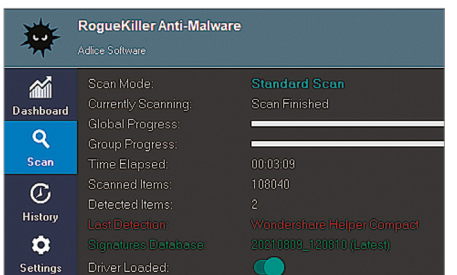

# C:\Pri<br>C:\Pri<br>C:\Pri<br>C:\Pri<br>Data C:\Pri<br>C:\Pri<br>Data<br>Data Data

# **RogueKiller 15.0.5.0** Malware-nyomozó

A RogueKiller egy apró eszköz, amelynek az az egyetlen feladata, hogy észlelje és leállítsa a gépünkön háttérben, rejtve futó káros folyamatokat. A gyanús események utáni nyomozáshoz adminisztrátori jogokkal kell elindítani a programot, és az megkezdi a rendszer, illetve a Windows registry átvilágítását. A találati listában gyanússág szerint rangsorolva találjuk meg a furcsának ítélt folyamatokat, amelyeket rögtön ki is iktathatunk. A programból telepítést nem igénylő verzió is van.

**Operációs rendszer: Windows 7, 8, 10 Nyelv: angol**

# **System Ninja 3.2.10** A tehermentesítő

Ezzel a remek szoftverrel megtalálhatjuk és eltávolíthatjuk azokat a fájlokat és szolgáltatásokat, amelyek hosszú távon lelassíthatják gépünket. A program átvilágítja háttértárolóinkat például megnyitott dokumentumok, böngészőelőzmények, sütik és más felesleges fájlok után kutatva. Az analízist követően eldönthetjük, hogy a találatok közül melyeket akarjuk eltávolítani. A program képes a Windows mellett automatikusan elinduló szoftverek listáját is átírni, leszűkíteni. **Operációs rendszer: Windows 7, 8, 10 Nyelv: angol**

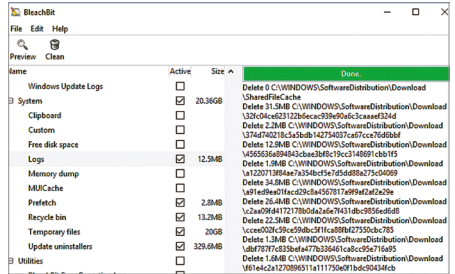

# **BleachBit 4.4.0** CCleaner-alternatíva

A nyílt forráskódú BleachBit törli a gépünkre került felesleges fájlokat, és védettebbé teszi a gépünket. Az eszköz a CCleaner nyomán készült, de sokkal egyszerűbb kezelőfelülettel rendelkezik, és profibb felhasználót kíván meg. Azt, hogy mi kerüljön törlésre, nekünk kell megadni, de analizáló programjaival a szoftver ehhez minden segítséget megad. A program átkutatja a háttértárolókat elpazarolt helyeket keresve – eltávolítva a Windows, a Firefox, a Chrome, az Adobe Reader és a Windows Media Player hátrahagyott szemetelését, üres mappáit is.

**Operációs rendszer: Windows 7, 8, 10 Nyelv: angol**

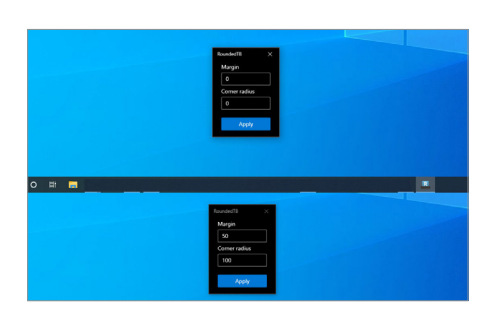

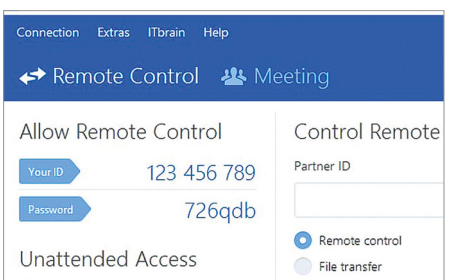

# **TeamViewer 15.19.5** PC-s távirányító

Az otthoni felhasználás céljára ingyenes TeamViewer segítségével más felhasználók számítógépére (vagy a mi máshol levő gépeinkre) léphetünk be. A telepítést követően kapunk egy azonosítót és egy jelszót – és ezeket megadva lehet belépni más TeamViewer-használók online gépeire. A kliensprogram elérhető okoseszközökön is, tehát például telefonunkról is beléphetünk otthoni gépünkre, és elküldhetjük az elfelejtett dokumentumot. A gép előtt ülő személy bármikor megszakíthatja a kapcsolatot, és folyamatosan látja, hogy a távirányító személy mit csinál.

**Operációs rendszer: Windows 7, 8, 10 Nyelv: magyar**

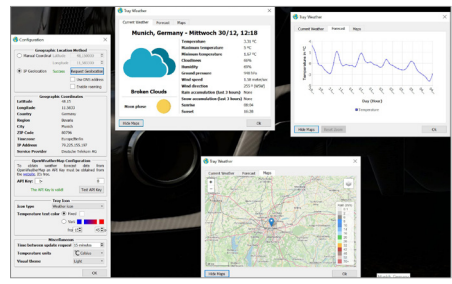

# **RoundedTB R2.2** Eszköztár-váltó

Ez a program a Windows-béli Eszköztárat szépíti meg, mégpedig a sarkok lekerekítésével. A funkciók nem változnak, csak a kinézet. Az eszköz elindítását követően precízen beállíthatjuk mind a szegély ("Margin" az angol verzióban), mind a lekerekítés mértékét ("Corner Radius"). A RoundedTB másra nem képes, de aki tényleg szeretné testreszabni a Windows 10 kinézetét, az ezt is értékelni fogja. A program kompatibilis a TranslucentTB eszközzel is, azzal még több opció válik elérhetővé.

**Operációs rendszer: Windows 10 Nyelv: angol**

# **Tray Weather 1.8.5** Időjárás-jelentés

Ezzel az eszközzel a tartózkodási helyünkkel kapcsolatos időjárási híreket kapjuk meg az Eszköztárban. A program az apró ikonra kattintva aktiválható, ekkor a legfontosabb előrejelzések és jelentések tűnnek fel. Ha megnyitjuk a teljes programot, a részletes információk is előtűnnek: előrejelzés egy hétre, illetve egy térkép, ahol bekapcsolható a csapadékradar, a felhők megjelenítése, vagy épp a széltérkép. Az új Windows 10-apphoz képest a Tray Weather sokkal többet tud.

**Operációs rendszer: Windows 10 Nyelv: angol**

# Frissítések, újdonságok

#### **Ingyenjáték hetente**

Bár még nem rendelkezik annyi funkcióval, mint a rivális Steam, vagy akár a régebbi játékokra fókuszáló GoG, a Fortnite-tal dúsgazdaggá vált Epic stúdió által indított digitális játékboltnak van egy hatalmas előnye: minden héten legalább egy minőségi játékot adnak ingyenesen a felhasználóknak. Egyetlen forint elköltése nélkül így évi 70-80 játékot szerezhetünk, melyek között igazi nagyágyúk és kevésbé ismert indie remekművek egyaránt akadnak. **www.epicgames.com/store**

#### **Frissítsük a Chrome-ot**

Az indiai kormány kiberbiztonsági ügynöksége, a CERT-In hívta fel a figyelmet rá, hogy a Chrome legutóbbi verzióiban igen komoly biztonsági réseket fedeztek fel. Ezek a Google böngészőjének 92-es verziójában már nincsenek jelen, így minden felhasználónak ajánlott a szoftver frissítése. Ezt a Chrome egy feltűnő zöld "Frissítés" gombbal maga is kéri adjuk ezt meg neki!

**www.google.com/intl/hu/chrome**

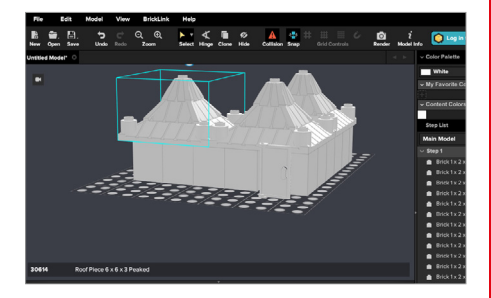

# **Bricklink Studio 2.0.6** LEGO-építő

Akár egyszeri építő, akár profi LEGO-mérnök az ember, a Bricklink Stúdió programmal bármekkora épületet vagy más dolgot tud virtuálisan megtervezni, majd akár megépíteni. A program a Bricklink adatbázisára épít, vagyis 68 ezer eltérő LEGO-elemet tartalmaz, 13 ezer eltérő minifigura kíséretében. A programban van stabilitásmérő, automata építőkönyv-kreátor, illetve egy fotorealisztikus renderelő is. Utóbbival millió eltérő opció közepette jeleníthetjük meg épületünket vagy járművünket.

**Operációs rendszer: Windows 7, 8, 10 Nyelv: angol**

# Derítsük ki, mire képes a gépünk!

**THUITHIN** 

mmmmmmmm

#### **Rendszertesztek hardverelemekhez**

Az, hogy egy számítógép mennyire gyorsan és megbízhatóan működik, leginkább az alkatrészeitől függ. A megfelelő programokkal kideríthetjük, hogy a hardverelemek mennyire teljesítenek jól.

ANDREAS DUMONT/KOVÁCS SÁNDOR

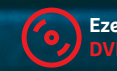

**Ezek az eszközök megtalálhatók az újság DVD-mellékletén**c

KÉP: scaliger/GETTY IMAGES

**IEATSINK1** 

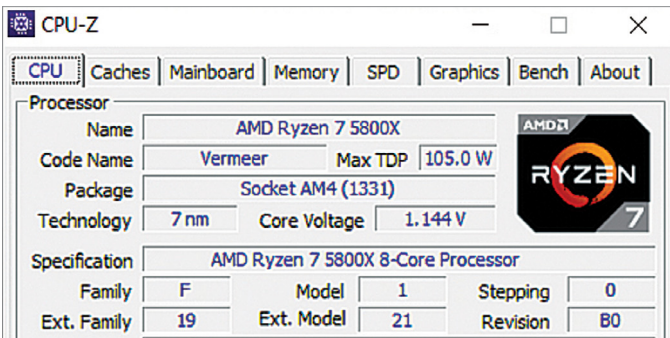

#### Processzorinformációk kiolvasása

A CPU-Z olyan részleteket határoz meg, mint a CPU modellje, kódneve, gyártási technológiája, órajele, a magok és szálak száma.

kötelező és választható otthoni irodák idején ismét felértékelő-<br>dött a számítógépek szerepe. Ha irodák idején ismét felértékelőmi magunk szereltük össze a rendszert, természetesen pontosan tudjuk, hogy mi van benne. De ha egy komplett PC-t vettünk, vagy pláne a cég utalt ki egyet, akkor nem feltétlenül ismerjük minden egyes alkatrész pontos modellszámát és tulajdonságait. A tesztprogramok azonban nemcsak a teljesítményt mérik, hanem sok alapinformációt is képesek kiolvasni az egyes komponensekből.

A virtuális CHIP-DVD-n található tesztprogramokkal kideríthetjük, hogy a számítógépünk mennyire naprakész technológiákat használ. És persze letesztelhetjük a telepített alkatrészeket, így például megtudhatjuk, hogyan teljesít az SSD adatátvitel terén, milyen gyorsan számol a CPU, és mennyire forrósodik fel a grafikus kártya terheléses teszt során. A legtöbb tesztprogram egy vagy több pontszámban összesíti a mérések eredményét, amit ezután értelmezni kell, és összehasonlítani az elvárható eredményekkel. Egyes szoftverek maguk is osztályozzák a vizsgált komponenst saját adatbázisuk alapján, emellett a

pontszámokat össze lehet hasonlítani barátaink és ismerőseink eredményeivel.

A tesztprogramok néha átfedik egymás funkcióit, de ez nem gond, mert két eszköz többet lát, mint egy. A tesztlaborunk által használt referencia PC-ben AMD Ryzen 7 5800X CPU, AMD Radeon RX 5700 XT grafikus kártya, 32 GB DDR4 RAM és egy gyors M.2 SSD dolgozott a cikk készítése során.

#### **Processzor-ellenőrzés**

A CPU a számítógép szíve. Működési órajele a gigahertzes tartományban mozog, és a másodperc töredéke alatt több millió számítási műveletet képes elvégezni. Ha a processzor gyengélkedik, túlterhelt vagy más alkatrészek lassítják, azt könynyen észrevehetjük: a programok lassan indulnak, a Windows akadozik vagy átmenetileg le is fagy.

Az első teendőnk, hogy kiderítsük, melyik modell végzi a munkáját a számítógépben, és mire képes. Ezt a CPU-Z eszközzel tehetjük meg. A program elindítása után az első fül számol be a processzorunk képességeiről. Itt a legérdekesebb információk: a modell neve és specifikációi, valamint a magok és

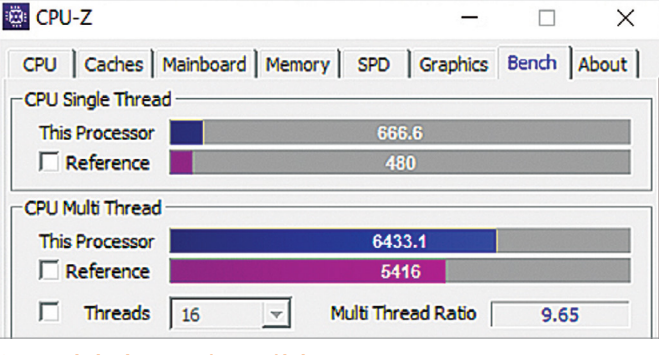

#### CPU-mérés és összehasonlítás

A CPU-Z egy- és többszálas teszteket futtat, majd az eredményeket összehasonlítja a referencia rendszerekével.

> a szálak száma. A magok (Cores) az egyetlen lapkán kombinált processzormagok, a szálak (Threads) pedig a magokhoz tartozó utasítás-futószalagok: több szállal a mag váltogathat a feladatok között. Hagyományos asztali gépekben jelenleg a 16 mag és a 32 szál jelenti a csúcsot, amit megvásárolhatunk – amennyiben elég vastag a pénztárcánk hozzá.

> Egy másik érdekes paraméter a TDP. A Thermal Design Power a gyártó által megadott maximális teljesítményveszteséget jelenti a gyártó által meghatározott teljes terhelés mellett. A magasabb TDP nagyobb hőtermelést jelent, és ennek megfelelően komolyabb hűtést igényel.

> A processzor teszteléséhez váltsunk a Bench fülre CPU-Z-ben. Alul kiválaszthatunk egy referencia processzort, amivel összehasonlítanánk a sajátunkat, majd kattintsunk a "Bench CPU" gombra a párbaj megkezdéséhez. A CPU-Z ezután elvégzi a teljesítménytesztet egyetlen és az összes elérhető szálon. Néhány másodperc múlva megkapjuk az eredményt, amiből kiderül, hogyan teljesített a számítógépünk. Összehasonlításképpen: a cikkhez használt referencia PC-nk 6 433 és 666 pontot ért el.

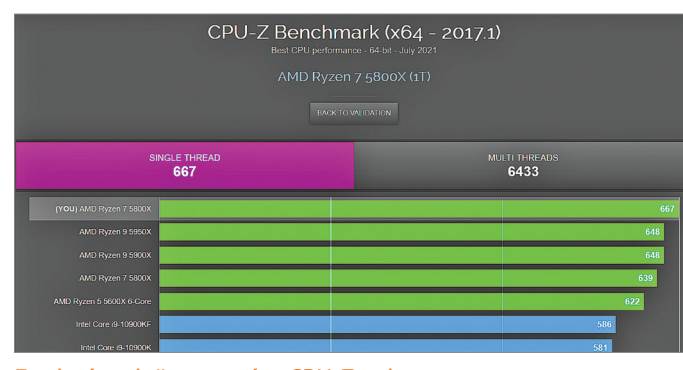

Eredmények összevetése CPU-Z-vel

Az eredményeinket számos más CPU-val összehasonlíthatjuk. A referencia PC-nk processzora az 1. helyre kerül.

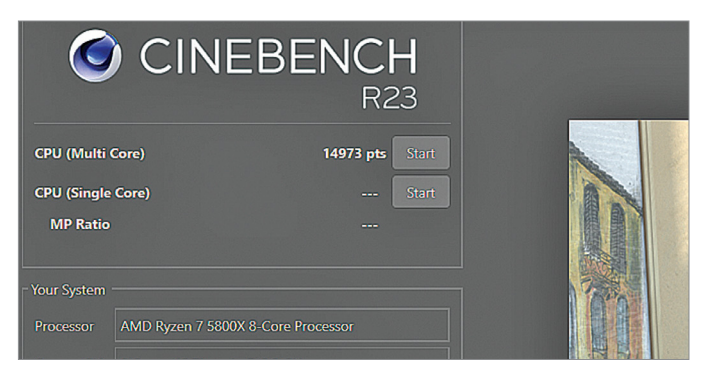

Cinebench állóképesség teszt minden processzornak Ez a tesztprogram egy nagy felbontású képet renderel a proceszszor teljesítményének meghatározásához.

#### **GYAKORLAT > TESZTPROGRAMOK**

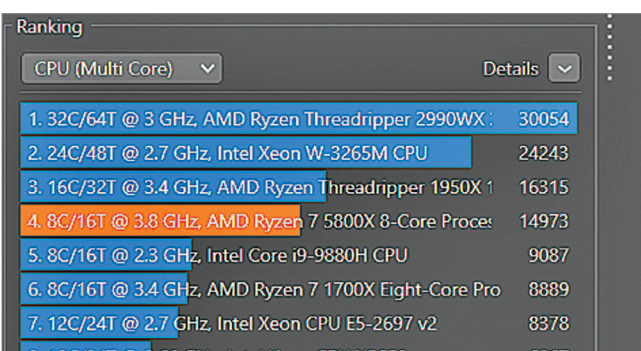

Processzorok rangsorolása Cinebench-ben

Más processzorokkal való összehasonlítással kiderül, mennyire jól állja meg a helyét CPU-nk a világban.

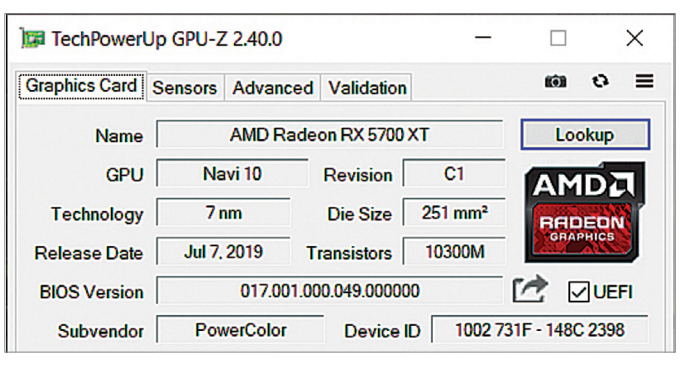

#### A grafikus kártya adatai

A GPU-Z hasznos információkat olvas ki a GPU-ból, pl. a BIOS és az illesztőprogram verzióját, a DirectX-et és a támogatott technológiákat.

A "Submit and Compare" gombra kattintva egy weboldalra jutunk, ami az elért pontszámot, valamint részletes rendszerinformációkat mutat. Ha a pontszámra kattintunk, egy diagram jelenik meg a népszerűbb CPU-k teljes skálájával, és azok egyszálas eredménye alapján rangsorolja a processzorunkat. Ha valahova a középmezőnybe került, azzal elégedettek lehetünk, azonban, ha az alsó 20 százalékban találjuk, akkor középtávon érdemes megfontolnunk a gépfejlesztést. Új processzor beszerzésekor azonban figyelembe kell vennünk az alaplapon lévő foglalatot. Az AMD esetében az AM4, az Intel esetében pedig a Socket 1200-as foglalat a jelenleg legelterjedtebb. A CPU-Z a foglalatot a Package mezőben adja meg – az ebbe illő processzorokhoz nem kell alaplapot cserélnünk, általában. A Mainboard és Memory fülön azt is kideríthetjük, hogy a számítógép milyen PCI Express verzióval rendelkezik, és hogy a RAM az ideális kétcsatornás üzemmódban működik-e.

A CPU-Z még stressztesztet is végezhet, amely szintén a Bench fülön indítható. Ezzel ellenőrizhetjük a számítógép stabilitását nagy terhelés alatt, valamint a processzor és házhűtés hatékonyságát: különösen a nyári hőségben fordulhat elő, hogy nemcsak a felhasználó, de a számítógép számára is túl meleg van. A "Stressz CPU" gombra kattintva nekiláthatunk a stressztesztnek, amit kísérjünk figyelemmel, hogy a Stop gombbal azonnal leállíthassuk, ha rendszerünk valamelyik tagja nem bírná a terhelést – vagy ha már hoszszabb ideje minden stabil, és eluntuk.

A Microsoft Store-ból (is) beszerezhető Cinebench mérése a processzort alaposan próbára teszi. A teszt végén pontszámot és a referencia rendszerekhez viszonyított helyezést is kapunk. A cikkhez használt referencia PC-nk 14 973 pontot ért el.

#### **Grafikuskártya-elemzés**

Tiszta számítási teljesítmény tekintetében egy modern grafikus kártya számos feladatban felülmúlja a processzort. Ez abban is megmutatkozik, hogy a kriptovaluta-bányászat gyakran inkább a GPU-kra támaszkodik, mint a CPU-kra. Ennek egyik következménye, hogy elég nehezen és drágán lehet csak grafikus kártyát cserélni. A Koronával is összefüggő szűk ellátási keresztmetszet már több hónapja probléma, és messze még a vége.

Processzorokhoz szánt névrokonához hasonlóan a GPU-Z a grafikus kártya felderítésében segít rengeteget. A kezdőlapon olyan alapvető információk jelennek meg, mint a modell, a gyártási technológia, a DirectX-támogatás, a memória típusa és az illesztőprogram verziója. A Sensors fülön pedig nyomon követhetjük többek között a processzor és a grafikus kártya aktuális hőmérsékletét. Normál üzemmódban a grafikus kártyának 30 és 50 fok közötti hőmérséklet-tartományban kell lennie. Komolyabb 3D terhelés alatt 80 fokig minden rendben, fölötte már érdemes utánanézni a forróság okának, ami általában hibás, poros, netán rosszul konfigurált GPU-hűtés vagy a magas szobahőmérséklet.

Érdemes a grafikus kártyát bőven ellátni tennivalóval, hogy ellenőrizhessük, mennyire hatékony a hűtése hosszan tartó terhelés alatt. Erre a célra remekül beválnak a modernebb 3D-s játékok maximális részletességi beállításokkal – de ajánlunk még néhány könnyebben hozzáférhető tesztprogramot is az "A teljes rendszer vizsgálata" című részben. Teszt alatt a hőmérsékleteket nyomon követhetjük egy második monitoron a GPU-Z-

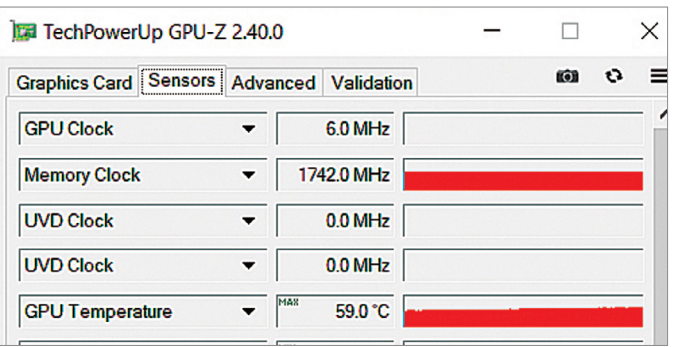

#### Van, aki forrón szereti

A grafikus kártya elviseli a 80 fokot, de nem sokkal többet. A GPU-Z-vel szemmel tarthatjuk a hőmérsékletet.

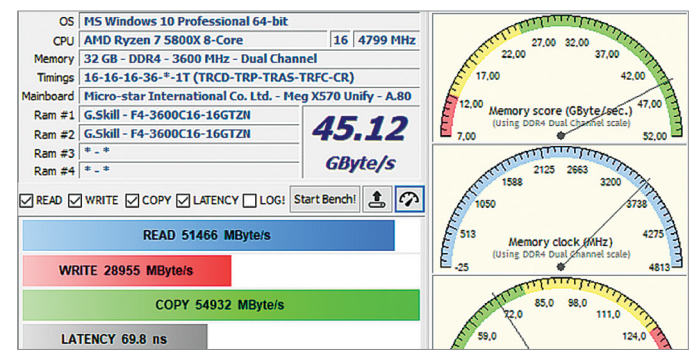

#### Mindent a rendszermemóriáról

A sebesség, az órajel-frekvencia és a késleltetési idő egyértelműen leolvasható a MaxxMEM2 felületéről.
#### **TESZTPROGRAMOK < GYAKORLAT**

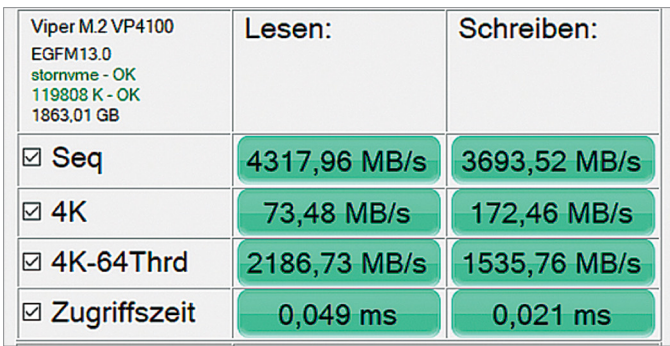

#### SSD traffipax az AS SSD-vel

Az M.2 NVMe SSD-k jelentik a mércét tempó tekintetében. Ez a meghajtó például több mint 4 GB/s sebességet ért el olvasáskor.

vel, vagy egymonitoros rendszernél például az MSI afterburner megfelelő beállítása után.

#### **Memóriatesztelés**

A RAM (Random Access Memory) feladata az adatok ideiglenes tárolása működés közben, így a mérete mellett az is fontos, hogy a tárolt információ milyen gyorsan olvasható ki. Az órajel sebességének a mértéke a megahertz (MHz), ami másodpercenként több millió ciklust jelent. A DDR-memória, aminek neve a Double Data Rate rövidítése, több generációban létezik, amelyek azonban nem kompatibilisek egymással. Jelenleg a DDR4 generációt használjuk a modern asztali gépekben, de hamarosan érkezik az utód DDR5.

A MaxxMEM2 eszköz megmutatja, hogy mennyi és milyen RAM áll rendelkezésünkre a számítógépben. A Memory mezőben találjuk a rendszermemória méretét és DDR generációját, valamint az órajelét, és azt, hogy a gyorsabb kétcsatornás módban használjuk-e. Az órajel általában 1500 és 3200 MHz közötti, de a csúcskategóriás memóriamodulok akár 4000 MHz fölötti órajelet is elérhetnek.

Ha már tisztában vagyunk a memóriánk alapadataival, érdemes lemérni, hogy mennyire gyorsan működik, amihez kattintsunk a "Start Bench!" gombra. A modern moduloktól 20-40 GB/s adatátvitel várható el, amihez egyetlen SSD sem képes még csak közel sem kerülni. A teszt végeztével először ezt a számot kapjuk eredményképpen. Az eredmény összehasonlításához kattintsunk a kis sebességmérő szimbólummal ellátott gombra középen. A megjelenő ablakban három skála mutatja, hogy a rendszermemóriánk menynyire felel meg a modern elvárásoknak.

#### **Merevlemez-/SSD-vizsgálat**

A klasszikus merevlemez már szinte elavult sebesség szempontjából. Az SSD-k még mindig valamivel drágábbak, de érez-

## **Tesztek okostelefonokhoz és tabletekhez**

A cikkben bemutatott tesztprogramok döntő többsége asztali számítógépekhez és laptopokhoz készült. De természetesen a mobil eszközökre, azaz okostelefonokhoz és táblagépekhez is akadnak bőven teljesítménymérő appok.

**> Az Antutu benchmark** például a főbb alkatrészek teljesítményét méri és alakítja pontszámmá. Bár a Google letiltotta appboltjából, azért APK-fájlként elérhető Androidra, ha valaki ragaszkodik hozzá – de javasoljuk a kért engedélyek elutasítását. A teszt öt területre oszlik, a kezdőképernyőn pedig részletesen elemezhető a mobilkészülék általános teljesítménye. **> Ehhez az eszköz megvizsgálja a processzort,** a RAM-ot és az adattárolót. A teszt egy része reklámnak tűnik, de ez is része a folyamatnak.

**> Az eredményt számértékek formájában kapjuk meg,** amiket összehasonlíthatunk más okostelefonokéval. Az app számos

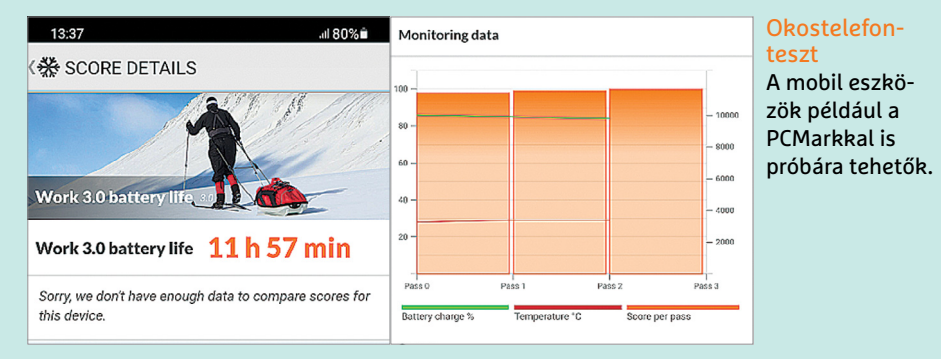

technikai adatot is megad a mobilkészülékről: a RAM méretétől kezdve a kamera felbontásán át a mobilchip frekvenciájáig. **> A cikkben említett Geekbench és Performance Test** benchmark programoknak szintén létezik mobil verziója Android operációs rendszerhez – ráadásul simán telepíthető a hivatalos appboltból.

**> A 3DMark** szintén népszerű. Az app a 3D-teljesítményt több tesztben méri nagy felbontású, összetett fényeffektusokkal és textúrákkal ellátott videók renderelésével, ami elég komolyan megterheli a hardverkomponenseket.

**> Közeli rokona, a PCMark for Android**  pedig a hagyományosabb feladatokban méri az okoseszközök teljesítményét, összehasonlíthatóan. Sőt, még az akkumulátoros üzemidőt is megvizsgálhatjuk vele, ha van rá elég időnk.

 $\sqrt{||C: 62\% (299/486GiB)}$  $\frac{1}{2}$  1 1 GiB  $v \sim$  MB/s  $v \sim$ -5 All Read (MB/s) Write (MB/s) SEQ1M 102.94 93.06 **O8T1** SEO1M 97.28 88.29 Q1T1 **RND4K** 0.49 0.69 Q32T1 **RND4K** 0.35 0.68 **O1T1** 

#### A Crystal Disk Mark HDD teszt

Az SSD-khez képest a HDD-k lényegesen lassabbak. A legtöbb csak kb. 100 MB/s sebességre képes még folyamatos olvasásnál is.

#### **GYAKORLAT > TESZTPROGRAMOK**

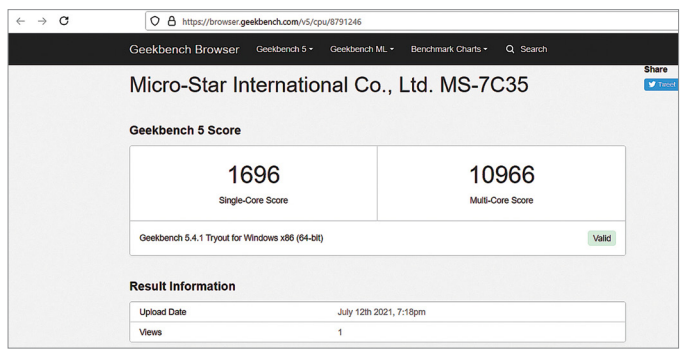

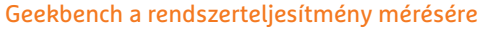

Számos mindennapi feladatot végeztet a processzorral és a grafikus kártyával, majd a végrehajtási sebességet pontszámra váltja.

hetően gyorsabbak: ha egyszer már futtattuk az operációs rendszert SSD-ről, soha többé nem akarunk majd visszatérni a merevlemezhez. A max. 600 MB/s keresztmetszethez SATA 3-kompatibilis alaplapra van szükségünk. Ha egy régi számítógépben csak SATA 2 port van, az 300 MB/s-re csökkenti az átviteli sebességet – de az alacsonyabb keresési idő miatt így is megérheti SSD-re váltani. A modern rendszerekben PCI Expressen keresztül csatlakoztatott M.2 formátumú SSD-k sokkal gyorsabbak: a legújabb modellek több mint 6000 MB/s-re képesek.

Az AS SSD mérőprogram segít kideríteni, hogy mire képes az SSD. Először azt ellenőrzi, hogy minden rendben van-e a partíció pozicionálásával (alignment). Ezután több olvasási és írási tesztet végeztethetünk vele, amivel többek között a hozzáférési időt is meghatározza. Egy SATA 3 SSD esetében ez 0,03-0,05 milliszekundum általában. Az M.2 SSD-k ezen a téren is gyorsabbak valamivel.

A sebességtesztek során az AS SSD meghatározza az írási és olvasási teljesítményt is. A 4K-teszt ehhez véletlenszerű, apró szegmenseket használ, amiknél természetesen hosszabb időt vesz igénybe az írás vagy olvasás, mint a folyamatosan egymást követő adatoknál. A program végül egy pontszámot is ad eredményképpen. A referencia PC-nk 6 121 pontja nagyjából a skála felső határát jelenti.

Egyértelmű besorolás

IserRenchmark ADELLISOF DE V

A hagyományos merevlemezek esetében egy másik eszköz használható viszonyítási alapként: a Crystal Disk Mark. Ez is négy mérést végez az olvasási és az írási folyamatok sebességének megállapítására, így kideríthetjük, az eszközeink teljesítik-e a gyártók ígéreteit. A merevlemezek sebessége többnyire 100-130 MB/s régióban mozog.

#### **A teljes rendszer kiértékelése**

Sok tesztprogram létezik, ami nemcsak egyes elemeket vizsgál, hanem több komponenst (néha egyszerre) is, hogy a teljes rendszer teljesítményét lemérje. Az egyik ilyen a Geekbench, amely a processzort és a grafikus kártyát teszteli számos mindennapi feladattal, pontszámban összesítve az eredményt. A referencia PC 30 712 pontot ért el a GPU- és 10 966 pontot a többmagos CPU-mérésben.

A teszt végeztével a Geekbench behív egy weboldalt, ahol bemutatja az eredményeket. A rendszerre vonatkozó részletes információk mellett itt azt is megtudhatjuk, hogy a számítógépünk mely feladatokat végezte különösen jól vagy

A UserBenchmark a teljes számítógépet átvizsgálja, majd jól átlátható grafikonokkal mutatja meg, hogyan teljesítettek az egyes komponensek, és ezzel a mezőny mely részébe tartoznak. Az eszköz azt is meghatározza, hogy az adott hardverelem a hasonlókhoz képest megfelelően teljesít-e. Az eredményeket százalékokban kapjuk meg.

Egy alkatrész akkor ér el 75%-os státuszt, ha gyorsabb, mint az ugyanazon komponensre vonatkozó 100 eredményből 75. Ha egy komponens 50%-nál gyengébb státuszt ér el, akkor átlag alatti teljesítményt nyújt. A grafikon a jelzőlámpáknál használt színekkel mutatja, hogy az adott elem hogyan teljesít az azonos kategóriába tartozó többi komponenshez képest.

A PassMark 30 napig ingyenesen használható Performance Test programja moduláris. Ha azt szeretnénk, különállóan méri az olyan komponenseket, mint a memória, adattároló vagy grafikus kártya, de a teljes rendszer

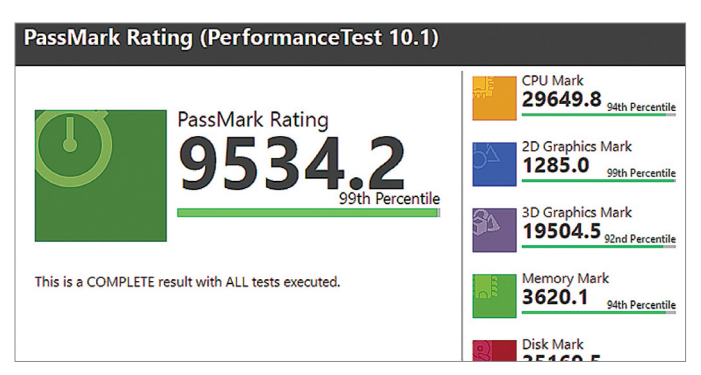

#### Moduláris benchmark

A Passmark Performance Test elvégezhető külön az egyes komponenseken vagy egyszerre a teljes rendszeren.

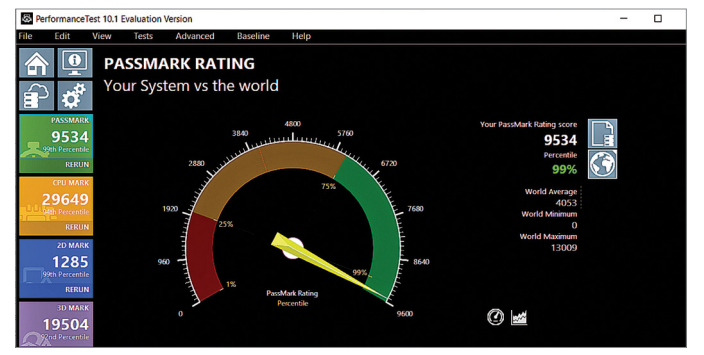

Számítógépünk a világ ellen A Passmark globális értékelése azt méri, hogy a számítógépünk hogyan teljesített a programmal tesztelt többi rendszerhez képest.

netán rosszul. A UserBenchmark látványosan mutatja meg, hogy a PC-komponenseink hogyan teljesítenek a versenytársakhoz képest.

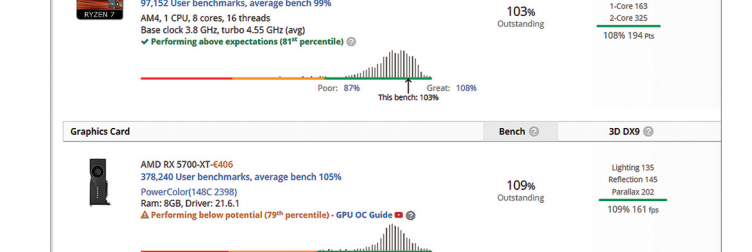

#### **TESZTPROGRAMOK < GYAKORLAT**

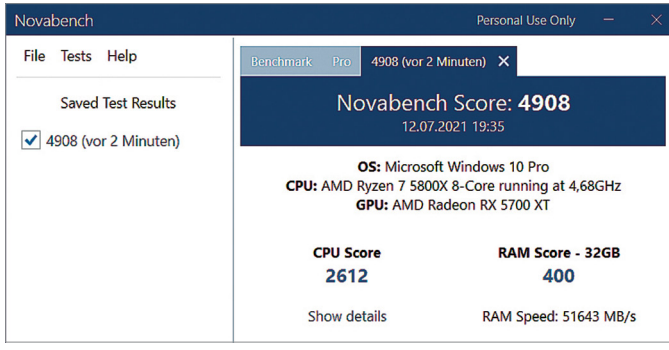

#### Novabench az alapvető tesztekhez

Nem szép, de informatív: a Novabench a RAM, a CPU, a grafikus kártya és a meghajtók teljesítményét vizsgálja.

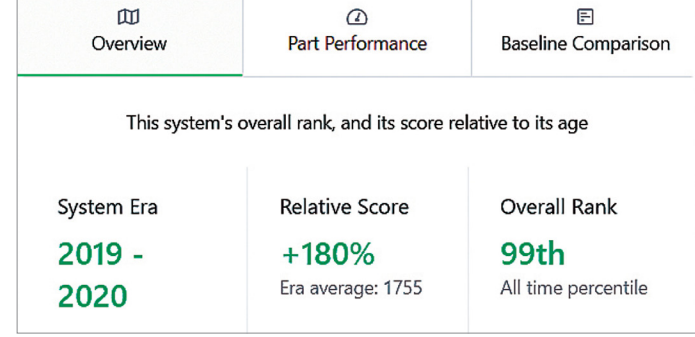

#### Részletes értékelés a Novabenchben

Az egyes komponensek és a teljes rendszer is pontszámot kap, amelyet megoszthatunk online és össze is hasonlítjuk más felhasználókkal.

tesztelését is kérhetjük. Az ablak bal oldalán különböző színű csempék láthatók. A sárga csempén található Run gombra kattintva a CPU-teszt indul el, míg a kék a 2D- és lila a 3D-teljesítményt méri. A zöld csempe a hosszabb, az egész rendszerre kiterjedő tesztet hívja elő. Ha pedig a tesztcsempék feletti, monitor szimbólummal ellátott gombra kattintunk, átfogó rendszer-információkat kapunk a programtól.

A vizsgálat végeztével tájékoztatást kapunk az eredményekről és egy skálát, amelyen a rendszerünket rangsorolják. Itt versenyezhetünk a világgal, pontosabban a teszten korábban átesett többi géppel, de az oldalsó ikonokkal a megegyező modellekkel is összehasonlíthatjuk saját alkatrészerünk eredményét, hogy kiderüljön, ha valami visszafogja. A referencia PC összesítettben 9534 pontot ér el, amely eredmény jobb, mint a Performance Testet lefuttatott számítógépek 99 százalékáé.

A Novabench programja nem sokkal látványosabb, mint egy Excel-táblázat, de teszteli a RAM-ot, a processzort, a grafikus kártyát és a meghajtókat – majd egy általános eredményt ad a rendszerről.

#### **A fejlesztési lehetőségek azonosítása**

Ha valamelyik tesztprogram gyenge pontra bukkant is, nem kötelező azonnal kicserélni a processzort vagy a grafikus kártyát ahhoz, hogy javítsunk a helyzeten. Különösen azért, mert ez a két legdrágább alkatrész, ráadásul sokuk hiánycikk és emiatt erősen túlárazott.

Az elmúlt néhány évben sokat változott a RAM mérete és órajele. A kétcsatornás technológiával ráadásul a RAMpáros gyorsabban dolgozik, így, ha eddig egy modult használtunk, érdemes lehet duplázni.

A legnagyobb mindennapi teljesítménynövekedést valószínűleg egy új SSD-vel érhetjük el, ha eddig valamiért HDD-t használtunk rendszerlemezként. A 2,5" SATA SSD és M.2 NVMe SSD között már nincs ekkora ugrás, de modern lapoknál érdemes lehet kihasználni a kábelmentes kivitelt, ha nem túl nagy a felár – különösen, ha a PCIe 4.0 sávszélességét is kiaknázhatjuk.  $\blacksquare$ 

## **Mit lehet megtudni a terheléses tesztekkel?**

A stressztesztek elsősorban a hardcore játékosok számára érdekesek, akik túlhajtják a számítógépük egyes elemeit vagy éppen csökkentik az azoknak jutó feszültséget.

**> Azonban a hétköznapi felhasználók** is profitálhatnak belőlük. Egyrészt a terheléses tesztből kiderül, hogy a hűtés valóban megfelelően hűti-e a készüléket. Egy meghibásodott vagy rosszul szabályozott ventilátor gyorsan emelkedő hőmérséklethez, szélsőséges esetben pedig az egész rendszer kényszerleállásához vagy összeomlásához vezet, ami különösen nyáron jelent problémát.

**> A hűtőventilátorok** egyik legfőbb ellensége a por. A csökkenő teljesítmény és növekvő instabilitás azt is jelentheti, hogy elhanyagoltuk a számítógépház takarítását.

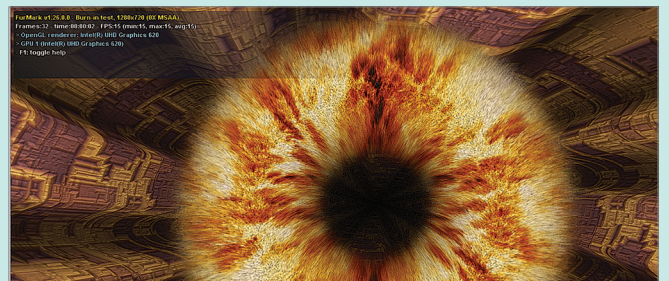

**> Emellett a stresszteszt arra is felhívhatja a figyelmet,** ha a számítógépben lévő alkatrészek nem működnek együtt megfelelően. A rosszul összeválogatott hardver vagy a gyenge illesztőprogramok instabilitáshoz vezethetnek, amire a stresszteszt gyakran fényt derít. Ezért mind a vadonatúj, mind a régebbi számítógépek esetében ajánlatos rendszeresen lefuttatni egy stressztesztet. **> Számos terheléses teszt létezik,** például

Terheléses teszt A FurMarkot használhatjuk a teljesítmény mérésére vagy a grafikus kártya stressztesztjeként is.

a CPU-Z, a Prime95 vagy a FurMark. A stabilitás teszteléséhez általában elegendő a processzort vagy a grafikus kártyát egy órára alávetni a stressztesztnek. Ha egy komponens eléri a kritikus határértékeket, a számítógép (jó esetben) leáll, mielőtt bármilyen kár keletkezhetne. A FurMark például a rendszer grafikus teljesítményéből hozza ki a maximumot OpenGL alapon renderelt jelenetével.

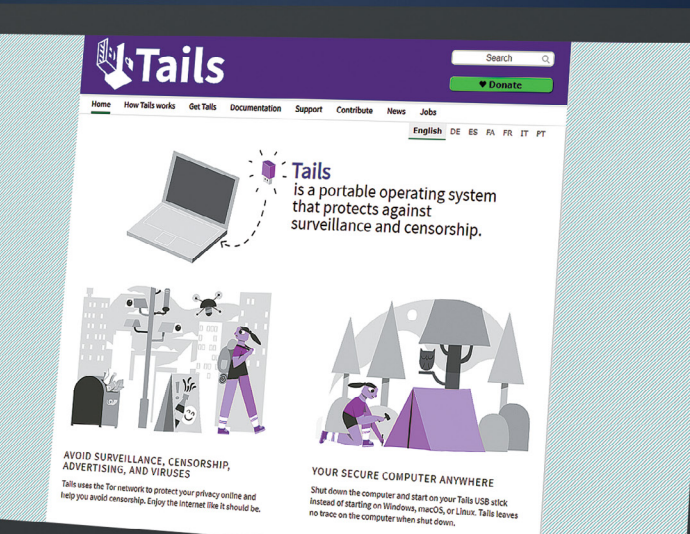

# A privát mód semmit nem ér

#### **Netezzünk névtelenül**

Ha valóban névtelenül szeretnénk böngészni, felejtsük el a privát üzemmódot, az ugyanis nem sokat ér, és a Windowsról váltsunk a Tailsre, az adatvédelemre kihegyezett Linux változatra.

JÖRG GEIGER/HORVÁTH GÁBOR

okan rosszul alkalmazzák a bön-<br>gésző privát üzemmódját, ugyanis<br>azt hiszik, hogy ezzel jobban elbújgésző privát üzemmódját, ugyanis azt hiszik, hogy ezzel jobban elbújhatnak netezés közben, mint a "normál" üzemmóddal. A Firefox például, ha szükséges, képes a megszokottnál komolyabb adatvédelmi opciókkal üzemelni, és kicselezni a legalapvetőbb nyomkövetési eljárásokat, de a weboldalak számára még bőven marad lehetőség a látogató beazonosítására. A privát mód ugyanis nem annyira a netes nyomok eltüntetésére szolgál, hanem arra, hogy a helyi rendszeren tűnjenek el ezek. Az interneten ettől még ugyanúgy láthatóak maradunk. Ha az utóbbi ellen szeretnénk védekezni, akkor nem egyszerűen a böngésző beállításai között kell szétnéznünk, a teljes Windows-ökoszisztémát magunk mögött kell hagynunk. Ennek pedig csak az egyik oka, hogy itt már maga az operációs rendszer (és ahogy láttuk, utóda, a Windows 11 sem lesz különb ezen a téren) is imádja gyűjteni adatainkat, melyről leszoktatni csak drasztikus módszerekkel lehetséges. Ezzel szemben a Tails OS egy olyan Linuxon alapul, melyet már az alapoktól kezdve az adatbiztonságot szem előtt tartva építettek fel. Ettől per-

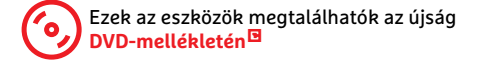

sze még a Windowsról sem kell teljesen lemondani, használhatjuk a Tailst célzottan is, olyankor, amikor kiemelten fontos az adatvédelem, más esetben pedig nyugodtan maradhatunk a Microsoft termékénél. Jelen cikkünkben bemutatjuk, hogy miként böngészhetünk biztonságban és névtelenül a Tails segítségével. Szót ejtünk majd használatáról és különböző variációiról is, melyek minden felhasználónak kínálnak valamit. kulcsra telepítjük, majd szükség esetén<br>kulcsra telepítjük, majd szükség esetén kell teljesen<br>kemondani, használhatjuk a Tailst célzot-<br>tan is, olyankor, amikor kiemelten fontos<br>az adatvédelem, más esetben pedig nyu-<br>godta

### A Tails használata

Alapvetően két módon használhatjuk a Tailset: az egyik lehetőség, hogy USB-

#### **A Tails OS szoftverkínálata**

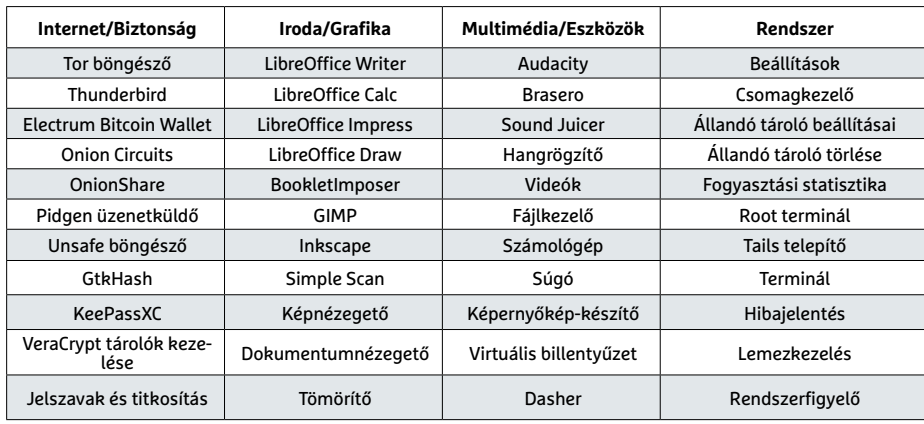

#### **Ellenőrzőlista Tailshez**

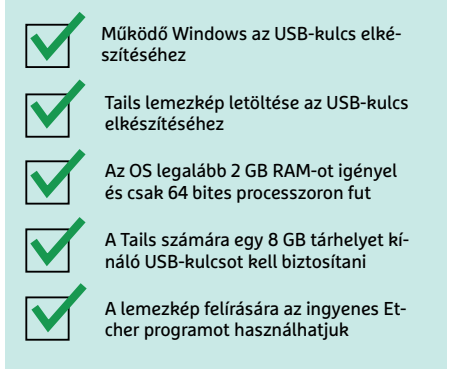

erről indítjuk a számítógépet, a másik pedig, hogy Windows alatt egy virtuális számítógépre tesszük fel. Az első komplexebb, de biztonságosabb, és adatvédelmi szempontból is jobb. A második pedig kétségtelenül kényelmesebb. A mi ajánlatunk: először próbálkozzunk az USB-kulcsos megoldással, és ha az nem jön be, még mindig válthatunk a virtuális gépre.

A Tails lemezkép letöltése jelenleg 1,2 GB körül mozog, fejlesztői pedig 8 GB-os USB-meghajtót ajánlanak hozzá. Fontos, hogy telepítés során az ezen található tartalom törlődni fog, úgyhogy erről készítsünk időben biztonsági másolatot.

#### **Ellenőrizzük a lemezképet**

A Tails fejlesztői maguk is gyakorló paranoiások, és azt javasolják, hogy mi is

legyünk ilyenek. Ennek megfelelően a letöltött lemezkép eredetét is ellenőrizzük még telepítése előtt, amivel meggyőződhetünk róla, hogy azt nem manipulálták valamilyen módon. Ez nem bonyolult: látogassunk el a https://tails. boum.org/install/download/index.en. html oldalra, és kattintsunk a Verify Tails 4.21 gombra. Figyelem: cikkünk írásakor a 4.21-es az aktuális verzió, de később természetesen ez változni fog, ilyenkor mindig az aktuális lemezképfájlt töltsük le és ellenőrizzük.

Miután a gombra kattintottunk, megnyílik egy ablak, melyben ki kell választanunk a képfájlt, és megnyomni az Open gombot. Pár másodperc múlva meg kell jelennie egy zöld pipának, benne a Verification Successful üze-

## **Állandó tároló az USB-kulcson**

A Tails mindig friss Live rendszerként indul, de az USB-kulcs természetesen a felhasználói adatok, így személyes fájlok vagy jelszószéfek, kódok állandó tárolására is használható. Ez az úgynevezett perzisztencia a Tails frissítésénél is hasznos.

**> USB-kulcs elkészítése:** Ha muszáj a Tails OS-t az USB-kulcsról futtatni, akkor kattintsunk az Alkalmazások menübe, és ott a Tartós kötet beállításai opcióra. Itt először adjunk meg egy jelszót, majd ismételjük meg, végül kattintsunk a Létrehozásra.

**> Tároló használata:** A beállításvarázsló most egy, a lehetséges felhasználásokat bemutató listát ad a prezisztens tárolóhoz. A személyes adatokat már

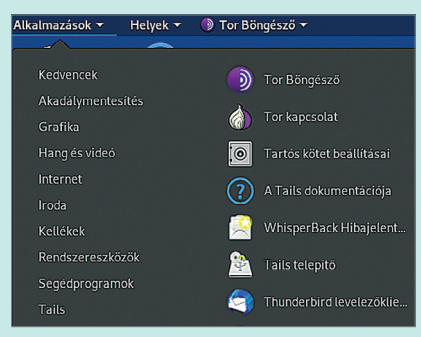

előre kiválasztja nekünk, de ha szeretnénk, könyvjelzőket, hálózati beállításokat vagy akár külön telepített szoftvereket is kitehetünk ide. Kapcsoljuk be, amit szeretnénk. Fontos, hogy mentés előtt egyszer még újra kell indítanunk a Tailst.

nettel. Ez azt jelenti, hogy a képfájl rendben van – ha nem jelenik meg a pipa, akkor újra töltsük le az állományt a tails.boum.org weboldalról.

A Windows-felhasználók számára a Tails USB-s telepítéséhez az Etcher programot ajánlják a fejlesztők. Telepítsük, és indítsuk el, majd csatlakoztassuk az USB-kulcsot. Ezután az Etcher ablakában kattintsunk a Flash from file lehetőségre, válasszuk ki a Tails képfájlt, majd jöhet a Select target és a célként megjelölt USB-kulcs megadása. Itt még kapunk egy utolsó figyelmeztetést, hogy az adatok törlődni fognak. Nyomjuk meg a Flash gombot, hogy elinduljon a folyamat, melynek állapotáról egy jelzősáv tudósít majd folyamatosan. Az írás végén az Etcher még ellenőrzi, hogy a lemezzel minden rendben van-e. Egy viszonylag gyors USB-kulccsal ez az egész pár perc alatt megvan.

#### **Számítógép indítása Tailsszel**

Ha el szeretnénk indítani PC-nket az USB-kulcson található Tails OS-szel, akkor először zárjuk be a Windowson futó programokat, mentsük munkánkat, majd a Gépházban nyissuk meg a Frissítés és biztonság menüpontot, és azon belül kattintsunk a Helyreállításra. Itt a Speciális rendszerindítás alatt nyomjuk meg az Újraindítás most gombot. Gépünk újraindul, majd egy sor opciót kínál fel – a helyes választás az Eszköz használata lesz.

Amennyiben számítógépünkön könynyen elérhető a Boot menü (például Alt+F12-vel, F8-cal stb.), akkor ezt egy szimpla újraindítás után is kiválaszthatjuk, csak nyomjuk le a Shift gombot, míg a leállítási menüből az Újraindításra kattintunk.

#### **GYAKORLAT > INTERNETES BIZTONSÁG**

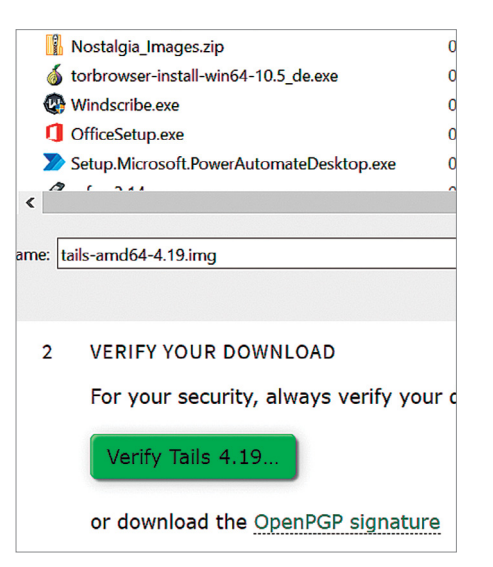

#### Tails ellenőrzése

Használata előtt ellenőriznünk kell a Tails lemezképet, amit könnyen megtehetünk az OS weboldalának segítségével.

Az egész folyamat általában csak pár másodpercet vesz igénybe, és a végén egy fekete bootmenübe jutunk, ahol a Tails opciót kell majd választanunk. Ez közvetlenül a grafikus felületre visz majd bennünket.

A rendszer indulásakor lesz lehetőségünk kiválasztani a felület nyelvét (alapértelmezetten ez angol), illetve a billentyűzetet (ami különben marad a US) és a különböző formátumokat. Ha megvagyunk, nyomjuk meg a Tails Indítása gombot, mely után hamarosan a Gnome asztalon találjuk magunkat. További bejelentkezés nem szükséges, rögtön használhatjuk az Alkalmazások menü alatt elérhető programokat. Böngészésre a Tor browser áll rendelkezésre, de megtaláljuk a Thunderbirdöt és a KeePassXC jelszókezelőt is (lásd táblázatunkat az előző oldalon), a szoftverválaszték tehát rendben van. Azonban a teljes értékű használathoz szükségünk lesz netkapcsolatra is. Ha ez

#### Így működik a Tor hálózat

A Tor hálózaton az adatok véletlenszerűen kiválasztott útvonalon, titkosítva utaznak, és legalább három különböző kiszolgálón utaznak át.

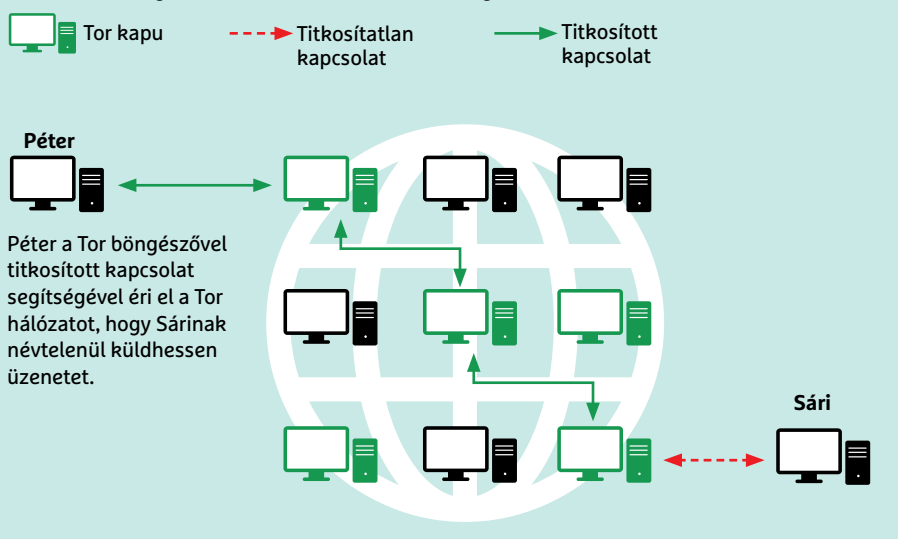

vezetékes formában áll rendelkezésre, akkor nincs semmi teendőnk, gyakorlatilag a bekapcsolás pillanatában már az interneten leszünk, az IP-cím beszerzését a Tails DHCP-vel intézi. WLAN-használók kattintsanak a jobb felső sarokban található, kis méretű lefelé mutató nyílra, ahol most megjelenik a WLAN nem kapcsolódik megjegyzés. Kattintsunk erre, majd a Hálózat kiválasztása lehetőségre. Itt meg kell jelenjen az elérhető WLAN-hálózatok listája, benne saját Wi-Fi-nkkel, ahol felhasználónevünk és jelszavunk segítségével be tudunk lépni.

A menüsor első helyén az Alkalmazások pontot találjuk az előre telepített programokkal, balról jobbra. A Kedvencek alatt találjuk a fájlkezelőt. A Post It-re emlékeztető ikonnal egy olyan opciót is elérhetünk, mely titkosítja a Vágólap tartalmát, és a Tails élő netkapcsolat esetén automatikusan kapcsolódik a Tor hálózathoz is.

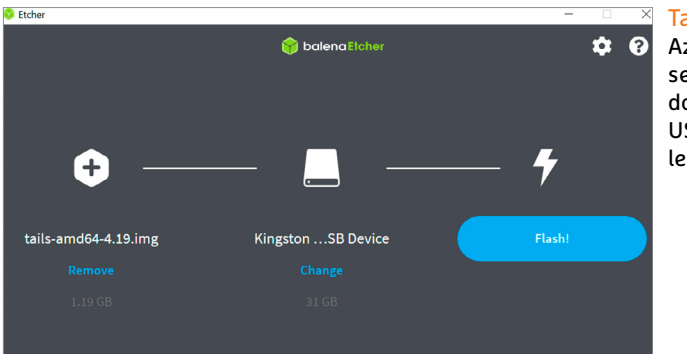

Tails a kulcson Az Etcher program segítségével Windows alatt írjuk ki az USB-kulcsra a Tails lemezképet.

Ha a kijelzőn megjelenő kép nehezen olvasható, a High contrast, a Large Font segíthet, de kérhetünk virtuális billentyűzetet is az On-screen Keyboard segítségével. A jobb szélen a fényerő és hangerő beállítását is elvégezhetjük, de egy praktikus parancsikonnal a beállításokat is elérhetjük innen. A felbontás testreszabásához az asztali helyi menün át vezet az út.

Névtelen böngészéshez nyissuk meg a Tor böngészőt. Ennek kezdőoldalán megtaláljuk a Check Tor gombot, amivel a Tor hálózat állapotát ellenőrizhetjük – ha minden rendben, címünket és egy sikerről szóló üzenetet látunk majd.

A Tails frissítése nem egyszerű – kivéve, ha a korábban leírtaknak megfelelően állandó tárolót is létrehoztunk az USB-kulcson. Ilyenkor a frissítésre vonatkozó üzenet automatikusan megjelenik, mi pedig az Upgrade now-val elfogadhatjuk ezt. Egyéb esetekben könnyebb lesz újra létrehozni a Tails USB-kulcsot az új képfájllal.

Amennyiben számítógépünkön valamilyen hardveres okból nem indulna el a Tails, nincs még minden veszve: a https:// tails.boum.org/support/known\_ issues/ index.en.html oldalon egy sor problémára megtaláljuk a megoldást, kategóriák szerinti bontásban.

### Tails virtuális számítógépen

Ha az USB-kulcs létrehozása és a PC újraindítása túl macerás és időrabló, jöhet a B terv. Erre akkor is szükség lehet, ha nem tudunk úrrá lenni valamilyen hardveres

#### **INTERNETES BIZTONSÁG < GYAKORLAT**

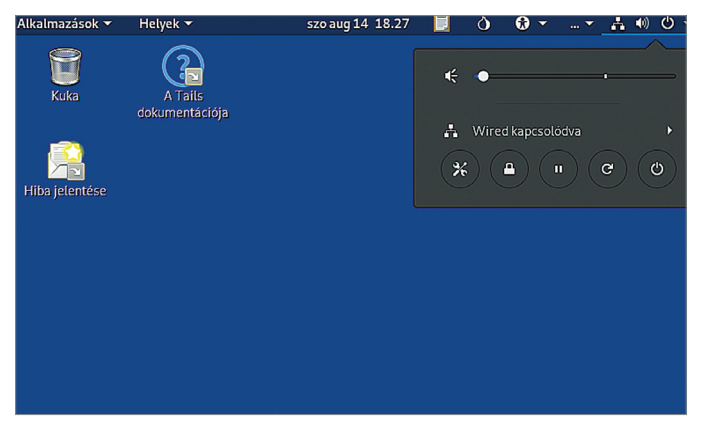

Gyors és könnyen használható

A Tails Gnome asztala gyors, letisztult és könnyű hozzáférést biztosít a beállításokhoz és programokhoz.

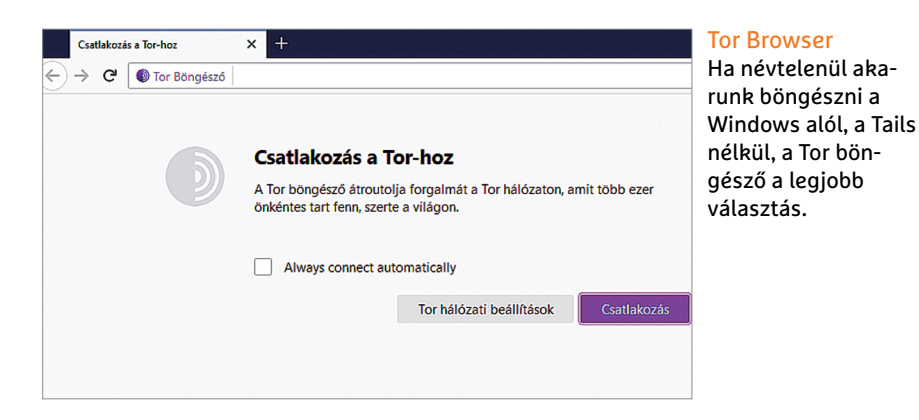

problémán, és a Tails nem hajlandó normálisan üzemelni. A B terv kényelmes, de nem annyira adatbiztos alapokon nyugszik, hiszen nem intünk búcsút a Windowsnak, egyszerűen csak telepítjük rá a VirtualBoxot, majd ennek segítségével hozzuk létre a megfelelő futtatási környezetet. Ez lehetővé teszi, hogy átváltsunk a Tailsre, amikor kell, anélkül, hogy újraindítanánk a külső operációs rendszert. Előkészületként telepítsük a VirtualBox aktuális változatát és a VirtualBox Extension csomagot.

#### **A megfelelő virtuális gép**

**Figyelem:** az USB-kulcs számára készült Tails telepítő "img" fájlként érhető el, viszont a virtuális géphez a fejlesztők által kínált ISO-fájlra lesz szükségünk, úgyhogy ezt töltsük le, és a korábban már ismertetett módon ellenőrizzük annak eredetiségét. Mindezt a https:// tails.boum.org/install/vm-download/ index.en.html oldalon tehetjük meg.

Ha a letöltött fájllal minden rendben van, akkor indítsuk el a VirtualBoxot, kattintsunk az Új gombra az áttekintő nézetben, majd válasszuk a Haladó

módot. Névnek adjuk meg a Tailst, a típus legyen Linux, mégpedig Egyéb Linux (64 bit) verzió. A memória méretét legalább 2048 MB-nak válasszuk. Háttértárként jöhet a Nincs merevlemez opció, majd kattintsunk a létrehozás gombra. A virtuális gépek menüjében meg kell jelennie a Tailsnek, de indítás előtt kell még egy kis finomhangolás. Ehhez kattintsunk a Konfigurálásra, majd a bal oldalon a Rendszerre, és a jobb oldalon a Haladó alatt az Alaplapra. Itt kapcsoljuk be az I/O APIC engedélyezése opciót. Balra kattintsunk az Adattárolóra, majd az IDE Vezérlő alatt a CD ikonra. Jobb oldalon megjelenik az Optikai meghajtó, ahol kattintsunk erre rá, és válasszuk ki a megfelelő lemezképet – azaz a letöltött Tails ISO-fájlt. A megnyitás gombbal csatoljuk a virtuális géphez, majd a Start gombbal indítsuk el azt.

#### **Tails indítása virtuális gépen**

Az első indításnál most is ki kell választanunk a nyelvet, és megvárni, míg beindul az operációs rendszer. Ezután a Linux-disztribúciót, mint egy alkalmazást kezelhetjük. A Tails egy kis ab-

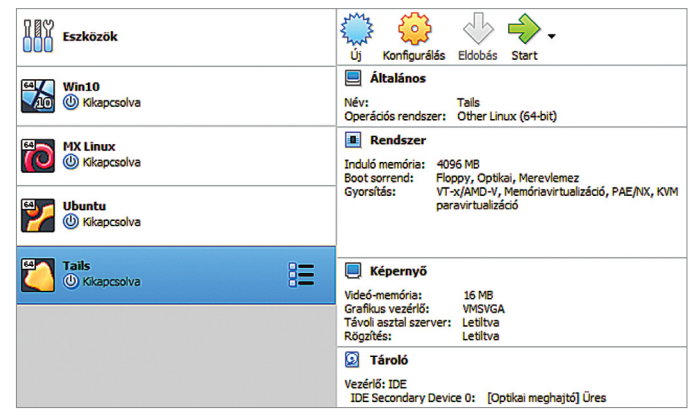

#### Tails virtuális gépen

Közvetlenül Windows alatt is használhatjuk a Tailst a VirtualBox segítségével, anélkül, hogy USB-kulcsot készítenénk.

> lakban indul, de a VirtualBox Kijelző menüjével teljes képernyősre nyithatjuk, ekkor az egész asztalt elfoglalja majd. Az átméretezett üzemmódban kézzel állíthatjuk az ablakot a megfelelő méretre, ez azonban tapasztalataink szerint nem mindig üzembiztos. Az egyik megoldás erre, hogy a virtuális gép beállításai között a Kijelző esetében a grafikus memória méretét 16-ról 64 GB-ra növeltük – természetesen a VM kikapcsolása után.

> A VirtualBoxon alapuló megoldás előnye, hogy különösebb gond nélkül cserélhetünk fájlokat a Windowszal. Kapcsoljuk be a Megosztott mappák funkciót a VirtualBox alatt – ehhez ki kell jelölni egy megfelelő könyvtárat a gazdagépen és aktiválni az automatikus csatolás lehetőséget is.

#### **Tor böngésző a Windows alatt**

Amennyiben kizárólag a névtelen szörfölés a cél, és a lehető leggyorsabban szeretnénk ezt használatba venni, akkor a Tailsre sincs szükség. Persze ilyenkor egy sor előnyös funkcióról lemondunk majd, de nem kell megismerkedni a Linuxszal, elég a Tor Browser for Windowst beszerezni.

A csomag telepítése egyszerű, az első indításnál érdemes bekapcsolni az Automatikus csatlakozás lehetőségét az üdvözlőképernyő Csatlakozás a Tor-hoz része alatt. Az első kapcsolatnál még kézzel kell megnyomnunk a Csatlakozás gombot, és jöhet a böngészés, szabadon.

Amennyiben a szoftver angolul jelenne meg, csatlakozás után a jobb felső sarok háromvonalas menüjében, a Beállítások/Általános/Nyelv alatt adhatjuk hozzá a magyart. **B** 

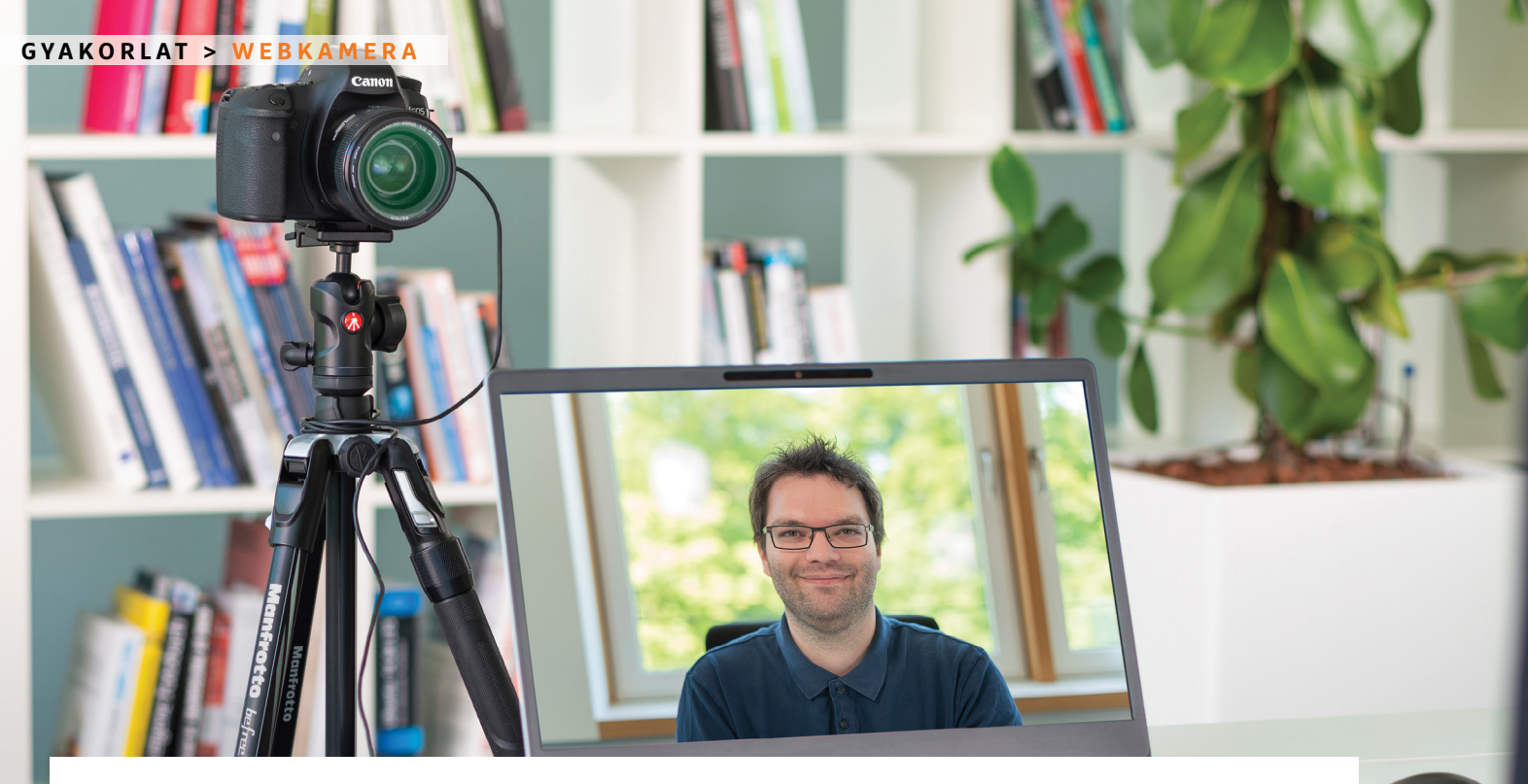

## Digitális fényképező gépből webkamera

**Videokonferencia** 

Amennyiben a PC-nkhez csatlakozó webkamera pocsék minőségű (vagy nincs is), helyettesíthetjük digitális fényképezőgépünkkel, kihasználva annak jobb képminőségét és speciális képességeit.

ANDREAS DUMONT/HORVÁTH GÁBOR

videokonferenciák korát éljük, és<br>
webkamera. Sajnos a legtöbb asz-<br>
ki DS (aliin) " ebben a korban alapvető eszköz a tali PC és kijelző nem rendelkezik ezzel a kiegészítővel, a notebookok nagy részébe pedig csapnivaló minőségű komponenseket építenek. Ugyanakkor egy jó minőségű külső webkamera drága, gyakran annyiba kerül, mint egy digitális fényképezőgép – mely sok háztartásban megtalálható. Nem meglepő módon pár trükkel ebből is faraghatunk webkamerát, mely nemcsak anyagiakban jelent megtakarítást, de rögtön kiváló képminőséget és rengeteg beállítási opciót is nyújt.

Amire szükségünk van, az általában egy speciális szoftver, mely a legtöbb digitális kamerához már rendelkezésre áll – és egy USB-kábel. Különleges hardveres kiegészítőkre, például videobemenettel rendelkező felvevő kártyákra viszont csak akkor kell költenünk, ha kameránkat egyetlen program sem ismeri fel.

#### **Optimális képminőség**

Tulajdonképpen bármilyen kompakt fényképezőgép, tükör nélküli rendszerkamera vagy DLSR masina megfelel webkameraként, ha az a célunk, hogy az eddiginél jobb minőségben vehessünk részt konferenciákon. Ezt a jobb képminőséget több mindennek is köszönhetjük: nagyobb felbontású érzékelő, alacsonyabb zajszint, jobb minőségű és nagyobb tudású elektronika, és jobb minőségű objektív segít túlszárnyalni nem csak a hagyományos webkamerákat. Ezen túlmenően a fényképezőgé-

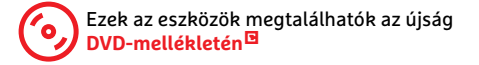

pekbe kerülő szoftver is többet tud, beállíthatjuk a blendét, a fehéregyensúlyt, az ISO érzékenységet, módosíthatunk a mélységélességen és finomhangolhatjuk az úgynevezett bokeh-t. Ez a szó a japán nyelvből ered, és elmosódottat jelent, de alapvetően arra az effektusra használják, mely nagy blendenyílás mellett jelentkezik a fókuszpont mögött és előtt található tárgyaknál.

A cserélhető objektíves fényképezőgépeknél a fentieket még a különböző lencsék kínálta plusz funkciók is kiegészítik: választhatunk szélesebb vagy szűkebb látószögek közül, játszhatunk a fényerővel, és így tovább.

#### **Szükséges és elégséges**

Amire biztos, hogy szükségünk lesz, az egy USB-kábel, és mivel ezen keresztül adatokat is továbbítani kell, a csak töl-

KÉP: CHIP TESZTlaBOR

#### **WEBKAMERA < GYAKORLAT**

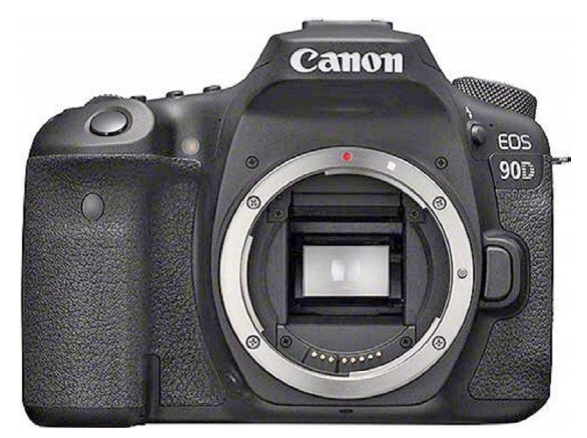

#### Digitális fényképezőgép webkameraként

Modern kamerák, például a Canon EOS 90D, webkameraként is működhetnek, így kiváló minőségben kerülhetünk a képernyőre.

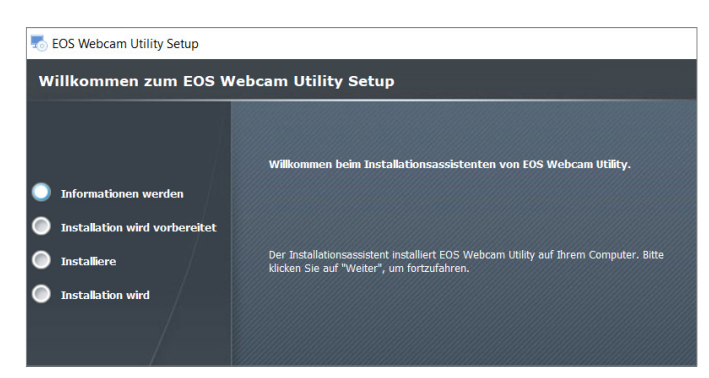

#### A Webcam Utility szoftveres megoldást kínál

A webkamera segédszoftver tulajdonképpen egy illesztőprogram a fényképezőgép–PC-kapcsolat létrehozásához

tésre használható változatokkal nem sokra megyünk majd. Ez utóbbit azért ne dobjuk el, mert egy hosszabb konferencia alatt valószínű, hogy töltenünk kell majd a kamera akkumulátorát, és a legjobb, ha ezt menet közben tehetjük meg. Erre nem minden fényképezőgép kínál lehetőséget, ilyenkor segíthet – ha elérhető – egy olyan speciális adapter, melyet az akku helyére téve biztosíthatjuk a folyamatos áramellátást.

A lehetséges korlátozások között szerepelhet az egy menetben rögzíthető videó hossza. Bár az adatokat folyamatosan továbbítjuk USB-n keresztül, a fényképezőgép azért egy videofájlt is készít, melyben lehet, hogy egyszerre csak harmincvagy éppen csak tízpercnyi anyagot tárolhatunk. Hogy az általunk kinézett kamera esetében mi a helyzet, és hogy ezt valahogy kikapcsolhatjuk-e, azt a kézikönyvben találjuk meg.

További felszerelések, melyekre szükség lehet: egy kis méretű állvány, amivel a kamerát biztonságosan és kényelmesen a legjobb magasságba és szögbe állíthatjuk. Cserélhető objektíves fényképezőgépeknél mi választhatjuk meg a lencsét – ezzel kapcsolatban megjegyeznénk, hogy a teleobjektívek méretük, súlyuk okán sem ideálisak, a szükséges kamera-számítógép távolságot is növelik. A nagy látószögű objektíveknél a torzítás nem előnyös. Az ideális fókusztávolságot 35 mm-re átszámítva a 28-80 mm jelenti, ez a népszerű APS-C méretű érzékelők esetében 18-50 mm-es objektíveket jelent.

#### **Szoftver kiválasztása**

Sokáig a digitális fényképezőgépek csak HDMI csatlakozón át kínáltak videokimenetet, ami azt jelenti, hogy egy HDMI felvevőkártya kellett ahhoz, hogy webkameraként használhassuk őket. Ilyen kiegészítőt ma is vásárolhatunk, egy külső egység 10-15 000 forintért már beszerezhető.

A 2020–2021-es évek konferenciaboomját felismerve sok gyártó már eleve lehetővé teszi termékeinek webkameraként történő használatát, ehhez pedig biztosítja az USB-s adatátvitelt, és az ezt kezelő szoftvert is. Ez utóbbit PC-nkre

telepítve a fényképezőgép már nemcsak adattárolóként vagy kártyaolvasóként, de webkameraként is megjelenik az eszközök között. A Canon újabb modelljeinél ez kifejezetten könnyen megy: csak telepítsük a Canon EOS Webcam Utility névre hallgató programot, és hozzuk létre az USB-kapcsolatot az eszközök között.

## **Webkameraeszközök a gyártóktól**

A legtöbb fényképezőgép-gyártó már kínál olyan szoftvert, amivel termékeiket webkameraként is bevethetjük. **> A japán Fujifilm** a Fujifilm X Webcam névre hallgató segédprogramot tette közzé, amivel bizonyos újabb fényképezőgépeiket kameraként is a PC-re köt-

hetjük. A támogatott modellek száma eléri a 14-et, és az X, illetve a GSX sorozat tagjait találjuk köztük.

**> A Sony szoftvere** az Imaging Edge Webcam névre hallgat, és az Alpha, illetve DSC sorozatok összesen 40 tagjával tud együttműködni. Telepítése után egy újraindítást is kér. A Sony ZV-1 hez még szoftver sem kell, a legújabb firmware-rel elég USB-vel csatlakoztat-

ni, hogy webkameraként működjön. **> A Nikon** a Nikon Webcam Utilityt ajánlja fényképezőgépeihez. Jelenleg a Z 7II, Z 7, Z 6II, Z 6, Z 5, Z 50, D6, D5, D850, D810, D780, D750, D500, D7500, D7200, D5600, D5500, D5300 és D3500 kamerákat ismeri és kezeli. **> A Lumix** webkamera szoftver a Panasonictól a Lumix DC-S1H, DC-S1R, DC-S1, DC-S5, DC-GH5S, DC-GH5 és DC-G9 fényképezőgépeket képes kiszolgálni. **> Az Olympus** saját programját OM-D Webcamnek nevezte el. Egyelőre béta verzióként használható, és az Olympus E-M1X, E-M1, E-M1 Mark II, E-M1 Mark III, illetve E-M5 Mark II kamerákkal tud kapcsolatot létesíteni.

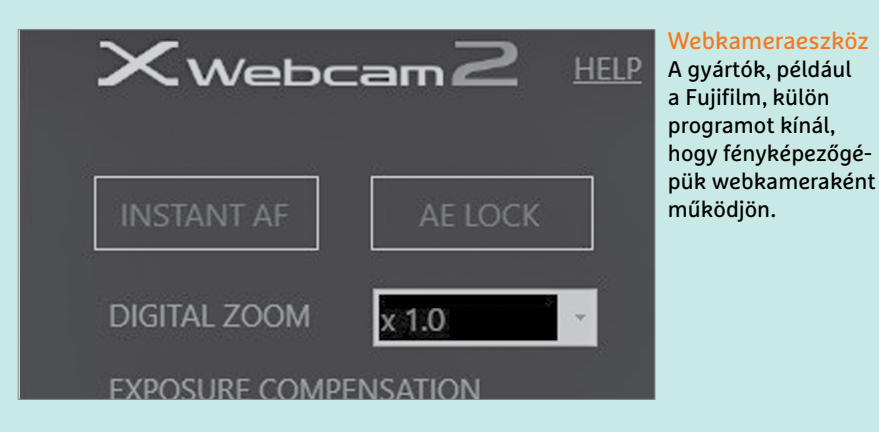

#### **GYAKORLAT > WEBKAMERA**

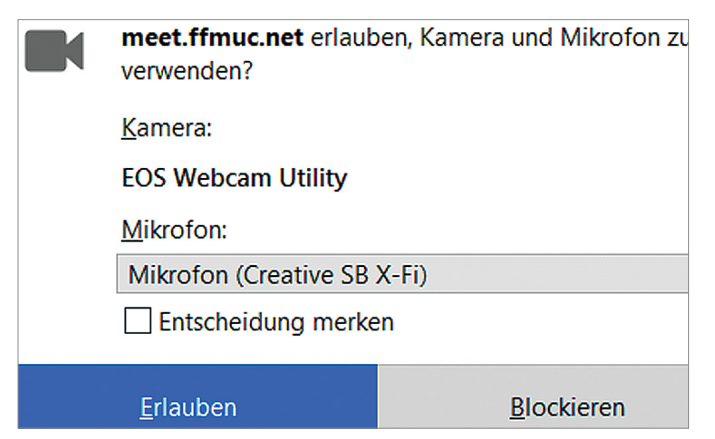

Beállítások a szoftverben

Amikor elindítjuk a konferencia alkalmazást, megjelenik egy párbeszédablak a kamera kiválasztásához.

A Webcam Utility által támogatott kamerák listája folyamatosan nő, jelenleg már 40 felett jár. Azért meg kell jegyeznünk, hogy a listában elsősorban a DSLR és DSLM fényképezőgépek dominálnak, a PowerShot szériából csak a csúcskategóriás G5X Mark II, G7X Mark III és SX70 szerepel. Az EOS gépek közül viszont ott a 60D, 70D, 80D, 90D, az 5D Mark III és IV, az olcsóbb szériából a 800D és testvérei, a 4000D, vagy éppen az EOS M200. Természetesen nem a Canon az egyetlen, amely ilyesmivel foglalkozik, a Nikon, a Fujifilm, a Sony, a Panasonic és az Olympus is kínál hasonló eszközt – ezekről egy külön keretes összeállítást is készítettünk.

#### **Forrásunk a kamera**

Példánkban most egy Canon fényképezőgépet használunk, mégpedig az EOS 60D-t, melyre egy 2.8-as fényerejű, 28 mm-es fix objektívet szereltünk. Ez a kamera full HD (1920×1080 pixeles) felbontású videókat készít.

Első lépésként másoljuk át gépünkre a CHIP virtuális lemezmellékletéről az EOS Webcam Utility programot, csomagoljuk ki, és indítsuk el a telepítőrutint. A folyamat során engedélyeznünk kell egy illesztőprogram telepítését is, melyet később az Eszközkezelőben is megtalálunk a Kamera szekcióban.

A fényképezőgéptől függően használhatunk külső tápegységet a rögzítés során, ezt csatlakoztassuk, majd kapcsoljuk be a kamerát és válasszuk ki a videokamera üzemmódot. Érdemes bekapcsolni, vagy bekapcsolva hagyni az automatikus élességállítást is, az állványos használat miatt viszont a képstabilizátor nem jut szerephez, ezt ki is kapcsolhatjuk. Ha szükséges, a fényviszonyokhoz állítsuk be a blendét. Az EOS 60D azon kamerák közé tartozik, ahol a videó során is bele tudunk nyúlni az expozícióba, akár +/- három fényértékkel is, tehát az ideálisnál világosabbra vagy sötétebbre is állíthatjuk a képet. Minél jobban kinyitjuk a blendét (tehát kisebb f értéket állítunk be), annál kisebb lesz a mélységélesség és feltűnőbb a bokeh, homályosabb a háttér. Ezt azonban nem szabad túlzásba vinni, mert sokkal feltűnőbbé teszi az autofókusz legkisebb hibáját, elmozdulását is.

Ha megvagyunk, csatlakoztassuk egymáshoz az USB-kábellel a kamerát és a PC-t, és az előbbit állítsuk lehetőleg víz-

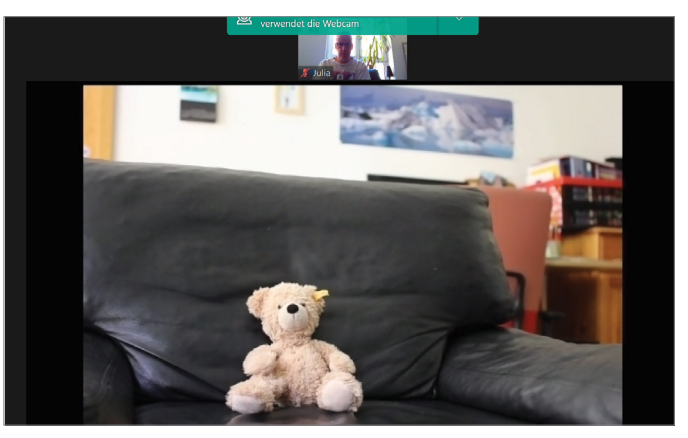

Figyeljünk a fókuszra Míg a valódi webkamerák mindent élesen mutatnak, addig egy fényképezőgépnél oda kell figyelni a fókusz beállítására.

szintesbe. Most nyissuk meg a kívánt konferenciaalkalmazást (Zoom, Skype, Messenger stb.), és ennek beállításai között keressük meg a videokonferenciára vonatkozó részt. Kattintsunk itt forrásként az EOS Webcam Utilityre, és kész! A legtöbb alkalmazásban ez a segédszoftver magától megjelenik, és aktív is, így a képernyőn látott kép alapján beállíthatjuk a fényképezőgépet és a képkivágást.

A kép ezzel rendelkezésre áll, jöhet a hang. A Canon esetében a fényképezőgép mikrofonja nem használható, a számítógéphez csatlakoztatott egyéb eszköz viszont igen – ez lehet különálló vagy headsetünk mikrofonja is.

#### **Tippek, trükkök**

Egy standard webkamera vagy a notebookok saját kamerája esetében ritkán van lehetőség a háttér életlenítésére. Szerencsére a digitális fényképezőgépekkel ez nem probléma: ha kinyitjuk a blendét (kisebb apertúra vagy f értéket állítunk be), a fókuszsíkból kieső területek életlenebbek lesznek. Próbáljuk is ki rögtön a lehető legkisebb f érték beállításával. Erre a célra remekül megteszi a Canon olcsó, de kiváló minőségű, legendás 50 mm-es

## **A videokonferencia mikrofonnal az igazi**

Nemcsak a képminőségnek kell stimmelni egy videokonferencián, hanem a hangnak is: a beszéd legyen tisztán érthető, a háttérzaj pedig minimális. Sajnos a fényképezőgépekhez tartozó szoftverek ritkán kezelik a kamera saját mikrofonját, így külső megoldás után kell néznünk.

A noteszgépek általában rendelkeznek saját mikrofonnal, de ezek ritkán vannak ideális helyzetben, vagy minőségük csapnivaló. Egy jó minőségű dedikált egység rendszerint jobb eredményt ad – egy szimpla, USB-csatlakozós külső mikrofon már pár ezer forintért beszerezhető.

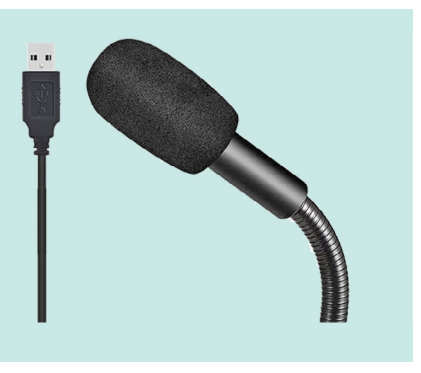

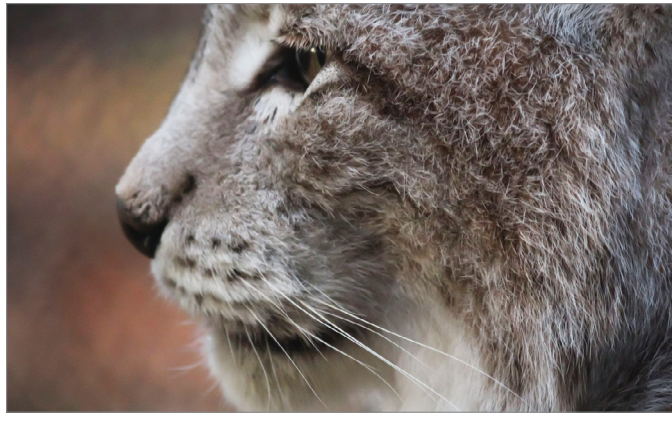

#### Ilyen a bokeh

Ha hosszú a gyújtótávolság és/vagy nagy a blendenyílás, a háttér elmosódik, és olyan hatást kapunk, mint a tévében vagy moziban.

fix objektívje, mely 1.8-as fényerővel rendelkezik. A jelenség még feltűnőbb egy közepes, mondjuk 80 mm-es telével.

A bokeh mellett több más trükköt is bevethetünk, hogy profibb hatást keltsünk. Például a színhőmérséklet változtatásával melegebbé tehetjük a színeket, magasabb ISO értékekkel pedig akár gyertyafényes beszélgetést is szervezhetünk. Egyes kamerák különböző analóg filmeket is tudnak szimulálni, szépiavagy fekete-fehér felvételt készíteni stb.

#### **Webkamera kártyával**

Amennyiben fényképezőgépünkhöz nem készült megfelelő szoftver, ne adjuk fel, nem lehetetlen azt webkameraként is felhasználni – csak egy speciális kiegészítőt, úgynevezett capture- vagy felvevőkártyát kell vásárolnunk. Ez lehetővé teszi számítógépünknek, hogy a kamera felől érkező videojeleket értelmezze. Nincs másra szükség, mint HDMI kimenetre a fényképezőgépen, mely a nem túl régi és/vagy olcsó modelleknél alapkövetelmény.

Felvevőkártyából létezik belső és külső (USB-csatlakozóval rendelkező) változat, kényelem szempontjából az utóbbi megvásárlását javasoljuk. Ezek általában a legolcsóbbak, és már 10 000 forint alatti áron is találhatunk az online boltokban ilyen modelleket. Egy komolyabb, akár 4K felvétel készítésére is képes egység ennél persze jóval többe kerül, az Elgato Cam Link 4K például 50 000 forintba. Nyilván ha kameránk nem továbbít 4K jelet, nem lesz szükségünk erre. A drágább felvevőkártyák persze nemcsak HDMI bemenettel, hanem kimenettel is rendelkeznek, tehát a kamera jelét képesek továbbküldeni például egy televízió felé, például ellenőrzésre.

Számítógépünk az illesztőprogram telepítése után általában külső kameraként tudja kezelni a felvevőkártyát. Fontos, hogy a legtöbb fényképezőgép nem a megszokott, nagy méretű HDMI konnektort használja, hanem microHDMI, ritkább esetben miniHDMI csatlakozóval dolgozik, így ennek megfelelő kábelt vagy adaptert kell vásárolni. Nem árt

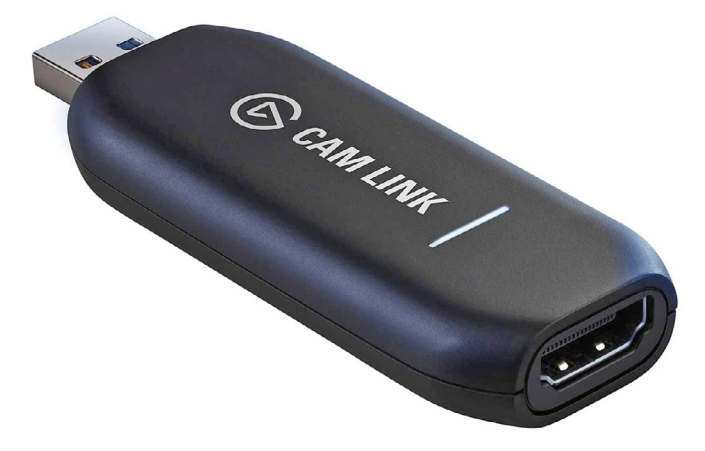

#### Felvevőkártya régi kamerákhoz

Ha fényképezőgépünket egy szoftver sem támogatja, egy HDMI bemenettel rendelkező capture kártyát is használhatunk hozzá.

> kikapcsolni a kamera energiatakarékos üzemmódját sem, különben a készülék egy idő után egyszerűen kikapcsol.

> Azt, hogy fényképezőgépünk működik majd a felvevőkártyával, sajnos lehetetlen garantálni, de az esetek túlnyomó részében nem szokott probléma lenni, nyugodtan feljavíthatjuk megjelenésünket a következő heti videokonferencián.

## **Open Broadcaster Software Studio**

Az ingyenes Open Broadcaster Software Studio (OBS) élőben továbbít képet és hangot a hálózaton.

**> Ez lehetővé teszi képernyőről ké-**

**szülő,** kameráról érkező videók és hangok átvitelét, rögzítését vagy akár továbbítását is olyan szolgáltatók felé, mint például a YouTube, hogy ezen keresztül az egész világon elérhető legyen a tartalom.

**> Az OBS rengeteg hasznos és profi szolgáltatással** rendelkezik, így kép-aképben, chroma key, digitális keverőpult, zajszűrő is tartozik hozzá, tudása pedig pluginekkel bővíthető. A legfontosabb streamingszolgáltatók (például

a YouTube) kezeléséhez szükséges modulok alapból benne vannak, de képes a tartalmat a merevlemezre is menteni. **> A szoftver forrásokat és jeleneteket használ,** ezekből állítja össze a stremet. Minden jelenetben szabadon kiválasztható elemeket kombinálhatunk: webkamerát, külső kamerát, képeket, szöveget, videofájlokat, és így tovább. Ha szükséges, képernyőképet is rögzíthetünk, akár a teljes kijelzőt, akár egy kiválasztott ablakot. Forrásként megjelölhető a számítógéphez csatlakozó kamera is, mellé csatolható a mikrofon, mint hangforrás, és már indulhat is a felvétel.

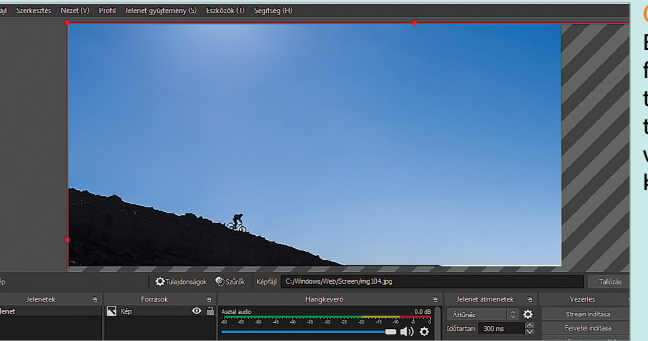

**OBS** 

Ez a szerszám professzionális műsortovábbító szolgáltatásokat kínál és videofelvételre is képes.

# Sütivédelem a Firefoxban

#### **Felhasználókövetés ellen**

A sütik egyszerűsége és sokoldalúsága remek eszközzé teszi őket a felhasználók nyomon követésére. A Firefox a Total Cookie Protectionnel akadályozná ezt meg.

#### JÖRG GEIGER/HORVÁTH GÁBOR

**Extra tudás szakértőknek**

**PROFI**

**Az internetes szabvá-<br>
nyok között a sütik<br>
igazi őskövületnek** nyok között a sütik igazi őskövületnek számítanak. Az Internet Engineering Task Force által az RFC6265-ben lefektetett alapelvek szerint ezeket az apró fájlokat a weboldalak helyezik el és férnek hozzá a látogató böngészőjén keresztül.

Az, hogy az ötlet 25 év elmúltával is népszerű, mindenki számára világos, hiszen napi szinten találkozhatunk a sütikre vonatkozó figyelmeztetésekkel, amikor egy új weboldalra tévedünk.

Ma mindenki számára világos, hogy a sütiknek számtalan hasznos funkciója van, de ezek az apró szövegfájlok a személyes adatainkra is veszélyt jelentenek. A problémát az okozza, hogy a böngésző által tárolt adatokat a weboldalak megoszthatják egymás közt, ami kiváló eszközzé teszi őket a felhasználói profilok létrehozásában érdekeltek kezében. Például a Facebook a bejelentkezett felhasználók számítógépén tárolt sütit eléri akkor is, amikor egy tetszőleges harmadik fél webhelyén megjelenik opcióként a Like gomb vagy a bejegyzés hozzáfűzésének lehetősége.

#### **Nyomkövetés-védelem a Firefoxban**

A Firefox már jó ideje úgy tekint magára, mint egy olyan böngészőre, akinek kifejezetten fontos a felhasználók védelme. A Mozilla már 2019-ben bemutatta az Enchanced Tracking Protection (ETP) megoldást, mely a kifejezetten a nyomkövetési célokat szolgáló sütiket automatikusan letiltotta anélkül, hogy nekünk bármilyen beállítást módosítani kellett

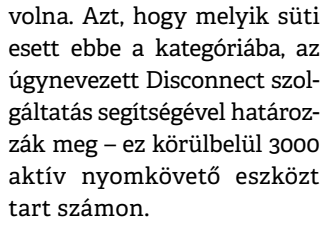

Nyilvánvaló, hogy egy ilyen jellegű szolgáltatás, bármilyen profi is, mindig

csak kullog az események után: egy új nyomkövetési megoldást csak akkor tud blokkolni, ha felhívják rá a figyelmet. Ezért is jelentette be ez év elején a Mozilla a Total Cookie Protectiont (TCP). Fontos, hogy ez jelenleg csak akkor aktív, ha böngészőnk biztonsági beállításait a Szigorú szintre állítjuk.

A TCP mögött álló ötlet egyszerű, de hatékony: míg eddig minden elfogadott süti egy helyre került, melyhez valamenynyi weboldal hozzáfért, mostantól minden oldalnak saját "tárolórekesze" lesz, és egy ilyen rekeszhez csak az adott oldal fér hozzá. Így tehát az egyes oldalak a sütik útján is elszeparáltak.

A TCP azonban nem csak ennyiből áll, a fejlesztők úgynevezett "állapotparticionálásról" is beszélnek. Ne feledjük, hogy a sütik túlélik a böngésző, sőt, a rendszer újraindítását is, más szóval megőrzik állapotukat ezen események után is. Ez nemcsak a böngészőben tároltakra, hanem más interfészekre is igaz, így a lokális, adott menethez kapcsolódó memóriára, a DOM-ra vagy a böngésző gyorsítótárára is igaz. Azok a speciális szolgáltatások, melyeket offline, tehát élő netkapcsolat nélküli munkához használunk, szintén megőrzik állapotukat, így ezek is felhasználhatók nyomon követésre. Ennek okán

az izoláció tehát nemcsak a sütikre, hanem valamennyi felsorolt elemre vonatkozik, az állapotparticionálás során ezeket is weboldalhoz kapcsolódó módon több tárolórekesz között osztják szét, hogy megakadályozzák az információcserét.

#### **Gond a hibás oldalakkal**

Az nyilván remek, hogy a Firefox ennyire törődik internetes biztonságunkkal, de az efféle funkciók halála az, amikor a weboldalakat használhatatlanná teszik. Azért, hogy ez ne következzen be, a TCP kivételekkel is rendelkezik. Első helyen természetesen az úgynevezett Single Sign-on áll – ez az a szolgáltatás, mely lehetővé teszi, hogy egy azonosítóval több oldalon is belépjünk. Ez kizárólag harmadik féltől származó sütik alkalmazásával működik. Ilyen például az, amikor böngészőnk egyik fülén be vagyunk jelentkezve a OneDrive-ra, akkor egy másik fülén nem kell bejelentkezni a Windows Insider Programba. Az állapotparticionálással viszont ez nem működne, hiszen ez gátolja, hogy a OneDrive állapotát az Insider Program kiolvassa. Hogy ez mégis megtörténhessen, a Firefox ebben az esetben kivételt tesz.

A kivételek irányítására két mechanizmus szolgál: az egyik a Storage API-n át történő hozzáférés, a másik a heurisztika. A Storage API egy új JavaScript interfész, melyet weboldalak kifejezetten a hozzáférés engedélyeztetésére használhatnak. A Firefox ilyenkor vagy automatikusan engedélyt ad erre, vagy rákérdez a felhasználónál a teendőkre. Ez utóbbi esetben persze a mi feladatunk lesz majd az engedélyek megadása – választásunkra a Firefox 30 napig emlékszik.

A heurisztikus megoldás a víruskeresőkhöz hasonló elvek alapján működik: a rendszer felismeri a beléptetési ablakot, és megadja a kért hozzáférést. Hogy a felhasználó ilyenkor se maradjon teljesen sötétben, a Firefox erről is információval lát el bennünket. Csak rá kell kattintatni a weboldal címe mellett a böngészősávban a lakat ikonra, ahol persze le is tilthatjuk a hozzáférést.

Bár a Mozilla már a 86-os verzióban bejelentette a TCP-t, igazából még az aktuális 90-es változatban sem aktív teljes mértékben. Ha szeretnénk az általa kínált extra védelmet, akkor vagy privát módban kell böngészni, vagy a biztonsági szintet Szigorúra állítani.

#### **ÚJ TECHNOLÓGIA < GYAKORLAT**

## **Védelem a nyomkövetés és a sütik ellen**

A Firefox már 2015 óta rendelkezik olyan beépített eszközökkel, melyekkel a nyomkövetés ellen veheti fel a harcot. A legutolsó szerszám a sorban a Total Cookie Protection, mely a 86-os verzió óta elérhető.

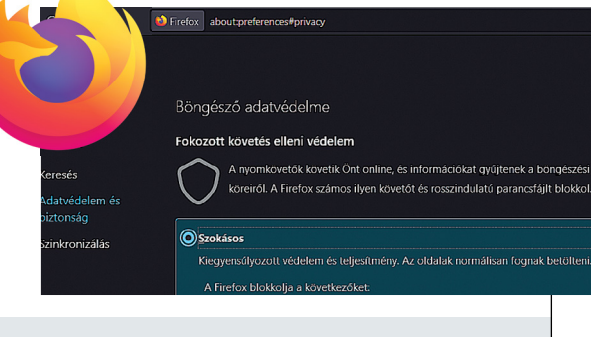

#### Nyomkövetés elleni védelmi szintek

A Firefoxba épített, nyomkövetési védelem három szintre állítható be. Jobb oldali táblázatunkban az egyes funkciók működését vetettük össze szintenkénti bontásban.

#### Nyomkövetés és sütik elleni védelem a Firefoxban

A nyomkövetés elleni védekezés a Firefox egyik hosszú távú terve. Az eddigi mérföldkövekről a lenti sorban számolunk be verziók szerinti bontásban.

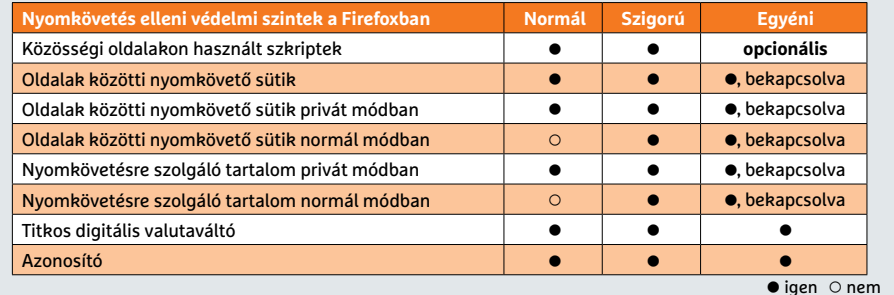

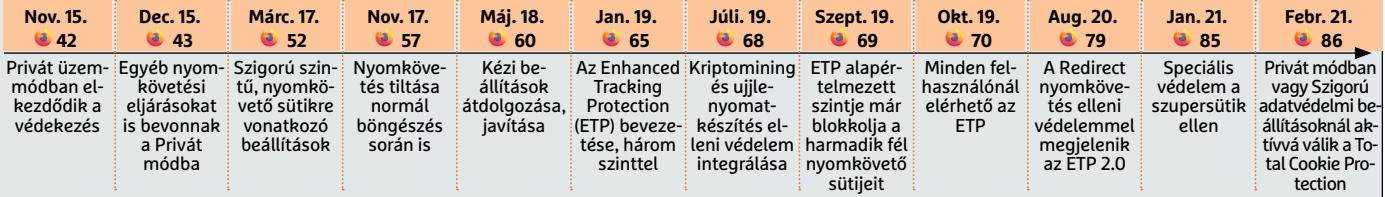

#### **Eddig: egy tároló mindenkinek**

A Total Cookie Protection (TCP) nélkül az olyan szolgáltatók, mint például a Firefox, a beágyazott Like gombok segítségével a mások által telepített sütiket is kiolvashatták, ami ideális a nyomkövetéshez.

#### **Ezután: sütik szétválasztása weboldalak szerint**

A bekapcsolt TCP segítségével a Firefoxban a sütik már az adott weboldalhoz tartozó, elkülönített tárolóba kerülnek, megakadályozva az oldalak közötti nyomkövetést. Ám vannak kivételek, például a Single Sign-onhoz.

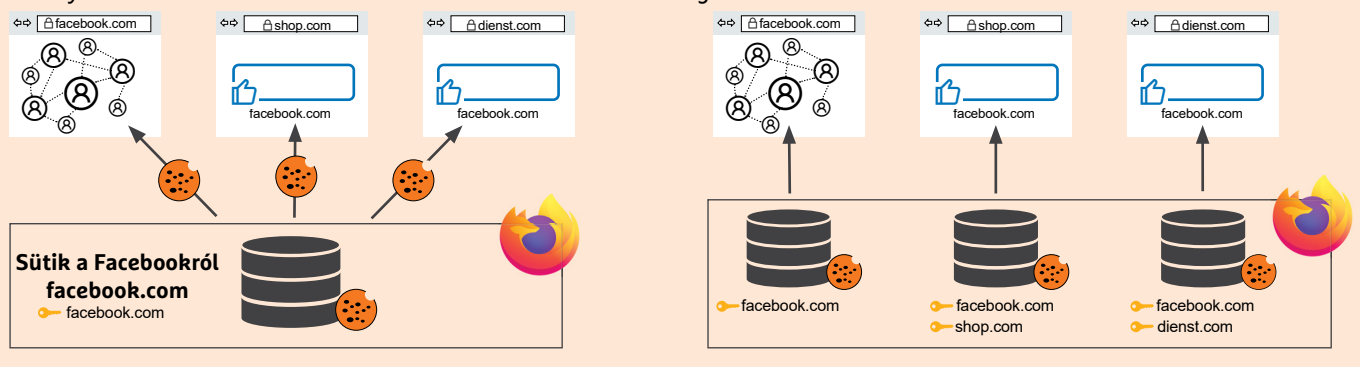

#### Nyomkövetés elleni védelem használata három lépésben

A Firefox többféle szintű védelmet kínál a nyomkövetés ellen, melyet az Adatvédelem és biztonság beállítások között szabhatunk testre. A felhasználóknak előre a standard üzemmódot aktiválják.

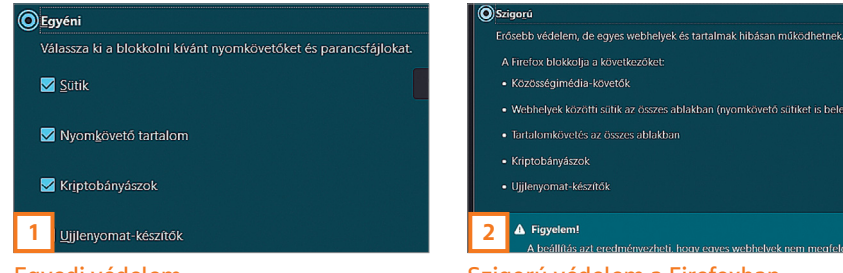

#### Szigorú védelem a Firefoxban Egyelőre a Total Cookie Protection csak a "Szigorú" szinten aktív.

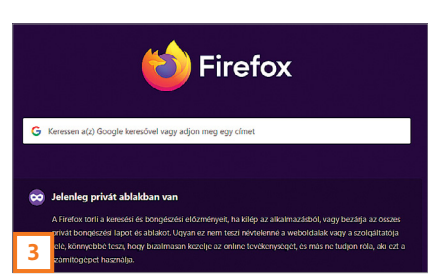

Védelem Privát módban Ha Privát böngészőt használunk, szintén aktív lesz a Total Cookie Protection.

#### Egyedi védelem Az Egyéni szinten részletesen testre szabhatjuk a nyomkövetés elleni védelmet.

## Mérőállomás a Raspberry Piből

#### **Okos hőmérsékletmérés**

Egy olcsó érzékelő segítségével a Raspberry Piből hőmérséklet- és páratartalom-mérőt készíthetünk okos otthonunk számára.

ANDREAS DUMONT/HORVÁTH GÁBOR

**M** indegy, hogy az irodában vagy a lakásban ülünk, a meleg nyári hónapokban kellemetlenül forlakásban ülünk, a meleg nyári hónapokban kellemetlenül forró tud lenni a klíma, és nem csak a magas hőmérséklet miatt: a nem megfelelő páratartalom is negatívan befolyásolja közérzetünket, és rontja koncentrálóképességünket. A Raspberry Pi segítségével olcsón és minimális munkával viszont készíthetünk egy olyan hőmérő/higrométer kombinációt, mely ezt a két paramétert folyamatosan figyelemmel tudja kísérni, így lehetővé teszi, hogy időben feljebb vegyük a klímát vagy kinyissuk az ablakot.

Ami az ideális paramétereket illeti, a szakértők a 20-22 °C közötti hőmérséklet és 40%-60% páratartalom kombinációját tartják ideálisnak. Hogy ezeket biztosítsuk, a Raspberry Pi mellé egy DHT22-es érzékelőt kell vásárolnunk, és már kész is a pontos, folyamatos mérésre is bevethető eszköz. Itt jegyeznénk meg, hogy az általunk épített kombináció beltérre készül, de nincs akadálya annak, hogy hosszabb vezetékekkel és a vízállóság biztosításával a kültéri paramétereket is figyelemmel tudjuk kísérni.

A DHT22 tudása az általunk kitűzött céloknak bőven megfelel: a hőmérsékletet 0,5 °C-os, a páratartalmat 2%-os pontossággal képes mérni, mintavételezési frekvenciája pedig 0,5 Hz – más szóval két másodpercenként kapunk egy mérést. Az adattovábbításra a 1-Wire kommunikációs protokollt használja.

#### **Szenzor csatlakoztatása**

A DHT22 és a Raspberry Pi összekapcsolása nevetségesen egyszerű: a szenzor három érintkezőjét közvetlenül a mini-

## **Ez szükséges beltéri projektünkhöz**

Alapvetően nem sok mindenre lesz szükség: egy Raspberry Pi kell, illetve egy DHT22-es érzékelő. Cikkünkhöz egy Raspberry Pi 4-et használtunk, de régebbi modellek is megfelelnek.

**> A DHT22 hőmérséklet- és páratarta-páratarta lom-érzékelő** elektronikai boltokban kapható, általában pár ezer forintnál nem kerül többe. Kellenek még a jumper kábelek, melyeket szintén ezekben a boltokban tudunk a legkönnyebben megvásárolni, illetve egy 4,7-10 kΩ tartományba eső ellenállás. Ezt a legkönnyebben egy próbapanel segítségével lehet összekötni a szenzorral.

**> Ha nem akarunk szerelgetni,** akkor a szenzorból és a szükséges ellenállásból álló csomagot is megrendelhetjük online, az Amazon német weboldaláról körülbelül 8 euróért (plusz szállítás) megkapunk mindent, kábellel együtt, összeépítve.

**> A Raspberry Pi különlegessége** a 40 **Raspberry** tűből álló GPIO csatlakozó, melynek segítségével tudjuk a szenzort a miniszámítógéppel öszszekötni. Ezen a

Management of the World of the

csatlakozósoron az a 28 tű, melynek nevében ott a GPIO kifejezés és egy szám, szabadon programozható, a többiek a tápellátásról vagy a földről gondoskodnak.

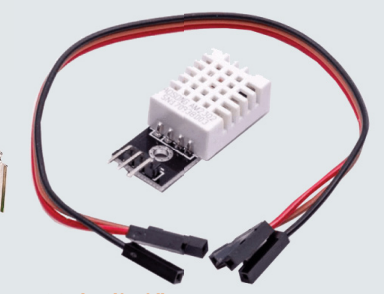

DHT22 érzékelő A komplett csomag szenzorral, ellenállással és kábelekkel, beépítésre készen.

számítógép GPIO csatlakozósorának három tüskéjére kell kötni. Erre a célra a szokásos jumper vezetékek használhatók – figyeljünk arra, anya-anya kábelekre lesz szükségünk.

Bár az érzékelő akár 5 voltos bemeneti feszültséggel is képes működni, ez problémát okozhat, mivel ugyanezt a feszültséget használja az adatközvetítésnél is, márpedig a Raspberry Pi a GPIO soron legfeljebb 3,6 volt fogadására képes. Ennek megfelelően a DHT22-nél a tápellátás bemenetét adó Pin 1 tűt kössük össze a Raspberry Pin a Pin 1 vagy Pin 17 tűvel. A szkript módosítás nélküli használatához az érzékelő középső tűjét a Pin 32-höz kössük, végül pedig a földet jelentő tűt a GPIO-n bármelyik "Ground" jelzésű tűvel, tehát például a Pin 34-gyel.

#### **Szükséges programok telepítése**

A mért értékek kiolvasására többféle lehetőségünk van, az általunk ismertetett projektben egy Python szkriptet használunk erre a célra. Ez azért kellemes, mert egy előre elkészített könyvtár is rendelkezésre áll, ami nagyon leegyszerűsíti majd a dolgunkat. A Raspberry Pi OS-ben a Python 3 alapból benne van, így csak az említett könyvtárat kell még letöltenünk hozzá – ez előtt azonban frissítsük a rendszert! Nyissunk egy terminálablakot, és adjuk ki a két megszokott parancsunkat: sudo apt update és sudo apt upgrade egymás után. Ezután a sudo apt install libgpiod2 parancscsal telepíthetjük a GPIO csatlakozó használatához szükséges kiegészítőket, majd a sudo pip3 install adafruit-circuitpython-dht paranccsal a DHT22-höz való könyvtárat. Létezik egyébként egy másik DHT könyvtár is, ez azonban csak a régebbi Raspbian operációs rendszerrel kompatibilis, az új Raspberry Pi OS-szel nem.

#### **Érzékelő kiolvasása**

Ha mindent az eddig leírtaknak megfelelően csináltunk, akkor szenzorunk és a szükséges szoftverek munkára készen állnak. Következhet az érzékelő adataink kiolvasása! Első szkriptünk arra képes csak, hogy ezeket az adatokat a terminálon megjelenítse, később azonban ezt tárolni és online közzétenni kell majd.

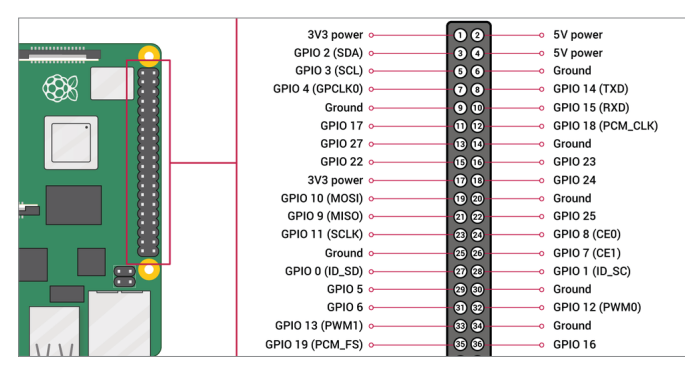

Csatlakozósor a Raspin

A GPIO csatlakozó 40 tűje más és más feladatot láthat el. Az interfész neve a General Purpose Input/Output rövidítése.

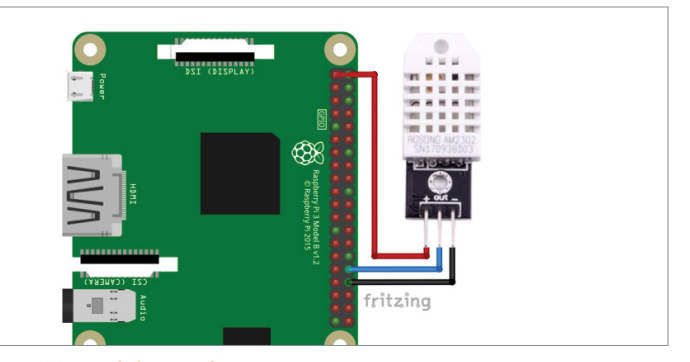

DHT22 csatlakoztatása

Az érzékelő három tűjét a Raspberry Pi tűivel kössük össze: Power – Pin 1; Data – Pin 32; Ground – Pin 34.

#### **GYAKORLAT > OKOS OTTHON**

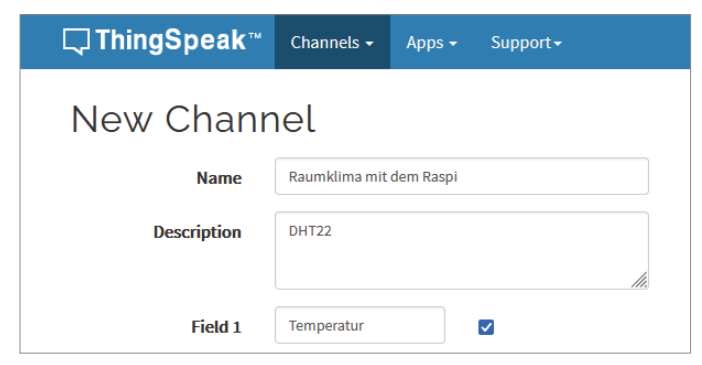

#### Thingspeak-fiók létrehozása

A mért értékek online megjelenítéséhez készítsünk egy ingyenes fiókot a Thingspeaken, és hozzunk létre egy új csatornát.

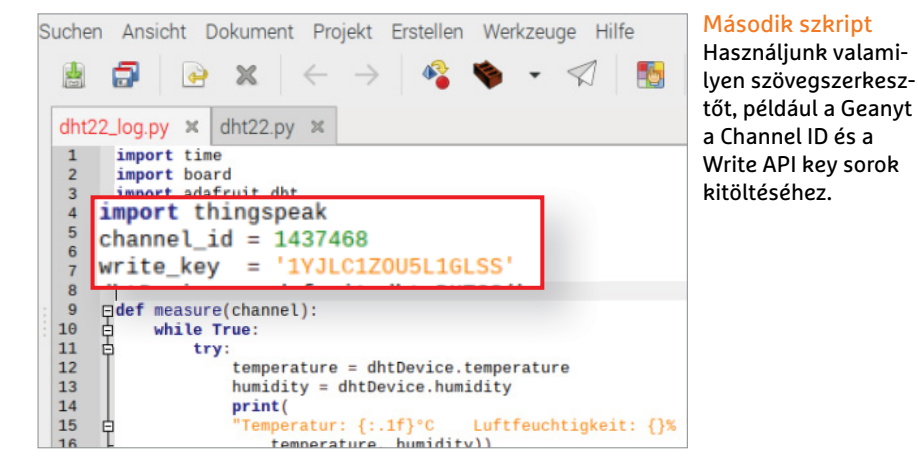

Virtuális lemezmellékletünkön megtalálható a dht22.py fájl, ez a Python szkript, melyet a RasPi gyökérkönyvtárába kell átmásolni (erre a legegyszerűbb egy USBkulcsot igénybe venni). A szkript áttekintéséhez, szerkesztéséhez egy egyszerű szöveges szerkesztő kell csak, mint a nano vagy a Geany. Az utóbbi saját grafikus felülettel is rendelkezik, így könnyebben használható, a nano az inkább az egyszerűségre koncentrált. Az utóbbi esetében a terminálban a nano ~/dht.22py parancs segítségével lehet megnyitni a szerkesztőben a szkriptet. Amennyiben már eleve a fájlt tartalmazó mappában vagyunk, a nano dht22.py is elegendő.

A szkript felépítése nem bonyolult: az első három sorban a szükséges könyvtárakat olvassuk be – ezek között van a telepített adafruit.dht is. A dhtDevice = adafruit\_dht.DHT22(board.D12) határozza meg a használt érzékelő típusát és a GPIO csatlakozótű számát. Fontos, hogy a szám itt nem maga a tű száma, hanem a csatlakozó

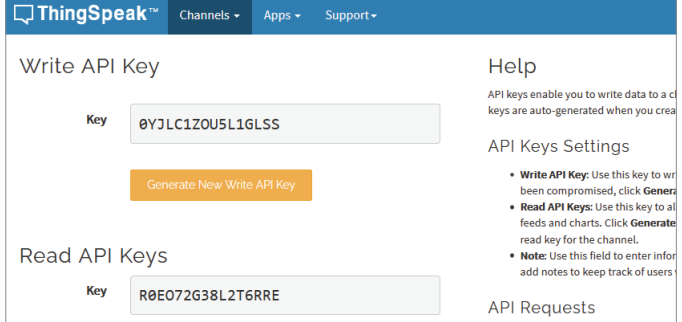

#### Megfelelő API kulcs

Írjuk be a Write API kulcsot a Python szkriptbe, ez lehetővé teszi az adatok feltöltését a Thingspeak csatornára.

> kiosztásának típusa, ami ebben az a D12 – ezt kell megváltoztatnunk, ha nem a leírtaknak megfelelően használjuk a tűsort.

> A következő lépés magának az adatoknak a kiolvasása lesz. Figyeljünk oda a sorok behúzására, mert a Pythonnál ez lényeges! Szkriptünk folyamatosan fut, és folyamatosan olvassa ki az adatokat. A szövegfájl végén található blokk végzi a hibakeresést, és biztosítja, hogy egy hibás adat ne okozza programunk leállását. Ha a szükséges szerkesztéseket elvégeztük, a Ctrl+O, majd a Ctrl+X gombok lenyomásával mentsük a szkriptet és zárjuk be a nanót.

> Most teszteljük programunkat: a python dht22.py paranccsal indítsuk el a szkript futtatását. Ha minden rendben, akkor a terminálon 2,5 másodpercenként megjelenik az aktuális hőmérséklet és páratartalom értéke. Ez addig folytatódik, míg a Ctrl+C segítségével meg nem szakítjuk a folyamatot.

#### **Online közzététel**

A különböző okosotthonos vagy más projektekhez azonban nem a terminálra kell kiírni az értékeket, hanem el kell

| <b>Mmport time</b>                                                                                  |
|----------------------------------------------------------------------------------------------------|
| import board                                                                                        |
| import adafruit_dht                                                                                 |
| dhtDevice = adafruit_dht.DHT22(board.D12)                                                           |
| while True:                                                                                         |
| try:                                                                                                |
| $temperature_c = dhtDevice. temperature$                                                            |
| humidity = dhtDevice.humidity                                                                       |
| print(                                                                                              |
|                                                                                                    |
| temperature_c, humidity))                                                                           |
| except RuntimeError as error:                                                                       |
| print(error.args[0])                                                                                |
| time.sleep(2.0)                                                                                     |
| continue                                                                                            |
| except Exception as error:                                                                          |
| dhtDevice.exit()                                                                                    |
| raise error                                                                                         |
| time.sleep(2.5)                                                                                     |
| 19 Zeilen geschrieben                                                                               |
| Ausschneid <sup>A</sup> J Ausrichten <sup>AC</sup><br>Hilfe<br><b>Speichern</b> AW<br>Wo ist<br>Cur |

Irányítás Python szkripttel Ez a szkript rendszeres időközökben kiolvassa a DHT22-ből a hőmérséklet és páratartalom értékeit.

Datei Bearbeiten Reiter Hilfe python3 dht22.py<br>Luftfeuchtigkeit: 51.2% pi@raspberrypi:~ \$ PLETASPDETTYPL: 3<br>Temperatur: 27.9°C<br>Temperatur: 27.9°C<br>Temperatur: 27.9°C<br>Temperatur: 27.9°C Luftfeuchtigkeit: 51.4% Luftfeuchtigkeit: 51.4% Luftfeuchtigkeit: 51.4% Temperatur: 27.9°C Luftfeuchtigkeit: 51.4% Temperatur: 27.9°C Luftfeuchtigkeit: 51.4% Luftfeuchtigkeit: 51.4%<br>Luftfeuchtigkeit: 51.4% Temperatur: 27.9°C remperatur: 27.9 C<br>Temperatur: 27.9°C<br>Temperatur: 27.9°C Luftfeuchtigkeit: 51.4% **Creceived SIGINT** raceback (most recent call last): File "dht22.py",<br>time.sleep(2.5) line 19, in <module> **ReyboardInterrupt** i@raspberrypi:~ \$

#### Mindent a terminálon

Az egyszerűbb változat az, hogy a mért értékek megjelennek a terminálablakban, míg csak le nem állítjuk a szkript futtatását.

#### **OKOS OTTHON < GYAKORLAT**

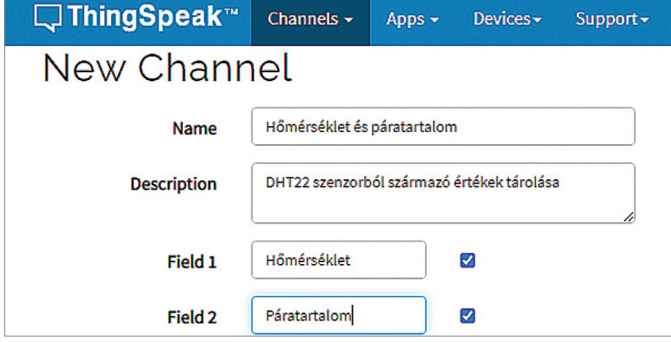

#### Diagramok

A Thingspeaken a mérési adatok kijelzését végző grafikonok kinézetét testreszabhatjuk, még típusukat is megváltoztathatjuk.

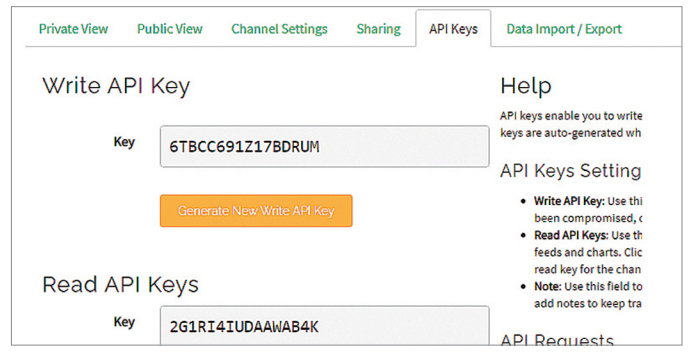

#### Kész csatorna

A Thingspeak csatornán látható a mért adatokból kirajzolódó trendvonal. Ha szükséges, további vizualizációt is hozzáadhatunk.

menteni, hogy később vizsgálni lehessen őket. Itt az egyik lehetőség egy helyi adatbázis használata, viszont az erre a célra bevethető SD kártya véges tárhelylyel rendelkezik, és a folyamatos írás/ olvasás sem tesz jót neki. Jobb tehát egy külső kiszolgálót bevetni. Ilyen ingyenes online szolgáltatásból többet is találunk az interneten – mi a ThingSpeaket választottuk, melynél felhasználói fiók létrehozása után már egyszerű az érzékelőből származó adatok tárolása és ezek használata. Tekintettel arra, hogy a ThingSpeak a MathWorkshöz tartozik, fiókunk igazából MathWorks-fiókként is üzemel majd.

Látogassunk el a www.thingspeak. com oldalra, majd kattintsunk a Get Started for Free linkre. Töltsük ki a mezőket, és miután megkaptuk a visszaigazoló levelet, lépjünk be fiókunkba. A következő lépésben egy új csatornát (channel) kell létrehozni. Ehhez a Channels alatt kattintsunk a New Channelre. Adjunk nevet neki, és pipáljunk be kettőt a nyolc lehetséges mező közül – az egyiknél legyen a Hőmérséklet, a másiknál a Páratartalom a név. Ha szeretnénk, magyarázatot és címkéket is adhatunk mindenhez. Ha készen vagyunk, nyomjuk meg a Save Channel gombot a változtatások elmentéséhez, ezzel a Private View fülbe kerülünk, ahol az előbb létrehozott mezők diagramként jelennek meg. Ami itt fontos, az felül a Channel ID sorban álló szám. Ezt jegyezzük fel, mert szükségünk lesz rá! A fenti zöld sorban találjuk az API Keys fület, melyen belül Write API és a Read API kódját lehet kiolvasni. Ezek segítségével lehet majd az adatokat írni és kiolvasni az adatbázisból.

#### **Python szkript adatrögzítéshez**

A Pythonhoz van egy, a Thingspeakkel való munkát megkönnyítő könyvtár. Ennek telepítéséhez a terminálban a sudo pip3 install thingspeak parancsot kell kiadni. Ezt a dht22\_log.py szkriptben rögtön munkára is fogjuk! Ez ugyanúgy megtalálható a virtuális lemezmellékleten, úgyhogy másoljuk is át a Raspberry Pi gyökérkönyvtárába, ahol nyissuk meg a Geanyvel vagy a nanóval. Az utóbbi esetében most a nano dht22\_log.py parancsra lesz szükségünk.

Keressük meg a szkriptben a Channel\_id =-vel kezdődő sort, és az egyenlőségjel mögé írjuk be a hétjegyű Channel ID számot, majd az ez alatti sorba a Write API kulcsot. A Read API-ra egyelőre nincs szükség. Amennyiben nem a GPIO PIN 32-höz csatlakoztattuk a szenzor adatkábelét, akkor a következő sort is át kell írnunk a megfelelő módon paraméterezve.

Ennél a szkriptnél a végére került az adatok kiolvasását végző funkció, és itt az utolsó sorban lehet módosítani a kiolvasási intervallumot. Ez alapértelmezésben 60 másodperc, ha akarjuk, rövidíthetjük, de a minimális érték 15 másodperc, ennél gyakoribb kiolvasást nem kérhetünk.

#### **Klíma a Thingspeaken**

Az alkatrészek megvannak, szereljük össze a rendszert! Az előbbi szkriptet a python3 dht22\_log.py paranccsal indíthatjuk el: ez kiolvassa a DHT22 adatait, majd elküldi a Thingspeakre, percen-

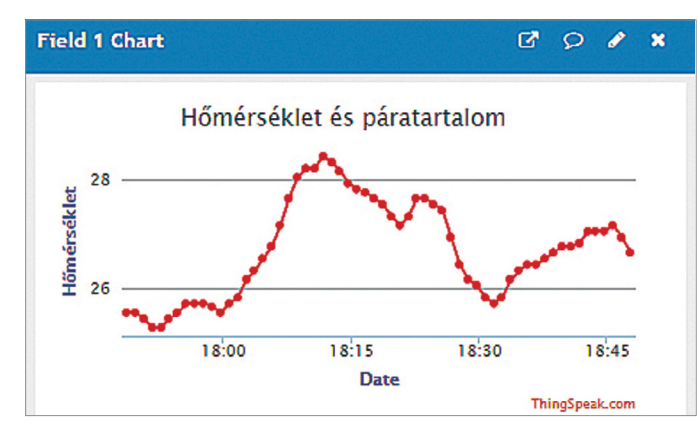

#### Páratartalom változása

A mérési intervallum és a megjelenített pontok száma is módosítható, így a visszatekintés időtartama beállítható.

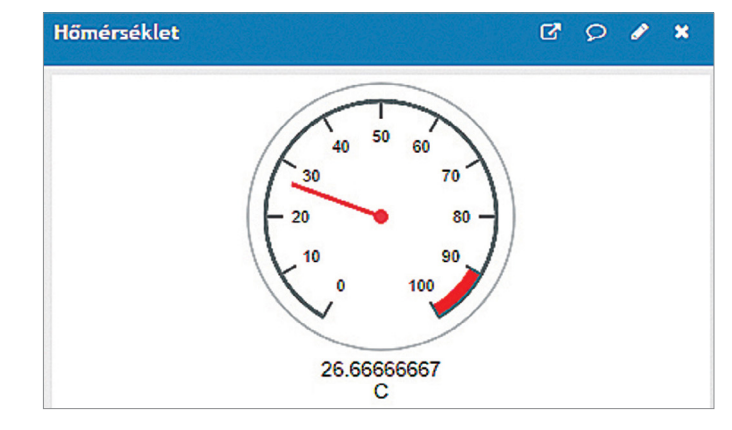

#### Widgetek

Pár kattintással minialkalmazásokat adhatunk a Thingspeakhez, így például analóg hőmérőt is szimulálhatunk.

#### **GYAKORLAT > OKOS OTTHON**

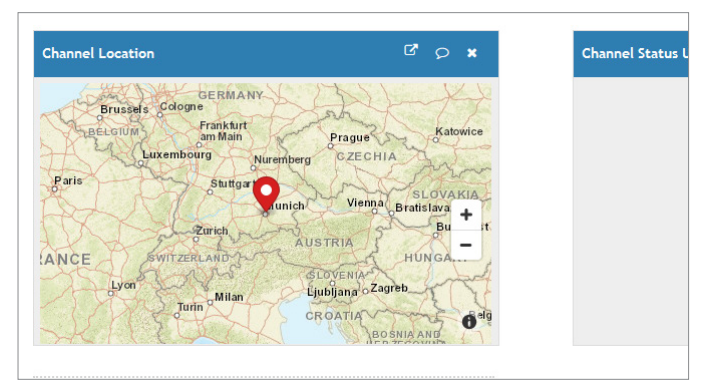

#### Térképnézet

Ha szeretnénk, akkor az érzékelő földrajzi helyzetét is közzétehetjük a diagramhoz kapcsolódó oldalon.

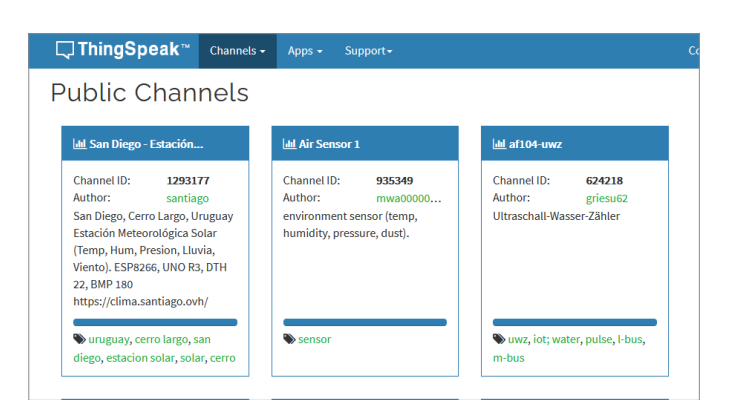

#### Nyilvános csatornák

A Thingspeak nyilvános csatornái között látható, hogy mások milyen adatokat gyűjtenek és elemeznek.

ként egyszer. Az előző esethez hasonlóan most is addig fut a program, míg meg nem szakítjuk a Ctrl+C gombok megnyomásával.

A Thingspeak honlapon a feltöltött adatok pár másodperces késéssel meg is jelennek, és grafikonon nyomon is tudjuk követni őket. A grafikonok, ha szükséges, testreszabhatóak, csak a fejlécüknél található ceruza ikonra kell kattintanunk. Itt beállítható például a háttér vagy a vonal színe/vastagsága, de a típusát is módosíthatjuk – van vonaldiagram, oszlopdiagram például. A Results mezőben megadhatjuk, hogy egyszerre hány adatpontból épüljön fel a görbénk – itt az alapértelmezett az 60, tehát ha percenként egy értékpár érkezik, akkor mindig az elmúlt egy óra hőmérséklet- és páratartalom-ingadozását látjuk viszont. A jobb oldalon megadhatjuk a maximális és minimális értékeket, illetve összegzést is kapunk. Ha földrajzi koordinátákkal is ellátjuk a rendszert, akkor egy kisebb térkép is megjelenik, melyen a lokációt is bejelöli nekünk a Thingspeak – ez akkor érdekes persze, ha nyilvánosan is elérhetővé tesszük a csatornát. Ezt a Sharing fülre kattintva tehetjük meg, itt kell a Share channel view with everyone opciót bekapcsolni.

Az adatok exportálására az Export recent Data gombbal lesz lehetőségünk – a választható formátumok JSON, XML, illetve CSV. Ez lehetővé teszi a későbbi

vizsgálatot, elemzést, de felhasználhatjuk őket más célokra is. Ha szeretnénk egy analóg hőmérőt az oldalra, akkor nyomjuk meg az Add widget gombot, majd a Gauge-ot, mellyel egy mérőt illeszthetünk be. A Next gomb megnyomása után beállíthatjuk, hogy ezen melyik mezőből szerepeljenek az értékek. Ezután már csak a Create-et kell megnyomni, és készen is vagyunk – a hőmérő innentől kezdve automatikusan megjelenik Csatornánk összefoglaló képernyőjén.

Ha akarjuk, a mások által közzétett adatokat is megnézhetjük: kattintsunk a Channels/Public Channels menüpontra. A 1350261 számú csatorna például azt mutatja, hogy mi minden mérhető a Raspberry Pivel. **B** 

## **Adatok az okostelefonon**

A Raspberry Pi által kiolvasott, és a Thingspeakre feltöltött adatokat menet közben is megjeleníthetjük okostelefonunk képernyőjén.

**> A Thingview** nevű alkalmazással egyszerűen kérhetünk áttekintő nézetet egy Thingspeak csatornáról. A program iOS-re és Androidra is elérhető a megfelelő alkalmazásboltból. Miután elindítottuk, adjuk meg a csatornát – ez lehet sajátunk, vagy bármelyik publikus csatorna. Itt lesz szükségünk természetesen a honlapról leolvasható Channel ID azonosítószámra. **> Miután ezt a számot elfogadtuk,** már láthatjuk is a mért értékeket, illetve az ezekből létrehozott grafikont. Ha rákattintunk, akkor leolvashatjuk a beállított mérési periódusban a maximális és minimális értéket is.

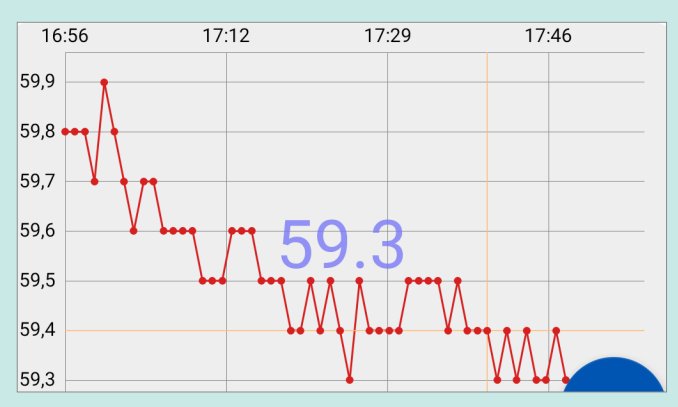

#### **Thingview**

Ezzel az alkalmazással a telefon képernyőjén is megjeleníthetjük a hőmérséklet és a páratartalom értékeit

**> A Thingview alternatívája a Thingshow,** mely a vizualizációhoz automatikusan felhasználja a Thingspeaken elérhető widgeteket. Ezek lehetnek számlapok, diagramok, vagy bármi, amit a Thingspeak támogat. Ezen felül virtuális csatornákat is készíthetünk, melyekben összefoghatunk több, eltérő csatornából érkező adatot, telefonunk kezdőképernyőjén pedig az alkalmazás megnyitása nélkül egyszerre nyolc értéken is rajta tarthatjuk a szemünket.

# **Facebook-csoport cHIp Magyarország**

KFFP **CALM AND OLVASS CHIPET** 

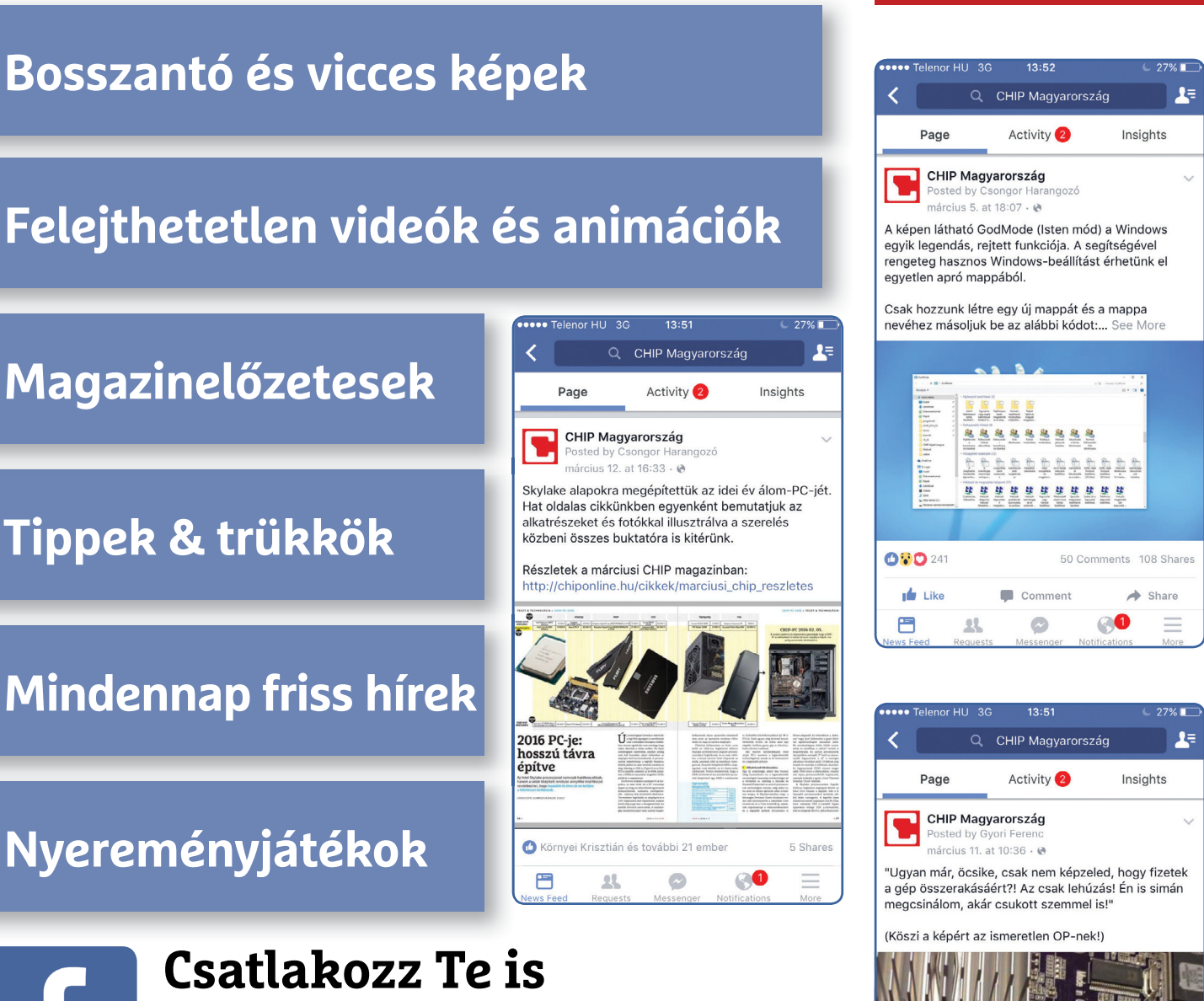

**a cHIp magazin hivatalos Facebook-oldalához! küldj nekünk tartalmat, oszd meg az élményeid, légy a közösség része.**

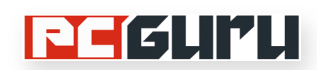

## **Új szuperkonzol a láthatáron? Jön a hordozható Valve Steam Deck!**

O MACH & CHINA O STACT

 $\frac{1}{2}$  and  $\frac{1}{2}$   $\frac{1}{2}$   $\frac{1}{2}$   $\frac{1}{2}$ 

A játékiparban visszatérő vicc, hogy a Valve bármit megtesz, csak játékot ne kelljen fejlesztenie, **a Steam Deck bejelentésével** azonban ismét közelebb kerültünk ahhoz, hogy a poénból valóság váljon. STEELSAINT

z elmúlt hónapokban gyakorlati-<br>
lag folyamatosan terjedtek az<br>
olyan pletykák, hogy a Nintendo lag folyamatosan terjedtek az készen áll leleplezni a Switch Pro-verzióját, azonban a legújabb kézikonzol bejelentés mégsem a japánoktól, hanem a Valve legendás csapatától érkezett. Bizony, nem vicc, nem átverés, a Steam Deck képében Gabe Newell és stúdiója valóban előállt egy saját kézikonzollal (vagy inkább hordozható PC-vel, de erről majd kicsit később), ami ráadásul nem is tűnik olyan rossz ajánlatnak.

#### **Switch Lite vagy PC 2.0?**

Kinézetre a Steam Deck leginkább talán a Nintendo Switch Lite-ra emlékeztet, mivel a képernyő itt is középen helyezkedik el, két oldalon pedig az analóg karok, a ravaszok és az egyéb gombok kaptak helyet. További érdekesség, hogy a Steam Deck az analóg karok alatt egy-egy érintőfelületet is kapott, melyekkel a rendszerben, illetve a játékokban egyaránt tudunk navigálni. Méreteit tekintve a Valve masinája 298 milliméter széles, 117 milliméter magas és 49 milliméter vastag, ehhez a kiterjedéshez pedig egy 669 grammos súly társul. Ezek alapján elmondható, hogy a gép elég vaskos, de az első visszajelzések alapján két kézzel így is elég kényelmesnek ígérkezik a használata.

Ami a hardvert illeti, a Steam Deck lelkét az AMD egyedi, Zen 2 architektúrán alapuló, 4 magos és 8 szálas, 2,4 GHz-es processzora biztosítja majd, ami mellé az

AMD egyedi, nagyjából 2 TFLOPS teljesítményű grafikus vezérlője és 16 GB LPDDR5-ös RAM társul. Adattároló terén a Valve alapból 64 GB-os, 256 GB-os és 512 GB-os modelleket kínál, de a tárhelyet mindhárom esetben tovább bővíthetjük MicroSD kártya segítségével.

Képernyőnek a Steam Deck egy 7 hüvelykes, 16:10-es képarányú, 1280×800 pixel felbontású, 60 Hz-es képfrissítési rátájú és 400 nit fényerejű LCD panelt kapott, míg az akkumulátora egy 40 Wh-s egység lesz. És itt igazából el is érkeztünk a Valve gépének talán legkomolyabb hiányosságához, ez az aksi ugyanis a fejlesztők szerint 2-8 óra játékra elegendő, azonban ennek a skálának az alsó fele egyáltalán nem hangzik túl soknak. Jó

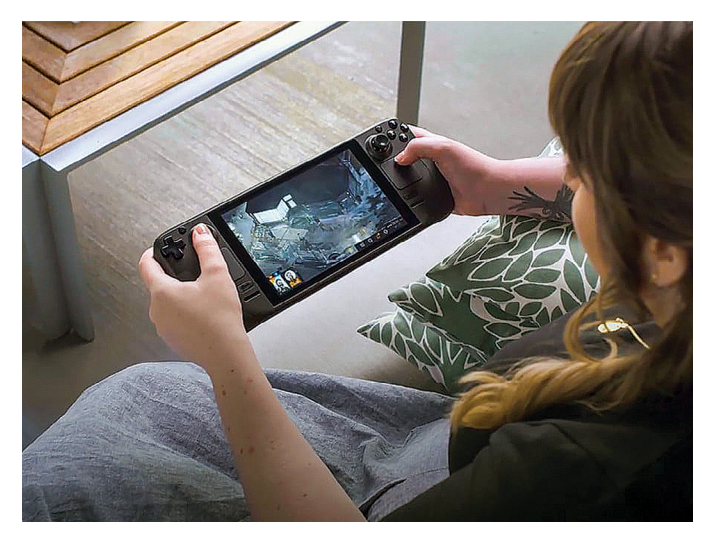

Első ránézésre nehéz megállapítani, de esküszünk, hogy ezen a képen nem a Nintendo-féle Switch Pro látható

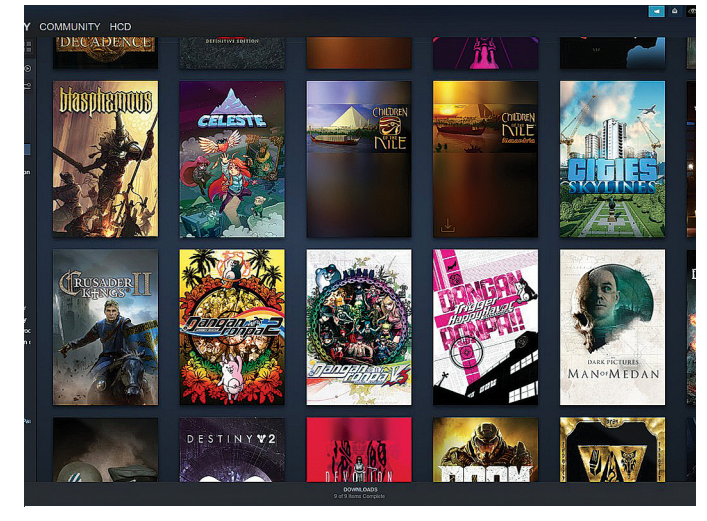

Nehéz lehet elhinni, de a Valve állítja, hogy a könyvtárunkban nincs olyan játék, amivel ne bírna el a Steam Deck

hír lehet viszont, hogy a Steam Deck egy beépített fps-limitálóval érkezik, amivel a hosszabb üzemidő érdekében visszafoghatjuk az egyes játékok képfrissítési sebességét.

Ha pedig nem mindig csak kézben szeretnénk játszani, az sem gond, a Valve ugyanis egy dokkolót is ad a Steam Deck mellé, igaz, csak akkor, ha külön megvesszük. Ez a kiegészítő egyrészt megtámasztja a kijelzőt, másrészt pedig lehetővé teszi azt is, hogy külső monitorokhoz, TV-khez, vezetékes hálózatokhoz, USB perifériákhoz, vagy egyszerűen csak az áramhálózathoz csatlakoztassuk a gépünket.

#### **Egy teljes PC a kezünkben**

Kinézete miatt sokan egyből rávágták a Steam Deckre, hogy ez bizony egy kézikonzol, a Valve szerint azonban inkább egy hordozható PC-ként érdemes a gépre tekintenünk. És ez nem csak amolyan marketingfogás, ugyanis a számítógépek legtöbb jellemzője valóban visszaköszön itt is. A Steam Decken például alapból a Valve Linux alapú operációs rendszerének, a SteamOS-nek egy új verziója fut majd, azonban maga a gép szoftveresen nyitott lesz, azaz azt telepítünk rá, amit csak akarunk. Ha szeretnénk, rádobhatunk például egy Windowst, de a Valve még az olyan rivális digitális áruházak telepítését is engedélyezi, mint például az Epic Store. Apró érdekesség, hogy a készítők ezzel a húzásukkal az Epic Games vezérigazgatójának, Tim Sweeneynek a tetszését is elnyerték, aki kifejezetten pozitívan nyilatkozott a hordozható PC-ről.

A Steam Deckről emellett pedig nem fognak hiányozni a PC-s játékipar meghatározó sarokkövének számító modok sem. A gép eleve Steam Workshop-támogatással érkezik, de emellett például a NexusModsról vagy a ModDB-ről is bármit feltelepíthetünk.

Ami pedig a teljesítményt illeti, a Valve ezen a téren 800p-s felbontás melletti stabil 30 fps-t célzott meg minden játéknál. Persze fontos leszögezni, hogy a Steam Deck enyhén szólva sincs egy szinten napjaink felső polcos gamer PC-ivel (leginkább talán a PS4-hez hasonlítható, csak jobb a processzora és több a memóriája), azonban a készítői szerint a fenti felbontás és képfrissítés mellett még nem találtak olyan játékot, ami két vállra tudta volna fektetni a gépet.

További érdekesség, hogy a Valve nemcsak simán egy hordozható PC-vel szeretett volna előrukkolni, de abban reménykedik, hogy a többi gyártó is kedvet kap ahhoz, hogy hasonló hardverekkel álljon elő. Gabe Newell egy interjúban elárulta, hogy egy teljesen új hardverkategória létrehozása volt a céljuk a Steam Deck bejelentésével, így reméli, hogy hamarosan mások is előállnak a saját hordozható PC-ikkel, nagyjából úgy, ahogy laptopot is elég sokan gyártanak.

#### **Volt és nincs**

A Steam Deck kezdeti sikerét elnézve pedig egyáltalán nem kizárt, hogy néhányan tényleg szerencsét próbálnak majd ebben az új hardver kategóriában. A Valve hordozható PC-jét ugyanis valósággal elkapkodták a játékosok, abban a pillanatban, hogy élesedett az előrendelési lehetőség. A szerverek ugyan ezúttal nem omlottak össze, mint egy valamirevaló Steam vásár esetében, de azért így is brutálisan sokan szerettek volna lecsapni egy ilyen masinára. Ez a felfokozott érdeklődés pedig természetesen azt jelenti, hogy a Steam Deck az új generációs konzolokhoz hasonlóan hiánycikk lett, mielőtt egyáltalán megjelenhetett volna.

Épp ezért, ha most próbálunk beszerezni magunknak egy ilyen masinát, akkor bizony nem árt, ha felkészülünk a hosszas várakozásra. A Valve eredetileg azt ígérte, hogy az előrendeléseket még idén decemberben teljesíti, azonban a hatalmas érdeklődés nyomására a stúdió gyorsan változtatott ezen az álláspontján. Először azt nyilatkozták, hogy a 64 GB-os modelleket legkésőbb 2022 első negyedévében fogják leszállítani, és a 256 GB-os és 512 GB-os kiadásokra is csak 2022 második negyedévéig kell majd várni, azóta azonban ismét csúsztattak egy kicsit a határidőkön, így a 64 GB-os modell 2022 második negyedévében lehet a miénk, a másik két verzió esetében pedig csak annyit árul el a hivatalos bolt, hogy 2022 harmadik negyedéve előtt tuti nem kapjuk kézhez őket.

És hogy megéri-e ez a várakozás? Arról az interneten enyhén szólva is megoszlanak a vélemények, azonban az előzetes információk alapján el kell ismerni, hogy a Valve hordozható PC-je minimum egy roppant érdekes koncepció. Mi csak annyit remélünk, hogy most, hogy ezt is összehozták, lassan tényleg nekiállnak a Half-Life 3-nak is. **■** 

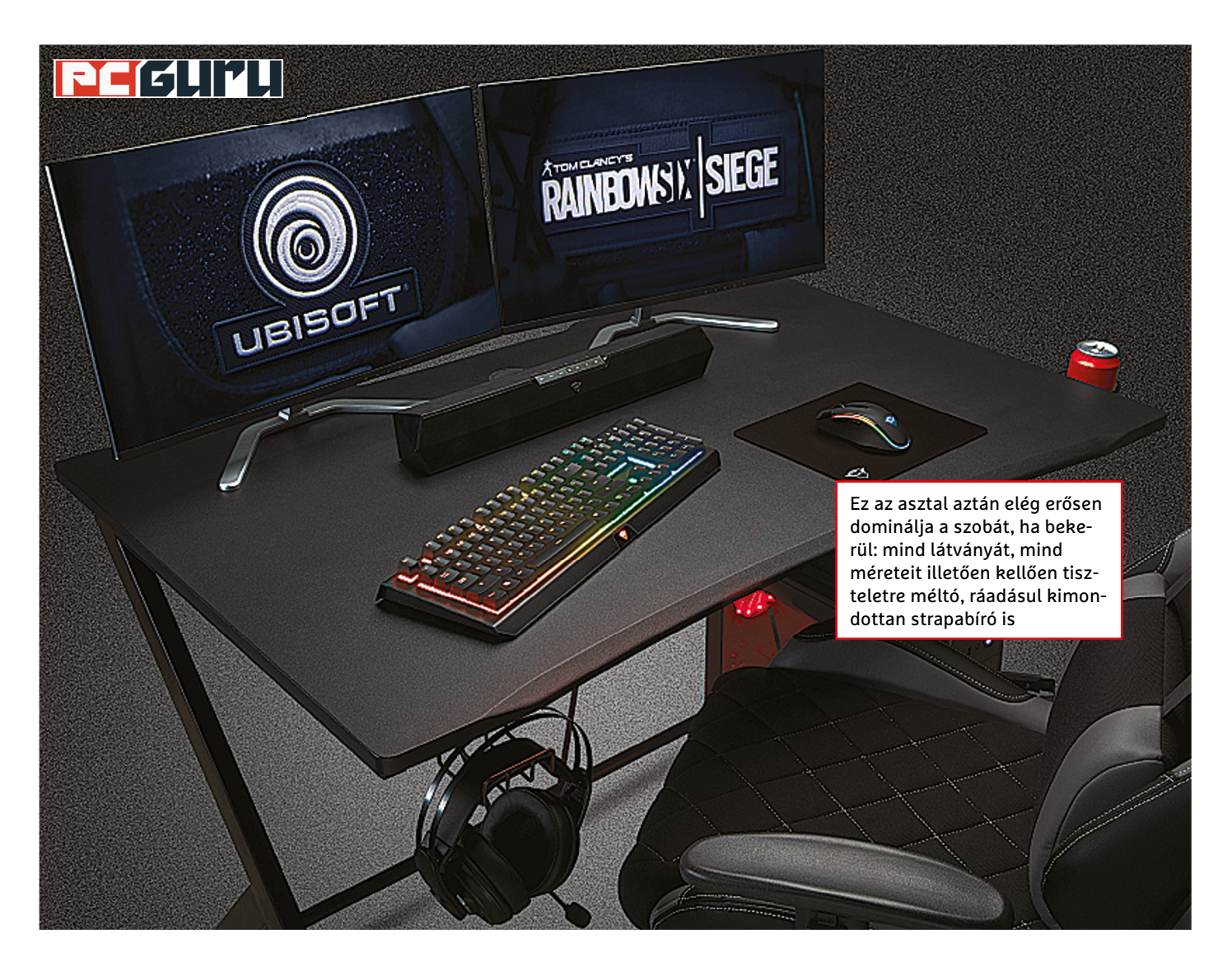

## **Trust GXT 711 Dominus és GXT 712 Resto Pro: Trust gaming bázis bárki otthonában**

Az SPC Gear és a Genesis kiegészítői, gamer székei után ezúttal **a Trust látott el minket néhány szemrevaló darabbal,** amik számos jó tulajdonsággal rendelkeznek. BÖJTI BÖJTI

**ANTRUST MÁN TRUST MÁN A MÁN NA VIDEO SAMARENT MÁN A MARKON SAMARENT MÁN A MARKON SAMARENT MÁN A MARKON SAMARENT MÁN A MARKON SAMARENT MÁN A MÁN A MÁN A MÁN A MÁN A MÁN A MÁN A MÁN A MÁN A MÁN A MÁN A MÁN A MÁN A MÁN A MÁN** len márka, ha videojátékos, szákiegészítőkről van szó, és bár természetesen minden gyártónak megvannak a kedvelői vagy ellenzői, összességében elmondható, hogy az 1983 óta aktív holland cég termékei szerte a világon nagy számban találnak gazdára, ami valahol

mindig a legfontosabb visszajelzés. A PC Gurunál mi is számtalan esetben találkoztunk már Trust márkajelzéssel ellátott headsettel, egérrel vagy billentyűzettel, de az utóbbi hetekben két, a megszokottnál nagyobb eszköz érkezett a tesztlaborba, avagy beesett a GXT 711 Dominus asztal, valamint a GXT 712 Resto Pro Gaming szék is. Természetesen

örömmel vetettük bele magunkat, hogy elmondjuk a véleményünket.

#### **Dominus asztal**

Dominus, avagy az ókori szolga kifejezés ellentéte: a mester, mely lényegében frappáns és találó megnevezés egy ilyen maszszív asztalhoz. De ne szaladjunk ennyire előre, mert a GXT 711-ről érdemes kicsit

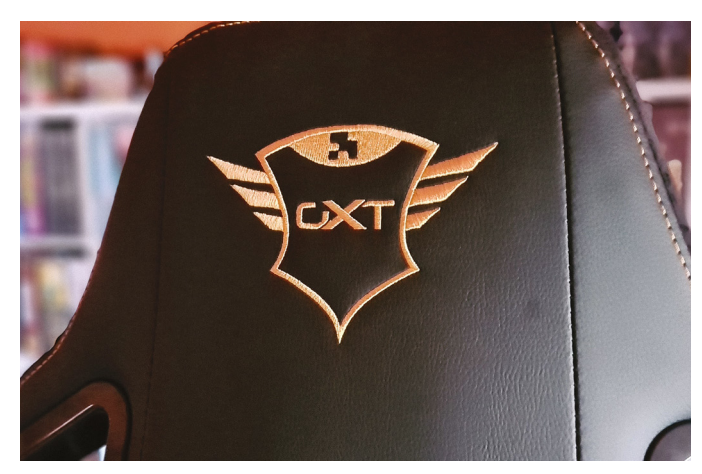

Járt már nálunk jó pár gamer szék, még olyan is, ami világít, de ilyen prémium anyagminőséget, igényes dizájnt még egyszer sem tapasztaltunk. Ez a szék tényleg Pro!

bővebben is beszélni. A dimenzióiban kellőképpen nagy dobozból két fémlábat, egy merevítőt, némi extra alkatrészt és egy méretes asztallapot bányászhatunk elő, ami összesen majdnem 20 kilót nyom, szóval nem annyira vészes, de azért van súlya a kicsikének. Kicsike, elvégre ez a Trust legkisebb asztala: míg a Dominus kihasználható felülete "mindössze" 115x75 centis, addig testvérei tekintélyt parancsoló méretekkel rendelkeznek. Az Imperius 140x66 centivel, a Magnicus pedig 160x82 centivel bír. Ebben az esetben az igény (mit tárolunk rajta) és pénztárcánk szabhatja meg választásunkat. Bár a Dominust megismerve erős a gyanú, hogy mindegyikkel jól járunk.

A Dominust összeszerelni pillanatok műve. A két fémlábat össze kell kötni a merevítővel, majd mehet a 18 mm-es MDFlap a tetejére, amit aztán becsavarozunk, összekötünk a merevítővel, és már kész is a drágaság. Opcionálisan a mellékelt matricákat is rárakhatjuk a lábakra (camo és sima piros, ha valakinek erre lenne igénye), plusz egy headset- és egy pohártartóval egészíthetjük ki az asztalt. Összerakni tehát egyszerű, de milyen használni?

Nos, nagyon jó. A magasságot két módon állíthatjuk a felszerelhető lábakkal, amik jó szolgálatot tesznek, a felhasználható tér pedig akár két monitorra is elegendő, de komolyabb kijelzőpáros esetén azért már javasolt a nagyobb testvérek egyikének beszerzése. Egy átlag konfiguráció esetében a GXT 711 nagyon jól teljesít, a jobb felső sarkában a kábelek elvezetésére találunk egy lyukat, a felülete jól takarítható, matt fekete külseje pedig kellemes a szemnek. Az anyagminőség teljesen jó, láthatóan strapabíró, masszív asztalt kapunk, ami 40-50 ezer forintért nagyszerű vétel akár még akkor is, ha nem gaming kategóriában keresünk, csak simán egy munkaasztalt szeretnénk, ami egyébként 65 kilós teherbírással rendelkezik.

#### **Pro kényelem**

És akkor következzen a GXT 712 Resto Pro Gaming szék, amire már nagyon kíváncsi voltam. A sima, 80-100 ezres Resto örökségét tovább hordozó Pro már külsőre is nagyon impozáns darab, persze ez a 24 kilós csomagnál még nem látszódik. A dobozbontás után a megszokott procedúra várja a vásárlót: először a kerekeket tesszük a helyére, majd egybepattintjuk/csavarozzuk az ülést és a támlát, ezután lefedjük az illesztést, majd az ülés aljára rögzítjük az emelőt és a kartámlákat, hogy utána már csak egybekapcsoljunk mindent, kibővítve az egészet a memóriahabos párnákkal.

A szék 150 kilóig javasolt, 4-es gázemelővel rendelkezik, alapjait pedig kemény fémváz adja, amit a vegán PU-bőr igényes külsővel lát el. Ránézésre olyan, mint valami kígyópikkely, esetleg a Crysis speckó ruházata, miközben a szélek bársonnyal futtatottak, ami valódi prémiumhatást kölcsönöz az eszköznek. A háttámla 90-180 fok között állítható, a kartámlák pedig 4D-ben, előre és hátra is mozgathatók. Összességében elképesztően jól néz ki (a fejtámlát is a logó díszíti, ami kimondottan jól mutat), de ami a legfontosabb: nagyon-nagyon kényelmes. Ennek persze ára van, hiszen ez már a felső kategória, és ahogyan az elnevezése is mutatja, nagyon Pro. A GXT 712 140 és 180 ezer forint között mozog, ami nem éppen alacsony összeg, méghozzá egy

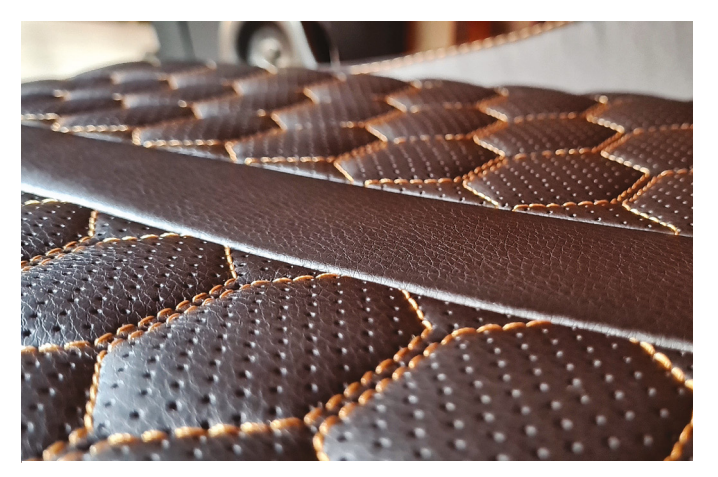

Mintha csak egy kígyó vedlett volna, hogy ezután kapja meg a gamer szék a külső öltözékét… nem kellenek ide csíkok, nem kell ide RGB! A bársony viszont nagyon kellemes.

olyan kínálatban, ahol akár féláron is egészen jó minőséget találhatunk. De ehhez hozzá kell tenni azt is, hogy akinek van rá pénze, a dizájn pedig bejön, az ne gondolkozzon sokat. A Resto Pro remek döntés, hosszabb távra, nagyon igényes kivitelben.

#### **In Trust We Trust**

Összegezve nyugodtan elmondható, hogy mindkét kiegészítő nagyszerűen üzemel, kiválóan végzi a dolgát rendeltetése szerint. A Dominus előnyére válik az ára, miközben, bár az elérhető gamer asztalok között viszonylag kis méretekkel bír, még így is kényelmesen elférni rajta, ráadásként olyan extrákkal is rendelkezik, mint a pohár- vagy headsettartó, ami nem minden gyártónál szériatartozék. Elöl a lecsípett/lenyesett széle és hátul a kis beugrója ügyes dizájnlépés, egyedibbé teszi formáját, miközben maga az asztal kifejezetten stabil, egyszerű és letisztult felülete pedig mutatós.

A Resto Pro gamer szék már egy egészen más kategória, hiszen alaposan a pénztárcája mélyére kell nyúlnia annak, aki egy ilyenre vágyna, cserébe viszont minőséget és prémiumkategóriát kap, de legalábbis a felsőbb kategóriát, ha az átlagot nézzük. Nagyon szépen dizájnolt, igényes termékről van szó, ami még így sincs túlcicomázva, nem mellesleg kellően kényelmes ahhoz, hogy mind munkára, mind játék közben remek társ legyen, egyben pedig a szoba egyik dísze. A Trust ezúttal is bizonyította, hogy a márkában meg lehet bízni, mérnökei pedig törekednek a mutatós, látványos, de nem csilli-villi termékek készítésére. Jó választásról van szó mindkét esetben.

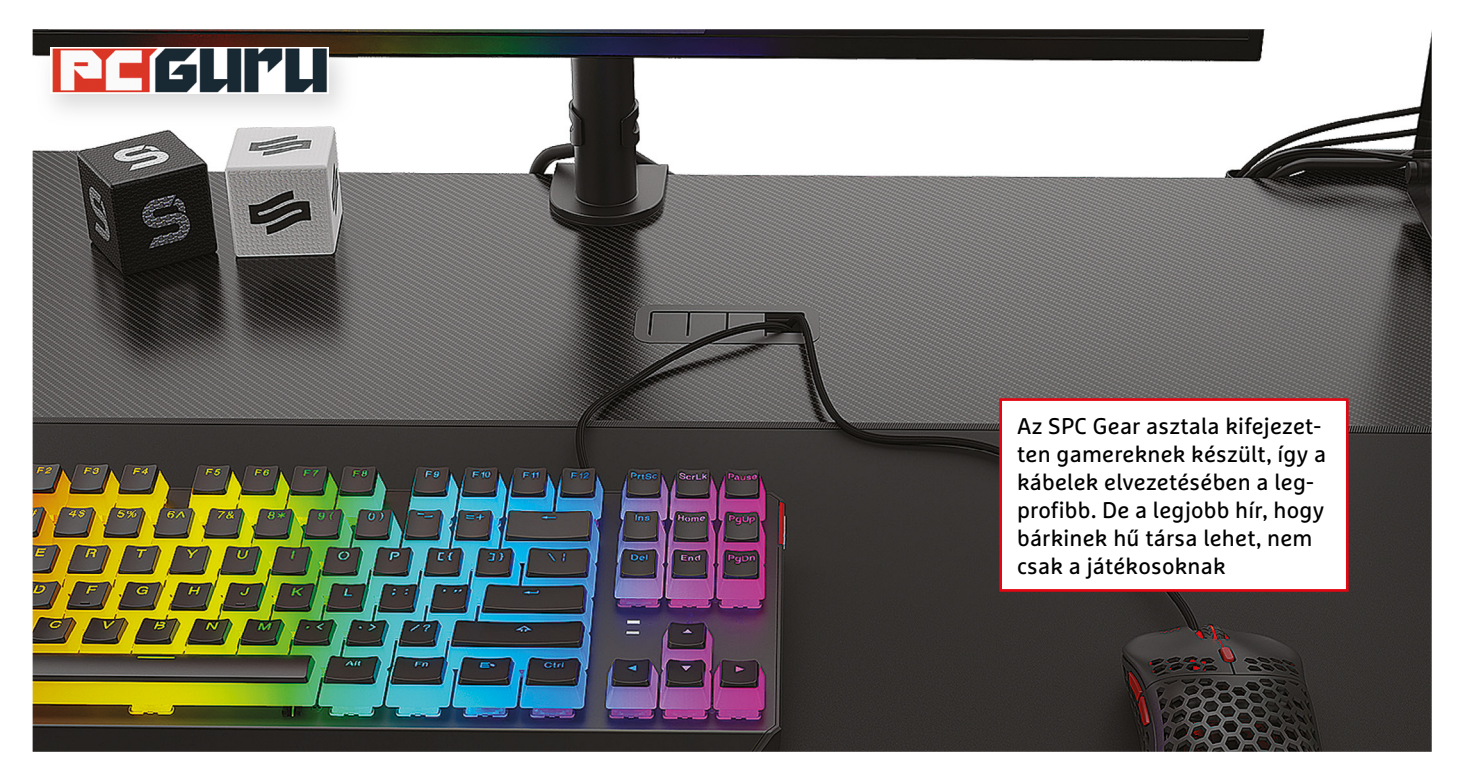

## **SPC Gear GD100 Gaming asztal: Itt aztán van hova pakolni**

**Az SPC Gear termékei** állandó vendégek szerkesztőségünkben, ráadásul jól jött ki a lépés, hiszen a Trust gamer asztala mellett a lengyel gyártó hasonló kiegészítőjét is kipróbálhattuk. BÖJTI

**A**Trust GXT 711 Dominusról írt véle-arrébb olvasható, így volt némi ményünk mindössze pár oldallal összehasonlítási alapunk, amikor befutott az SPC Gear hasonszőrű kiegészítője és eszköze, a GD100. A meglehetősen nagy dobozban nagyjából 20 kilónyi összetevő található, úgymint a két fémláb, a rögzítő, illetve az asztallap és néhány extra tartozék. A kibontás egyszerű (csak vágásnál ne használjuk a vámpírvadász Blade-et), éppen úgy, ahogy az összeszerelés. Utóbbi pár perc, lényegében csak a lábakat kell pozícióba rakni, a merevítést követően pedig érdemes a fejtetőre helyezett asztallapot a földre tenni, hogy a lábakat így állítsuk bele, majd egy fordítással kész is a mű. A lap rögzítése kábé varázslat: ahogy minden a helyére kerül, négy előre rögzített ponton bepattintjuk a helyére a megfelelő rugós csavarzárakat, két csavart még becsavarunk, és lényegében minden kész, legfőképpen a szépséges külsejű, 80 kilós teherbírású asztal.

Amennyiben további paraméterekre van szükség… és már miért ne lenne: 114x74 centire pakolhatunk kedvünk szerint, a karbonmintás (nagyon igényes és mutatós) külső alatt pedig 18 mm-es fa lapul. Ami nagyszerű megoldás: míg más asztaloknál praktikus, de azért nem nélkülözhetetlen pohár- vagy éppen headsettartó a tartozék, addig a GD100-nál a kábelek elvezetésére és tárolására fordítottak nagyobb figyelmet. Így a lábakban is van elvezető csatorna, sőt az asztallap alatt is kapunk egy olyan tárolót, amiben az elosztótól kezdve minden szépen elfér.

#### **GG, akarom mondani, GD**

Hatvanezer forint körüli összegért ezt kapjuk, ez a jussunk. Az összeg persze nem kevés, de az asztal összeszerelése közben pont arról beszélgettünk egy ismerősömmel, hogy ha például a gyereknek kell venni egy strapabíróbb íróasztalt, vagy úgy egyébként egy masszí-

vabb, hasonló méretű bútorra vágynánk, ami még ki is néz valahogy, azt sem ússzuk meg sokkal olcsóbban. Ami pedig az SPC Gear termékének nagy előnye: érezni rajta a profizmust és a szakértelmet. Egyszerűen az összes része, tartozéka tökéletesen illeszkedik minden más összetevőhöz, a szerelés maga pedig szó szerint gyerekjáték, aminél láthatóan az volt a cél, hogy bárki pillanatok alatt meg tudja oldani a műveletet, mindenféle előképzés és tudás nélkül.

Nem mellesleg a GD100 nagyon(!) jól néz ki. A Trust asztala sem kutya, de speciális mintájával a lengyelek még azon is túltettek, avagy ez a gamer asztal ledek és RGB nélkül is csak úgy vonzza a szemet. Anyagminősége remek, érezni minden elemén, hogy tartós használatra készült, így bármikor, bárhol nagy hasznát vehetjük, ha egy új gamer, esetleg normál asztalt szeretnénk megvenni. Kimondottan ajánlott vétel, nemcsak gamereknek. B

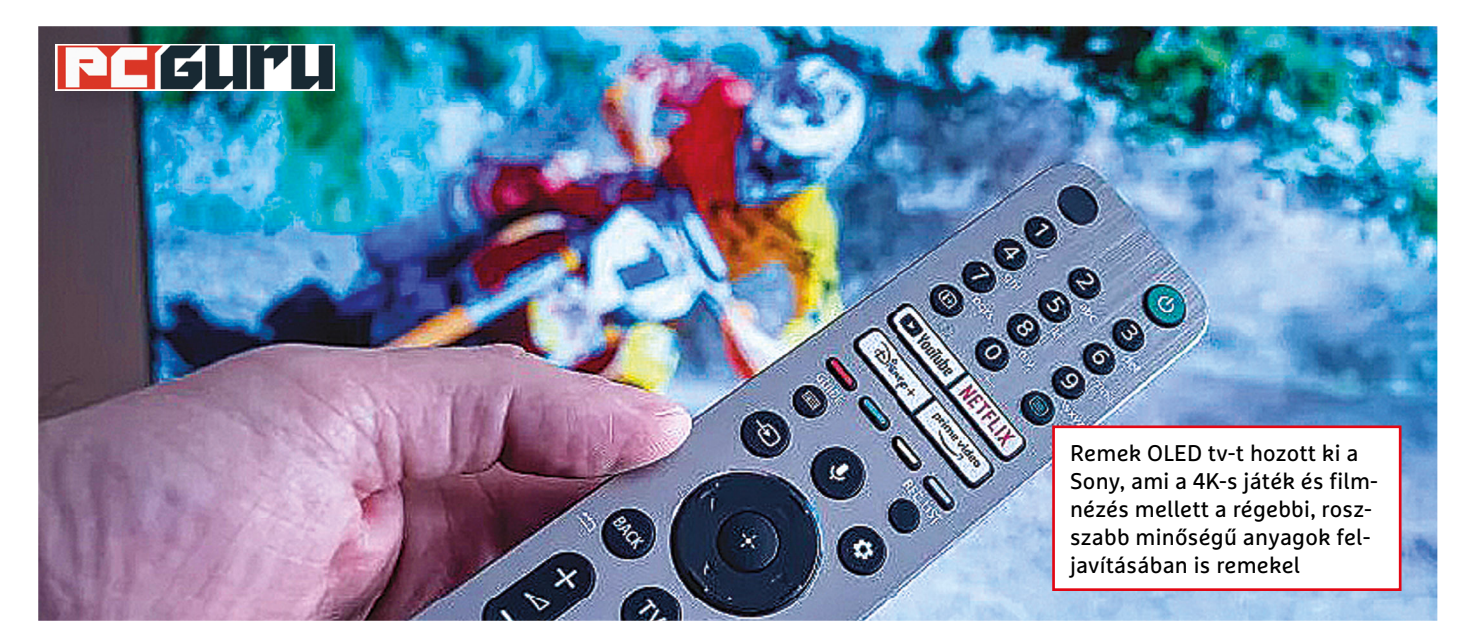

## **Sony Bravia XR55A90JA: Az OLED egy új kategóriája**

Bár az OLED esetében leginkább az LG-t, QLED-nél pedig a Samsungot szokás emlegetni, azért a Sonynak sincs miért szégyenkeznie. **Pláne nem a legújabb Bravia-modellel.** BÖJTI

**J** é pár tv járt már nálam, ezek között az LG, Samsung és a Sony is képviseltette magát, azt pedig érdemes megjegyezni, hogy ha tesztről van szó, a ó pár tv járt már nálam, ezek között az LG, Samsung és a Sony is képviseltette magát, azt pedig érdemes gyártók nem sajnálják a legdrágább modelleket elküldeni az újságíróknak, így például jó 3-4 éve egymilliós dizájn-tv is megfordult a kezeim között. Ilyenkor maximum két hátránnyal lehet számolni: az egyik, hogy retteg az ember, hogy a készüléknek valami baja esik, a másik pedig, hogy nehéz a boldogságtól búcsút venni, avagy két hét használatot követően soha nem könnyű, mikor a szállító kétszer csenget, majd viszi is a lootot. De térjünk vissza az XR55A90JA-ra, amitől szintén nehéz volt megválni.

#### **Kecses és látványos**

A Bravia új modelljének 55 colos változata mindössze 4 cm mélységgel rendelkezik (a 85 colos verzió is csak 5 cm), és ha nem a falra tesszük, még akkor is csupán 31 centi (nagyobb méretnél 42) az állványnyal, avagy nem sok helyet foglal. Összeszerelése a talpakkal másodpercek kérdése, ami pedig külön jópofa megoldás: a hátlap egyes részein lepattintható műanyag fedelek vannak, amik, bár nem annyira a prémiumkategóriát jelzik, de mindenképpen hatékonyak, hiszen minden csatlakozás és kábel ezek alá van rejtve. A négy HDMI-portból sajnos csak kettő 2.1-es, viszont a távirányító miatt dicséret illeti a gyártót, mert az LG magic remote-ja óta az egyik legjobb megoldást hozta. Mármint hagyományos, nyomkodós gombjai vannak, viszont nemcsak az elosztása remek, de világít is, ha a sötétben keresnénk/használnánk, ami hatalmas segítség.

A tv természetesen működés közben mutatja meg igazán, hogy mire képes. Képminőség terén semmilyen panasz nem érheti a készüléket: OLED-hez illő módon a feketéi valóban feketék, a képek részletgazdagok és pompás színekkel rendelkeznek, valamint 4K-s filmeknél és videojáték esetében is kellően visszaadják a kívánt élményt/hatást. Ami kifejezetten tetszett, az a képfeljavító funkció, amit a Sony többi modelljében is zakatoló "mesterséges intelligencia" motor hajt: ha régebbi sorozatokat nézünk, a tv még akkor is gyönyörű és részletes látványt biztosít. Egészen káprázatos, mit hozott ki például a Lostból, ami nem éppen az a friss széria, mégis elképesztően festett az 55 colon. Ami már kevésbé tetszett, az a tükröződés, ami egészen erős, de még nem kifejezetten problémás. Besötétíteni azért így sem árt, ha valóban zavaró tényezőktől mentesen szeretnénk kiélvezni a filmeket és játékokat. A Dolby Atmos hangzás rendben van, tv-hez képest elég jól szól.

Van még egy kis extra, ugyanis a vásárlók hozzáférést kapnak a Bravia Core-hoz, amivel számos IMAX-szabványú film tekinthető meg. Ez egy remek ajándék a tv mellé, az viszont már más kérdés, hogy előfizetésként még semmi létjogosultsága nincs: a streaming korában kimondottan visszafogott a felhozatal, alig érhető el magyar változat, avagy fizetős szolgáltatásként még nem éri meg foglalkozni vele, ahhoz alaposan fel kellene tölteni a kínálatot. Maga a Bravia XR55A90JA ettől függetlenül remek tv, aminek megkérik az árát (55 colos verziónál ez közel egymillió forint, míg a 83-as már kétmillió felett van), de aki márkahű, esetleg egy tényleg minőségi OLED tv-re vágyik, annak érdemes elgondolkodnia a beszerzésén.

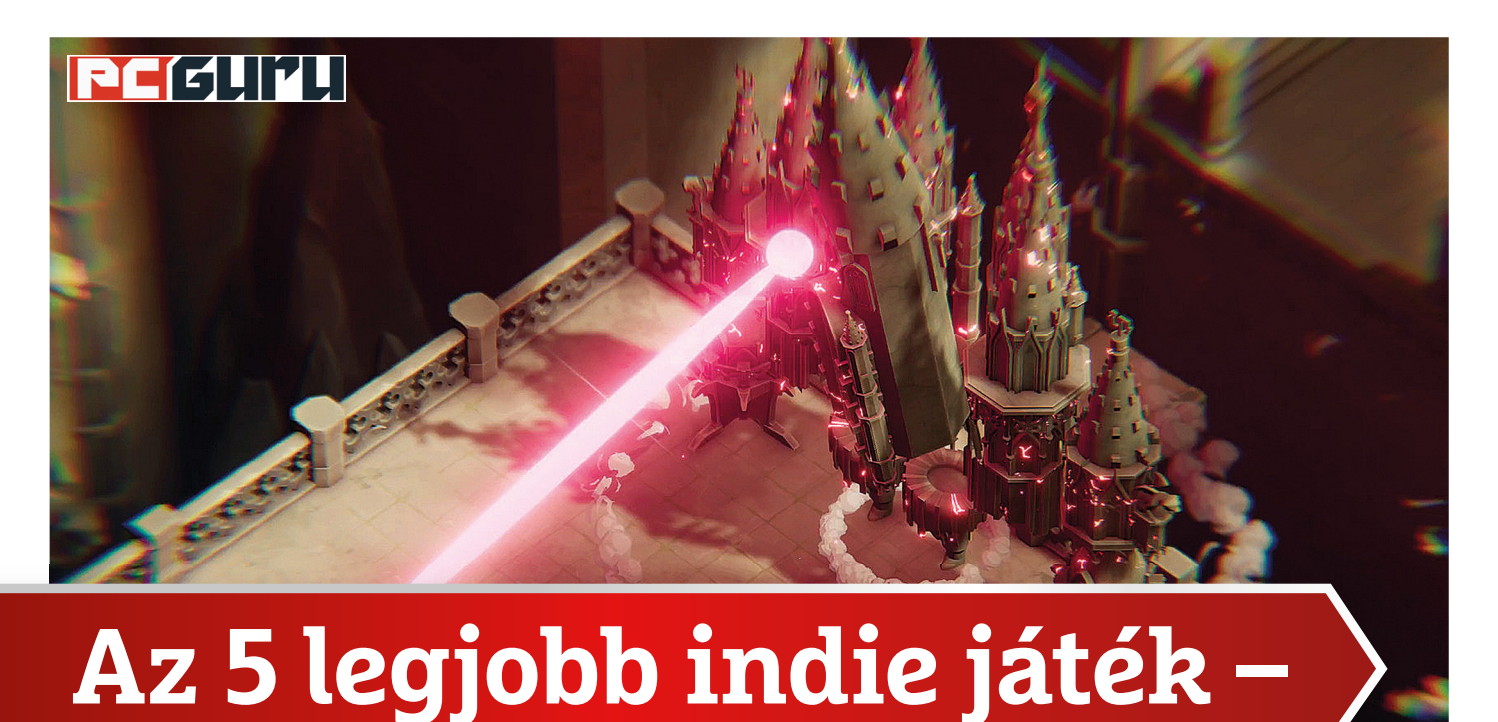

# **minden hónapban**

Lassan véget ér a nyár, és kezdődik a szokásos őszi játékdömping, ami idén is eléggé erősnek ígérkezik. Mielőtt azonban elmerülnénk az AAA kategóriás címek özönében, **lássuk, mi a helyzet indie fronton!** STEELSAINT

z idei év eddig meglehetősen gyengén alakult az AAA kategóriás megjelenések szempontjából, azonban lassan érkezik az ősz, ami ezt alapjaiban változtatja majd kategóriás megjelenések szempontjából, azonban lassan érkezik az ősz, ami ezt alapjaiban változtatja majd meg, hiszen olyan címek debütálását lengették már be erre az időszakra, mint a Battlefield 2042, a Forza Horizon 5 vagy a Deathloop. Az év végi daráló beindulásáig azonban szerencsére még van egy kis idő, ami tökéletes lehet arra, hogy átnézzük a közelmúltban megjelent indie címeket, melyek között ezúttal is akad jó pár ütős darab.

### **Cris Tales**

#### **Megjelenés:** július 20. **Fejlesztő:** SYCK

Vannak azok a programok, melyeknél már messziről látszik, hogy különleges színfoltjai lesznek az iparnak, a Cris Tales pedig pontosan ilyen cím. A SYCK és a Dreams Uncorporated közös projektje gyönyörű grafikájával és időutazós alapötletével hívta fel magára a játékosok figyelmét, maga az alkotás pedig, ha nem is egy világmegváltó darab, azért így is korrekt. A játékban Crisbellt, a fiatal időmágust irányíthatjuk, aki szülővárosa ostroma után felkerekedik, hogy különleges képességei, valamint barátai segítségével megállítsa az Idő Hercegnőjének gonosz hadait, egyben pedig a jövőt is helyrehozza, ha már arra jár.

És bár maga a történet vagy a mászkálásra és körökre osztott harcokra támaszkodó játékmenet nem olyan forradalmi, a fejlesztők az időutazás segítségével csavartak egyet a jól bejáratott toposzokon. Főhősünk ugyanis egyszerre látja a múltat, a jelent és a jövőt, az idősíkok között pedig utazni is képes (beszélő békájának hála), így a logikai fejtörők, valamint a harcok is az időmanipulálásra épülnek. Mindez ad egy nagyon egyedi ízt és némi mélységet is a játéknak, ami miatt a Cris Tales nyugodt szívvel ajánlható a JRPG-k rajongóinak, bár azt el kell ismerni, hogy a 40 eurós árcédula kicsit vaskosra sikeredett.

### **Death's Door**

#### **Megjelenés:** július 20. **Fejlesztő:** Acid Nerve

Ha ígéretes és izgalmas indie játékok felkarolásáról van szó, a Devolver Digital csapata ritkán szokott hibázni, és ezt jól példázza a nemrég megjelent Death's Door is. A sztori főszereplője egy Varjú nevű varjú, aki főállásban lelkeket gyűjt a halálnak, ami egy meglepően nyugis és békés munkának bizonyul. Egészen addig, míg egy misztikus tolvaj el nem lopja a Varjú által begyűjtött lelkek egyikét. Főhősünk természetesen azonnal a bűnöző nyomába ered, azonban rövid úton egy olyan misztikus helyen köt ki, ahol a halált nem ismerik, és ahol ennélfogva őt sem látják szívesen…

#### **REJTETT GYÖNGYSZEMEK < PC GURU**

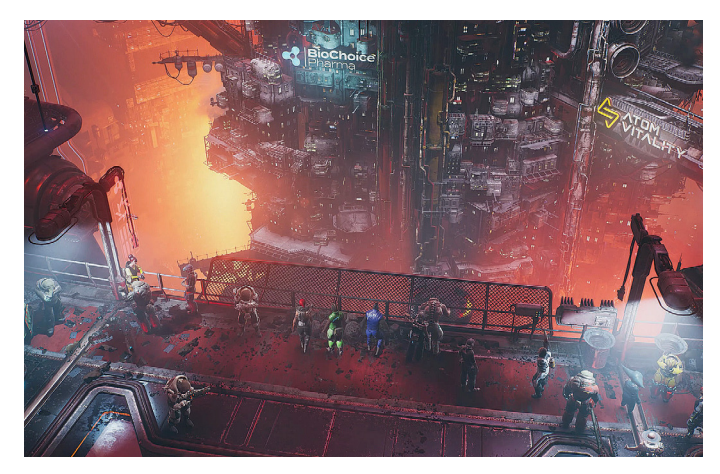

Ha kételkedtetek benne, hogy a The Ascent minden aspektusából csöpög a cyberpunk életérzés, csak vessetek egy pillantást erre a képre!

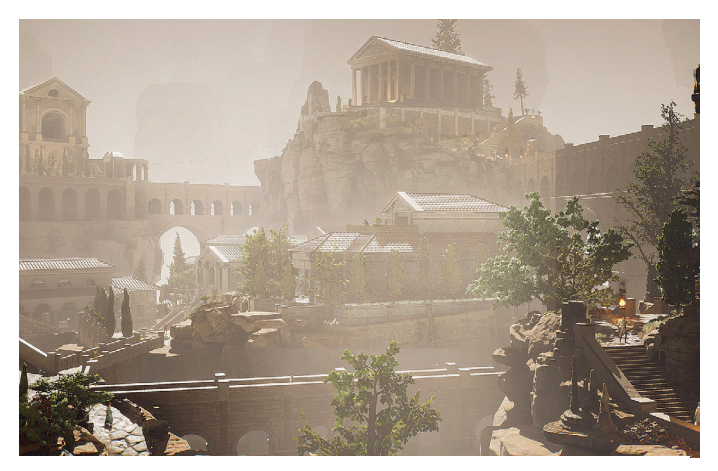

A The Forgotten Citynek hála az összes létező platform után már akár modként is megvehetjük a Skyrimot

A Death's Doornak épp ezért már a története is jópofa (hacsak nem utáljuk valamiért a varjakat), az igazi erősséget azonban a játékmenet képviseli. Az Acid Nerve alkotása ugyanis elképesztően ötletes helyszínekkel és karakterekkel vár minket, a készítők pedig mindezt megfejelték egy tűpontos és roppant szórakoztató harcrendszerrel, valamint több izgalmas főellenféllel is. Röviden és tömören: a Death's Doornak lelke van (már csak az alapszituáció miatt is), ezt pedig a játékkal töltött minden egyes percben érezni fogjuk, így ezt az indie gyöngyszemet komoly hiba lenne kihagyni az életünkből.

#### **The Forgotten City**

#### **Megjelenés:** július 28.

#### **Fejlesztő:** Modern Storyteller

A The Forgotten City meglehetősen érdekes életutat járt be, hiszen lényegében egy Skyrim-modról beszélünk, ami az évek folyamán önálló játékká nőtte ki magát, nemrég pedig meg is jelenhetett. A történet nem kispályázik, és egyből 2000 évet repít vissza a múltba bennünket, mikor a Római Birodalom még a fénykorát élte. Ennek az időszaknak azonban egy kis település polgárai mégsem tudnak örülni, őket ugyanis egy szörnyű átok sújtja: egész konkrétan, ha a helységnek akár csak egyetlen lakója is elkövet bármilyen bűnt, a város minden lakója meghal.

Ebbe a nem túl rózsás helyzetbe csöppenünk bele mi is, feladatunk pedig az lesz, hogy egy időhurkot kihasználva különböző fejtörőket oldjunk meg, és közben természetesen a várost is meg kell mentenünk. A fejlesztők pedig ezt a hátborzongató sztorit nyakon öntötték egy nyitott, szabadon bejárható világgal, jó pár kidolgozott karakterrel és egy sor morális dilemmával is, így annyira talán nem is meglepő, hogy a The Forgotten City nemcsak modként, hanem teljes értékű játékként is hamar belopta magát sokak szívébe.

#### **Omno**

#### **Megjelenés:** július 29.

#### **Fejlesztő:** Jonas Manke

A játékiparnak roppant érdekes szegmensét képezik azok a programok, amiket egyetlen ember fejlesztett, és az Omno is pont egy ilyen szóló projekt, méghozzá nem is akármilyen.

CHIP **<** 2021 **<** 9 **< 9 9**

Jonas Manke – aki animátorként a szórakoztatóipar számos ágazatában megfordult már – öt évvel ezelőtt kezdte fejleszteni a saját játékát, erőfeszítései pedig mostanra értek be. És hogy megérte-e ennyit várni az Omnóra? Ez nem is lehet kérdés, hiszen ebben a játékban gyakorlatilag egyesül minden, amiért a független fejlesztők munkáit szeretjük.

Az Omno ugyanis egy nagyon letisztult, minimalista, de így is roppant stílusos alkotás, ahol a hangsúly a felfedezésen, a vándorláson van. Névtelen főhősünkkel rég halott, ősi civilizációk nyomait kutatva járhatunk be változatosabbnál változatosabb tájakat, miközben elmerülünk a kellemesen relaxáló játékmenetben. Attól azonban szerencsére nem kell tartanunk, hogy az Omno egy egyszerű sétaszimulátor lenne: akad itt pár logikai fejtörő és egyéb feladvány is, melyeknek hála Jonas Manke alkotása azoknak is nyugodtan ajánlható, akik amúgy nem feltétlen csípik az ilyen, a hangulatra kihegyezett programokat.

#### **The Ascent**

#### **Megjelenés:** július 29. **Fejlesztő:** Neon Giant

Az utóbbi években egyre gyakoribbá vált, hogy az AAA kategóriás stúdiók veteránjai maguk mögött hagyják a játékipar ezen részét, hogy független fejlesztőként próbáljanak szerencsét. Mi pedig csak örülhetünk ennek a trendnek, hisz olyan nagyszerű címeket köszönhetünk ezeknek a csapatoknak, mint a GRIS, vagy épp a nemrég megjelent The Ascent. A svéd Neon Giant alkotása a messzi jövőbe repít el minket, egy olyan városba, amit egy az egyben egyetlen cég irányít. Igen ám, csakhogy amikor ez a vállalat összeomlik, a bérrabszolgák hirtelen irányítás nélkül maradnak, innentől kezdve pedig csak rajtunk áll, hogy túléljük-e az elszabaduló káoszt.

A The Ascent pedig ezt az alapötletet pörgős akcióval, látványos összecsapásokkal, egy kellően nagy és változatos helyszínnel, valamint piszok látványos grafikával is megfejeli. Ráadásul az egész játékból csak úgy ömlik a cyberpunk életérzés, legyen szó akár az egyes karakterekről vagy helyszínekről, akár a háttérben felcsillanó hatalmas épületekről és neonhirdetésekről. Épp ezért, ha csak kicsit is érdekel ez a zsáner, komoly hiba lenne lemaradnod a Neon Giant alkotásáról. **E** 

## **Windows & Office**

**1. Windows 10 Operációs rendszer telepítése pendrive-ról**

**2. Microsoft 365 Ingyenes betűtípusok a felhőből**

**3. Windows 10 Csatolt telefon eltávolítása a Csatolt telefon alkalmazással**

**4. Microsoft Defender Számítógép alapos ellenőrzése**

**5. Windows 10 Hírek és érdeklődési körök saját igényeinkre szabása**

**6. Windows Explorer Egy nézet több mappához**

**7. Microsoft Outlook E-mailek alapértelmezett betűtípusának módosítása**

**8. Windows 10 A rendszerfájlok sértetlenségének ellenőrzése**

**9. Microsoft Excel Többsoros szöveg egy cellában**

**10. Windows Meghatározott rendszerösszetevők indításának megakadályozása**

**11. Windows 10 Programfájlok vagy Program Files?**

**12. Windows 10 Az operációs rendszer saját keresőfunkciójának kikapcsolása**

**13. Microsoft Word Időspórolás szöveg-építőelemekkel**

**14. Windows Regisztrációs adatbázis mentése**

**15. Windows A Feladatkezelő lassítja a leállítást**

**16. Windows Leállítás gyorsítása parancsikonnal**

#### **Hardver**

**17. Fritzbox Portmegosztások beállítása**

**18. NAS Nem támogatott alkalmazások telepítése Docker tárolóként**

**19. Notebook-videokártya Speciális videokártya-beállítások**

#### **Mobil, web és fotó**

**20. Brave böngésző Videók mentése és lejátszása okostelefonon**

**21. Mozilla Firefox Fülek bezárása majd újranyitása kényelmesen**

**22. Online konvertálás PDF átalakítása Word formátumba**

**23. Fényképkezelés Fényképek alkalmazás újbóli letöltése a Microsoft online boltjából**

**24. OneDrive Szinkronizációs hiba kijavítása pillanatok alatt**

**25. Cesium Image Compressor Fotók átméretezése weboldalon történő használathoz 26. iPhone Fényképek és videók letöltése PC-re**

# Tippek és trükkök

#### **Gyorsabban, hatékonyabban**

Tippjeinkkel gyorsabbá és kényelmesebbé tehetjük a számítógépet, de javíthatunk a Windowson, az Office programokon, a Firefoxon, a Skype-on és sok más szoftveren is.

### **Windows és Office**

Ezekkel a tippekkel az operációs rendszert tehetjük rendbe.

## **1. Windows 10**

#### **Operációs rendszer telepítése pendrive-ról**

Már rég nincs szükség optikai meghajtóra ahhoz, hogy Windows 7-et, 8.1-et vagy 10-et telepítsünk egy új számítógépre. Ha van a gépnek USB-portja, az operációs rendszer pendrive-ról is telepíthető. Erre használható a Microsoft saját eszköze is, de egy okos ingyenes program, a Rufus (https://rufus.ie/hu/) is, mely jóval sokoldalúbb, hiszen Linux-disztribúciókat és más ISO-fájlt is kezel. Ilyen szoftverből persze több is van, de a Rufus még arra is képes, hogy igény esetén a Windows 10 vagy Windows 8.1 ISO-fájlt is letöltse gépünkre, éppen úgy, mint a Microsoft kínálta, ám kizárólag Windows-telepítésre használható kis eszköz.

Csatlakoztassunk a számítógépre egy legalább 8 Gbájtos USB-sticket. Ha elindítjuk a programot, amely nem igényel telepítést, Eszköz alatt rögtön megjelenik a pendrive. Ha már rendelkezünk Windows 10 ISO-fájllal, kattintsunk a Kiválasztás gombra, és adjuk meg a Windows-lemezkép elérési útvonalát. Ha a Rufusnak kell az ISO-fájlt a Microsofttól letölteni, akkor a kiválasztás melletti nyíl ikonra kattintsunk, és válasszuk a legördülő menüből a Letöltés parancsot. Egy kattintás, és elindul a varázsló, amelyben a letöltendő Windowshoz kiválasztjuk a verziót, kiadást, típust és nyelvet, majd elindítjuk az ISO-fájl letöltését. A program alapból azokat a beállításokat ajánlja fel, amelyek az aktuális Windows-telepítésre érvényesek, de ezeket szabadon megváltoztathatjuk, így más architektúrával, nyelvvel rendelkező Windows is letölthető, de választhatunk Pro változatot is Home helyett például.

A Kép tulajdonságai alatt állítsuk be ezt: Alapértelmezett Windows-telepítés, hogy a Rufus a pendrive-ot ennek megfelelően konfigurálja. Ahhoz, hogy az egész működjön, először meg kell adnunk a programnak a célrendszer Partíciós sémáját. A GPT UEFI-s számítógépekhez van, az MBR pedig azokhoz, amelyek még a régebbi típusú BIOS-ra épülnek. A modern számítógépek már szinte mind UEFI-t használnak. Minden más beállítást változatlanul hagyhatunk. Egy kattintás az Indítás gombra, és elindul a folyamat, amely eltarthat néhány percig.

Ahhoz, hogy pendrive-ról telepítsünk Windowst egy új rendszerre, lehet, hogy a BIOS-/UEFI-beállításokat előbb úgy kell módosítanunk, hogy a számítógép USB-adathordozóról is hajlandó legyen bootolni.

#### **2. Microsoft 365**

#### **Ingyenes betűtípusok a felhőből**

A Microsoft 365- (korábbi nevén Office 365) előfizetők tudják, hogy számos extra szolgáltatást élveznek, köztük az 1 Tbájtos tárhelyet a OneDrive felhőben, rendszeres funkcionális frissítéseket és hozzáférést a prémiumsablonokhoz. De újabban már ingyenes betűtípusok is járnak.

Nyissuk meg a Wordöt, Excelt vagy PowerPointot, maradjunk a menüszalag Kezdőlap területén, és kattintsunk az aktuális betűtípus melletti nyílra a legördülő lista megnyitásához. Az összes betűtípus listán a letölthető betűtípusok felhő ikonnal vannak megjelölve. Ha egy betűtípusra kattintunk, letöltődik és rögtön telepítve is lesz, így a teljes rendszerben használható valamenynyi olyan szoftverrel, mely a Windows

#### **WINDOWS & OFFICE < TIPPEK & TRÜKKÖK**

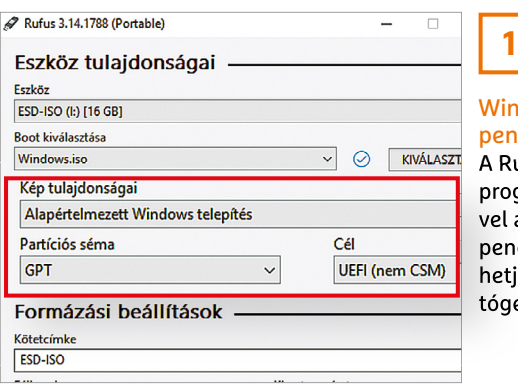

idows drive-ról

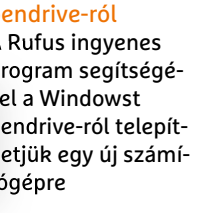

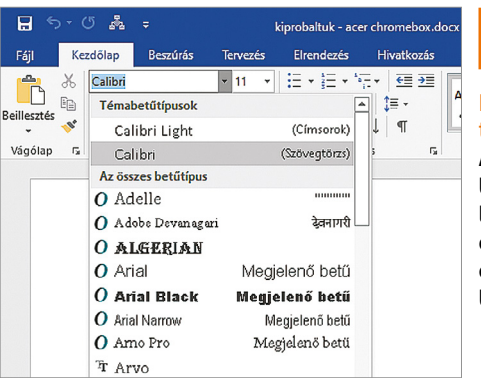

#### Ingyenes betűtípusok

**2**

A felhő ikonnal jelölt betűtípusokat le lehet tölteni az Office-alkalmazásokba, és a teljes rendszerben használhatók

betűkészlet-kezelését alkalmazza. Idetartoznak a gyakran használt szövegszerkesztők, táblázatkezelők és grafikus programok egyaránt.

Ha ezek a betűtípusok nem állnak rendelkezésre, annak az az oka, hogy le van tiltva az ehhez szükséges funkció. Kattintsunk egy alkalmazásban, például a Wordben, a Fájl menüre, válasszuk a Fiók parancsot, és kattintsunk a Fiók adatvédelmi beállításai / Beállítások kezelése gombra. Az erre megnyíló Adatvédelmi beállítások ablakban ellenőrizzük, hogy az Online tartalmakat letöltő szolgáltatások alatt az Online tartalmakat letöltő funkciók bekapcsolása jelölőnégyzet be van-e kapcsolva.

#### **3. Windows 10**

#### **Csatolt telefon eltávolítása a Csatolt telefon alkalmazással**

Ha új Android-okostelefonunk lesz, vagy csatlakozási problémák adódnak, akkor a Csatolt telefon alkalmazás és az Android eszköz közti kapcsolatot meg kell szakítani.

Nyissuk meg a számítógépen a Csatolt telefon alkalmazást. Menjünk a bal oldali oszlopban a Beállítások parancsra, jelöljük ki a telefont, és kattintsunk az eszköz mellett a három pont ikonra, majd válasszuk a Leválasztás gombot. Az erre megjelenő ablakban hagyjuk

jóvá igennel a leválasztást. Az Android telefon most az Inaktív eszközök között található, de valójában a kapcsolat még létezik. Hogy teljesen eltávolítsuk a Windows 10 appból, ahhoz törölni kell a Microsoft-fiókból.

Nyissuk meg a http://account.microsoft.com/devices weboldalt böngészőnkben, és jelentkezzünk be a Microsoft-fiókunkkal. Keressük meg az eltávolítani kívánt eszközt, és válasszuk a Részletek megjelenítése lehetőséget. Az eszköz neve alatt válasszuk a További műveletek / Eltávolítás lehetőséget. Tegyünk pipát az Indulhat az eszköz eltávolítása jelölőnégyzetbe, majd végül válasszuk az Eltávolítást.

Érdemes ezután – ha már úgyis beléptünk az Eszközkezelő oldalra – végignézni a fiókunkhoz csatolt eszközök listáját, és a fentebb leírt módon törölni azokat, amelyeket már nem használunk, esetleg már nincsenek is a birtokunkban.

#### **4. Microsoft Defender Számítógép alapos ellenőrzése**

A Windows 10-be integrált Microsoft Defender víruskereső program valós időben felügyeli a rendszert, de ezen kívül manuális ellenőrzést is lehetővé tesz. A lehetőségek közé azonban nemcsak a Gyors vizsgálat, a Teljes vizsgálat és az Egyéni vizsgálat tartoznak, hanem a Windows Defender Offline vizsgálat is, mely egy speciális vizsgálati mód, ahol a Windows 10-es rendszer közvetlenül indítás után, a helyreállítási környezetben kerül ellenőrzésre.

Az indításához üssük le a Windows+I gyorsbillentyűt, és kattintsunk a Gépházban a Frissítés és biztonság / Windows biztonság megnyitása parancsra. Válasszuk a Vírusok és veszélyforrások elleni védelem / Vizsgálati beállítások gombot, jelöljük meg a Windows Defender Offline vizsgálat lehetőséget, és a Vizsgálat most / Vizsgálat gombbal indítsuk el a műveletet. A Windows 10 ezután leáll, és a helyreállítási környezetben indul el, hogy felesleges szoftverek és egyéb komponensek nélkül, a lehető legtisztább környezetben folytassa le a víruskeresést. A folyamat végeztével a számítógép azután automatikusan újraindul, és visszakapjuk megszokott rendszerünket – remélhetőleg kártevők nélkül.

#### **5. Windows 10**

#### **Hírek és érdeklődési körök saját igényeinkre szabása**

Egyes Windows 10 rendszereken, amelyeken a felhasználó Microsoft-fiókkal jelentkezik be, már a tálcába integrálva találjuk az új Hírek és érdeklődési körök funkciót, amely kompakt formájában az

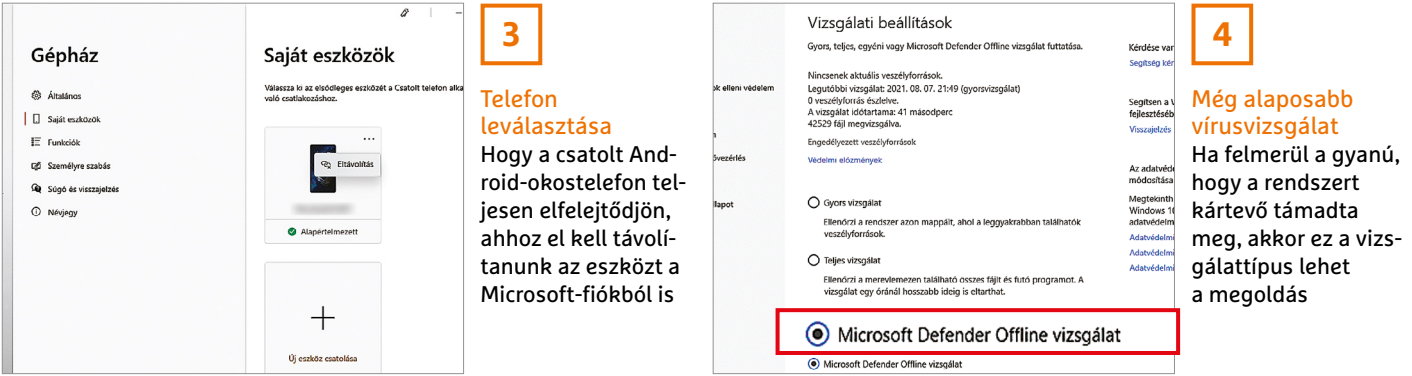

#### **TIPPEK & TRÜKKÖK > WINDOWS & OFFICE**

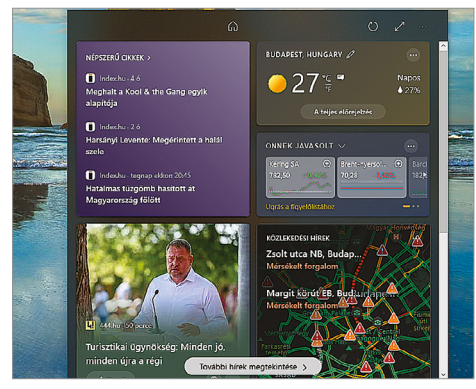

aktuális időjárást mutatja. Erre kattintva megjelenik a nagy formátumú megjelenítés, amelyben hírek, időjárási információk és részvényárfolyamok is láthatók.

Az itt megjelenő információk testre szabásához a kibontott nézetben kattintsunk az Érdeklődési körök kezelése gombra. A böngészőben most megnyíló MSN weboldalon válasszunk ki a bal oldali oszlopban Érdeklődési körök felfedezése alatt egy témakört, mint például a Hírek. Ezután jelöljük ki a témákat, amelyek különösen érdekesek, például Politika vagy Gazdaság.

#### **6. Windows Explorer**

#### **Egy nézet több mappához**

A Windows-fájlkezelő dinamikus nézetekre épül. Ha például megnyitjuk a Képek könyvtárat, a fájlkezelő a Nagy ikonok nézetet választja. Ezzel szemben, ha a Dokumentumok vagy az Ez a gép mappáról van szó, a Részletek és Mozaik nézeteket fogja használni. A fájlkezelőt azonban konfigurálhatjuk úgy is, hogy minden hasonló mappa tartalma ugyanabban a nézetben jelenjen meg. Ehhez egy tetszőleges mappánál rögzítsük az igényelt nézetet, például a Részleteket, kattintsunk a Fájl menüre, és válasszuk a Mappabeállítások és keresési beállítások módosítása parancsot. Nyissuk meg a Nézet regiszterlapot, és kattintsunk

#### Minden hír egy helyen

**5**

Magunk állíthatjuk be, hogy milyen információkkal szolgáljon az új Hírek és érdeklődési körök szolgáltatás

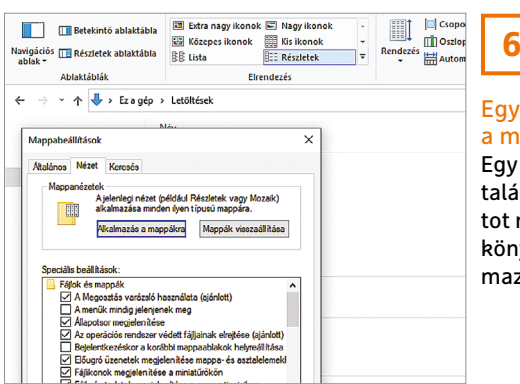

Egységes kinézet a mappáknak Egy optimálisnak lált nézetváltozat minden hasonló könyvtárra alkalazhatunk

Mappanézetek alatt az Alkalmazás a mappákra gombra. A megjelenő kérdésre válaszoljunk igennel, és zárjuk be az ablakot az OK gombbal.

#### **7. Microsoft Outlook E-mailek alapértelmezett betűtípusának módosítása**

Minden Microsoft Outlookkal írt e-mailnek alapesetben Calibri a betűtípusa 11 pontos betűmérettel. Ha egy üzenetet más betűtípussal szeretnénk írni, akkor a szokott módon kiválaszthatjuk a kívánt betűtípust, de arra is van lehetőségünk, hogy magát az alapértelmezett betűtípust változtassuk meg.

Kattintsunk a Fájl menüre, válasszuk lentről a Beállítások menüpontot, és ott a bal oldali oszlopból a Levelek kategóriát. Az Üzenetek írása területen kattintsunk a Levélpapír és betűtípusok gombra, és nyissuk meg az Egyéni levélpapír fület. Itt a három Betűtípus gombbal kiválaszthatjuk, milyen betűtípus legyen új e-maileknél, válasz- és továbbított leveleknél és egyszerű szöveges üzeneteknél.

#### **8. Windows 10 A rendszerfájlok sértetlenségének ellenőrzése**

Időről időre előfordul, hogy egy Windows-lefagyás után sérülnek a fontos rendszerfájlok. Hogy kiderítsük, történt-e ilyen a számítógépünkön, használjuk a kis méretű System File Checker, röviden sfc Windows kiegészítőt, melyet a parancssorból kell indítani.

Írjuk a keresőmezőbe: cmd, kattintsunk a találatok jobb oldali térfélen a Futtatás rendszergazdaként bejegyzésre, és válaszoljunk a felhasználó fiókok felügyeletének kérdésére igennel. Írjuk be az sfc /scannow parancsot, és üssük le az entert. Az ellenőrzés eltart pár percig, majd megjelenik az eredmény.

Ideális esetben a Windows Resource Protection did not find any integrity violations üzenet jelenik meg. De ha az sfc hibát fedezett fel és automatikusan kijavította (erről aztán a parancssori ablakban egy nem túl bőbeszédű szöveggel tudósít majd bennünket), még akkor is minden rendben van. Gond akkor van, ha azt közli, hogy sérült fájlokat talált, amelyek egy részét nem tudta kijavítani: Windows Resource Protection found corrupt files but was unable to fix some of them. Details are included in the CBS.Log %WinDir%\Logs\CBS\CBS.log.

Ebben az esetben indítsuk el csökkentett módban a Windows 10-et, és futtassuk újból az sfc /scannow parancsot. Ha ezután is ugyanaz az üzenet jelenik meg, megpróbálhatjuk a sérült összetevőket hibátlan, a Windows Update-tel letöl-

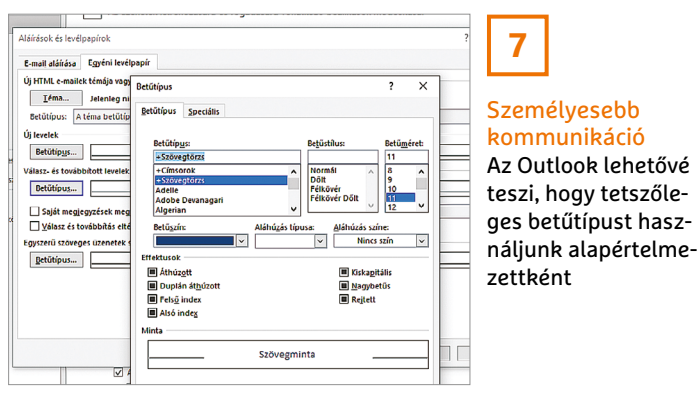

Személyesebb kommunikáció Az Outlook lehetővé teszi, hogy tetszőle-

**7**

## Microsoft Windows [Version 10.0.19043.1110]<br>(c) Microsoft Corporation. Minden jog fenntartva. :\Windows\system32>sfc /scannow eginning system scan. This process will take some tim

eginning verification phase of system scan.<br>Perification 100% complete.

windows Resource Protection found corrupt files and suc<br>For online repairs, details are included in the CBS log<br>windir\Logs\CBS\CBS.log. For example C:\Windows\Logs\CB<br>repairs, details are included in the log file provided

:\Windows\system32>\_

**RES** Administrator Parancesor

**8**

#### Merevlemez-meghibásodás fenyeget Ha az sfc jelenti, hogy nem tudta kijavítani a meghibásodott fájlokat, az súlyos problémára utal

#### **WINDOWS & OFFICE < TIPPEK & TRÜKKÖK**

 $\overline{\overline{\phantom{a}}}$ 

Előző beállítás Következő be

Legalább Windows 2000

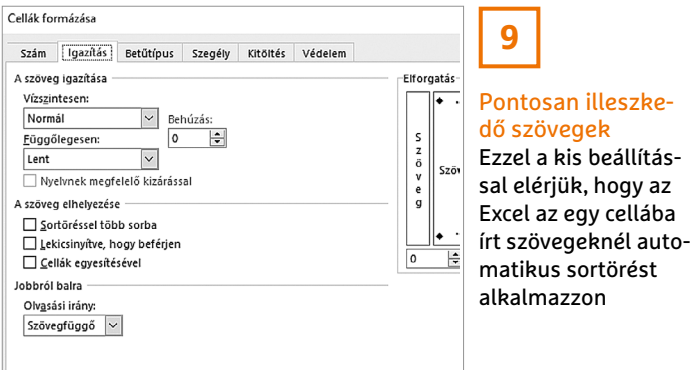

tött fájlokra cserélni. Ehhez írjuk be a Dism /Online /Cleanup-Image /Restore-Health parancsot.

## **9. Microsoft Excel**

#### **Többsoros szöveg egy cellában**

Ha hosszabb szöveget akarunk egy Excel-cellában elhelyezni, az nem okoz problémát, amennyiben tudjuk, hogy sortörést nem az enter billentyűvel, hanem az Alt+Enter gyorsbillentyűvel tudunk beírni.

Ha gyakrabban írunk hosszabb szövegeket egy cellába, akkor a sortörést automatikusan is megoldhatjuk. A Ctrl+1 gyorsbillentyűvel nyissuk meg a Cellák formázása ablakot, és ott az Igazítás lapot. A szöveg elhelyezése területen válasszuk a Sortöréssel több sorba beállítást. Egy kattintás után az OK-ra az Excel átveszi a módosítást.

#### **10. Windows**

#### **Meghatározott rendszerösszetevők indításának megakadályozása**

Azokon a számítógépeken, amelyeken a Windows valamely Pro verziója fut, a rendszergazdák egy csoportházirend-szabállyal meghatározhatnak rendszerösszetevőket, amelyeknek nem engedélyezik az indítását. Egy ilyen korlátozás például akkor célszerű, ha kevésbé tapasztalt felhasználó kerül a géphez.

Írjuk be a keresőmezőbe: gpedit.msc, és üssük le az entert a Helyicsoportházirend-szerkesztő megnyitásához. Menjünk a bal oldali oszlopba a Felhasználó konfigurációja / Felügyeleti sablonok/ Rendszer mappára, és kattintsunk a jobb oldali ablakban duplán a Ne futtassa a megadott Windows-alkalmazásokat bejegyzésre. Először kapcsoljuk be fent az Engedélyezve gombra kattintva, majd a Megjelenítés… gombra kattintva nyissuk meg a Tartalom megjelenítése ablakot. Itt tudjuk megadni, hogy a felhasználó mely alkalmazásokat ne tudja elindítani. Ha például a parancssort, a Windows Power Shellt és a Lemezkezelést akarjuk kompletten letiltani, írjuk be: cmd.exe, powershell.exe és diskmgmt. msc, és mentsük egy kattintással az OK gombra.

Ne futtassa a megadott Windows-alkalmazásoka Ne futtassa a megadott Windows-alkalmazásokal

atott a kö

**stalom megjelenítés** 

Etëk  $\frac{1}{\text{cmd} \text{exe}}$  $\overline{\phantom{a}}$ 

.<br>Latitud albalmazioni: Gettia

O Nincs konfigurálva Megjegyzés: (a) Engedélyezve  $\bigcap$  Letitha

**Destinisede** 

etiltott alk

#### **11. Windows 10**

#### **Programfájlok vagy Program Files?**

A Windows 10 nem mindig nevezi a mappákat a valódi nevükön. Ha ki akarjuk találni a pontos nevet, nyissuk meg a Windows Intézőt, például a Windows+E gyorsbillentyűvel. A mappastruktúrában navigáljunk a könyvtárhoz, amelynek ki akarjuk találni a valós nevét, például a Programfájlok (x86). Ezután kattintsunk bal egérgombbal a címsoron egy üres pontra. Erre a Windows a logikai nevet a valódira cseréli, példánkban ez a "C:\ Program Files (x86)". Ez a trükk egyébként Windows 7 alatt is működik.

**10**

sijogok

dítsanak

Korlátozott futtatá-

Csoportházirenddel a rendszergazda megakadályozhatja, hogy a felhasználók meghatározott összetevőket és alkalmazásokat elin-

#### **12. Windows 10**

#### **Az operációs rendszer saját keresőfunkciójának kikapcsolása**

Ha nem használjuk a Windows 10 keresőfunkcióját e-mailek, dokumentumok vagy munkafüzetek keresésére, akkor letilthatjuk az összetevőit – ezzel is spórolva a rendszererőforrásokkal. Az indexelő szolgáltatás ugyanis mindig fut a háttérben, és a fájlok minden módosítását dokumentálja.

Nyissuk meg a Futtatás ablakot a Windows+R gyorsbillentyűvel, írjuk be: services.msc, és hagyjuk jóvá OK-val. Keressük meg a szolgáltatások lista alján a Windows Search bejegyzést, és nyissuk meg dupla kattintással a Tulajdonságok ablakot. Az Általános lapon Indítási típus alatt válasszuk ezt: Letiltva. Az ablak bezárása OK-val gondoskodik róla, hogy a Windows-keresés a következő újraindítástól kikapcsolva maradjon.

### **13. Microsoft Word**

#### **Időspórolás szöveg-építőelemekkel**

A szöveg-építőelemek megtakarítják nekünk a teljesen azonos szövegrészek többszöri beírását. A Word rengeteg, előre elkészített ilyen elemet is kínál, pél-

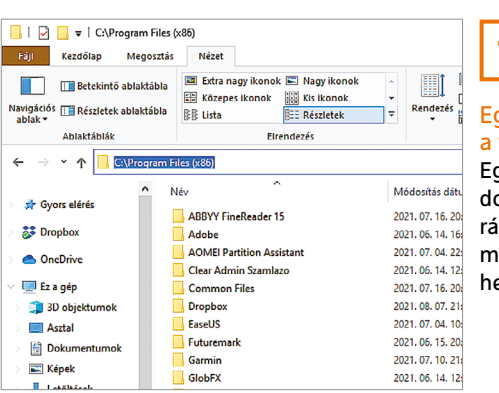

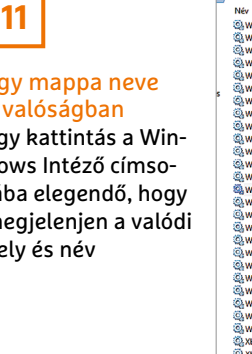

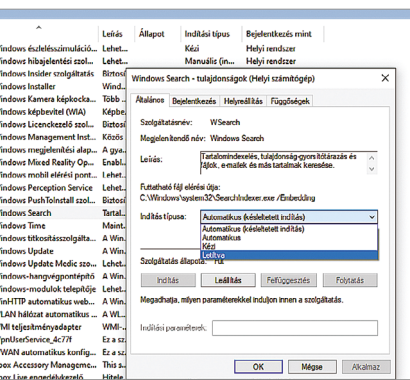

## **12**

#### Windows-keresés kikapcsolása Aki nem használja a Windows keresőfunkcióit, gond nélkül kikapcsolhatja a megfelelő szolgáltatást

#### **TIPPEK & TRÜKKÖK > WINDOWS & OFFICE**

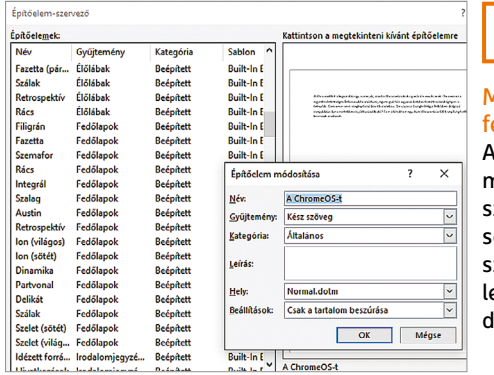

**Másodlagos** felhasználás A szöveg-építőelemek kipróbált módszerek a rendszeresen használt szövegek gyors beillesztésére a Word dokumentumokba

**13**

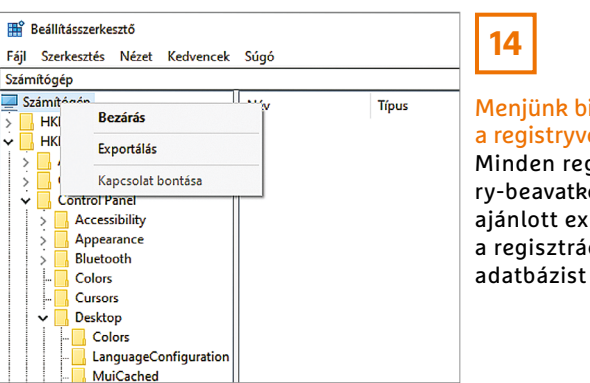

Menjünk biztosra a registryvel Minden registry-beavatkozás előtt ajánlott exportálni a regisztrációs

**14**

dául fejlécek, láblécek formázásához stb., de mi is készíthetünk például aláírást, üdvözlést vagy bármilyen, gyakran használt szöveget tartalmazó példányt.

A modul létrehozásához jelöljük ki a Word dokumentumban a megfelelő szövegrészt, és üssük le az Alt+F3 billentyűket az Építőelem létrehozása ablak megnyitásához. Amit itt a Név mezőbe beírunk, az lesz az építőelem rövidítése, amellyel beszúrhatjuk majd a szövegbe. A többi beállításon nem kell változtatni. Ha később módosítani akarunk a rövidítésen, kattintsunk a Beszúrás lapon a Kész modulok ikonra, és indítsuk el az Építőelem-szervezőt. Ha itt kijelöljük a rögzített elemet és lent a Tulajdonságok szerkesztése gombra kattintunk, az Építőelem módosítása ablakban a Név mezőben módosíthatjuk a használni kívánt rövidítést. Az elem beszúrásához írjuk be a Név mezőben megadott rövidítést, és üssük le az F3 billentyűt.

#### **14. Windows**

#### **Regisztrációs adatbázis mentése**

Mielőtt változtatásokat eszközölnénk a regisztrációs adatbázison, ajánlott róla biztonsági mentést készíteni, hogy szükség esetén vissza tudjuk állítani a registryt. Nyissuk meg a Windows+R gyorsbillentyűvel a Futtatás ablakot, írjuk be: regedit, és kattintsunk az OK-ra. A felhasználói fiókok felügyeletének kérdésére adjunk Igen választ. Jobbkattintás után a Számítógép bejegyzésre válaszszuk a helyi menüből az Exportálás parancsot. Erre megnyílik egy új ablak, amelyben meg kell adni a mentés nevét és helyét, majd végül kattintsunk a Mentés gombra a művelet végrehajtásához.

Ha egy registry-módosítás után problémák lépnek fel, nyissuk meg a biztonságimentés fájlt dupla kattintással, és hagyjuk jóvá a következő kérdést igennel. A számítógép újraindítása után a registry eredeti állapotába kerül, és a Windows ismét hibátlanul működik.

#### **15. Windows**

#### **A Feladatkezelő lassítja a leállítást**

Ha a Windows leállításkor mindig a Várakozás a Feladatkezelőre… képernyőüzenetet adja, az azt jelenti, hogy az operációs rendszer a még futó Windows-feladatok szabályos lezárására vár.

Hogy ezt a féket leállításkor kioldjuk, nyissuk meg a klasszikus Vezérlőpultot, például úgy, hogy elkezdjük beírni a nevét a keresőmezőbe, míg megjelenik találatként. Válasszuk a Rendszer és biztonság / Felügyeleti eszközök oldalt, kattintsunk duplán a Számítógép-kezelés bejegyzésre, és a bal oldali könyvtárfán menjünk le a Feladatütemező / Feladatütemező könyvtár /Microsoft/Windows

/TextServicesFramework bejegyzésig. Erre kattintva a jobb oldali ablakterületen megjelenik az MsCtfMonitor feladat. Jobbkattintás után erre a bejegyzésre válasszuk a Letiltás parancsot. Ezután indítsuk újra a számítógépet. A jövőben sokkal gyorsabban kell mennie a leállításnak.

#### **16. Windows Leállítás gyorsítása parancsikonnal**

Különösen gyorsan – dupla kattintással – lehet a Windows 10-et leállítani, ha egy speciális parancsikont hozunk létre a leállításhoz.

Kattintsunk jobb egérgombbal egy szabad helyre az asztalon, és válasszuk a helyi menüből az Új/Parancsikon parancsot. A most megnyíló Parancsikon létrehozása ablakba írjuk be a shutdown /s /t 0 parancsot, és válasszuk a Tovább gombot. Az s paraméter a kikapcsolásról gondoskodik, a t 0 rögzíti, hogy a leállításnak 0 másodperc múlva kell történni. Adjunk a parancsikonnak egyértelmű nevet, például Leállítás, és mentsük a Befejezés ikonra kattintva. A jövőben elég egy dupla kattintás erre a parancsikonra a Windows leállításához. A parancsikont rögzíthetjük a tálcán vagy a Start menüben. Ehhez kattintsunk rá jobb egérgombbal, és válasszuk a megfelelő bejegyzést.

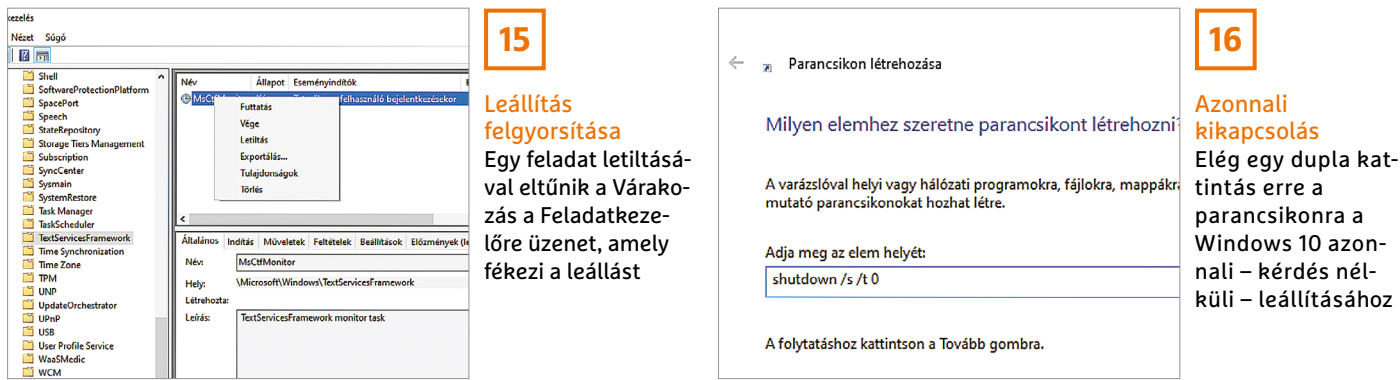

**104 >** 2021 **>** 9 **>** CHIP

#### **WINDOWS & OFFICE < TIPPEK & TRÜKKÖK**

### **Hardver**

Optimális beállítás, maximális teljesítmény, zavartalan működés.

#### **17. Fritzbox Portmegosztások beállítása**

Ahhoz, hogy interneten keresztül elérjük otthoni hálózatba kötött eszközeinket, ahhoz a routeren porttovábbításokat kell beállítanunk, mert csak így fogja tudni a router elosztani a világháló felől érkező kéréseket a belső hálózaton található eszközökre például egy Raspberry Pi-n futó webszerverhez vagy a NAS-on hosztolt szolgáltatásokhoz. Amennyiben nincsenek nyitott portok, az útvonalválasztó valamennyi kérést automatikusan elutasítja.

Nyissuk meg a Fritzbox konfigurációs felületét úgy, hogy a böngésző címsorába beírjuk: fritz.box, és leütjük az entert. Jelentkezzünk be, kattintsunk a bal oldali oszlopban az Internet/Permit access menüre, és nyissuk meg a Port sharing fület. Ha még nem állítottunk be porttovábbításokat, a lista üres. Kattintsunk az Add device for sharing gombra, és válasszunk ki a legördülő listáról egy aktív eszközt, például a NAS-t vagy Raspberry Pi-t. Utána kattintsunk egészen lent a New Sharing gombra, és kapcsoljuk be a Port Sharing beállítást. Az Application mezőben válasszunk ki egy előre megadott alkalmazást vagy az Other application lehetőséget, és írjunk be egy jellemző nevet. Az előre definált, ismertebb szolgáltatások esetében a FritzOS tudja majd, hogy melyek az alapértelmezett portok. Hogy melyik protokollt kell használni, az az alkalmazástól vagy a szolgáltatástól függ. Általában a TCP-t használjuk. Írjuk be a szükséges portszámokat, ellenőrizzük,

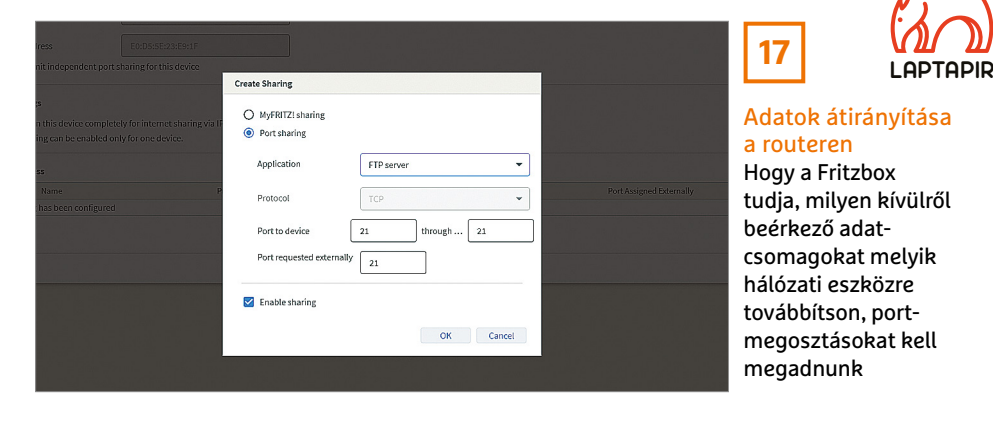

hogy Enable sharing és alatta az Internet access via IPv4 and IPv6 is be legyen kapcsolva, és zárjuk be OK-val az ablakot. Ezután beállíthatunk további megosztásokat ehhez az eszközhöz a New Sharing gombbal vagy OK-val befejezzük a folyamatot.

#### **18. NAS**

#### **Nem támogatott alkalmazások telepítése Docker tárolóként**

Nem minden érdekes alkalmazás érhető el minden NAS rendszerhez. Az egyik legismertebb példa erre a Nextcloud felhőszolgáltatás, amelyet sem a Qnap, sem a Synology nem kínál. Azonban, ha a NAS támogatja a Docker tárolók, konténerek használatát, akkor az azonos nevű alkalmazásból vagy a példánkban használt Container Station Qnap-megoldással mégis használhatjuk a Nextcloudot és sok más alkalmazást.

Telepítsük a gyártó saját App Center alkalmazásközpontján keresztül az App Container Stationt. Nyissuk meg az alkalmazást, és kattintsunk a bal oldali oszlopban a Create menüpontra. Írjuk be a kívánt konténer nevét, például "Nextcloud", a keresőmezőbe, és kattintsunk a nagyító ikonra. A találatok a letöltések száma szerint vannak sorba rendezve, így a legkedveltebb konténer van legfelül. Esetünkben a hivatalos konténerről van szó. Egy kattintás a névre megnyitja a megfelelő Docker weboldalt, ahol további információt kapunk, például segítséget a konfigurációhoz. Kattintsunk az Install gombra, válasszuk a latest verziót, és menjünk tovább a Next gombbal, majd kattintsunk az OK gombra. Ezután egy varázsló végigvisz az alapvető konfiguráción. A Create és OK gombokkal indítjuk a telepítést. Váltsunk a bal oldali oszlopban az Overview-ra, és kattintsunk a konténernév mellett a link ikonra a Nextcloud-felület megnyitásához és a felhőtárhely-szolgáltatás telepítésének megkezdéséhez.

#### **19. Notebook-videokártya Speciális videokártya-beállítások**

A processzorba integrált, Intel HD vagy UHD Graphics videokártyás notebookok tulajdonosai a gyártó egy saját programjával optimalizálhatják a GPU-t.

Nyissuk meg a Gépházat Windows+I-vel, és kattintsunk a Rendszer / Kijelző/Speciális megjelenítési beállítások/ Képernyőillesztőprogram tulajdonságai a következő kijelzőhöz: 1/ Intel HD Graphics Control Panel / Graphics Properties parancsra. Itt többek között módosíthatjuk a kijelző és a 3D-megjelenítés beállításait, az energiagazdálkodást és az egyéni gyorsbillentyűket, valamint profilokat hozhatunk létre.

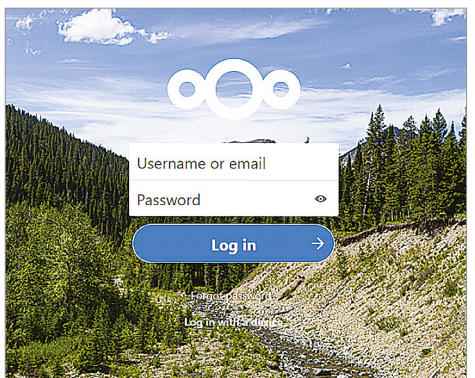

## **18**

#### Több szolgáltatást a NAS-nak A Docker-Container

lehetővé teszi, hogy a NAS által nem támogatott alkalmazásokat is tudjunk használni, például a Nextcloudot

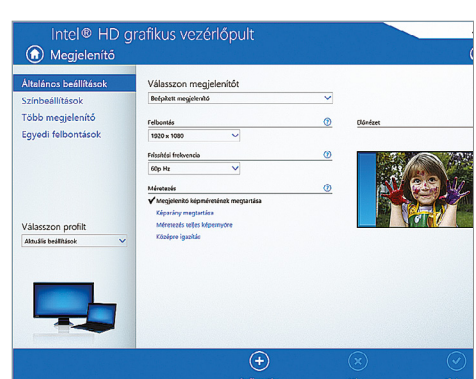

## **19**

Jobb megjelenés notebookon Integrált Intel HD videokártyával rendelkező notebookon a kijelző beállításait testre szabhatjuk egy speciális programmal

Az eszköz problémát észlelt, ezért újraindul. Összegyűjtünk néhány hibainformációt, aztán újraindítjuk a rendszert.

## 61% kész

A következő lapon bővebben olvashat erről a problémáról és a lehetséges megoldásokról: https://www.windows.com/stopcode

Ha az IT-részleg segítségét kéri, említse meg az alábbi információkat: Leállási kód: MANUALLY INITIATED CRASH

# Soha többet kékhalált!

#### **Windows-hibakeresés WinDbg-vel**

Ha megjelenik a kékhalál rettegett képernyője, többnyire különösen súlyos hiba történt. A Microsoft ingyenes WinDbg eszközével elemezhetjük a folyamat során elmentett adatokat, és az okok végére járhatunk.

ANDREAS TH. FISCHER/GYŐRI FERENC

Windows 10 szerencsére lényege-<br>sen stabilabb, mint a Microsoft<br>operációs rendszerének korábbi<br>warziói Mindazonáltal még a jelenlegi Winsen stabilabb, mint a Microsoft operációs rendszerének korábbi verziói. Mindazonáltal még a jelenlegi Windows sem teljesen immunis az összeomlásokra. Amennyiben kritikus hiba miatt összeomlik, a rendszer általában megpróbálja elmenteni a rendszermemória tartalmát a tartós meghajtóra. Ez az úgynevezett dump fájl az, aminek segítségével kideríthetjük az összeomlás okát. Azonban a Windowsnak eddig nem volt saját eszköze a generált dump fájlok elemzésére, ezért sok felhasználó eddig olyan, harmadik féltől származó eszközökhöz folyamodott, mint a NirSoft által készített BlueScreenView. Nemrégiben azonban a Microsoft Store-ban elérhetővé vált a WinDbg (Windows Debugging), a Microsoftnak erre a feladatra szánt programja, ami különösen

hasznos lehet, ha gépünk folyamatosan összeomlik, ismeretlen okból.

## Munkamenet

#### **1 A WinDbg telepítése**

Nyissuk meg a Microsoft Store-t a számítógépen, és keressünk rá a "WinDbg" kifejezésre. Kattintsunk a "WinDbg Preview | Beszerzés" gombra, de a programot még ne indítsuk el.

#### **2 A WinDbg indítása adminként**

Ahhoz, hogy a WinDbg hozzáférhessen a dump fájlokhoz, rendszergazdai jogokra lesz szüksége. Ezért nyissuk meg a Start menüt, és kattintsunk a jobb gombbal a "WinDbg Preview" parancsra, majd válasszuk az "Egyebek | Futtatás rendszergazdaként" lehetőséget.

#### **3 A dump fájl megnyitása**

Kattintsunk a bal felső sarokban a "Fájl | Start debugging | Open dump file" gombra, majd navigáljunk el a " $C:\$ Windows\Minidump" mappába, és kattintsunk kétszer az egyik dmp fájlra. A legtöbb esetben a legfrissebbet érdemes választanunk. A fájl méretétől függően eltarthat egy darabig, amíg betöltődik.

#### **4 Memóriakép-elemzés indítása**

A betöltés végén a felső részen megjelenik a kiválasztott memóriakép összefoglalója. Görgessük kissé lejjebb az ablakot, ha szükséges, amíg el nem jutunk a "lanalyse -v" hivatkozáshoz, és kattintsunk rá. Alternatívaként az ablak közepén a "kd>" után is beírhatjuk az "lanalyze -v" parancsot, Enterrel.

#### **PROFI TIPP < TIPPEK & TRÜKKÖK**

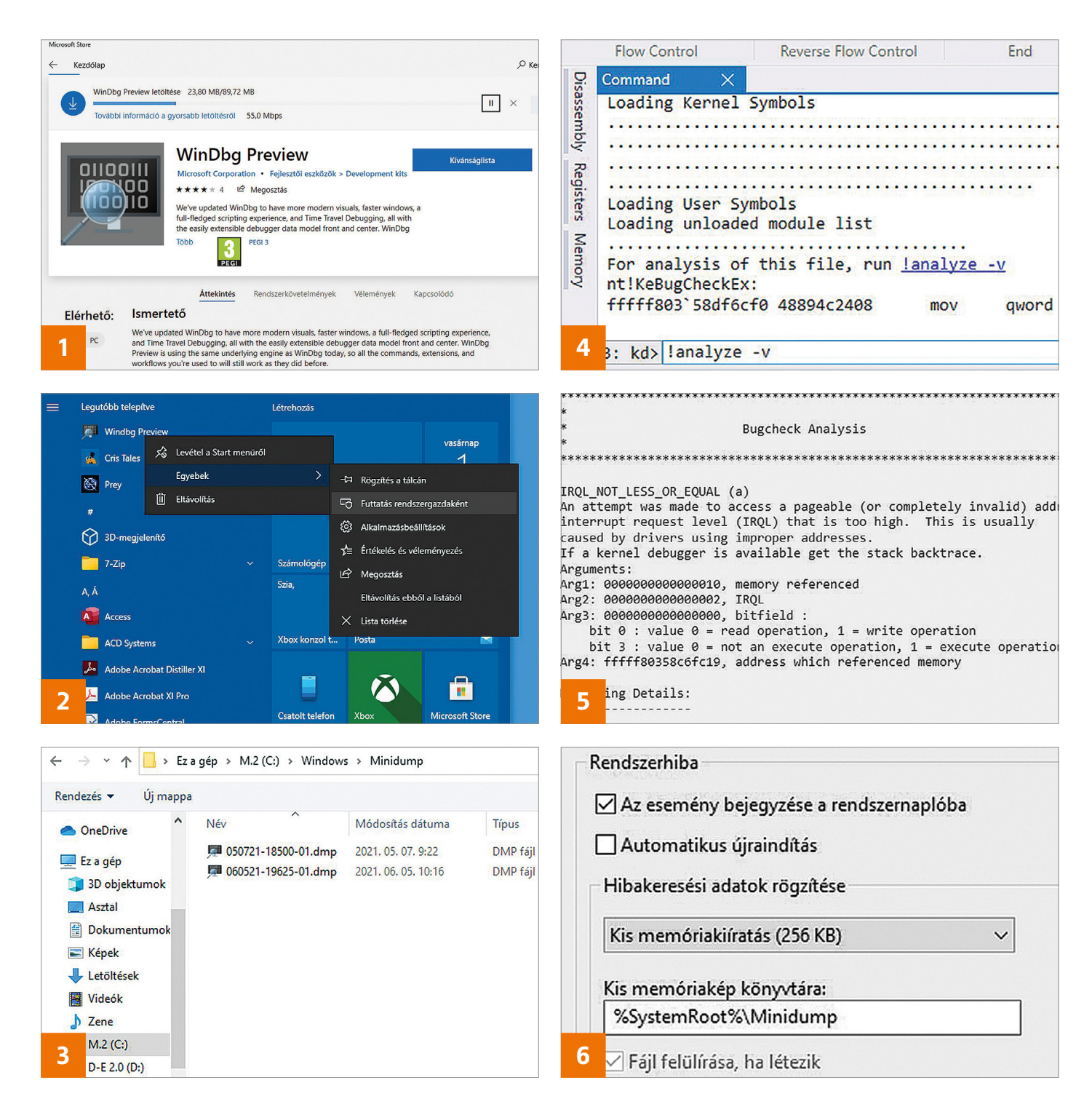

#### **5 Ellenőrizzük az elemzést**

Az elemzés után a WinDbg megjeleníti az eredményt a felső mezőben a "Bugcheck Analysis" felirat alatti részben. Az eredményeket sajnos nem igazán könnyű értelmezni, de például az olyan bejegyzések, mint a "Driver" illesztőprogram-problémára utalnak. A leglényegesebb elemet, a hibakódot a "FAILURE\_BUCKET\_ID" mögött találjuk. Jelöljük ki az egérrel, másoljuk a vágólapra a [Ctrl]+[C] billentyűkombinációval, és keressünk rá a Google-ban. Akár az érintett illesztőprogram nevét is megtalálhatjuk a dump fájlban. Ez esetben keressünk egy frissített verziót és telepítsük azt.

#### **6 Dump fájlok aktiválása**

Ha nem találunk egyetlen DMP fájlt sem a minidump mappában, de már találkoztunk kékhalállal, aktiválnunk kell a memóriaképek létrehozását a következő alkalom előtt. Ehhez nyomjuk le a [Windows]+[Pause] billentyűkombinációt, majd kattintsunk az oldal alján a "Speciális rendszerbeállítások" sorra. A Speciális lapon az "Indítás és helyreállítás" alatt kattintsunk a Beállításokra. A "Hibakeresési adatok rögzítése" alatt válassza ki a "Kis memóriakiíratás (256 KB)" lehetőséget. Ez általában elegendő a hiba kereséséhez, és helytakarékos. Amennyiben az Automatikus újraindítás elől kivesszük a pipát, bőven lesz időnk arra, hogy a kékhalál képernyőjén látható adatokat is felírjuk.

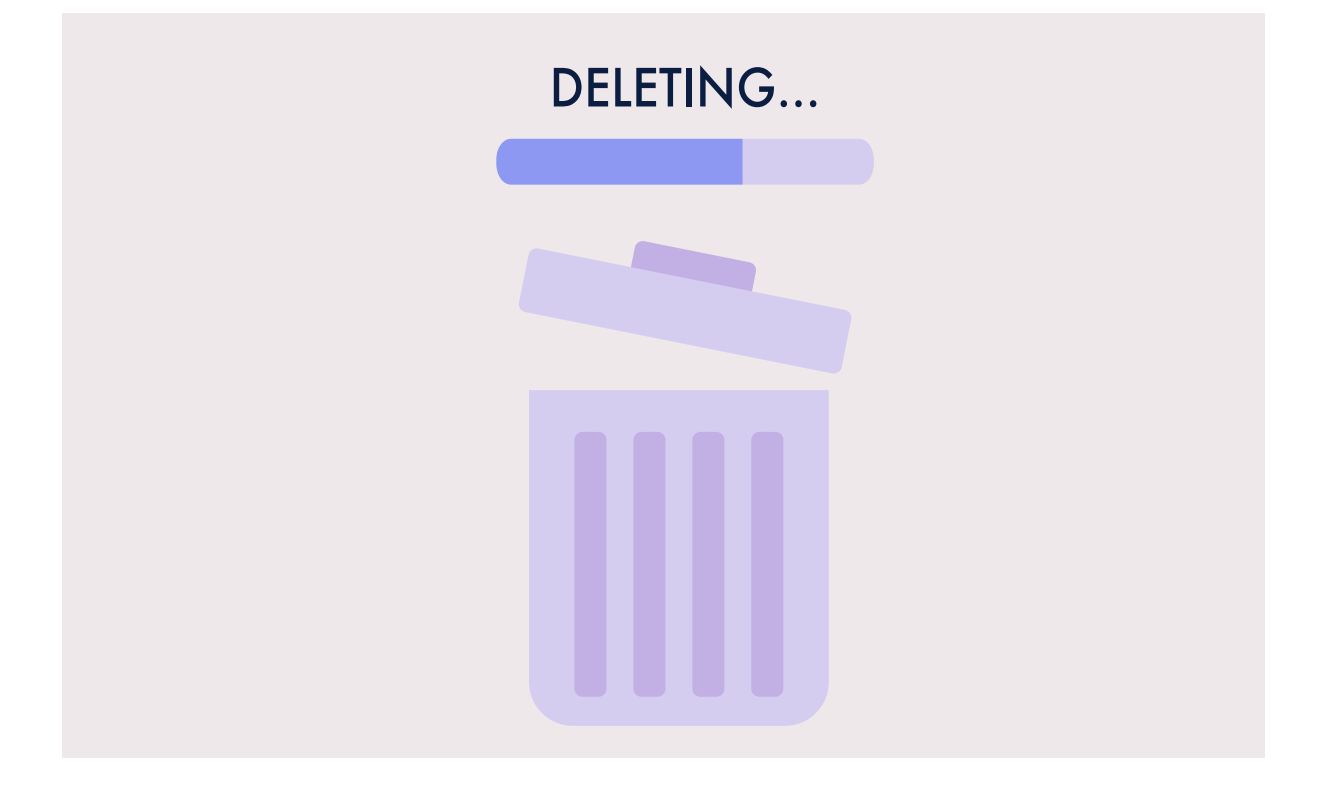

## Kéretlen programok eltávolítása

#### **Zavaró szoftverek törlése**

Egyes programok – akár szándékosan, akár nem – egyszerűen nem törölhetők nyom nélkül a rendszerből. Írásunkban bemutatjuk, hogy tehetjük ezt meg utólag.

ANDREAS TH. FISCHER/HORVÁTH GÁBOR

**Elég sok levelet kapunk olyan olva-**<br>
sóktól, akik nem tudnak egy programot törölni számítógépükről.<br>
Néha még azt sem tudiák, hogy hogy sóktól, akik nem tudnak egy prog-Néha még azt sem tudják, hogy hogy került az inkriminált szoftver a rendszerükre, de az biztos, hogy a Windows Gépházon keresztül nem lehet eltávolítani. A most következő cikkben több lehetséges módszert is mutatunk erre, illetve két olyan eszközről is szó lesz, melyekkel bármilyen program törölhető.

#### Munkamenet

#### **1. Alapértelmezett eltávolítás**

Nyomjuk meg a Win+R gombokat, majd pedig a megnyíló futtatás sorba az appwiz.cpl parancsot, hogy megnyissuk a klasszikus Vezérlőpult Programok eltávolítása ablakát. Keressük meg itt a listában a kérdéses szoftvert, és nyomjuk meg az Eltávolítás/módosítás gombot.

#### **2. Lépjünk ki a programból**

A szoftvereket csak akkor lehet törölni, ha nem futnak. Ellenőrizzük a tálca értesítési területén, hogy nincs-e ott például egy hozzájuk tartozó ikon. Ha van, kattintsunk rá a jobb egérgombbal, és keressük meg a bezárás lehetőségét, majd jöhet az első lépés.

#### **3. Automatikus indítás tiltása**

Nyomjuk meg a Ctrl+Shift+Esc gombokat a Feladatkezelő indításához. Kattintsunk lent a Több részlet gombra a fülek megjelenítéséhez, majd válasszuk fent az Indítást. Ellenőrizzük, hogy itt szerepel-e

az inkriminált szoftver. Ha igen, válaszszuk ki, és nyomjuk meg a Letiltás gombot. Indítsuk újra gépünket, és próbálkozzunk az első lépéssel.

#### **4. Előre telepített alkalmazások törlése**

A Windows 10 elég sok előre telepített appot kínál, melyekre sokszor nincs szükségünk. Ezek eltávolítása nem mindig egyszerű, de a 10AppsManager segít ebben. Indítsuk el az eszközt, válasszuk ki a programot, és kattintsunk a Yes/OK-ra a törléshez.

#### **5. Csökkentett mód**

Bizonyos programokat csak csökkentett módban lehet eltüntetni. Tartsuk lenyomva a Shift gombot, miközben a
#### **PROFI TIPP < TIPPEK & TRÜKKÖK**

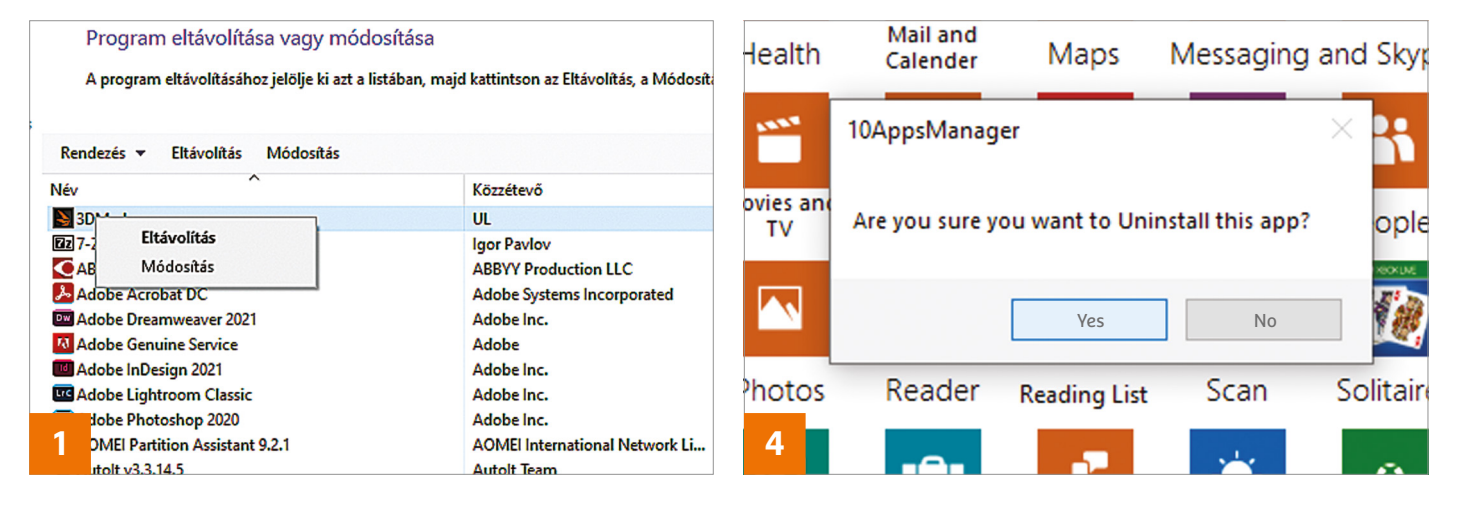

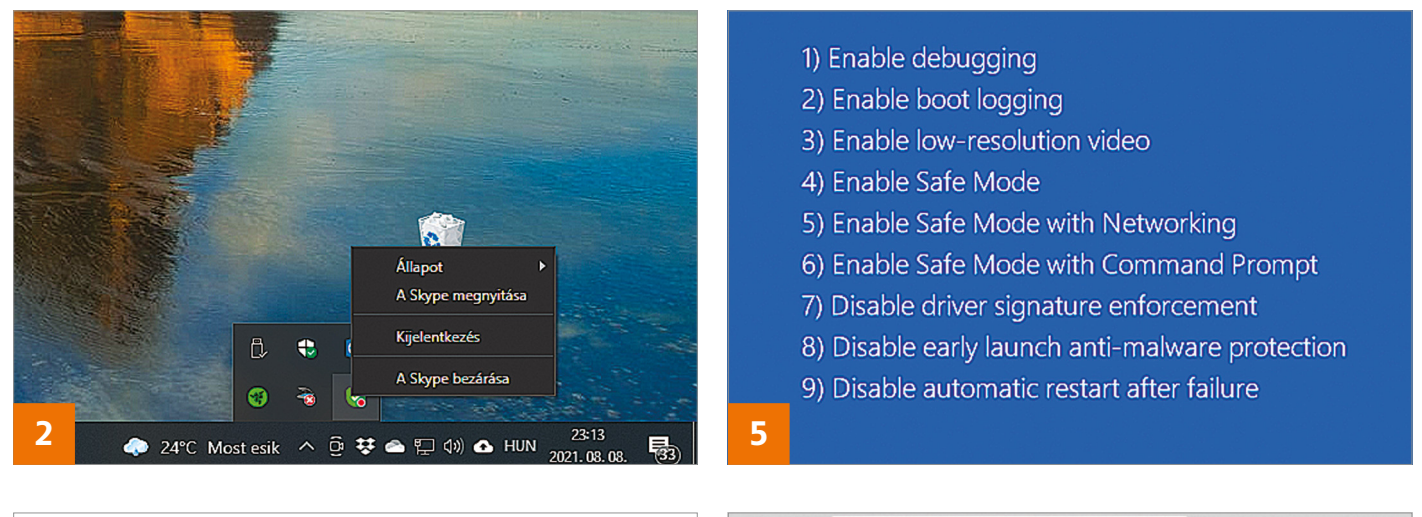

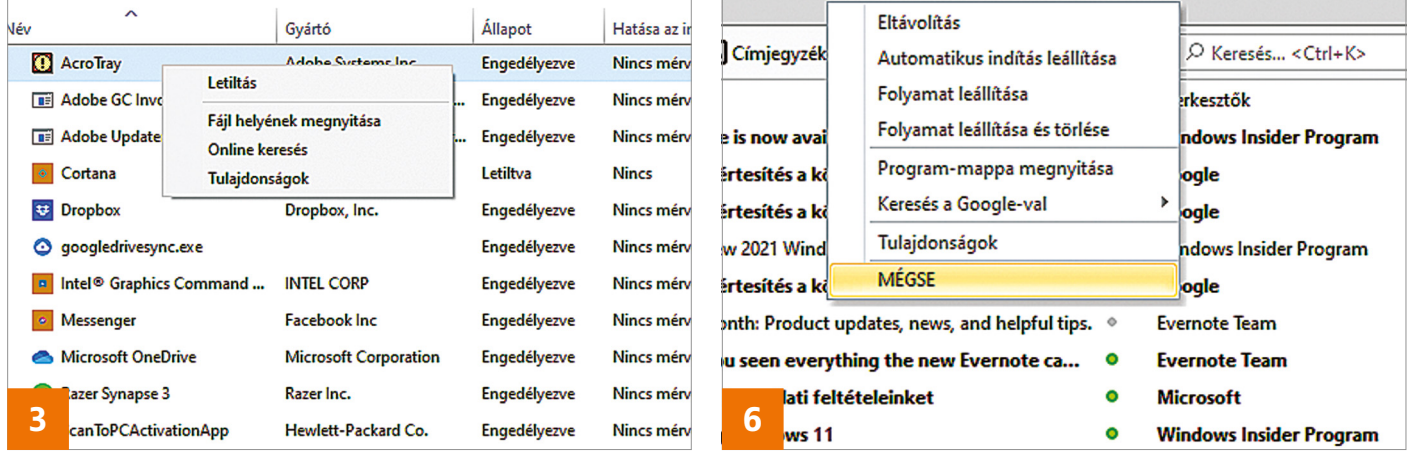

Start menü segítségével indítsuk újra számítógépünket. Várjuk meg, míg a PC újraindul, és a megjelenő menüben válasszuk ki a Hibaelhárítás/Speciális lehetőségek/Indítási beállítások opciót, majd nyomjuk meg itt az Újraindítás gombot. Most megint újraindul a gép, és már a 4-es gomb megnyomásával kiválaszthatjuk a minimalista szoftverkörnyezettel és illesztőprogramokkal induló Csökkentett üzemmódot, amiben az első lépésben leírtak szerint megpróbálkozhatunk a szoftver eltávolításával, hogy aztán egy ismételt újraindítással a normál Windowsba jussunk.

#### **6. Hunt Mode**

Az egyik legjobb eltávolító szoftver a Revo Uninstaller. Telepítsük és indítsuk el, majd kapcsoljuk be az úgynevezett Kereső módot, melyet a felső eszközsávban találunk meg. A program ablaka összezsugorodik, és egy kis kék célkereszt jelenik meg a képernyő jobb felső sarkában. Ezt vigyük a zavaró program egy ablakára, majd válasszuk ki a megjelenő menüből a nekünk szükséges opciót. Ez lehet az eltávolítás, az automatikus indítás letiltása, a folyamat leállítása, a program mappájának megnyitása, de akár a Google keresés is, mely segíthet kideríteni az eltávolítás módozatait.

**Web, fotó és a többiek**

Okos tippek fényképekhez, üzenetek küldéséhez és böngészőkhöz

#### **20. Brave böngésző**

#### **Videók mentése és lejátszása okostelefonon**

A Brave nevű böngésző iOS-re készített változatának 1.25-ös verziója egy érdekes új funkcióval bővült: a program nemcsak lejátszani tudja a videókat YouTube-ról, hanem egyetlen gombnyomással akár le is tölthetjük őket, és később, akár offline játszhatjuk vissza a klipeket. Ez az újítás elsősorban akkor lehet hasznos, ha spórolni szeretnénk a sávszélességgel, vagy tudjuk, hogy olyan helyre látogatunk, ahol a mobil lefedettség nem túl acélos.

Töltsük le, majd telepítsük a Brave böngészőt iPhone-ra. Ha megvagyunk, indítsuk el az appot, látogassunk el vele a YouTube-ra és indítsunk el egy videót. A lent megjelenő "Add to Brave Playlist" gombra kattintva kérhetjük a videó mentését, ami a háttérben azonnal el is indul. Később a lejátszási listát a jobb alsó sarokban lévő, három pont segítségével nyithatjuk meg.

#### **21. Mozilla Firefox**

#### **Fülek bezárása majd újranyitása kényelmesen**

Mint minden modern böngészőben, úgy a Firefoxban is megvan annak a lehetősége, hogy a véletlenül bezárt füleket a [Ctrl+ Shift+T] billentyűkombinációval újra megnyissuk. Ennek a módszernek meg-

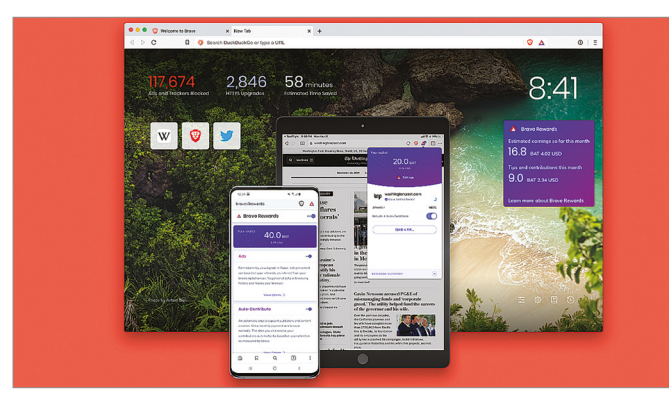

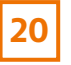

Videók okostelefonon A Brave böngésző letölti a YouTube videókat, amelyeket később offline is megnézhetünk

vannak ugyanakkor a maga korlátai; például az, hogy az újranyitás mindig a bezárás fordított sorrendjében történik. Azaz ha a hárommal korábban bezárt fület szeretnénk újra megnyitni, akkor azt csak úgy tehetjük meg, ha a másik kettő, közben bezárt weboldalt is újra megnyitjuk.

Az Undo Closed Tab nevű bővítmény telepítését követően viszont nagyon kényelmes módon, egy lenyíló listából választhatjuk ki, hogy a legutóbb bezárt ablakok közül melyeket szeretnénk újra használatba venni. A modult a Firefoxon belül, a Bővítmények kezelésére használatos általános felületen tudjuk telepíteni; a keresésnél az Undo Closed Tab kifejezést érdemes használni.

#### **22. Online konvertálás PDF átalakítása Word formátumba**

Ha Ön is próbált már átalakítani PDF-et szövegszerkesztő számára is értelmezhető formátumba, akkor bizonyára megtapasztalta, hogy az ilyesfajta átalakítás nem szokott éppen zökkenőmentesen működni. Az Adobe viszont kínál egy online eszközt is erre a feladatra, amely ingyenesen is használható, mégis meglepően jó munkát végez – még összetett fájlokkal is! Az eredményt Word fájlban kapjuk; és még mielőtt szőrszálhasogatásra kerülne a sor, a konverzió nagyon jó, de nem tökéletes!

Mint minden hasonló online szolgáltatásnak, ennek is megvan ugyanakkor a maga buktatója: mivel a konverzió online, a felhőben történik, az átalakítandó fájlt ki kell adnunk a kezünkből. Egy sima iskolai "papírnál" ez nem gond, de nyilván akadnak olyan személyes jellegű dokumentumok, amelyeknél probléma lehet. Az Adobe igyekezett megnyugtatni mindenkit, hogy a konvertálandó dokumentumokat a szerver biztonságos körülmények között tárolja. A szolgáltatás a www. adobe.com/acrobat/online/pdf-to-word. html címen érhető el, használni pedig nagyon egyszerű: csak be kell húzni az egérrel az átalakítandó PDF-et az arra kijelölt helyre.

#### **23. Fényképkezelés**

#### **Fényképek alkalmazás újbóli letöltése a Microsoft online boltjából**

A Microsoft több alkalmazást is előre telepít a Windows 10-ben; ezek egyike a Fényképek app, amely nevével ellentétben nemcsak fényképeket, hanem akár videókat is tud kezelni. Még egy alapszintű szerkesztő is került bele, amit nagyon egyszerű használni. Többen jelezték ugyanakkor, hogy az előre telepített verzió irreálisan sok RAM-ot használ és/vagy folyamatosan leáll valamilyen hibával. Ebben az esetben segíthet, ha letöröljük az alkalmazást, majd újra feltelepítjük a

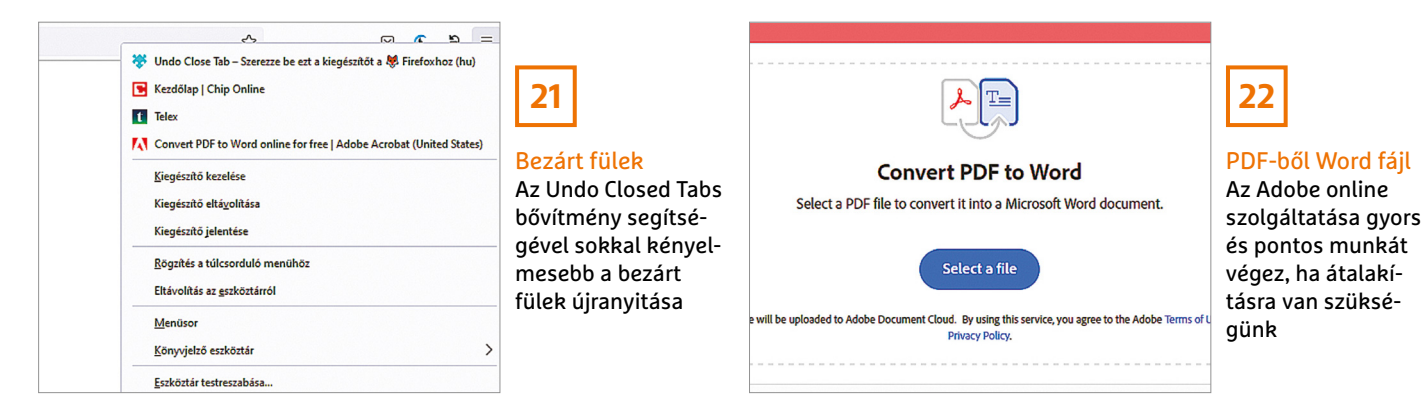

#### **WEB & FOTÓ < TIPPEK & TRÜKKÖK**

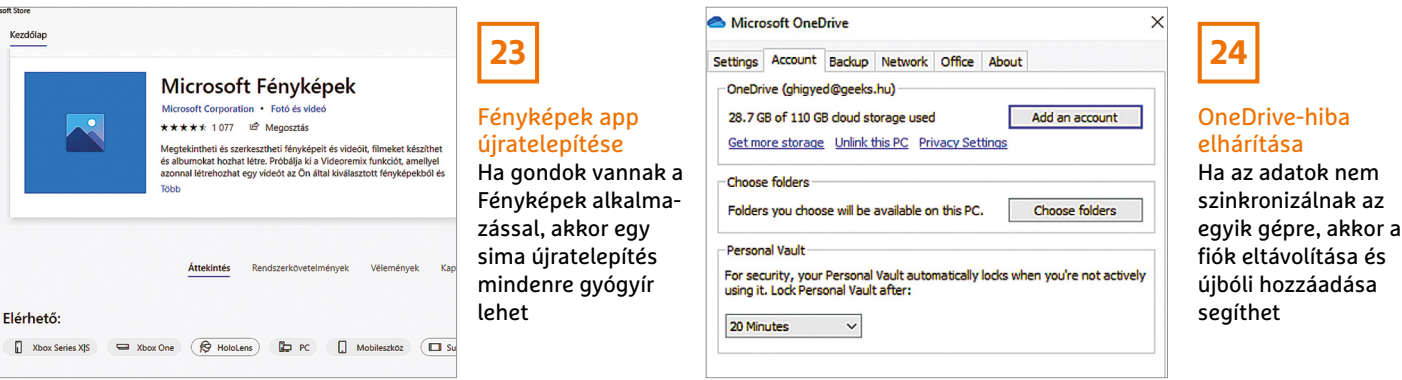

Windows Store-ból. Először is indítsuk el a Windows PowerShellt, rendszergazdai jogosultságokkal. Írjuk be a Get-Appx-Package \* photo \* | Remove-AppxPackage parancsot, majd nyomjunk Entert az eltávolításhoz. Ha megvagyunk, lépjünk be az alkalmazásboltba, keressük meg a Fényképek alkalmazást, majd telepítsük fel újra a gépre. Ha mindent jól csináltunk, az újratelepített Fényképek alkalmazás hiba és felesleges erőforrások blokkolása nélkül használható a továbbiakban.

#### **24. OneDrive**

#### **Szinkronizációs hiba kijavítása pillanatok alatt**

A OneDrive nagyon jó szolgálatot tesz az adatok szinkronizálásában, de néha előfordul, hogy a folyamat egyik vagy másik gépen minden látható ok nélkül megszakad. Ilyenkor a következő trükkel lendíthetünk a dolgon!

A OneDrive tálcaikonján a jobb egérgombbal kattintva lépjünk be a Súgó & Beállítások, majd a Beállítások menübe, végül pedig válasszuk ki a Fiókbeállítások fület. Itt felül a kék színű feliratra kattintva szüntethetjük meg a kapcsolatot a OneDrive és a PC között. Erősítsük meg a kilépési szándékot! Ha megvagyunk, akkor a OneDrive app pár pillanattal később feldobja a fiókbeállítás opciót; a korábban is használt e-mail/jelszó páros segítségével adjuk hozzá a PC-t ismét a szinkronizálandó gépek listájához. A varázsló segítségével válasszuk ki azt a mappát, amelyet korábban is használtunk. Ha mindent jól csináltunk, akkor a kliens a továbbiakban hiba nélkül szinkronizálja az adatokat a felhőben tárolt információkkal.

#### **25. Cesium Image Compressor Fotók átméretezése weboldalon történő használathoz**

A legtöbb fényképezőgép és okostelefon ma már olyan felbontással dolgozik, amelyre egyszerűen nincs szükség akkor, ha weboldalra szeretnénk a fotókat feltölteni. A nagy méret nemcsak a monitoron marad kihasználatlan, hanem emellett még azért is problémás, mert feleslegesen foglalja a helyet, ráadásul böngészés közben a letöltés is több ideig tart. A Cesium nyílt forráskódú, ingyenes program, amely a fotók méretét akár 90 százalékkal is képes csökkenteni úgy, hogy cserébe a minőség terén legfeljebb minimális kompromisszumot kell kötnünk.

A program letöltése és indítása után nyelvet a Tools | Settings | Language menüben lehet választani; ha másik nyelvet állítunk be, akkor a Cesium programját újra kell indítani.

A szoftverrel egy menetben nemcsak egy, hanem sok képet is fel lehet dolgozni. A beállításokat a fotók alatt találjuk; nemcsak a képminőséget, hanem a felbontást, valamint a formátumot is módosíthatjuk annak függvényében, hogy milyen tömörítési arány/minőség kombinációt részesítünk előnyben.

#### **26. iPhone**

#### **Fényképek és videók letöltése PC-re**

Többféle módja is van annak, hogyan lehet az iPhone-nal készített fotókat és videókat átmásolni a számítógépre, ha azon történetesen Windows 10 fut. Szerintünk a legegyszerűbb megoldás a Fényképek alkalmazás, de tény, hogy ebben az esetben minden fotó bekerül a katalógusba, és nem biztos, hogy ez mindig előnyös. Van viszont alternatív megoldás is, ráadásul olyan, amihez csak az iPhone USB-kábelére lesz szükség. Először is oldjuk fel a telefont, majd csatlakoztassuk hozzá a kábelt, végül a kábel másik végét dugjuk be a PC egy szabad USB-portjába. A telefon most megkérdezi, hogy bízunk-e a csatlakoztatott PC-ben; nyomjunk igent, majd a Fájlkezelőben válasszuk ki az iPhone-t, nyissuk meg, és lépjünk be a DCIM mappába. Ezen belül 100APPLE, 101APPLE stb. elnevezésű mappákat találunk, a fényképek ide kerülnek. A másolás a Windowsban megszokott módon történik; ha viszont a fotókhoz az iCloudot is használjuk, lehetséges, hogy egyes képeknek csak az eredeti verzióját tudjuk a gépre másolni.

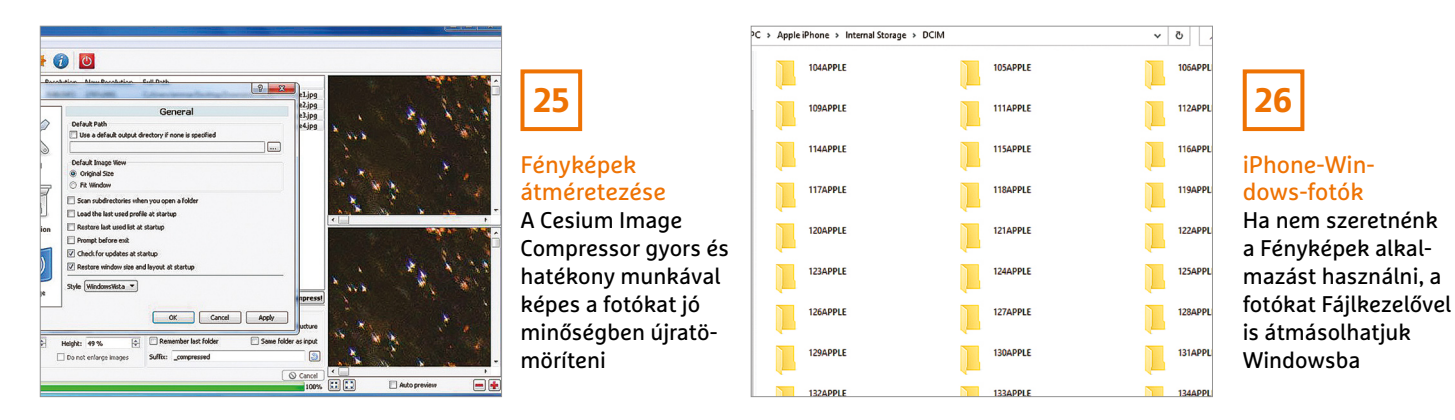

CHIP **<** 2021 **<** 9 **< 111**

# Segít a CHIP

Kedves Olvasónk! Gondja van a gépével, egy-egy termékkel, szolgáltatással? A CHIP szakértői szállítják Önnek a válaszokat. TOLDI GYULA

#### **1. Bábel videója**

#### **Fordítógépet a YouTube mellé?**

Szakmámban a YouTube-on stb. nagyon sok hasznos webináriumot találok. Hogyan lehetne a hanganyagot lejátszás közben lefordítani magyarra?

Elég sok hangalapú fordító létezik, például a Google fordító is képes a feladatra, de a Play Áruházban szintén található néhány tolmács app, tehát elvileg csak annyi a teendő, hogy a mobilunkra feltelepítünk egy ilyen alkalmazást, és a webinárium előtt élesítjük. A gyakorlat azonban sajnos azt mutatja, hogy a szakmai előadásokban használt zsargon és terminológia nem mindig a gépi fordítók legelőnyösebb oldalát hozza elő.

#### **2. Felcsatolni való ISO**

#### **Az eltűnt funkció nyomában!**

A gépemen a Windows 10, 64 bites változata van. A letöltött DVD, mint ISO file elindításához a jobb egérgombbal, a "Csatlakoztatás" parancs egyszerűen nem akar előkerülni. A letöltések mappában ott van a DVD, mint egy ISO file. Az erre tett jobb egérkattintásra feljövő menüben viszont nincs "Csatlakoztatás" menüpont. Mit csinálok rosszul?

Valószínűleg már telepítve van egy olyan DVD-író alkalmazás vagy lemezképfájlok kibontására szakosodott program, amely az ISO fájlokat társította magához. Elég egyszerűen kideríthető, hogy melyik szoftverről van szó: egy duplakattintással "élesítsük" az ISO fájlt, és nézzük meg, hogy milyen program indul el. Amennyiben pedig vissza szeretnénk térni a Windows beépített szolgáltatásához, nyomjunk jobb egérgombot a képfájlon, válasszuk a Társítás funkciót, aztán a "Másik alkalmazás választása" lehetőséget, és jelöljük ki a listából a Windows Intézőt. A változtatás egyszeri marad, ha a "Mindig ez az alkalmazás nyissa meg ezt a fájltípust…" opció elé nem tesszük ki a pipát.

#### **3. Irodai mindenes Noteszgép általános célra**

Laptopvásárlás előtt állok. Milyen laptopot ajánlanak 200 000–300 000 forint között irodai munkára, filmnézéshez, internetezéshez?

A vázolt felhasználási kör és a pénzügyi keret alapján egy i5/Ryzen5 CPU + 8/16GB RAM + SSD triót céloznánk meg integrált VGA-val, kivéve persze, ha a munka némi CAD-et is takar, mert oda már kötelező a dedikált videokártya, illetve a grafikusi feladatoknál a színhelyes kijelzőt kell felvenni a kívánságlistára.

Az irodai munka említéséből arra következtetnénk, hogy a hordozhatóság fontos követelmény lehet, ebben az esetben a belépő szintű üzleti modellek között érdemes keresgélni, itt olyan típusok jöhetnek szóba, mint a Dell Vostro, a Lenovo Thinkbook, a HP Probook 4-es széria, vagy az Acer Travelmate, bár az Asus Expertbook sorozatára sem árt egy pillantást vetni. A 300 000 forint alatti

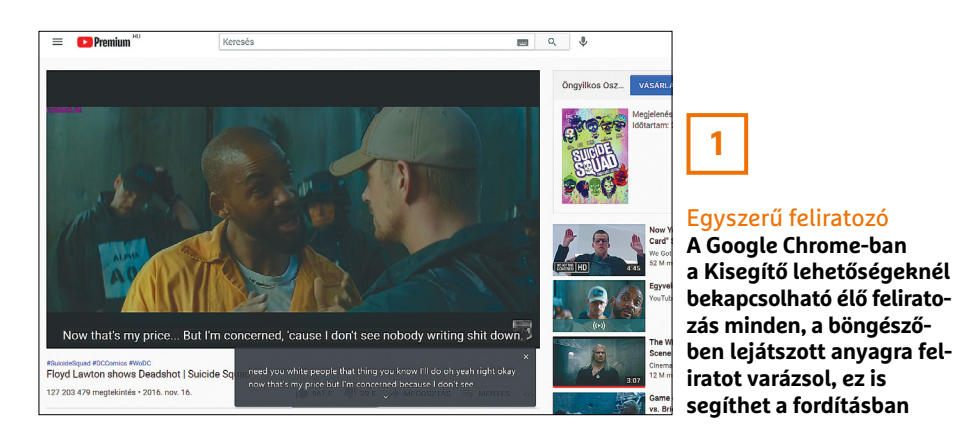

találatokat aztán tovább lehet szűkíteni aszerint, hogy milyen portokra lesz szükségünk, kell-e operációs rendszer, ujjlenyomat-olvasó, és hasonló extrák. A konkrét jelöltünk egyébként a Dell Vostro 3590 lenne, ez egy jól összerakott, minőségi terméktámogatással rendelkező darab. Ha viszont csak home office-ban ketyegne a masina, akkor a konzumer darabok is szóba jöhetnek, és itt már dedikált VGA-t is kapunk a pénzünkért, például egy Acer Aspire A515-nél belefér a GeForce MX350 vagy a Radeon RX 640, ami egyszerűbb játékok futtatását is lehetővé teszi.

#### **4. Hová lett a partíció?**

#### **Két op. rendszer egy helyen elfér!**

Az áprilisi számban olvastam az operációs rendszerekről. Már telepítettem egy Linux Mintet Dell gépre, de meglehetősen nehezen sikerült a Wi-Fi-t beállítani (szerencsére segített a közösség, és több tanáccsal láttak el, ami sikert hozott). Aztán a cikk alapján kiokoskodtam, hogy talán a Chrome OS lenne nekem a legjobb. Végül a CLOUDREADY alakult ki. A tökéletes leírás alapján sikerült egyből, rendben telepíteni. Meglepődve láttam, hogy a fájlkezelő nem látja a winchester többi részét, mert kettéosztottam. Az USB-meghajtókat látja, de a másik rendszert, a Mintet nem. Nem akarom elszúrni, mert nem akarok újra telepíteni mindent. Vagy ez csak hiú elképzelés, hogy például a böngészőből is kezeljem az adattárolót, vagy van másféle fájlkezelő, ami látja az egész winchestert?

Ha tudna magyar oldalt, vagy magyar leírást, megírná nekem?

**B** A fent vázolt dual-bootos felállás ritka, mint a fehér holló, és nemhogy magyar, de idegen nyelvű segédletet is nehéz találni róla, mert leginkább csak külföldi fórumokban érhető el egy-két olyan felhasználó, aki végigevickélt már a téma Szkülláin. A partíciót mindenesetre úgy véljük, láthatóvá lehet tenni, ha a Files appban létrehozunk egy könyvtárat, majd a terminálból (Ctrl+Alt+t) a sudo mount paranccsal (felparaméterezve) felcsatoljuk a szükséges partíciót a megadott könyvtárba. Egyébiránt inkább azt javasolnánk, hogy egy felhőszolgáltató megosztását – a Cloudready miatt adja is magát a Google Drive – használja a közösnek szánt fájlokhoz.

#### **OLVASÓSZOLGÁLAT < TIPPEK & TRÜKKÖK**

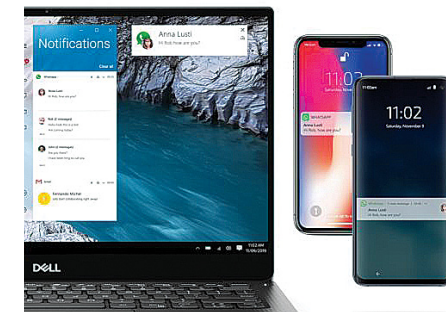

#### **5. Tálcán kínált megoldás Nem működik a Start menü**

Néhány napja a Windows 10-ben elég furcsa dolgok bukkantak fel, megváltozott az alsó sáv, nem működik például a Start menü és a mellette lévő kereső sem. Gondolom, újra kéne telepítenem az egészet, de talán Ti tudtok rá egy egyszerűbb megoldást.

A június végén megjelent új Windowsfrissítés okozza a problémát, egészen pontosan a KB5003637 jelölésű, és a hibának valamiképpen köze van a tálcán elhelyezett Hírek és érdeklődési területekhez (News and Interests). A megoldás egyik része, hogy a tálca (az alsó sáv, amelyen a Start menü és a keresősáv is található) egy szabad pontján jobb egérgombot nyomunk, és a Hírek és érdeklődési területek menüpontnál bejelöljük a kikapcsolást. Ha ez még nem lenne elég, akkor a méretezést is be kell állítanunk. Ehhez kattintsunk jobb egérgombbal az Asztalon, válasszuk a Képernyő-beállítások sort, majd ott görgessünk le a Méretezés és elrendezés részig és az "A szöveg, az alkalmazások és más elemek méretének módosítása" menüjében állítsuk viszsza az értéket 100%-ra. Természetesen a problémás frissítés eltávolításának alternatívájával is élhetünk, ehhez a rendszergazdai jogokkal indított parancssorból

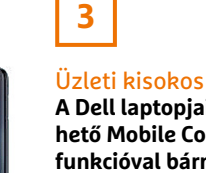

**A Dell laptopjain elérhető Mobile Connect funkcióval bármilyen okostelefont összepárosíthatunk, így a hívások, üzenetek innentől a gép kijelzőjén is megjelennek.** 

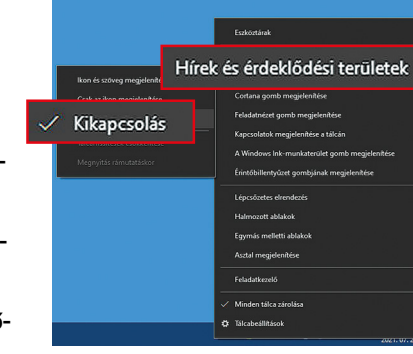

**LAPTAPIR** www.laptapir.hu **5**

Így kapcsolhatiuk ki **A nemrégiben bemutatott új funkció, a Hírek és érdeklődési területek néhány felhasználónál komoly gubancokat okozott a frissítés után.** 

kell kiadni a "wusa /uninstall /kb:5003637" parancsot – idézőjelek nélkül.

#### **6. A hónap levele Mellékletgondok…**

Azon panasszal fordulok Önhöz, hogy a DVD letöltött zipjéből nem lehet a gépemre átmásolni az alkalmazásokat, illetve azok 0 kB "méretűek", tehát nem használhatók semmire. Csupán egy-két program működik megfelelően, köztük a vírusirtó, bár nem volt zökkenőmentes, de szerencsére IT-tanácsadói segítséggel megkaptam a szükséges adatokat. Az ESET ugyanakkor rettenetesen lelassította a laptopomat, alig tud bekapcsolás után elindulni, hosszú percek mennek el, közben párszor lefagy a böngésző indulási fázisban. Nem is merek ilyenkor Intézőt nyitni, mert még nagyobb probléma lenne.

A mellékletben csatolt két Word-fájl tartalmazza a képernyőképeket a márciusi és júniusi DVD-n található programokról, saját mappákba átmásolva, és mindenhol 0 kB méretű fájlok láthatók.

Kérem Önt, szíveskedjen tájékoztatást adni a teendőimről, illetve egy szakember segítségét kérném a helyes beállításokhoz.

**E** Elöljáróban tisztázni szeretnénk az ISO fogalmát, ugyanis az aktuális mellékleteink ebben a formátumban (és nem

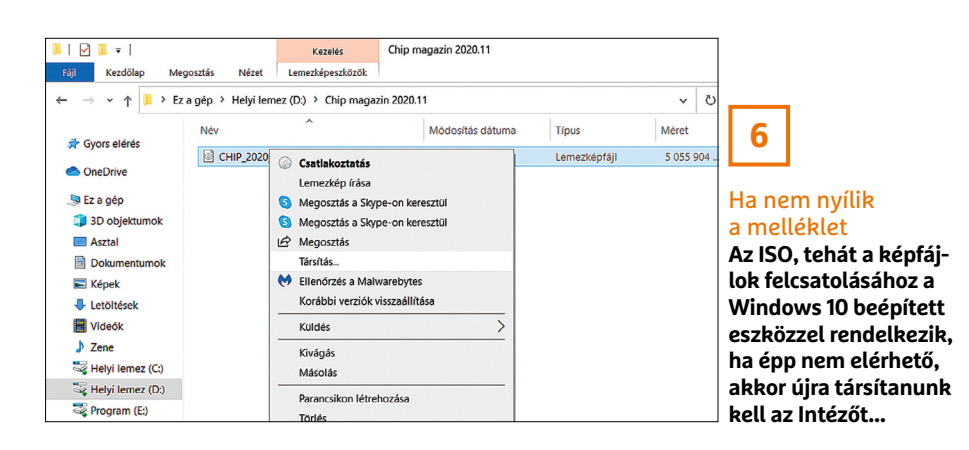

zipben!) tölthetők le a Chip Online felületéről. Az ISO nem tömörített állomány, hanem egy konténer, amely a lemez teljes tartalmát tartalmazza egyetlen fájlban, akár a későbbi sokszorosítás céljából, vagy, ahogy esetünkben, a könnyebb kezelhetőség érdekében. Ez a fájl ugyanis azonnal, eredeti formában kiírható optikai adattárolóra (DVD-lemez), de ugyanilyen könnyedén megnyitható, és használatba vehető a letöltésre használt háttértáron.

A megnyitáshoz a Windows 10 beépített kezelőjét javasoljuk, ha pedig ez valamiért nem működik, akkor a képfájlon jobb egérgombot nyomva, majd a Társítás menüből a Windows Intézőt kijelölve helyreáll a funkció, és utána böngészhetővé válik a tartalom. A kapott képek alapján egyébként úgy tűnik, hogy egy tömörítőprogramot vetett be, amelynek a neve és a verziószáma nem látszik a fejlécen, de az igen, hogy valamilyen saját beépített víruskeresőt is használ, így aztán előfordulhat, hogy utóbbi szépen leválogatta, és letiltotta a neki valamiért nem tetsző fájlokat. Másrészt a letöltött ISO fájl méretet sem árt ellenőrizni, mert az is egy valós forgatókönyv lehet, hogy a fájl sérült meg letöltés közben.

Egy víruskereső pedig valóban lassíthat a gépen, s ez főleg akkor fordul elő, ha kevés memória van a gépben, de még rosszabb a helyzet, ha egy Celeron/Pentium N-es processzorral társul, illetve lassú merevlemezzel. Egy Windows 10-es laptopon például 4 GB RAM esetén is már bármelyik víruskereső használata komolyan visszafoghatja a rendszert, és ezen csak a több memória, valamint a HDD-ről SSD-re váltás segíthet. **E** 

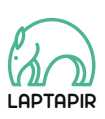

A sorozat további cikkei a laptapir.hu-n olvashatók. www.laptapir.hu

#### **ELŐZETES**

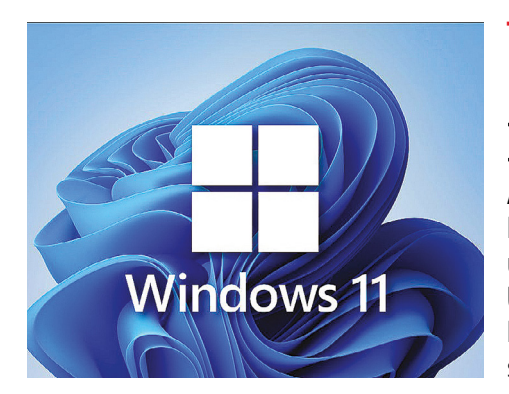

## **TIPPEK ÉS TRÜKKÖK** Nagy Windowskülönkiadás

a Windows 11 már az ablakon kopogtat. Értékeljük az összes újítását és mutatjuk, hogyan kell biztonságosan kipróbálni – úgy, hogy közben a jól beállított rendszerünk érintetlen maradjon.

### **BIZTONSÁG** Vége a sikeres hekkelésnek!

Személyes adataink a 21. század ellopott vagyona – állami segítségre ez ügyben aligha számíthatunk. Segítünk felismerni a bajt és megvédeni magát az adatlopások ellen.

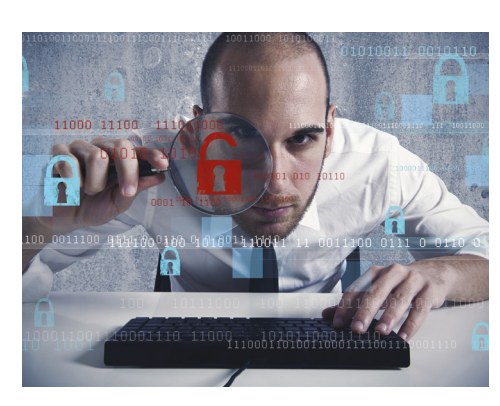

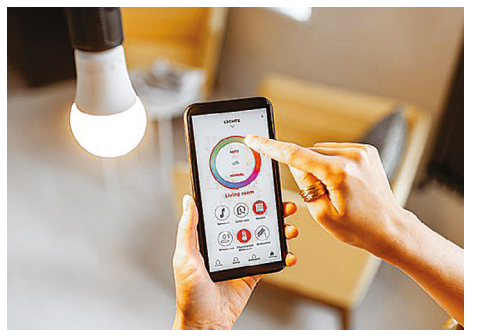

### **GYAKORLAT** Intelligens lámpák otthonra

a kapcsolók napja leáldozóban? Ma már kényelmesen mobilappal a kanapéról vagy akár a hangunkkal is vezérelhetjük a lakás világítását. Teljes kalauz.

## **AKTUÁLIS** Váltás Wi-Fi 6-ra

Nagyobb sebesség, jobb lefedettség, kevesebb gond: a megfelelő hardverekkel erre képes otthon a Wi-Fi 6. Mutatjuk, milyen routerek, ismétlők és adapterek kellenek hozzá.

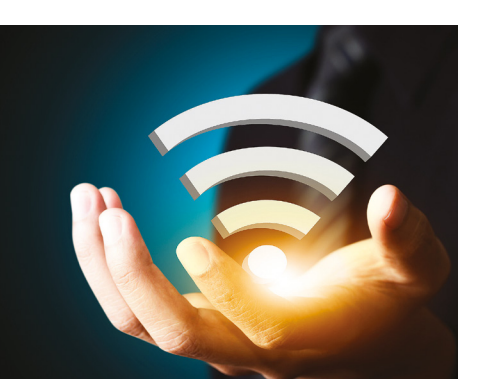

## **Szeptember 30-án az újságárusoknál!**

#### **IMPRESSZUM**

#### **SZERKESZTŐSÉG:**

**Főszerkesztő:** Harangozó Csongor csongor.harangozo@chipmagazin.hu

**Szerkesztő, tesztlabor-**Győri Ferenc **vezető:** ferenc.gyori@chipmagazin.hu

**Tervezőszerkesztő:** Ulmer Jenő Gergely jeno.ulmer@chipmagazin.hu

**Korrektor:** Fejér Petra

**Kiadó:** MediaCity Kft. 1053 Budapest, Kecskeméti u. 5. **Varga Miklós**  ügyvezető

**Szerkesztőség: Telefon:** 1053 Budapest, Kecskeméti u. 5. (1)225-2390, fax: (1)225-2399

**Hirdetés:** eva.watzker@mediacity.hu Watzker Éva +36 20 932 4826

**Terjesztés:** Kukucska Ferenc – terjesztési vezető **E-mail:**  elofizetes@mediacity.hu **Telefon:** +36 80 296 855

**Terjeszti:** Magyar Lapterjesztő Zrt., alternatív terjesztők

**Előfizetésben terjeszti:** Magyar Posta Zrt. Hírlap Üzletága

**Megjelenik havonta, egy szám ára:** DVD-vel: 1995 Ft

**Előfizetési díjak: Egyéves:** DVD-vel: 17 940 Ft **Féléves:** DVD-vel: 10 170 Ft

**Nyomtatás:** Ipress Center Central Europe Zrt. **Cím:** 2600 Vác, Nádas u. 8.

**Felelős vezető:**  Vágó Attila vezérigazgató

A korábbi lapszámok is folyamatosan olvashatók a laptapir.hu weboldalon és az IOS, Android applikációkban.

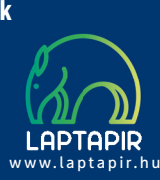

© The Hungarian edition of the CHIP is a publication of MediaCity Kft. licensed by Vogel Burda Holding GmbH, 80336 Munich/Germany. © Copyright of the trademark "CHIP" by Vogel Burda Holding GmbH, 80336 Munich/Germany.

ISSN 0864-9421

A hirdetések körültekintő gondozását kötelességünknek érezzük, de tartalmukért felelősséget nem vállalunk. A közölt cikkek fordítása, utánnyomása, sok szorosítása és adatrend szerekben való tárolása kizárólag a kiadó engedélyével történhet. A megjelentetett cikkeket szabadalmi vagy más védettségre való tekintet nélkül használjuk fel. Figyelmeztetés!

Tisztelt Olvasónk! Tájékoztatjuk, hogy a kiadványunkhoz csatolt lemezmellék leteket ingyenesen biztosítjuk az Ön számára. A szerkesztőségi anyagok vírusellenőrzését az ESET NOD32 Antivirus Business Edition programmal végezzük, amelyet a szoftver magyarországi forgalmazója, a Sicontact Kft. biztosít számunkra. A mellékleteket az elérhető és rendelkezésre álló technikai eszközökkel a kiadás előtt gondosan ellenőriztük, ennek ellenére tartalmazhatnak olyan vírusokat vagy programhibákat, melyek felismerésére és kiszűrésére az ellenőrzés sorá nincs lehetőség. Felhívjuk figyelmüket arra, hogy a kiadó kizárja a felelősséget bármilyen következményért, illetve kárért (beleértve többek között a felhasználói és üzleti tevékenység félbeszakadását, információk esetleges elvesztését, kieső jövedelmet stb.), amely a csatolt mellékletek használatából vagy használhatatlanságából ered.

## Megjelent az IPMTUDTA-E? könyv

Kapható a könyvesboltokban, vagy kedvezményes, 3990 forintos áron megvásárolhatja a kiadónál, mely a házhozszállítás díját is tartalmazza.

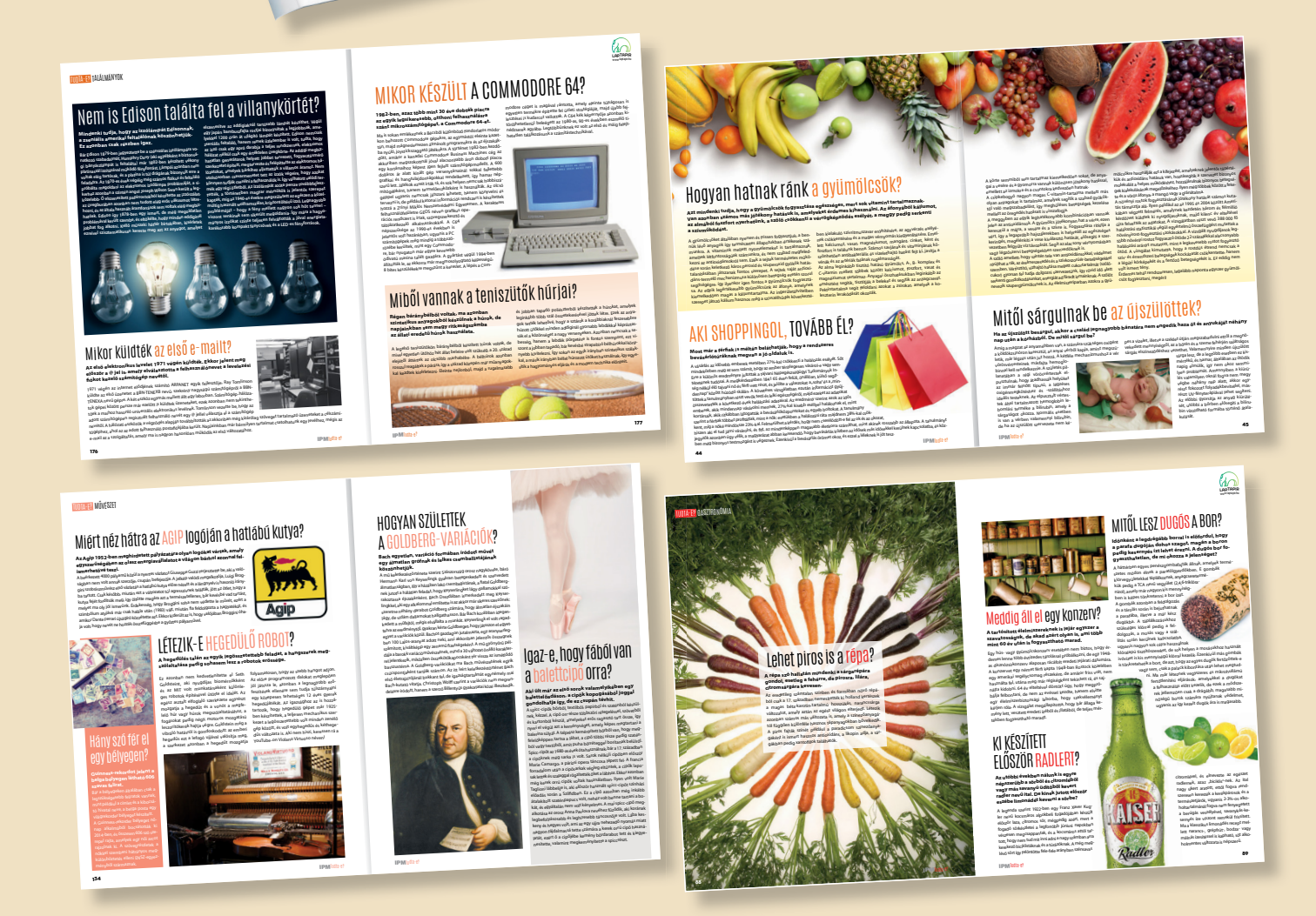

KERDESEK ES VALASZOK

MEGRENDELÉS: WWW.MEDIACITY.HU/ELOFIZETES

## *EGYET*  NYARALÁSRA IS *FIZET, 100-AT*  VIGYE MAGÁVAL *KAP!* KEDVENC ÚJSÁGJAIT! TOR **IPM** igy lesz hekkerbiztos lgy lesz hekkerülési<br>az Android! -**Hitlet** A valaha volt **TÖRTÉNELEM Iadi** ÑRÁI.IA KI OT

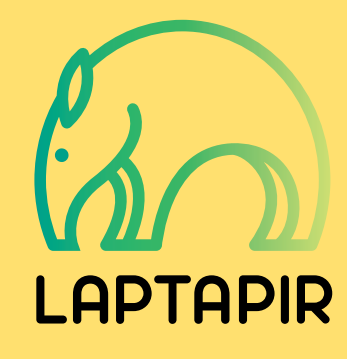

## **www.laptapir.hu**

e<br>fürdősz

Medencét mindenkinek

**PSZICHOLÓGIA** 

turista